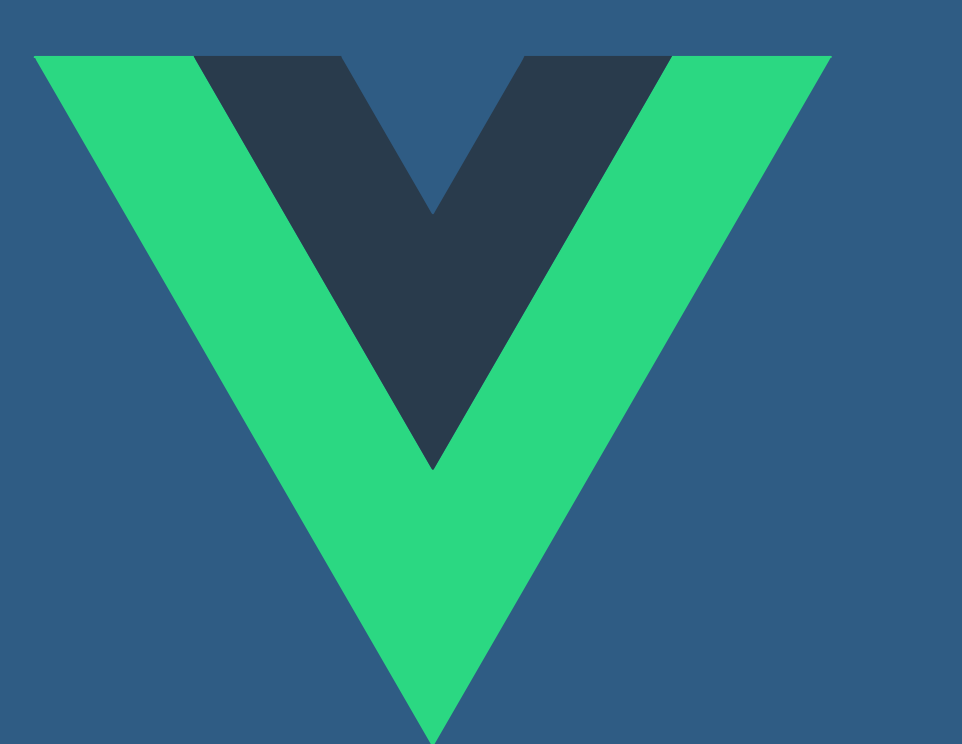

# أساسيات إطار Vue.js Josli

حسام برهان

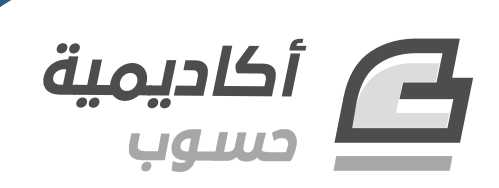

# **أساسيات إطار العمل js.Vue**

مقدمة إلى بناء واجهات المواقع وتطبيقات الويب عبر js.Vue

تأليف حسام برهان

تحرير وإشراف جميل بيلوني

### جميع الحقوق محفوظة © 2021 أكاديمية حسوب

النسخة الأولى 1.0v

هذا العمل مرخَّص بموجب رخصة المشاع الإبداعي: نَسب المُصنِّف - غير تجاري - الترخيص

بالمثل 4.0 دويل

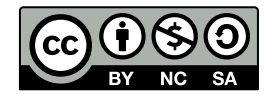

### **عن النارش**

أنتج هذا الكتاب برعاية [شركة حسوب](http://www.hsoub.com/) [وأكاديمية حسوب](http://academy.hsoub.com/).

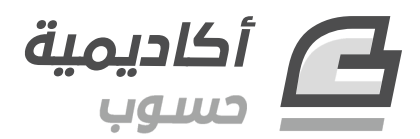

تهدف أكاديمية حسوب إلى توفير فصول وكتب عالية الجودة في مختلف المجاالت وتقدم دورات شاملة لتعلُّم البرمجـــة بأحـــدث تقنياتهـــا معتمـــدةً على التطـــبيق العملي الـــذي يؤهـــل الطـــالب لـــدخول ســـوق العمل بثقة.

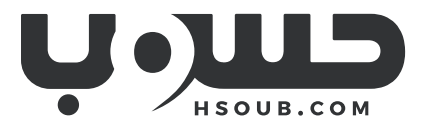

حسوب مجموعة تقنية في مهمة لطوير العالم العربي. تبني حسوب منتجات تركِّز على تحسين مستقبل العمل، والتعليم، والتواصل. تدير حسوب أكبر منصتي عمل حر في العالم العربي، مستقل وخمسات ويعمل في فيها فريق شاب وشغوف من مختلف الدول العربية.

# دورة تطوير التطبيقات باستخدام لغة JavaScript

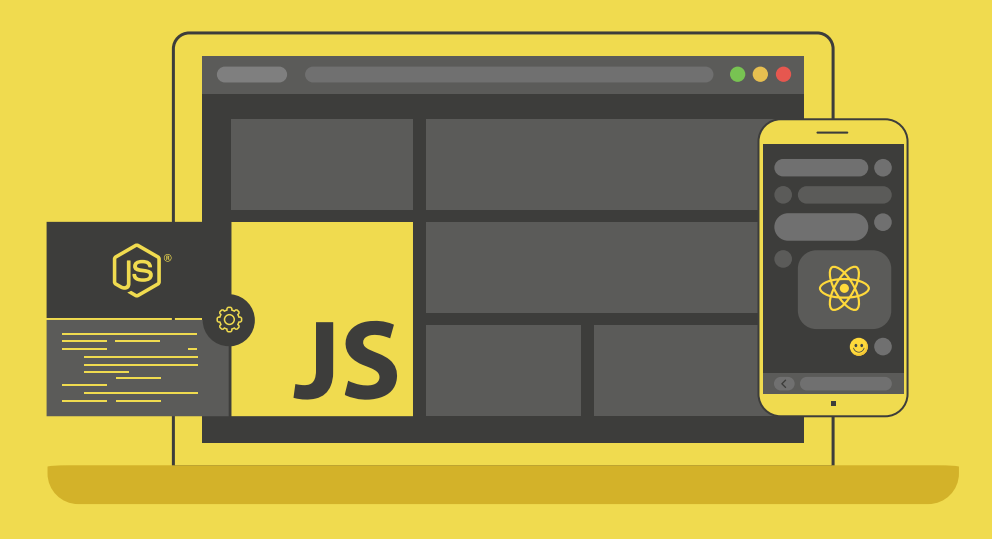

### مميزات الدورة

- بناء معرض أعمال قوي بمشاريع حقيقية  $\bullet$ 
	- وصول مدى الحياة لمحتويات الدورة  $\bullet$ 
		- ه تحديثات مستمرة على الدورة مجانًا
- شهادة معتمدة من أكاديمية حسوب  $\bullet$
- و إرشادات من المدربين على مدار الساعة
	- من الصفر دون الحاجة لخبرة مسبقة  $\bullet$

### اشترك الآن

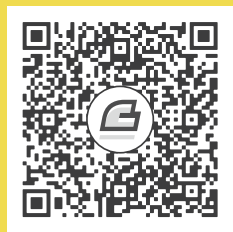

### <span id="page-5-0"></span>**جدول المحتويات**

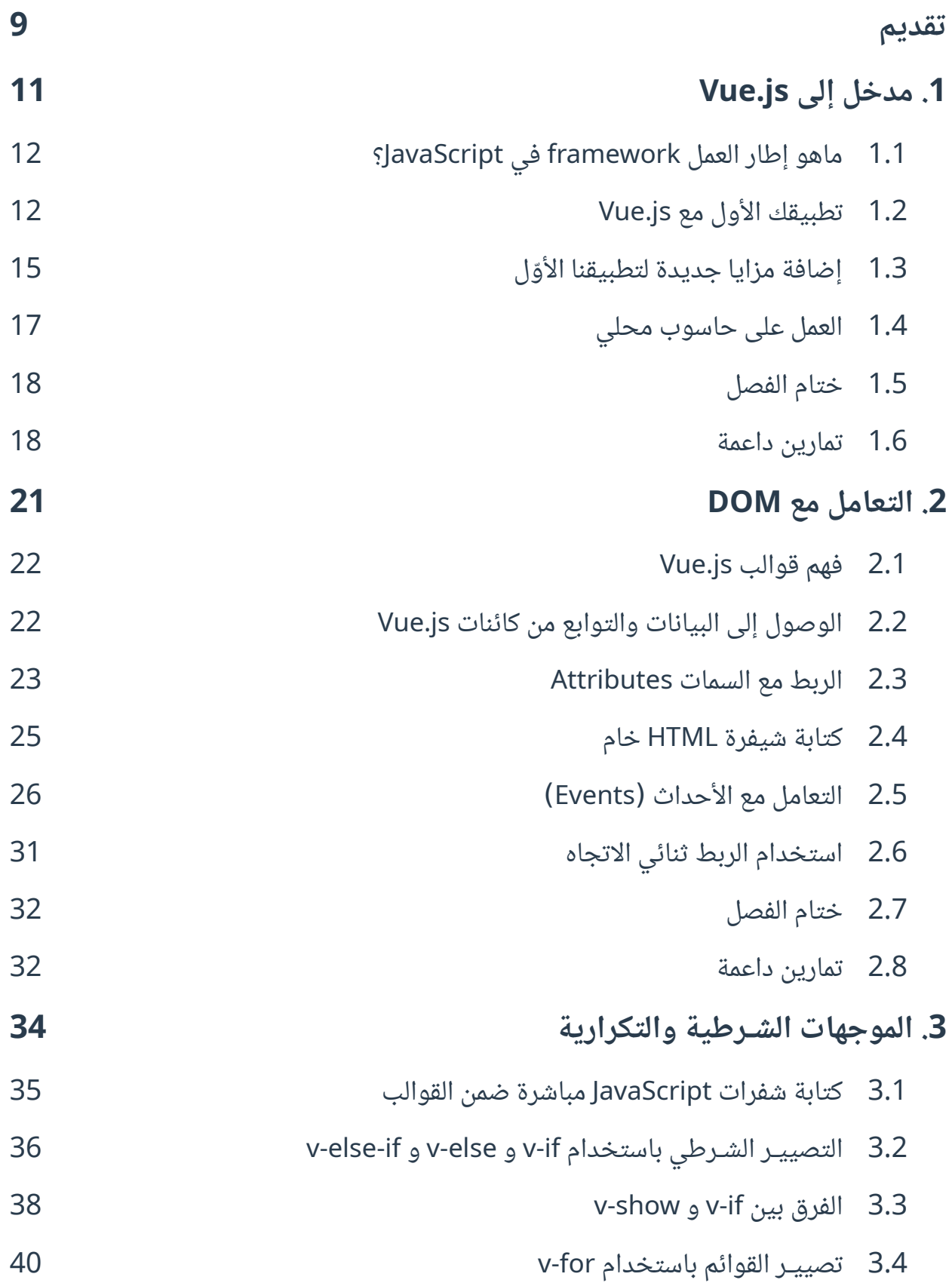

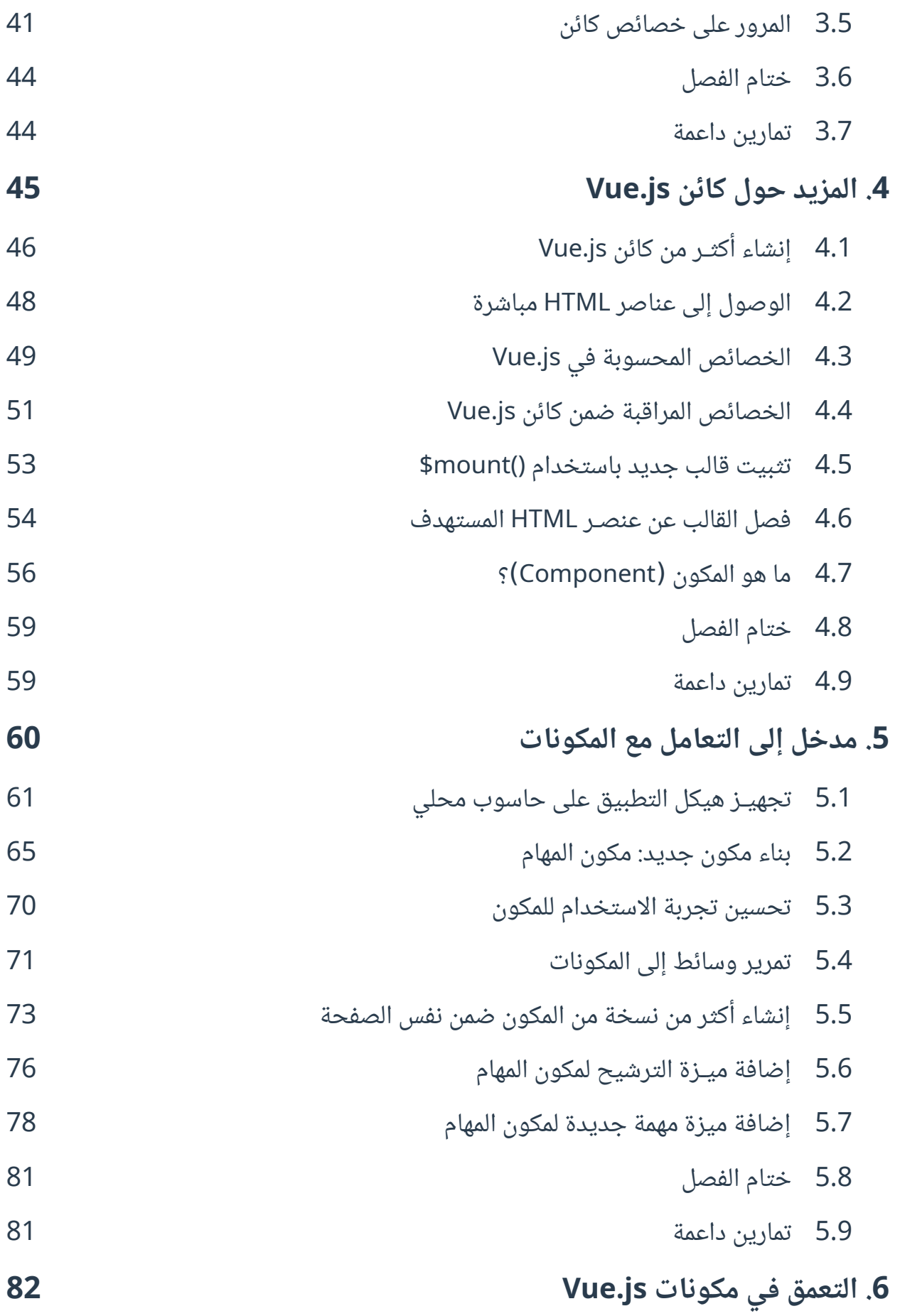

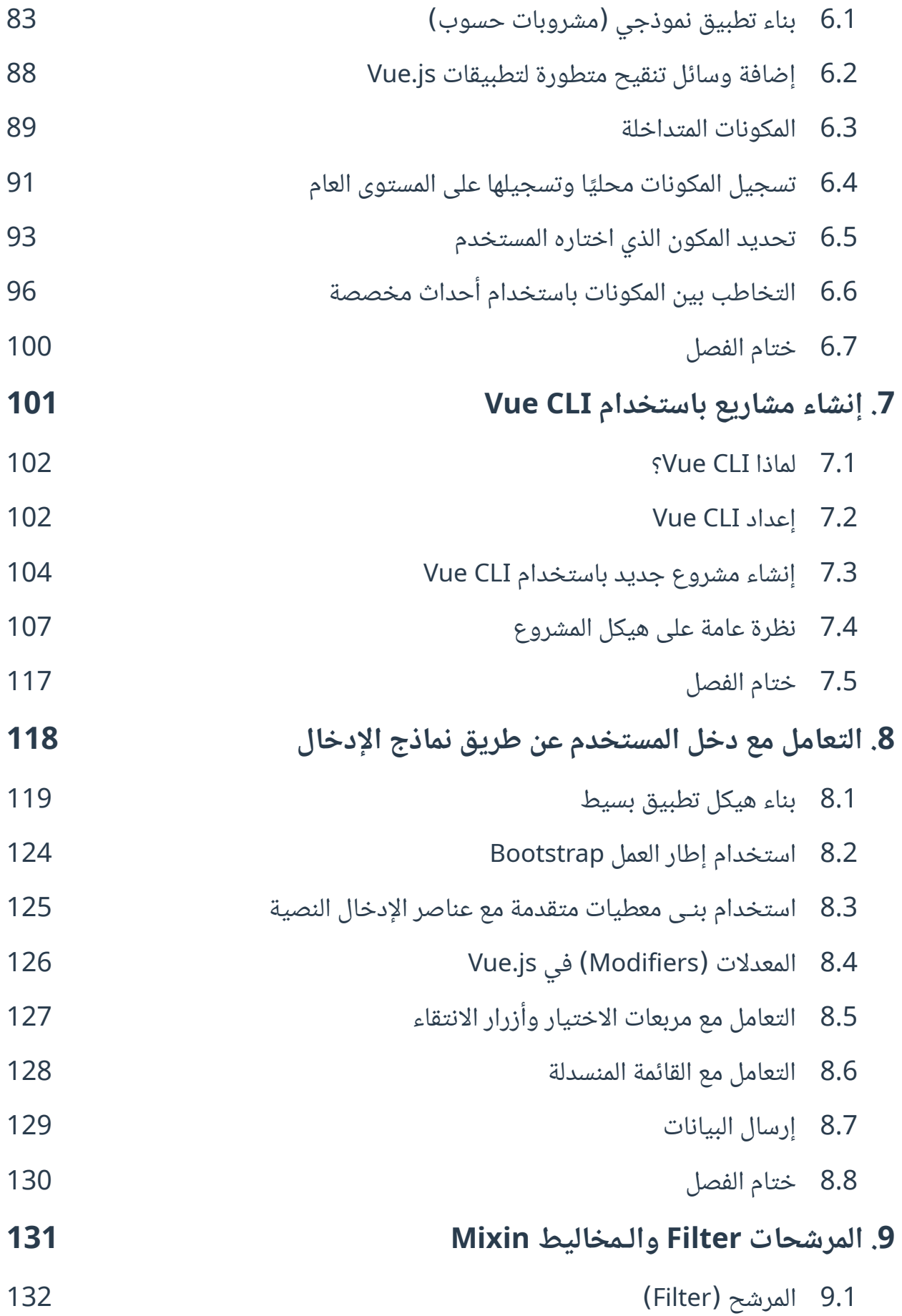

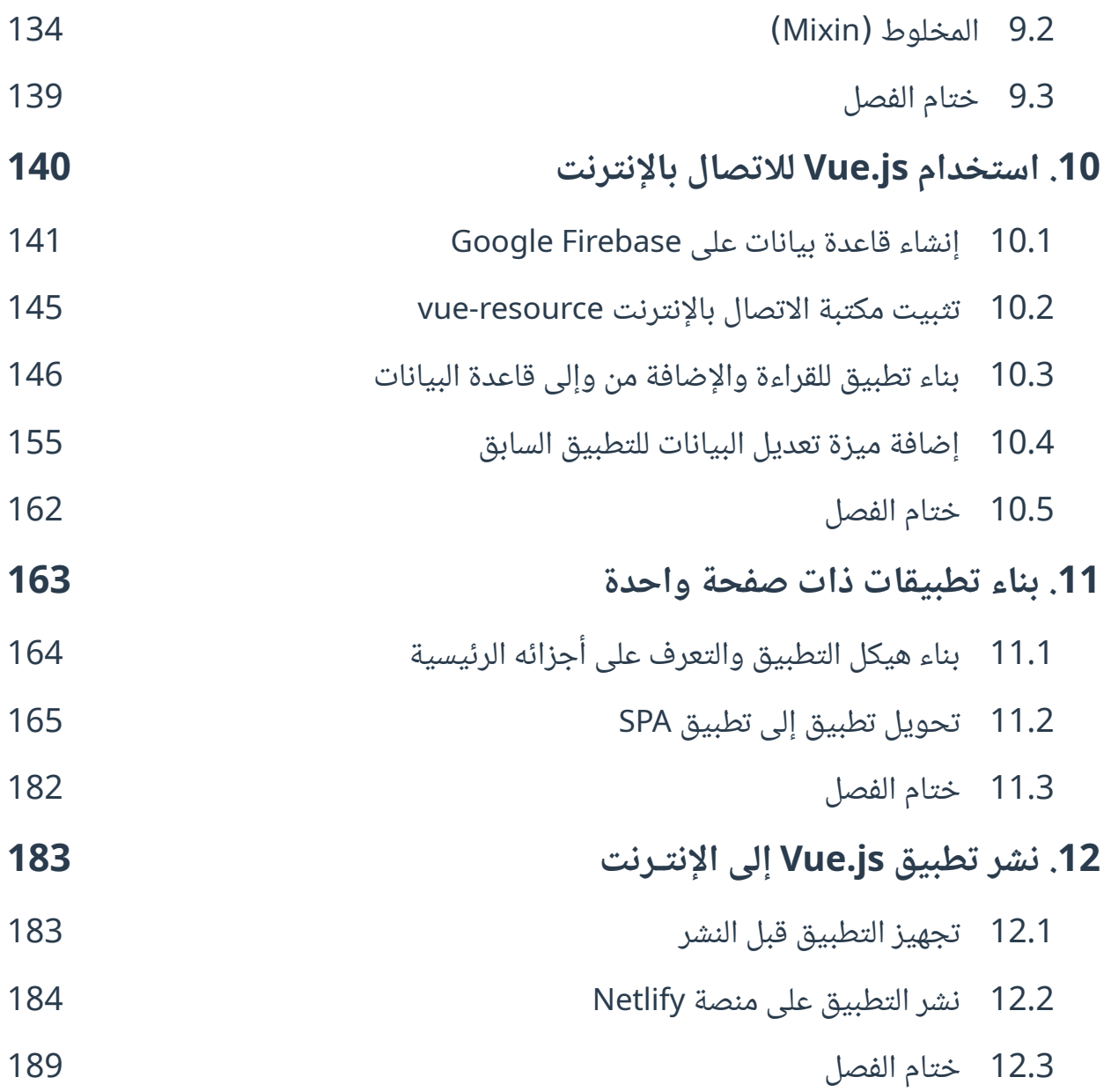

# <span id="page-9-0"></span>**تقديم**

بدأت حكاية هذا الكتاب بدايةً تختلف عن غيره من الكتب التي عملنا عليها، إذ كنت أتخـير كتابًـا عن إطـار العمــل Vue.js من المراجـــع الأجنبيـــة الحـــرة أو مفتوحـــة المصـــدر لترجمته فـــوقعت يـــدى على كــتيب باسم The Vue Handbook لمؤلفه Flavio Copes ولكنه كتابًا مختصرًا صـغيرًا لا يلم حـتى بالأساسـيات وإنما هو تقديم أو تعريف مختصر بإطار العمل Vue.js فاقترح حسام برهـان -مؤلـف هـذا الكتـاب- العمـل على تأليف كتاب كامل يشمل أساسيات Vue.js ويكون مقدمة لمن يريد تعلم هذا الإطار، وهنا بدأت الحكاية وكتبنـا ًمعا فهرس الكتاب الذي بين يديك اآلن وشرعنا بالعمل.

سبب اختيارنا شرح إطار العمل Vue.js هو أنه إطـار شـامل واعد سـريع الأداء ذاع الصـيت يسـتعمل لبنـاء تطبيقات ويب، توجهت أنظارنا لإضافة محتوى عربى مميز يشمله بعـد أن اخترنـا كتابًـا لتغطيـة مكتبـة React الشهيرة مسبقًا وكتابًا حول Angular فى خطة لإضافة مصادر تعليميـة عاليـة الجـودة تشـرح أشـهر أطـر لغـة جافاسكربت لبناء الواجهات الأمامية للمواقع وتطبيقات الويب.

حرصنا في هذا الكتاب أن يكـون سـهل الفهم والتطـبيق يشـمل أساسـيات Vue.js الـتي سـتمكنك من بـدء العمل سريعًا مع هذا الإطار متبعين قاعدة 20/80 (التي ننتهجهـا عـادةً في كتبنـا والـتي تقـول تعلم 20% من تلك المفـاهيم الـتي تسـتعمل في 80% من حـالات الاسـتخدام). اتبعنـا في الكتـاب النهج العملي التطـبيقي إذ ستبنى خلال فصول الكتاب عدة تطبيقات عملية وستتعلم كيفية نشرها وإطلاقها على الـويب، واعتمـدنا أيضًـا األسلوب السهل البسيط المختصر فخير الكالم ما قل ودل مع إضافة تمارين وأفكار في نهاية كل فصل ما أمكن لتطبيقها بنفسك.

يبدأ الكتاب فصوله الأولى بشرح مفهوم إطار العمل والتعرف على Vue.js وأخذك سريعًا وباختصـار لبـدء استعماله ببناء أول تطبيق عـبره. سـتبدأ من الفصـل الثـاني في Vue.js بـالتعرف على إطـار العمـل Vue.js عن قرب وعن آلية عمله وكيفية استعماله في بناء الوجهات الأماميـة ثم تنتقـل بعـدها إلى التعـرف على الموجهـات الشرطية والتكرارية واستعمالها في قوالب الواجهـة الأماميـة، يليهـا الـدخول إلى عـالم مكونـات Vue.js وتعلم كيفية بناءها. ستبدأ بعدها فى الفصل السابع الأمور المتقدمة إذ ستتعلم التعامل مـع سـطر أوامـر Vue.js لبنـاء المشـاريع والتطبيقـات بسـهولة ويسـر ثم سـتتعرف بعـد ذلـك على مفـاهيم متقدمـة في Vue.js وكيفيـة بنـاء تطبيقات ذات صفحة واحدة. ستتعلم في الفصول الأخيرة من الكتاب كيفية ربـط تطبيقـك بـالإنترنت وإضـافة قاعدة بيانات له وإطلاق إلى العالم الخارجي متحرين استعمال أشهر منصات النشر وأيسرها تعاملًا.

نرجو أن نكون قد وفقنا في إضافة مرجـع عـربي قيِّم حـول Vue.js يفيـدك في تعلم وبـدء اسـتعمال ذلـك اإلطار لبناء تطبيقات ويب مفيدة، وندعو لك بالتوفيق والسداد في خطوتك القادمة وحياتك المهنية، وسنكون فخورين بما ستبنيه مما تعلمته من هذا الكتاب!

نسعد بالسماع منك لأي رأي أو تصحيح أو ملاحظة عبر بريد الأكاديمية academy@hsoub.com

جميل بيلوني 16/06/2021

# دورة تطوير التطبيقات باستخدام لغة JavaScript

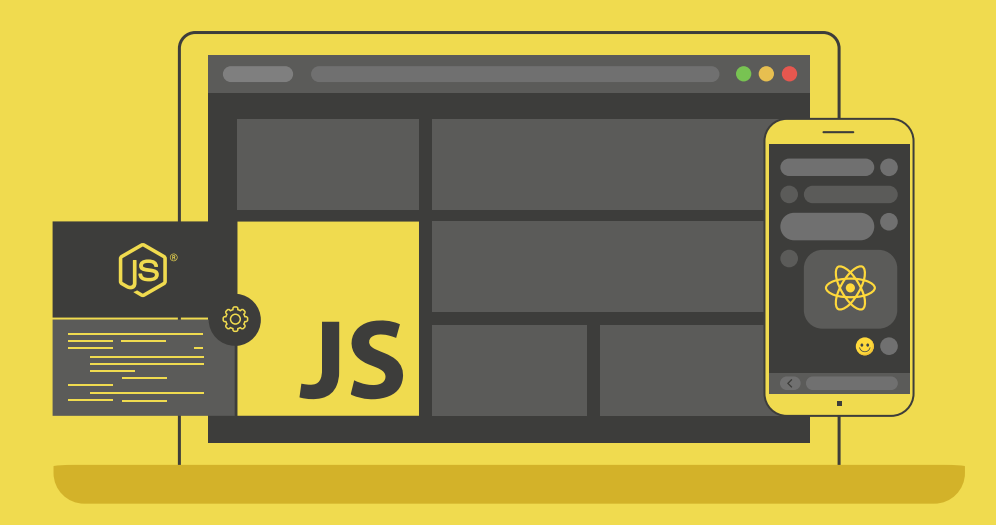

### احترف تطوير التطبيقات بلغة جافا سكريبت انطلاقًا من أبسط المفاهيم وحتى بناء تطبيقات حقيقية

التحق بالدورة الآن

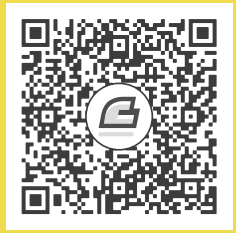

# <span id="page-12-0"></span>**.1 مدخل إىل js.Vue**

مرحبًا بك في هذا الكتاب التي سنتعلّم فيه كيف سنتعامل مع إطار العمل Vue.js. هذا الإطار الواعد الـذي يُسهّل العمل في تطوير الواجهة الأماميـة للتطبيقـات Frontend Applications إلى حـدّ بعيـد. سـنتدرّج في فصوله بشكل سـلس، حيث سـنتناول موضـوعات بسـيطة في البدايـة، ثم ومـع تقـدّمنا في الفصـول سـنغطي موضوعات أوسع وأشمل.

ستلاحظ وجود تطبيقات بسيطة في كل فصل، نشـرح من خلالهـا فكـرة أو أفكـار محـدّدة. ولكن في نهايـة الكتاب سنختم بتطبيقين عمليين، يوضّحان معظم الأفكار التى تمّت تغطيتها مسبقًا. الهدف من الكتاب هــو أن تنطلق مع Vue.js بسهولة ويُسر، وبالتالي فهو كتاب مرجعيّ شامل لإطار العمل Vue.js.

سأفترض أنّه لديك معرفـة جيـدة بلغـة JavaScript و بلغـة HTML أيضًـا، كمـا ويُفضّـل أن تمتـلـك معرفـة أساسيّة بلغة CSS.

سنتطرق في هذا الفصل إلى المواضيع التالية:

- ماهو إطار العمل framework في JavaScript؟
	- تطبيقك الأوّل مع Vue.js
	- إضافة مزايا جديدة لتطبيقنا الأوّل
		- ي العمل على حاسوب محل ٳٞ
			- تمارين داعمة

#### <span id="page-13-1"></span>**1.1 ماهو إطار العمل framework في JavaScript؟**

ببساطة و بمعزل عن أى تفاصيل تقنية، يساعدنا إطار العمـل عمومًـا فى إنشـاء تطبيقـات عصـرية حديثـة، حيث يحتـوى على الأدوات اللازمـة لتسـهيل حيـاة المـبرمجين في إنشـاء تطبيقـات معقّـدة بـزمن قياسـي، فلا يحتاج المبرمج أن يستخدم الأسلوب التقليدى القديم فى التعامل مع نموذج كائنات المستند DOM باستخدام JavaScript، حيث يمكن باستخدام إطار العمل التعامل مع العناصر في DOM بشكل قياسي ومجّرد وسهل ّ إلى حد بعيد.

بدأ العمل مع JavaScript بتطوير مكتبات شهيرة مثل [jQuery](https://wiki.hsoub.com/jQuery) و Mootools، حيث سّهلت مثل هذه المكتبات العمل مع JavaScript على نحو كبـير، وقلّلت مشـاكل التوافقيــة بين المتصـفحات المختلفـة الـتي لم تكن تتبع معيارًا موحدًّا.

تطوّرت الأمور بعد ذلـك لتبـدأ أطـر عمـل متكاملـة في الظهـور يمكن أن نقسّـمها إلى مرحلـتين أساسـيتين. المرحلــة الأولى كــانت مــع ظهــور أطــر عمــل مثــل Backbone و Knockout و AngularJS. أمّــا المرحلة الثانية وهي المرحلة الحالية فكانت مع أطر عمل مثل [React](https://wiki.hsoub.com/React) و Angular و Vue.

تُعدّ Vue.js من أحدث أطر العمـل في JavaScript، وهي إطـار عمـل واعـد، يجمـع بين السـهولة والمرونـة والقوة، بالإضافة إلى صغر حجم الملف الخاص بها (فقط 26 كيلو بـايت) ممـا يجعـل تحميـل صـفحات الـويب سهلة إلى حد بعيد. سنهتم بالإصدار 2 من Vue.js مع التأكيـد بـأنّ مـا سـنأخذه هنـا يمكن تطبيقـه بسـهولة في إصدارات لاحقة، إذ نزل الإصدار 3 بعد الانتهاء من الكتاب ولكن ذُكِر أنه عملية إعـادة كتابـة للإطـار وليس فيـه اختالفات جوهرية عن اإلصدار 2 السابق.

### <span id="page-13-0"></span>**1.2 تطبيقك األول مع js.Vue**

قبل البدء باستخدام Vue.js علينا أن نحصل على الملف الخاص به. لدينا عدّة خيارات لذلك، سأختار أحــد أسهل الخيارات وهو الحصول على الملف الخاص بإطار العمل عن طريق شبكة تسليم محتوى CDN، ثم نتحدّث عن الخيارات الأخرى فيما بعد. يمكنك استخدام [رابط](https://unpkg.com/vue@2.6.11/dist/vue.js) CDN التـالي للحصـول على Vue.js؛ الرابـط هـو [unpkg.com/vue@2.6.11/dist/vue.js](http://unpkg.com/vue@2.6.11/dist/vue.js) سنحتاج حاليًا إلى الرابط فقط.

انتقل الآن إلى الموقع jsfiddle.net الذى يوفّر بيئة تطوير بسيطة وممتازة لتجريب Vue.js دون تحميـل أي شيء على حاسوبك. ستحصل على شكل شبيه بما يلي:

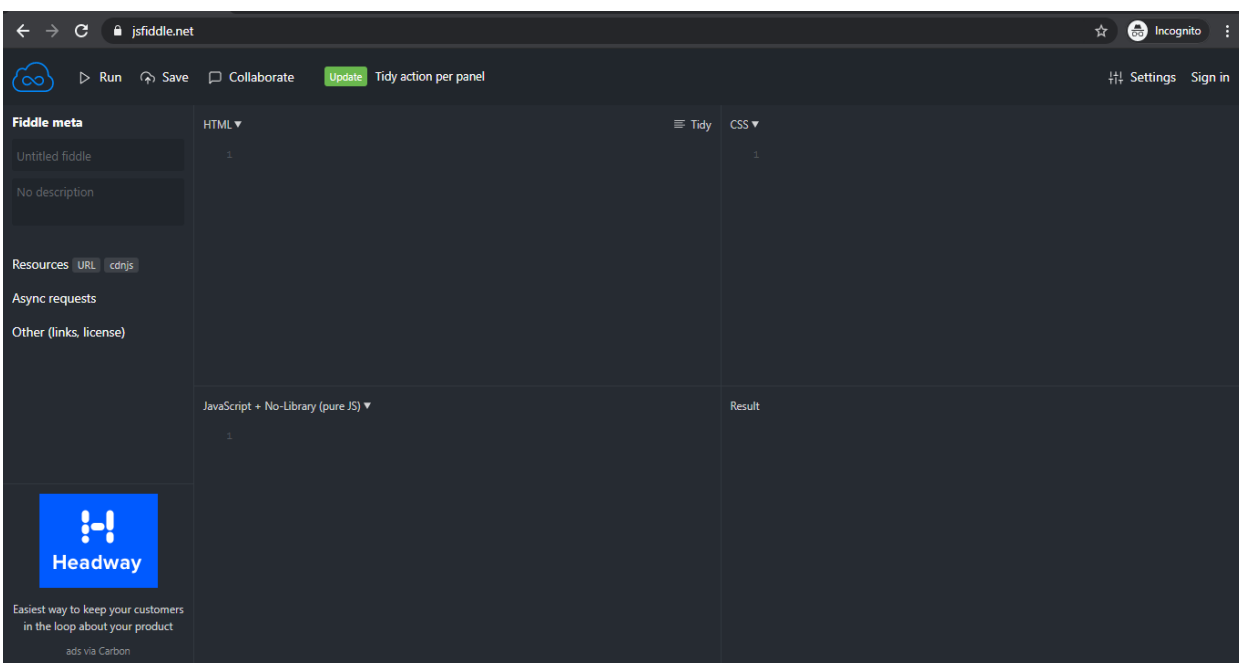

انقــر على الرابـــط URL الـــذي يظهـــر في القســـم الأيســـر في الأعلى من النافـــذة الســـابقة، بجـــوار كلمة Resources:

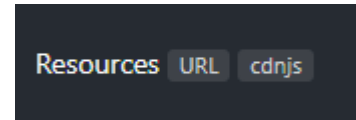

ّ بعد نقر الرابط السابق ستحصل على مربع نص، انسخ فيه رابط CDN السابق، ثم انقر الزر المجاور الذي يظهر على شكل إشارة زائد:

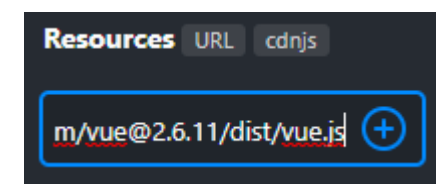

نكون بذلك قد أخبرنا بيئة التطوير المصغّرة أنّنا بصدد استخدام الملف الخاص بإطار العمل Vue.js.

انسخ اآلن شيفرة HTML التالي إلى القسم الخاص بأكواد HTML من الصفحة الرئيسية لموقع jsfiddle:

```
<div id="app">
   {{ message }}
\langle \text{div} \rangle
```
ثم انسخ شيفرة JavaScript التالية والصقها ضمن القسم الخاص بشيفرات JavaScript في الصفحة الرئيسية الموقع:

```
var app = new Vue(\{ el: '#app',
  data: {
    message: 'Hello Vue!'
   }
})
```
انقر الآن زر التشغيل Run الموجود في الزاوية اليسـرى العليـا من الصـفحة. إذا نفـذت الخطـوات السـابقة بدقــة، ســتلاحظ ظهــور العبــارة Hello Vue! في القســم الأيمن الأســفل من الصــفحة. مبــارك! لقــد بــنيت تطبيق Vue.js الأول لك.

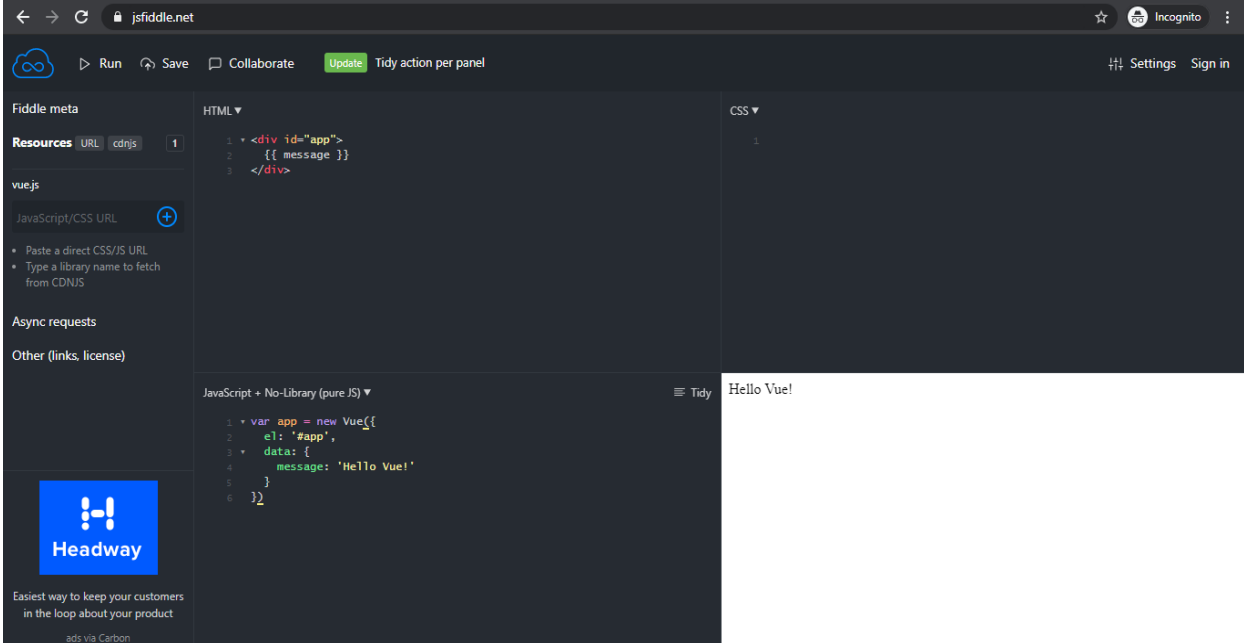

دعنا الآن نحلّل ما قمنا به حتى الآن. أتوقّع أنّ شيفرة HTML الـتي كتبناهـا سـهلة وواضـحة، حيث أنشـأنا عنصر <div> وأسندنا له المعرّف app، ووضعنا ضمن وسمى الفتح والإغلاق له التعبير التالي:

{{ message }}

هذا التعبير هو الأساس في Vue.js، سنتحدّث عنه بعد قليل. الآن لاحظ معي شيفرة JavaScript التالية:

```
var app = new Vue(\{ el: '#app',
  data: {
    message: 'Hello Vue!'
   }
})
```
أعتقد أنّ بداية هذه الشيفرة مألوفـة، حيث أنّنـا نعمـل على إنشـاء كـائن من النـوع Vue باسـتخدام الكلمـة المفتاحية new. لاحظ معى ماذا نمرّر إلى النوع Vue:

```
{
   el: '#app',
   data: {
     message: 'Hello Vue!'
   }
}
```
المقطع السابق عبارة عن كائن آخر يُسمى بكائن الخيارات (options instance) يحوي الإعـدادات الـتي نريد أن تكون ضمن كائن Vue.js الجديد. ففي الحقل el (يمثّل أول حـرفين من كلمـة element أي العنصـر) نُسند القيمة ' app#' والـتي تمثّـل معـرّف عنصـر HTML المُسـتَهدف (في حالتنـا هـذه هـو عنصـر div الـذي أنشأناه قبـل قليـل)، أمّـا الحقـل data فيتم إسـناد كـائن آخـر إليـه يحتـوي على حقـل واحـد وهـو message وقيمتــه '!Hello Vue'. لاحــظ أنّ الكلمــة 'message' هي نفســها الموجــودة ضــمن رُمــاز HTML الســابق الموضوعة بحاضنة مزدوجة }} message}} . وهكذا فعند تنفيذ البرنامج السابق سيعمل Vue على استبدال التعبير }} message }} ضمن عنصر HTML الذي يحمل المعّرف app بالنص '!Vue Hello' ّ وهذا كل شيء.

رغم وجود من يميّز بين الكائن object والنسخة instance، إلّا أنني لا أفرّق بينهما من الناحية العمليّة. لذلك تراني أستخدم "كائن" دومًا.

حاول الآن إجراء بعض التغييرات على النص السابق، وأعد التنفيذ باستخدام الزر Run لتشاهد التغيـيرات الجديدة على الخرج.

في الحقيقة إنّ ما جرى في هذا المثال يتعدّى عن كونه مجرّد عملية استبدال تعبير برسالة مجهزّة مسـبقًا، إن ما يجري من وراء الكواليس هو عملية ربط كامل بين الحقل message الموجود ضمن شيفرة JavaScript وبين التعبير }} message }} ُ الموجود ضمن رماز HTML وسنرى كيف ذلك في الفقرة التالية.

#### <span id="page-16-0"></span>**1.3 ّ إضافة مزايا جديدة لتطبيقنا األول**

حان الـوقت لإجـراء بعض التحسـينات على تطبيقنـا الأول. انتقـل إلى قسـم HTML وأضـف عنصـر إدخـال ّ [نصي](https://wiki.hsoub.com/HTML/input) input على النحو التالي:

```
<div id="app">
   <input type='text' v-on:input="updateInfo"/>
   {{ message }}
\langle/div>
```
لقد وضعت عنصر الإدخال فوق التعبير {{ = message }} مباشرة. الشيء الجديـد هنـا هـو السـمة (أي attribute) التي تدعى on: input-v وهي بحـد ذاتهـا مكوّنـة من قسـمين الموجّـه directive وهـو: on-v والوسيط input المراد تمريره إلى الموجّ a. يلعب الموجّه v-on دور مُنصِت حـدث event listener. وفي حالتنا هذه فإنّنا نرغب بالإنصات لحدث الإدخال input (معامل parameter) لعنصر الإدخـال النصـي. لاحـظ القيمة المُسندة الموجّه: updateInfo وهي بكل بساطة اسم التابع الذي سيتم استدعاؤه في حـال تمّ إجـراء اي إدخال ضمن عنصر الإدخال النصي من قِبَل المستخدم. سنعرّف هذا التابع الآن.

ّ استبدل الشيفرة القديمة الموجودة بالقسم المخصص لشيفرات JavaScript في الصفحة الرئيسية للموقع بالشيفرة التالية:

```
var app = new Vue(\{ el: '#app',
   data: {
     message: 'Hello Vue!'
   },
   methods:{
   updateInfo:function(event){
          this.message = event.target.value;
     }
   }
})
```
الفرق الوحيد بين المقطعين الجديد والقـديم، أنّنـا أضـفنا القسـم methods الـذي يتم فيـه تعريـف جميـع التوابع ( methods) التي نرغب باستخدامها. واضح أنّنا سنعرّف التابع updateInfo الذي تحدثنا عنـه قبـل قليل. عرّفنا هـذا التـابع على أنّـه دالـة function ومرّرنـا إليـه الكـائن event وهـو كـائن يحتـوى على بيانـات الحدث الذي تمّ توليده تلقائيًا بسبب كتابة المستخدم ضمن مربّـع النص. العبـارة البرمجيـة الوحيـدة الموجـودة في هذا التابع هي:

```
this.message = event.target.value;
```
على نحو غريب قليلًا، ترمز الكلمة this هنا إلى الحقل data (المعرّف ضمن نفس كـائن Vue.js) والـذي يحتوي بدوره على الحقل message. سنوضّح سبب ذلك في فصل لاحـق. القسـم الثـاني من العبـارة بسـيط، وفيه نستخلص البيانات التي أدخلها المستخدم من خلال التعبير event . target . value.

جرّب تنفيذ البرنامج الآن بنقر زر Run، ثم حـاول كتابـة أي شـيء ضـمن مربـع النص، سـتلاحظ أنّـه سـيتم تحديث الرسالة بشكل فوري بالنص الذي تكتبه!

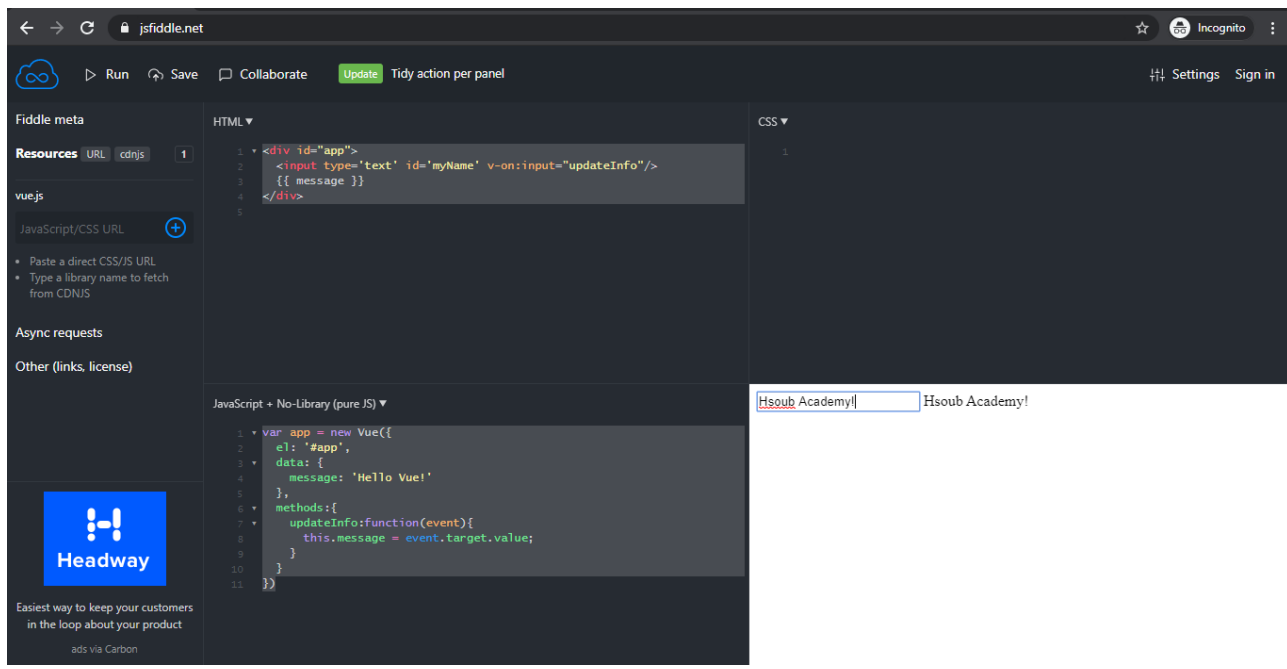

#### <span id="page-18-0"></span>**1.4 العمل عىل حاسوب محيل**

إذا لم ترغب أن تعمل على jsfiddle.net يمكنك العمل بالتأكيد في وضع عدم اتصال محليًّا على حاسـوبك الشخصي. علينـا أوّلًا تنزيـل Vue.js عن طريــق الرابــط vuejs.org/js/vue.js (من الممكن أن يظهـر محتــوى الملف كاملًا ضمن صفحة عادية في المتصفح، انسخ محتويات الصفحة واحفظها ضمن جديد، ســمّه: vue.js). في الحقيقة يمكنك استخدام هذه النسخة لأغراض التطـوير البرمجيـة فقـط، أمّـا عنـدما يصـبح التطـبيق قيـد vuejs.org/js/vue.min.js نصح باستخدام النسخة التالية: vuejs.org/js/vue.min.js

حصــلت على النســختين الســابقتين من الموقــع الرســمي لإطــار العمــل Vue.js من الصــفحة التاليــة: [vuejs.org/v2/guide/installation.html](https://vuejs.org/v2/guide/installation.html)

أنشئ مجلّدًا وسمّه vuejs-first-app، ثم انسـخ ضـمن هـذا المجلّـد ملـف vue.js الـذي نزّلتـه قبـل قليـل. ٳٞ باستخدام محرّر HTML المناسب لك، أنشئ ملـف جديـد واخـتر لـه مثلا الاسـم index.html. ثم احفظـه في نفس المجلّد السـابق بجـوار الملـف vue.js، وبعـد ذلـك أضـف إليـه المحتـوى التـالي الـذي قمت بتجميعـه من محتويات التطبيق المحسّن الذي تناولناه في الفقرة السابقة:

```
<!DOCTYPE html>
<html lang="en" dir="ltr">
  <head>
     <meta charset="utf-8">
    <title>Vue.js</title>
     <script src="vue.js"></script>
   </head>
```

```
<body>
     <div id="app">
       <input type='text' v-on:input="updateInfo"/>
       {{ message }}
    \langle/div> <script type="text/javascript">
        var app = new Vue(\{ el: '#app',
           data: {
             message: 'Hello Vue!'
           },
           methods:{
             updateInfo:function(event){
                this.message = event.target.value;
 }
           }
         })
     </script>
   </body>
\langle/html>
```
لاحظ معى أنّنا قـد أضـفنا مرجعًـا لملـف vue.js المحلّى عن طريـق وسـم script ضـمن القسـم head من المستند، وأضفنا شيفرة JavaScript المسؤولة عن تحديث خرج التطبيق ضمن القسم body من المستند.

يمكنك متابعـة كتابـة تطبيقاتـك على هـذا النحـو، ولـو أنّـني أفضّـل اسـتخدام منصّـات مثـل jsfiddle.net و codepen.io على الأقل في هذه المرحلة التي نسبر بها أغوار Vue.js.

#### <span id="page-19-1"></span>**1.5 ختام الفصل**

تناولنا في هذا الفصل مقدّمة سـريعة إلى إطـار العمـل الواعـد Vue.js حيث تعلّمنـا كيـف نبـدأ مـع Vue.js وكيف نكتب تطبيقات بسيطة توضّح لنا مدى السهولة والمرونة التي يتمتّع بها إطـار العمـل هـذا. سـنتابع عملنـا في الفصول اللاحقة لنسبر أغوار Vue.js بشكل سهل ومتدرّج.

#### <span id="page-19-0"></span>**1.6 تمارين داعمة**

ّ سأزودك في التمرينين التاليين بمسألتين بسيطتين للتدرب على المفاهيم الموجودة في هذا الفصل. يوجد بعد كل تمرين حل مقترح، حاول ألّا تنظر إلى الحلول المقترحة قبل تقديم حلولك.

#### **1.6.1 تمرين 1**

استخدم الوسيط click بدلًا من الوسيط input مع الموجّه on-v لكي يستجيب التطبيق عنـدما ينقـر المستخدم على عنصر الإدخال بدلًا من الكتابة داخله وذلك في التطبيق المحسّن الذي تحـدثنا عنـه قبـل قليـل. اجعل التطبيق يعرض الرسالة "!Clicked "عندما ينقر المستخدم.

#### **الحل المقتـرح**

الحل في هذا التمرين بسيط. استبدل الوسيط input بالوسيط clicked ض ُ من رماز HTML ثم وفي ّ القسم المخصص لشيفرة JavaScript، استبدل بالسطر التالي:

this.message = event.target.value;

السطر:

```
this.message = 'Clicked!';
```
#### **1.6.2 تمرين 2**

ُ في هذا التمرين ستنشئ تطبيق آلة حاسبة بسيط يقوم بعملية حسابية واحدة وهي جمع عددين. أقترح الواجهة البسيطة التالية:

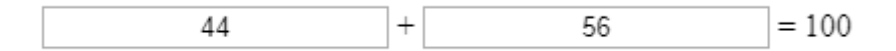

المـيزة في هـذا التطـبيق أنّـه إذا بـدأ المسـتخدم بالكتابـة في أي مربّـع، يجب أن يقـوم التطـبيق بإيجـاد المجموع بشكل فوري أثناء إدخاله الأرقام. لن نقوم في هذا التمرين بالتحقّق من صحة إدخال المستخدم.

الحل المقترح

طريقة التنفيذ مشـابهة جـدّا للتطبيقـات الـتي تناولناهـا في هـذا الفصـل. سأضـيف حقلين إضـافيين فقـط لتخزين قيمتي المعاملين الأيمن والأيسر لعملية الجمع. شيفرة HTML المقترحة هي:

```
\langlediv id="app">
   <input type='text' v-on:input="updateLeftOper"/>
   <label>+</label>
   <input type='text' v-on:input="updateRightOper"/>
   <label>=</label>
   <label>{{result}}</label>
\langle/div\rangle
```
أما شيفرة JavaScript المقترحة فهي على الشكل التالي:

```
var app = new Vue(\{ el: '#app',
   data: {
    result: 0,
     leftOper: 0,
    rightOper: 0
   },
   methods:{
   updateLeftOper: function(event){
         this.leftOper = parseFloat(event.target.value)
         this.result = this.leftOper + this.rightOper;
     },
     updateRightOper: function(event){
         this.rightOper = parseFloat(event.target.value)
         this.result = this.leftOper + this.rightOper;
     }
   }
})
```
إذا لم تستطع استيعاب الشيفرة السابقة تمامًا فلا بأس، سنتكلم المزيد عن هذه الأمور لاحقًا.

# دورة علوم الحاسوب

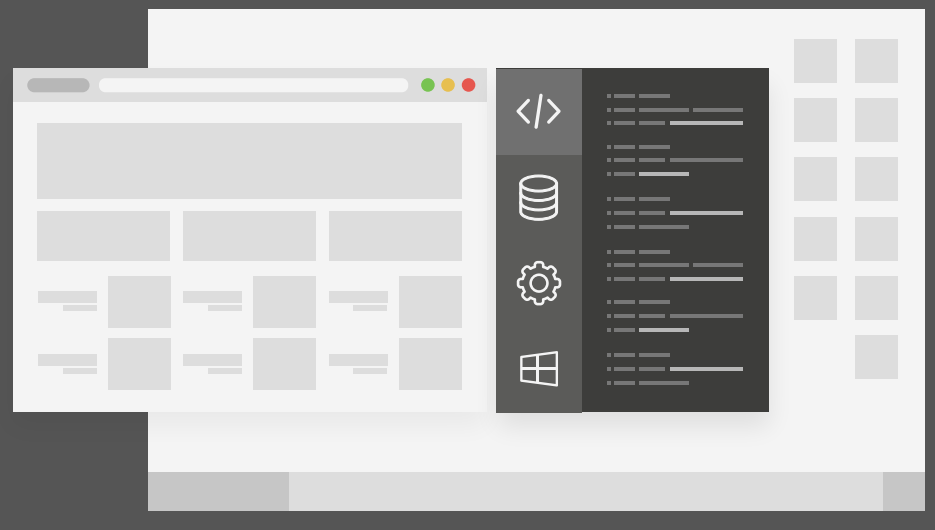

### مميزات الدورة

- بناء معرض أعمال قوي بمشاريع حقيقية  $\bullet$ 
	- وصول مدى الحياة لمحتويات الدورة  $\bullet$
	- تحديثات مستمرة على الدورة مجانًا  $\bullet$
- شهادة معتمدة من أكاديمية حسـوب  $\bullet$
- إرشادات من المدربين على مدار الساعة
	- من الصفر دون الحاجة لخبرة مسبقة  $\bullet$

### اشترك الآن

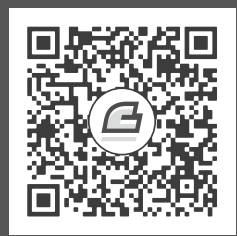

# <span id="page-23-0"></span>**.2 التعامل مع DOM**

سنتعلّم في هذا الفصل:

- فهم قوالب Vue.js
- الوصول إلى البيانات والتوابع من كائنات js.Vue
	- الربط مع السمات Attributes
		- كتابة شيفرة HTML خام
	- التعامل مع األحداث Events
	- استخدام الربط ثنائي االتجاه

نتابع عملنا في هذا الفصل وهو الفصل الثاني والذي سنتعلم فيه هذه المّرة كيفية الوصول والتعامل مع DOM، حيث سنتعلّم كيف نستخدم موجّهات Vue.js مختلفة للوصول إلى بيانـات كـائن Vue.js والتفاعـل معهـا، وسنتوسّـع في التعامــل مــع الأحــداث events بالإضــافة إلى كيفيــة اســتخدام الربــط ثنــائي الاتجــاه مع العناصر.

#### <span id="page-24-1"></span>**2.1 فهم قوالب js.Vue**

تعاملنا في الفصل السابق مع تطبيقات استخدمت مزايا بسيطة من Vue.js، وإذا كنت تـذكر أنّنـا قـد كتبنـا شــيفرة HTML بســيطة ومن ثمّ اســتخدمنا الاســتبدال النصــى {{ message }} واســتخدمنا أيضًــا ّ موجه on-v لالستجابة إلى دخل المستخدم.

ما يقوم به Vue.js من وراء الكواليس، هو أخذ نسخة عن شيفرة HTML وحفظها داخليًا على شكل قــالب template، بعد ذلك يتم إجراء عملية تصيير )rendering )على نسخة من القالب السابق، باستخدام الموجّهات وتعابير الاستبدال النصي (في حال وجودها ضمن القالب)، ثمّ بعـد الانتهـاء من التصـيير يتم عـرض الخرج النهائي على المستخدم.

الآن، وعندما يُحدَث أي تغيير جديـد في قيمـة أي حقـل مرتبـط من كـائن Vue.js، سـتُجرى عمليـة تصـيير جديـــدة على نســـخة جديـــدة من القـــالب الســـابق المخـــزّن داخليًّا، ثم يُعـــرض الخـــرج النهـــائي من جديد على المستخدم.

أي كمـا لـو أنّنـا أنشـأنا ارتباطً ا دائمًـا بين كـائن Vue.js وبين شـيفرة HTML. وهـذا مـا رأينـاه فعليًـا في التطبيقات البسيطة التي تناولناها في الفصل السابق.

> من باب التذكير، نستخدم في هذا الكتاب الموقع jsfiddle.net بشكل افتراضي لتشغيل جميع التطبيقات التي نكتبها. ونحتاج بالطبع إلى إدراج [ملف إطار العمل](https://unpkg.com/vue@2.6.11/dist/vue.js) Vue.js لكي نستطيع تنفيذ هذه التطبيقات. إذا أردت أن تعرف كيف ذلك، يمكنك العودة إلى [الفصل السابق.](#page-12-0)

#### <span id="page-24-0"></span>**2.2 الوصول إىل البيانات والتوابع من كائنات js.Vue**

انظـــر إلى المثـــال التـــالى (مثـــل العـــادة، أول مقطـــع يمثّـــل شـــيفرة HTML وثـــاني مقطـــع يمثّل شيفرة JavaScript):

```
<div id="app">
   {{ title }}
\langle/div>
```

```
var app = new Vue(\{ el: '#app',
   data: {
  title: 'Hello Vue!'
```
 } })

عندما نستخدم االستبدال النصي }} title }} كما وسبق أن فعلنا مس ًبقا، ال نستخدم الكلمة this قبل title كما هو واضح. في الحقيقـة أنّ أي كلمـة تُشـير إلى حقـل (مثـل title) موجـودة ضـمن حاضـنة مزدوجة، سيتم اعتبارها على أنّها حقل ضمن القسم data في كائن Vue.js الموافق. الآن عنـد تنفيـذ التطـبيق السابق سيؤدى إلى ظهور الجملة Hello Vue! كما هو متوقّع.

وبالمثل أيضًا، يمكننا في الواقع استخدام تابع مثل ( )displayMessage ليحقّـق نفس الخـرج السـابق تمامًا، وبنفس الأسلوب تقريبًا. استخدم المثال التالي:

```
<div id="app">
   {{ displayMessage() }}
\langle/div\rangle
```

```
var app = new Vue(\{ el: '#app',
   data: {
  title: 'Hello Vue!'
   },
   methods:{
                displayMessage: function(){
                return this.title;
  }
   }
})
```
لاحـــــظ أنّنـــــا اســــتخدمنا هـــــذه المـــــرة التـــــابع ( )displayMessage ضــــمن الحاضــــنة المزدوجة }} ()displayMessage }} ّ ومرة أخرى لم نستخدم الكلمة this قبل اسم التابع. أي تابع يُكتب بهـذه الطريقــة ســيُعتَبر افتراضــيًّا على أنّـه تــابع موجــود ضــمن القســم methods من كــائن Vue.js. ولكن هـذا السـلوك الافتراضـى لا يسـرى على شـيفرة JavaScript الموجـودة ضـمن كـائن Vue.js حيث يجب استخدام الكلمة this في كلّ مرّة أردنا فيها الوصول إلى أحد أعضاء كائن Vue.js.

#### <span id="page-25-0"></span>**2.3 الربط مع السمات Attributes**

لا يمكن اسـتخدام تقنيــة الاسـتبدال النصــى (باسـتخدام الحاضـنة المزدوجــة) لإدراج قيم ضـمن ســمات ّ العناصر. لفهم هذا الموضوع بشكل جيد، انظر معي إلى المثال التالي:

```
<div id="app">
```

```
\{ \} \{ \} message \} - \{a href='\{ \{ \text{link} \}'>Hsoub Academy</a> \langle/p>
\langle/div>
```

```
var app = new Vue(\{ el: '#app',
   data: {
  message: 'Hello Vue!',
  link: 'https://academy.hsoub.com/'
   }
})
```
عند تنفيذ التطبيق السابق في jsfiddle.net ستحصل على الخرج التالي:

Hello Vue! - Hsoub Academy

لاحظ أنّه خـرج منسّـق كمـا هـو متوقّـع، ولكن إذا جـربت النقـر على الرابـط لن ينقلـك إلى موقـع أكاديميـة حسوب كما هو متوقَّع، في الحقيقـة سـينقلك هـذا الرابـط إلى صـفحة ضـمن نفس موقـع jsfiddle.net وهـذه الصفحة بالطبع ستكون غير موجودة.

السبب في ذلك أنّ تقنية الاستبدال النصّي تُعامِل محتويات الحقـل  $1$ ink كنص مجـرّد، يمكنـك ملاحظـة الرابط الناتج بعد النقر: [D%7D%7Btitle%7B/%7display\\_/net.jshell.fiddle](https://fiddle.jshell.net/_display/%7B%7Btitle%7D%7D) الحل لهذه المشكلة بسيط، ويتمثّل في تجنّب استخدام السمة href بهذا الشكل، إنّما ينبغي استخدام الموجّـ ه bind-v مع الوسيط href على النحو التالي:

```
v-bind:href = 'link'
```
حيث link هو نفسه الحقل الموجود ضمن كائن Vue.js. اسـتبدل بـالتعبير السـابق السـمة href القديمـة الموجودة ضمن شيفرة HTML الموجود في المثال السابق، بعد االستبدال سيصبح شكل شيفرة HTML على النحو التالي:

```
<div id="app">
   <p> {{ message }} - <a v-bind:href = 'link'>Hsoub Academy</a> </p>
\langle/div>
```
أعد تشغيل التطبيق مرّة أخرى، ستحصل على نفس الخرج، ولكن هذه المرّة إذا نقرت على الرابط سـتنتقل ً إلى موقع أكاديمية حسوب. إذا كخالصة على ما سبق، إذا أردت أن تربط مع السمات فعليك اس ّ تخدام موج ه مع الوسيط المناسب بدلًا من استخدام تقنية الاستبدال النصّي. سنتناول عـددًا من هـذه الموجّهـات خلال هـذا الكتاب، ويمكنك دومًا زيارة [الصفحة الرسمية](https://vuejs.org/v2/guide/) لإطار العمل Vue.js للاطلاع على جميع الموجّهات المتوفّرة.

#### <span id="page-27-0"></span>**2.4 كتابة شيفرة HTML خام**

نحتـاج في بعض الأحيـان إلى كتابـة شـيفرة HTML خـام مباشـرةً في الصـفحة. قـد يتبـادر إلى ذهنـك أن تستخدم الاستبدال النصي مع الحاضنة المزدوجة، ولكن لن تنفع هذه التقنية في هذه الحالة. تأمّل معي المثــال التالي لفهم أفضل حول هذه المشكلة:

```
<div id="app">
   {{ raw }}
\langle/div\rangle
```

```
var app = new Vue(\{ el: '#app',
   data: {
    raw: '<ul><li>First Item</li><li>Second Item</li><li>Third
Item</li></ul>'
  }
})
```
الهـدف من التطـبيق الســابق هــو عــرض قائمــة غــير مرتّبــة عن طريــق العنصــر الـu تُظهــر ثلاثــة عناصر فقط: Item First و Item Second و Item Third. ولكن عند التنفيذ لن تحصل على ما هو متوقع، ستحصل على الخرج التالي:

```
<ul><li>First Item</li><li>Second Item</li><li>Third Item</li></ul>
```
أي أنّـك ستحصـل على نص عـادي دون أن يتعـرّف عليــه المتصـفّح على أنّـه شـيفرة HTML. يمكن هـذه المشكلة بسهولة بإجراء تعديل على شيفرة HTML فقط على النحو التالي:

```
<div id="app">
   \langle p \rangle v-html='raw'>
  \langle/p>
\langle/div>
```
التعديل الذي أجريته هو اس ّ تخدام الموج ه html-v الذي يسمح في حالتنا هذه باستخدام محتويات الحقــل raw كشــيفرة HTML نظاميــة وليس مجــرّد نص عــادى (لاحــظ أنّــنى قــد تخلصــت من الاســتبدال النصّي {{ raw }}. أعد تنفيذ التطبيق، لتحصل على قائمة مُنسّقة بشكل صحيح.

#### <span id="page-28-0"></span>**2.5 التعامل مع األحداث )Events)**

للأحدث كما نعلم أهميّة عظيمة في تطوير التطبيقات التي تتفاعل مع المستخدم. تـدعم Vue.js الأحـداث بشكل جيّد، ولقد تعاملنا في الفصل السابق مع نوعين من الأحداث: حـدث الإدخـال ضـمن مربّـع النص، وحـدث النقر بزر الفأرة على عنصر HTML. سنتناول في هذا الفصل الأحداث بشيء من التفصـيل، حيث سـنتعلّم كيـف ننصت إلى أحداث الفأرة، باإلضافة إلى اإلنصات إلى أحداث لوحة المفاتيح.

### **2.5.1 اإلنصات إىل أحداث الفأرة**

نبــدأ بالتعامــل مــع أحــداث الفــأرة، لتُنعش ذاكرتــك، انظــر معى إلى التطــبيق البســيط الموجــود في الفصل السابق:

```
<div id="app">
   <input type='text' v-on:input="updateInfo"/>
   {{ message }}
\langle/div>
```

```
var app = new Vue(\{ el: '#app',
   data: {
  message: 'Hello Vue!'
   },
   methods:{
         updateInfo:function(event){
         this.message = event.target.value;
  }
   }
})
```
سبق وأن ذكرنا في الفصل السابق انّه يتم الإنصات إلى أي حدث ضمن عنصر ما باستخدام الموجّه on−√، ڒ حيث يتم تغيير الوسيط المُمرّر لهذا الموجّه بتغيّر نوع الحـدث المـراد الإنصـات لـه. بعـد تحديـد نـوع الوسـيط المراد تمريره للموجّه on-∨ يتم تحديد التابع الـذي سيسـتجيب (سـيعالج) هـذا الحـدث، وهـو عبـارة عن تـابع ضمن القسم methods ضمن كائن Vue.js يتم استدعاؤه عند وقوع الحدث.

) بالنسبة للتابع المعالج للحدث التابع updateInfo في المثال الس ( ابق سيتم توليد كائن يحتوي على ّ معلومات مهمة حول الحدث الذي وقع، ويتم تمرير هذا الكائن بشكل تلقائي إلى التابع المعالج للحدث. على العموم، يمكن الاستغناء عن هذا السلوك التلقائي، وتمرير قيمة كيفيّة للتابع المعالج للحدث. انظر معي

إلى المثال التالي:

```
<div id='app'>
   <button v-on:click="increase(2)">Increase!</button>
   <p>{{counter}}</p>
\langle/div\rangle
```

```
var app = new Vue(\{ el: '#app',
  data: {
  counter: 0
   },
   methods:{
                increase: function(value){
                this.counter += value;
  }
   }
})
```
الشيفرة السابقة مألوفة، مع ملاحظتين جديدتين. الأولى أنّنا لم نكتفي بكتابة اسـم التـابع المعـالج للحـدث ضمن الموجّه v-on: click فحسب، إنّما قد مرّرنا القيمة 2 كوسيط لهذا التابع على الشكل: ( increase(2 )الحظ شيفرة HTML). بالمقابل، إذا تأملت شيفرة JavaScript ضمن تعريف التابع increase في القسـم methods، فسـتلاحظ أنّنا نعامـل الوسـيط value كمتغيّـر يحمـل قيمـة عدديـة وليس ككـائن يحمـل معلومات حول الحدث الذي وقع. أي أنّنا قد استطعنا تغيير السلوك الافتراضي لعمليّة اسـتدعاء التـابع المعـالج. بالنسبة للمثـال السـابق، فكمـا هـو واضـح، يعمـل التطـبيق على زيـادة قيمـة المتغيّـر counter بمقـدار القيمـة value ( في مثالنا السابق ستكون تساوي 2( ّ في كل مرة يتم فيها نقر الزر.

في بعض الحالات قد نحتاج إلى تمرير كائن الحدث بالإضافة إلى تمرير قيمـة كيفيّـة بنفس الـوقت. تـدعم js.Vue هذا األمر ببساطة من خالل تمرير الكلمة المحجوزة event\$ إلى التابع المعالج باإلضافة إلى القيمة الكيفيــة المــراد تمريرهــا. إذا أردنــا تطــبيق ذلــك على المثــال الأخــير فسيصــبح تعريــف الــزر button على النحو التالي:

<button v-on:click="increase(2, \$event)">Increase!</button>

وبالنسبة لتعريف التابع المعالج ضمن القسم methods فسيصبح على النحو التالي:

```
increase: function(value, event){
               this.counter += value;
  }
```
ّ أي مجرد إضافة وسيط آخر.

#### **2.5.2 التعديل عىل كيفية االستجابة لألحداث**

نحتاج في بعض الأحيان أن نُعدّل على كيفيّة الاستجابة للأحـداث، فربمـا نحتـاج في وقت مـا إلى إيقـاف الاستجابة لحدث ما لأحد العناصر دونًا عن العناصر الأخرى في HTML. لكي أضرب لك مثـالًا جميلًا حـول هـذا الأمر، اسمح لي أولًا أن أقدّم لك حدث حركة الفأرة mousemove. يُولّـد هـذا الحـدث عنـد مـرور مؤشّـر الفـأرة فوق عنصر ما، ويتم استخدامه كما هو متوقع مع الموجّه v-on. انظر إلى المثال البسيط التالي: ë

```
<div id="app">
   <p v-on:mousemove='updateCoordinates'>
    Mouse cursor at: ({x}\, ({y}\\langle/p>
\langle/div>
```

```
var app = new Vue(\{ el: '#app',
   data: {
    x:0,
     y:0
   },
   methods:{
   updateCoordinates:function(event){
        this.x = event.clienX; this.y = event.clientY;
     }
   }
})
```
جرّب تنفيذ التطبيق البسيط السابق، ثمّ حرّك الفـأرة فـوق العنصـر الوحيـد الظـاهر أمامـك. ستحصـل على خرج شبيه بما يلي:

Mouse cursor at: (123, 20)

الجديــــد هنــــا هـــــو اســــتخدام الموجّــــ ه v-on:mousemove حيث أســــندنا إليـــــه التـــــابع المعالج updateCoordinates المعرَّف بطبيعة الحـال ضـمن القسـم methods في كـائن V**ue.js.** لاحـظ معي أيضًــا كيـــف نحصــل على الاحـــداثيات الحاليـــة لمؤشّــر الفــأرة (الفاصــلة x والــتراتيب y) ضــمن التابع updateCoordinates:

```
this.x = event.clientX;
this.y = event.clientY;
```
الآن إذا أردنا أن ننشئ منطقة "ميتة" (ضمن عنصر [span](https://wiki.hsoub.com/HTML/span) مثلا) ضمن عنصر p الـذي يعـرض الإحـداثيات، بحيث لا يؤدّى مرور مؤشّر الفأرة فـوق هـذه المنطقـة إلى توليـد الحـدث mousemove، فينبغي علينـا عنـدها التعديل على الحدث mousemove كما يلي (سألوّن التعديلات الإضافية بالأخضر):

```
<div id="app">
   <p v-on:mousemove='updateCoordinates'>
    Mouse cursor at: ({x}, {x}, {y}) -
     <span v-on:mousemove='uncoveredArea'>Uncovered Area</span>
  \langle/p>
\langle/div>
```

```
var app = new Vue(\{ el: '#app',
   data: {
    x:0,
     y:0
   },
   methods:{
   updateCoordinates:function(event){
          this.x = event.clientX;
       this.y = event.clientY;
     },
     uncoveredArea: function(event){
          event.stopPropagation();
     }
   }
})
```
ّ أضفت الموجه mousemove:on-v إلى العنصر span وأسندت المعالج uncoveredArea له.

بالنسبة للتابع uncoveredArea فقد أجريت تعديل على الحدث من خالل استدعاء التابع ( )stopPropagation من الكائن event. المعنى الحرفي لهذا التـابع هـو "إيقـاف الانتشـار" أي أنّنـا ّ سنمنع االستجابة لهذا الحدث عندما يمر مؤشر الفأرة فوق العنصر span.

جرّب تنفيذ التطبيق السابق، ولاحظ التغيير الذي سيحدث عندما يمر مؤشّر الفأرة فـوق عنصـر span. إذا أردت الإحساس بالفرق، يمكنك أن تحذف التعليمة ( )event . stopPropagation ثم أعد تنفيـذ التطـبيق

مـرّة أخـرى، لـترى كيــف أنّ الإحــداثيات سـتتغيّر عنــدما يمـر مؤشّـر الفـأرة فــوق عنصــر span هــذه المــرة. يمكن استخدام صيغة أبسط للتعديل على األحداث، فمن الممكن حذف التابع uncoveredArea بالكامل من قسم methods، والاكتفاء بالقسم الخاص بالموجّه على النحو التالي:

v-on:mousemove.stop=''

أي أنّنا قد استغنينا عن الشيفرة اللازمة لإيقاف انتشـار الحـدث mousemove. نسـمي stop . هنـا بمعـدّل الحدث (event modifiers) وهناك عدّة معدّلات أحداث مفيدة سنستعرض بعضها في هذا الكتاب.

#### **2.5.3 اإلنصات إىل أحداث لوحة المفاتيح**

يمكننا أحيانًا أن نحتاج إلى الإنصات أيضًا إلى الأحداث الناشئة من لوحة المفاتيح. والأسـلوب المتبـع هنـا، يشبه إلى حدّ كبير ما كنّا نفعله مـع أحـداث الفـأرة. إذا أردنـا مثلًا الإنصـات إلى حـدث تحريـر مفتـاح من لوحـة المفاتيح يمكن أن نستخدم الوسيط keyup ّ للموجه on-v على النحو التالي:

v-on:keyup='methodName'

حيث methodName هــو اســم التــابع المعــالج للحــدث keyup والــذي يجب أن يُوضَــع ضــمن القســم methods. دعنا الآن نوظّف ذلك في مثال بسيط:

```
<div id="app">
   <input type='text' v-on:keyup='keyIsUp' />
     \langle p \rangle {{message}}
     \langle/p>
\langle/div\rangle
```

```
var app = new Vue(\{ el: '#app',
   data: {
    message: ''
   },
   methods: {
     keyIsUp: function(event) {
              this.message = event.target.value;
    }
   }
})
```
يعمـل هـذا التطـبيق البسـيط على تحـديث الحقـل message كلّمـا تمّ تحريـر مفتـاح من لوحـة المفـاتيح، ّ وبالتالي سيؤدي ذلك إلى تحديث محتويات عنصر p ضمن الواجهة.

ولكن دعنا نتساءل، ماذا لو أردنا أن يستجيب المعالج keyIsUp كلّما حُرِّر مفتاح المسافة (space) فقط، وليس عنـد أيّ مفتـاح يُحـرّره المسـتخدم. الجـواب ببسـاطة، هـو في اسـتخدام معـدّل الحـدث space . بعـد keyup. أضف فقط الكلمة space. إلى keyup إلى المثال السابق. أي على النحو التالي:

v-on:keyup.space = 'keyIsUp'

أعـد تنفيــذ التطـبيق لــترى أنّ محتويــات عنصــر p أصـبحت لا تُحــدَّث إلّا بعــد تحريــر المفتــاح space. يوجد بالطبع العديد من المعدّلات التي تمثّـل جميـع المفـاتيح على لوحـة المفـاتيح، فهنـاك مثلًا enter و tab و up لمفتاح السهم العلوي، و down لمفتاح السهم السفلي وهكذا.

لمعـدّلات أحـداث لوحـة المفـاتيح الكثـير من الفوائـد، يتمثّـل أبسـطها في إرسـال المحتـوى الـذي أدخلـه المستخدم بمجرد ضغطه للمفتـاح Enter، أو إرسـال البيانـات مباشـرةً بينمـا يكتبهـا المسـتخدم للحصـول على ) مقترحات أثناء عملية الكتابة كما يفعل محّرك البحث غوغل أثناء كتابة المستخدم للمفردات المراد البحث عنها). وغيرها الكثير من الاستخدامات.

#### <span id="page-33-0"></span>**2.6 استخدام الربط ثنائي االتجاه**

في معظم الأمثلة السابقة عمـدنا إلى اسـتخدام ربـط باتجـاه واحـد، من الشـيفرة إلى عنصـر HTML. وفي بعض الحالات استطعنا أن نعكس هـذا الأمـر. أي اسـتطعنا تعـديل قيمـة الحقـل عن طريـق الانصـات إلى حـدث اإلدخال input:on-v ّ وبالتالي معالج حدث مخصص لهذه الغاية. ولكن توجد طريقة مباشرة وسهلة إليجاد ربط ثنائي الاتجـاه فعلي في Vue.js وذلـك باسـتخدام الموجّـه v-model وبـدون الحاجـة إلى معـالج حـدث، كمال في المثال التالي:

```
<div id="app">
  <input type='text' v-model='name'/>
   {{ name }}
\langle/div>
```

```
var app = new Vue(\{ el: '#app',
   data: {
  name: 'Hello Vue!'
   }
})
```
التطبيق السابق بسيط، وهـو يعمـل على إجـراء ربـط ثنـائي الاتجـاه بين الحقـل name وبين عنصـر مربّـع النص، اي سـيكون هنـاك ارتبـاط اني بين الحقـل name وبين عنصـر مربّـع النص، فـإذا حـدث تغيّـر لأحـدهما سينعكس مباشرةً على الآخر. نفّذ التطبيق السابق وسترى مباشرةً الخرج التالي:

> Hello Vue! Hello Vue!

لاحظ كيف أنّ محتوى مربّـع النص قـد تمّت تعبئتـه تلقائيًـا بقيمـة الحقـل name، وبالمثـل إذا حـاولت الآن كتابة أي شيء ضمن مربّع النص سيتم تعديل قيمة الحقل name فورًا وفقًا له، وبالتالي سـيُعدّل محتـوى النص الموجود في الطرف الأيمن بسبب وجود الاستبدال النصي {{name}}.

#### <span id="page-34-1"></span>**2.7 ختام الفصل**

تعلّمنـا في هـذا الفصـل كيفيّـة التعامـل مـع DOM، حيث تحـدثنا عن القـوالب، وكيـف نصـل إلى البيانـات والتوابع بشيء من التفصيل، كما تعلّمنا كيفيّة الربط مع السمات، والتعامل مـع الأحـداث، وتعلّمنـا كيفيـة الربـط ٳٞ ثنائي الاتجاه الذي يسمح لنا بمزامنة البيانات بالاتجاهين.

#### **2.8 تمارين داعمة**

#### <span id="page-34-0"></span>**2.8.1 تمرين 1**

ُيطلب في هذا التمرين تطوير تطبيق اآللة الحاسبة البسيط الذي بنيناه في الفصل السابق. بحيث يسمح التطبيق الجديد بإجراء العمليات الحسابية الأربع بـدلًا من عمليـة الجمـع الوحيـدة الـتي كـان يـدعمها التطـبيق السابق. أقترح الواجهة التالية للتطبيق:

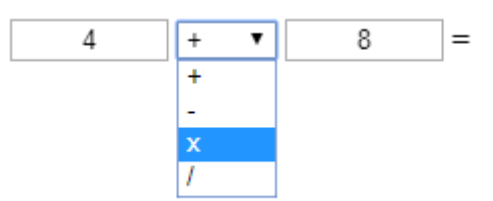

لاحــظ أنّــنى قــد اســتخدمت عنصــر select، يمكنــك اســتخدام أي طريقــة أخــرى لاختيــار العمليــات الحسابية الأربع.

من الضروري ان يُوجِد التطبيق الناتج النهائي إذا حدث احد الأمرين التاليين:

• تغيير قيمة أحد المعاملين على طرفي العملية الحسابية.

• تغيير العملية الحسابية عن طريق القائمة المنسدلة.

أرجو أن يتمكن التطبيق من تمييز حالة القسمة على صفر، وإظهار رسالة مناسبة للمستخدم.

#### **2.8.2 تمرين 2**

يُطلب في هذا التمرين إنشاء تطبيق يقدّم للمستخدم مقترحات نصيّة بينما يكتب المسـتخدم ضـمن مربّـع نص. سنحاكى عملية الاتصال مع خادوم بعيد عن طريق استخدام مصفوفة نصيّة ضمن الشـيفرة. وسـأعتبر أنّ المستخدم يحاول أن يُدخل اسم دولة عربية، فتظهر قائمة المقترحات بالأسفل بينمـا تتم عمليـة الإدخـال. كمـا في الشكل التالي:

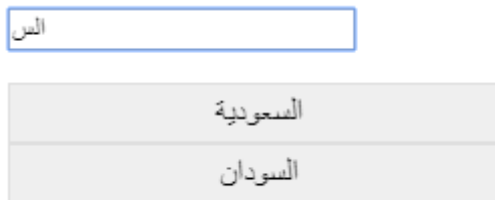

ستحتاج بالطبع إلى التعامل مع أحداث لوحة المفاتيح، ولكى يكون الأمر أكثر سهولة بالنسبة إليك، يمكنـك استخدام المصفوفة الجاهزة التالية كمصدر للبيانات التي يُفترَض أن تكون قادمة من الخادوم:

```
\Gamma,'السعودية' 
       ,'البحرين' 
       ,'مصر' 
       ,'السودان' 
       ,'ليبيا' 
       ,'الجزائر' 
       ,'المغرب' 
       ,'تونس' 
       ,'موريتانيا' 
       ,'العراق' 
       ,'سوريا' 
       ,'لبنان' 
       ,'قطر' 
       ,'اإلمارات' 
       ,'الصومال' 
       ,'جزر القمر' 
       ,'الكويت' 
       ,'سلطنة عُمان' 
       ,'األردن' 
       ,'اليمن' 
       'فلسطين' 
     ]
```
# دورة تطوير تطبيقات الويب باستخدام لغة PHP

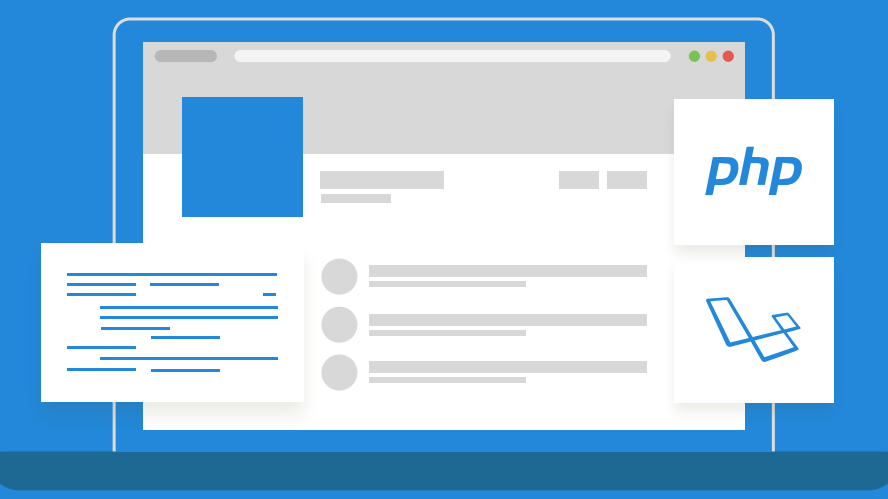

# مميزات الدورة

- بناء معرض أعمال قوي بمشاريع حقيقية  $\bullet$ 
	- وصول مدى الحياة لمحتويات الدورة  $\bullet$
	- تحديثات مستمرة على الدورة مجانًا
- شهادة معتمدة من أكاديمية حسوب  $\bullet$
- إرشادات من المدربين على مدار الساعة
	- من الصفر دون الحاجة لخبرة مسبقة  $\bullet$

# اشترك الآن

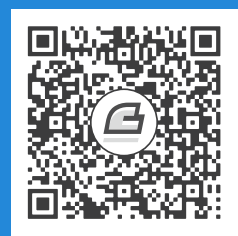

# **.3 الموجهات الشـرطية والتكرارية**

سنتعلّم في هذا الفصل:

- كتابة شفرات JavaScript ً مباشرة ضمن القوالب
- v-else-if و v-else و v-if باستخدام الشرطي التصيير•
	- v-show و v-if بين الفرق•
	- تصيير القوائم باستخدام for-v
		- المرور على خاصيات كائن

نتابع عملنا في هذا الفصل وهو الفصل الثالث، سنتعلّم فيه كيفية كتابة شفرات JavaScript مباشرةً ضمن القـــوالب دون الحاجــــة إلى الاســـتعانة بـــالتوابع كمـــا كنًا نفعـــل من قبـــل، بالإضـــافة إلى اســـتخدام التصـيير (rendering) الشـرطي باسـتخدام u-else-v و v-else-if-v و v-else-if. كمـا سـنتحدّث عن الفرق بين f−v−if و √sho -v اللذان لهما نفس التأثير من الناحية الشكليّة، ونختم الفصل بالحـديث عن التكـرار .v-for باستخدام

هيًا بنا لنسبر أغوار Vue.js!

# **3.1 كتابة شفرات JavaScript مبارشة ضمن القوالب**

يمكننا في الكثير من الأحيان أن نكتب شيفرة JavaScript مباشرةً ضمن القوالب، دون الحاجة إلى إنشــاء تابع خاص ووضعه في قسم methods. نلجأ إلى هذا األسلوب، في حال كانت الشيفرة قصيرة وال تحتوي على الكثير من التعقيد، بالإضافة إلى ضرورة أن يكون الناتج النهائي للشيفرة عبارة عن تعبـير (expression). انظر معي إلى المثال التالي:

```
<div id="app">
   <span>Current temperature:</span><input type='text' v-
model='temperature' />
  \langle p \rangle {{temperature > 35 ? 'Hot': temperature < 20 ? 'Cold' : 'Moderate'
}}
  \langle/p>
\langle/div>
```

```
var app = new Vue(\{ el: '#app',
   data: {
     temperature: 30
   }
})
```
ّ يعمل التطبيق السابق على عرض مربع إدخال للمستخدم، حيث يعرض عليه إدخال درجة الحرارة الحالية، ثم يُقيّم دخل المستخدم آنيًّا أثناء الكتابة على النحو التالي:

- إذا كانت درجة الحرارة أكبر من ،35 سيعرض التطبيق الرسالة Hot
- إذا كانت درجة الحرارة أصغر من ،20 سيعرض التطبيق الرسالة Cold
- إذا لم يتحقّــــوّ الشــــرطان الســــابقان ســــيعرض التطــــبيق الرســــالة Moderate أي معتــــدل. إذا نظرت إلى قسم HTML فستجد الشيفرة التالية ضمن الاستبدال النصّي:

temperature > 35 ? 'Hot': temperature < 20 ? 'Cold' : 'Moderate'

شيفرة JavaScript هذه عبارة عن تعبير بسيط يستخدم العامل )operator )الثالثي :? بشكل متداخل لاختبار الحالات الثلاث السابقة. لاحظ معي أنّنا قد استخدمنا هنـا الربـط ثنـائي الاتجـاه 'v-model' لربـط قيمـة الحقـل temperature مباشرة بدخل المستخدم (يمكنك العودة للفصل السابق لمراجعة هذا الموضوع). لاحـظ أيضًـا أنّ كـائن Vue.js في قسم JavaScript بسيط للغاية وال يحتوي على أية توابع.

## **v-else-if و v-else و v-if باستخدام الشـرطي التصييـر 3.2**

نحتاج في الكثير من الأحيان إلى إخفاء جزء من الصفحة في حال تحقّق (أو عدم تحقّق) شرط مــا. يمكن تحقيـــق هـــذا الأمـــر بســـهولة في Vue.js من خلال اســـتخدام الموجّــ a v-if وأخواتـــه. لنســـتخدم أولًا ّ الموجه if-v لوحده:

```
<div id="app">
   <button v-on:click="show = !show">
      Click this!
   </button>
  \langle p \nabla - i f = "show" \rangle Welcome to Hsoub Academy!
  \langle/p>
\langle/div\rangle
```

```
var app = new Vue(\{ el: '#app',
   data: {
     show: true
   }
})
```
ّ التطبيق السابق بسيط، تتكون الواجهة من زر عادي ورسالة. عند نقر هذا الزر بشكل متكّرر، تظهر الرسالة في الأسفل أو تختفي وفقًا لذلك.

نلاحظ أولًا الحقل show المعرّف ضمن قسم data، والذي أسندت إليـه القيمـة 'true' افتراضـيًا. بالنسـبة لشيفرة HTML لاحظ الموجّه v-on: click وكيف أسندت إليه شيفرة JavaScript مباشرةً:

```
v-on:click = "show = !show"
```
اعتدنا مسبقًا على إدراج تابع معـالج للحـدث، ولكن من الممكن كتابـة شـيفرة JavaScript أيضًـا. مـا تفعلـه هذه الشـيفرة بسـيط جـدًّا، فهي تعمـل على تغيـير قيمـة show بين true و false بشـكل متنـاوب كلّمـا نقـر المستخدم على الزر. وضعت الموجّه v-if-v ضـمن عنصـر p الـذي سـيحتوي على النص Welcome to Hsoub Academy. ّ أسندت لهذا الموجه قيمة الحقل show. فعندما تكون قيمة show تساوي true سيظهر عنصر p مع الرسالة المطلوبة للمستخدم، وإلّا سـيختفى عنصـر p بشـكل كامـل، ليس من أمـام المسـتخدم فحسـب، وإنّمـا من كامل بنية DOM، وهذا النقطة من الضروري االنتباه إليها.

من الممكن أيضًا استخدام الموجه v-else بعد الموجّه v-if-v. يلعب الموجّه v-else نفس الـدور الـذي تلعبه عبارة else في JavaScript، انظر إلى المثال البسيط التالي وهو تعديل بسيط عن المثال السابق، سيكون التعديل على شيفرة HTML فقط:

```
<div id="app">
   <button v-on:click="show = !show">
     Click this!
   </button>
  \langle p \rangle v-if="show">
      Welcome in Hsoub Academy!
  \langle/p>
   <p v-else>
    Welcome in Vue.js!
  \langle/p>
\langle/div\rangle
```
اإلضافة الوحيدة هي:

```
<p v-else>
    Welcome in Vue.js!
\langle/p>
```
اس ّ تخدمت الموج ه else-v وهكذا فعندما ينقر المستخدم الزر بشكل متكرر، ستتناوب قيمــــة show تبعًــــا لــــذلك بين true و false عنــــدما تكــــون قيمــــة show تســــاوي ture يظهر .Welcome in Vue.js! النص يظهر false تكون عندما أما ّ Welcome to Hsoub Academy! النص

ويمكن أيضًـــا اعتبـــارًا من الإصـــدار 2.1 للمكتبـــة Vue.js اســـتخدام الموجّــ ه v-else-if الـــذي يقابل if else في لغة JavaScript .

ّ يمكن استخدام كل من الموجهات الشرطية السابقة مع عناصر HTML أخرى مثل div و template. الميزة فى استخدام العنصر template هو أنّه لا يظهر فى DOM عند عرض الصفحة. فهـو يلعب دور حاويـة لا تُصيَّر عند عرض الصفحة. سأعدّل المثال السابق ضمن قسم HTML فقط: ڗؙ

```
<div id="app">
   <button v-on:click="show = !show">
```

```
 Click this!
   </button>
   <template v-if="show">
    <h2> Welcome to Hsoub Academy!
    \langle/h2>
    -p Here you can learn Vue.js.
    \langle/p>
   </template>
\langle/div>
```
وضعت العنصرين 1h و p ضمن العنصر template. هذه المرة، وض ّ عت الموج ه if-v ضمن العنصر template وهكذا سنتمكّن من إخفاء كامل العنصر template مع العناصر الموجودة ضمنه، أو إظهاره بعناصره، وذلك بحسب قيمة الحقل show ّ كما مر معنا.

يمكن استخدام العنصر div مكان العنصر template ً بنفس األسلوب تماما، ولكن في هذه الحالة يظهر العنصر div ضمن DOM في حال كان شرط الإظهار محقّقًا (قيمـة الحقـل show تسـاوي true) في حين لا يظهر العنصر template في DOM حتى ولو كان شرط الإظهار محقّقًا، فالأمر يعود إليك في تحديـد العنصـر المناسب لاحتياجاتك.

#### **v-show و v-if بني الفرق 3.3**

من الممكن استخدام الموجّه show -> عوضًا عن الموجّـه i-f-v، في إخفـاء أو إظهـار عنصـر وفقًـا لشـرط ّ معين كما وسبق أن رأينا قبل قليل.

يكمن الفرق الأساسي بين الموجّهين السابقين، في أنّ الموجّه u-if- يؤدي إلى إزالـة العنصـر بشـكل كامـل من DOM كما لو أنّه غير موجود بالأصل. أمّـا الموجّـه show -> فيعمـل على إخفـاء العنصـر فقـط، دون إزالتـه بالكامل من DOM.

يمكن أن تلحظ الفرق بينهما بسهولة من خالل المثال البسيط التالي:

```
<div id="app">
   <button v-on:click="show = !show">
      Click this!
   </button>
     \langle p \rangle v-if="show">
        Welcome to Hsoub Academy!
     \langle/p>
\langle/div\rangle
```
لاحظ أنّني استخدمت الآن الموجّه f−v−i. بالنسبة لقسم JavaScript فهو نفسه كما في الأمثلة السابقة.

عنـدما يكـون النص !Welcome to Hsoub Academy ظـاهرًا. انقـر عليـه بـزر الفـأرة الأيمن واخـتر Inspect من القائمة المنبثقة إذا كنت تستخدم Chrome Google أو اختر Element Inspect إذا كنت تستخدم FireFox. سترى شيًئ ً ا شبيها بما يلي:

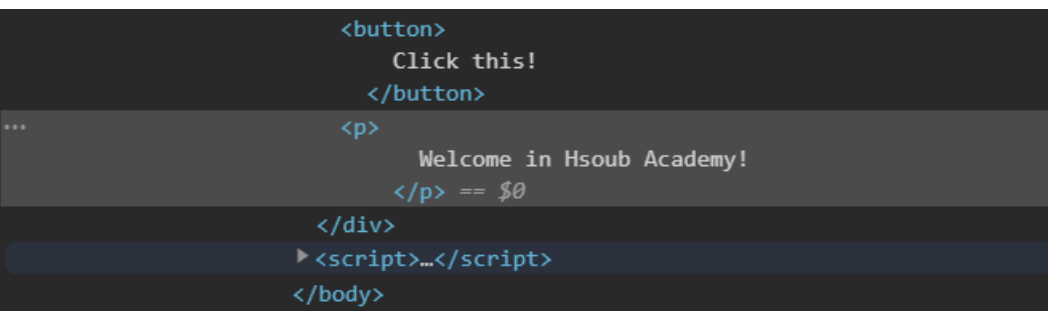

انقر الآن على الزر ، سيختفى النص بـالطبع. انظـر إلى نافـذة العناصـر مـرّة أخـرى، لتجـد أنّ عنصـر p الـذي يحتوي النص السابق قد اختفى تمامًا من المستند، وحلّ مكانه رمز تعليق (comment) كما في الشـكل التـالي (لاحظ المستطيل الأحمر):

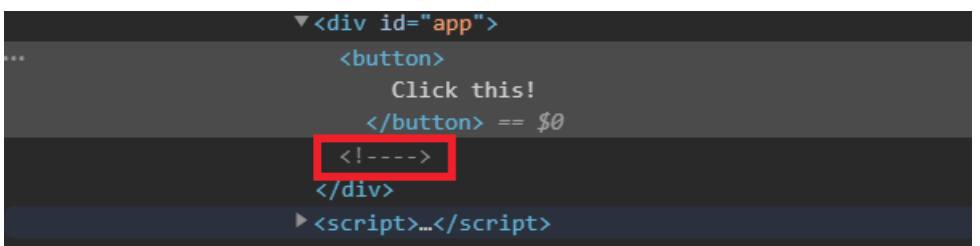

كـرّر الآن نفس التجربـة السـابقة، ولكن بعـد أن تسـتبدل بالموجّـه v-if الموجّـه v-show، هـذه المـرّة لن يختفي العنصـر p كليًا من DOM، إنّمـا ستسـتخدم Vue.js تنسـيق CSS واسـمه display لإخفائـه من أمـام المستخدم دون إزالته تمامًا من DOM. انظر الشكل التالي (لاحظ المستطيل الأحمر مرّة أخرى):

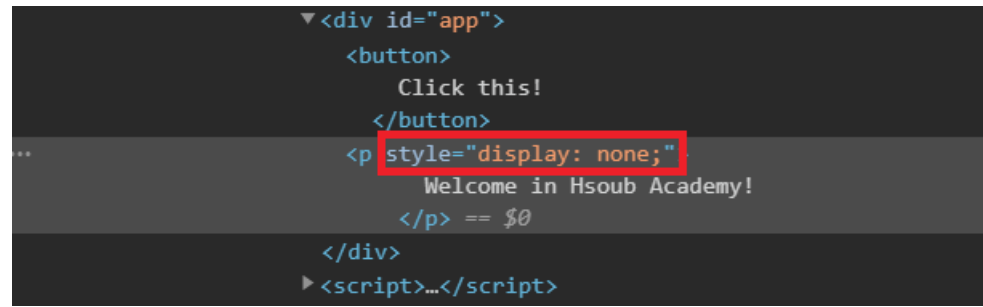

## **3.4 تصييـر القوائم باستخدام for-v**

ً من الممكن توليد قائمة من العناصر اعتبارا من بيانات موجودة على شكل مصفوفة وذلك بشكل تلقائي من ّ خالل استخدام الموجه for-v ّ ، وهو يشبه إلى حد كبير حلقة for ّ التكرارية في لغات البرمج ً ة عموم ا. ليكن لدينا مصفوفة اسمها fruits تحتوي على العناصر التالية: Apple و Banana و Orange و Kiwi. نريد إظهار هذه البيانات ضمن قائمة غير مرتّبة. يمكن استخدام البرنامج التالي:

```
<div id="app">
  \langle u \rangle <li v-for='fruit in fruits'>{{fruit}}</li>
  \langle/ul\rangle\langle/div>
```

```
var app = new Vue(\{ el: "#app",
   data: {
     fruits:['Apple', 'Banana', 'Orange', 'Kiwi']
   }
})
```
ّ وضعنا الموجه for-v ضمن العنصر li على النحو التالي:

```
v-for='fruit in fruits'
```
اسم المتغيّر fruit هنا كيفي، يمكنك استخدام أي اسم آخر. أمّا fruits فهو نفس الحقل المعرّف ضمن القسم data في كائن Vue.js. النتيجة ستكون على النحو التالي:

- Apple
- · Banana
- Orange
- $\bullet$  Kiwi

من الممكن بـــــالطبع أن نحصــــــل على البيانــــــات الموجــــــودة ضــــــمن الحقـــــل fruits من خدمة ويب ( Web Service) مثلًا.

إذا أردت أن تحصـل على دليـل (index) العنصـر أيضًـا، يمكن ذلـك بسـهولة بـإجراء التعـديل التـالي على :v-for الموجه ّ <li v-for='(fruit, i) in fruits'>{{fruit}} - ({{i}})</li>

الإضافتين الجديدتين: ( fruit , i ) و ( {{i}} ). لاحظ كيف وضعنا المتغير fruit أولًا ثم المتغير الذي سيعبّر عن الـدليل بعـده، والاثنـان ضـمن قوسـين عـاديين ( i † ر fruit ) والـترتيب بهـذه الصـورة مهم بالطبع. عند التنفيذ سيظهر دليل كل عنصر بجـواره بين قوسـين عـاديين، مـع الملاحظـة أنّ الـترقيم سـيبدأ من الصفر، أي أنّ دليل العنصر الأوّل سيكون صفرًا، وهذا بديهي بالطبع. في الواقع يـذكرني هـذا الأسـلوب المتمثّـل في استخالص الدليل، بأسلوب لغة البرمجة بايثون في ذلك.

## **3.5 المرور عىل خصائص كائن**

يمكن استخدام الموجّه ٢٥٢ -٧ أيضًـا في المـرور على خصـائص كـائن مـا. سـيكون هـذا الكـائن عبـارة عن كائن JavaScript عادي سنعمل باستخدام هذا الموجه على استخلاص قيمة كل خاصيّة مع اسـمها. ليكن لـدينا الكائن التالي:

customer: {name: 'Ahmad', age:30, items: 3}

يتألف هذا الكائن من ثالث خصائص: name و age و items.

سنمر الآن على قيم هذه الخصائص على النحو التالي:

```
<div v-for='value in customer'>
     -p {{value}}
     \langle/p>
\langle/div\rangle
```

```
var app = new Vue(\{ el: "#app",
  data: {
     customer: {name: 'Ahmad', age:30, items: 3}
   }
})
```
يمكنك بالطبع استخدام أي عنصر من HTML لعرض هذه القيم. ستظهر كل قيمة ضمن عنصر p خاص بها.

إذا أردنا تطوير المثال البسيط السابق، بحيث يصبح من الممكن أن يكون لدينا مجموعة من الزبائن (customers) ونريد أن نمرّ على هذه المجموعـة، مـع عـرض خصـائص كـل كـائن (زبـون) منهـا، فإنّنـا ّ سنستخدم موجهي for-v متداخلين على النحو التالي:

```
<div id="app">
   <div v-for='customer in customers'>
      <div v-for='value in customer'>
        \langle n \rangle {{value}}
        \langle/p>
     \langle/div\rangle\langlehr>\langle/div\rangle\langle/div>
```

```
var app = new Vue(\{ el: "#app",
   data: {
     customers: [{
          name: 'Ahmad',
          age: 30,
         items: 3
       },
       {
         name: 'Saeed',
          age: 28,
         items: 13
       },
       {
          name: 'Majd',
          age: 21,
         items: 12
       }
     ]
   }
})
```
لاحظ كيف أجريت تعديلًا على اسم الحقل customer ليصبح customers ضمن القسم data من كائن Vue.js. لاحــظ أيضًــا مــوجّهي v−for المتــداخلين، يمــرّ الخــارجي على كــل عنصــر من عناصــر المصــفوفة customers، في حين يمّر الداخلي على جميع قيم الخصائص الموجودة ضمن كائن customer مح ّدد. ستحصل عند التنفيذ على خرج شبيه بما يلي:

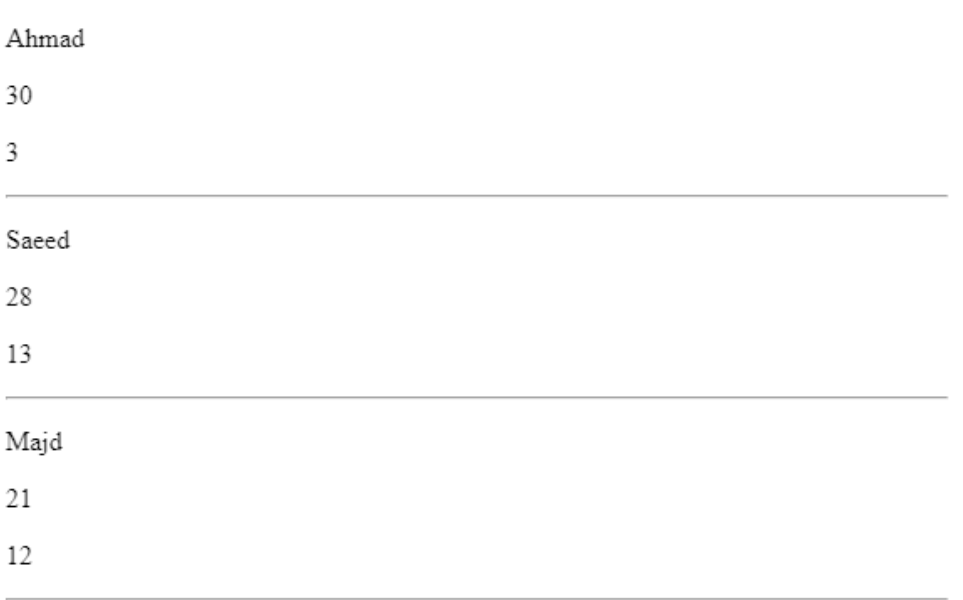

في المثالين الأخيرين حصلنا على قيمة الخاصيّة دون اسمها. يمكن بأسـلوب مشـابه لعمليـة الحصـول على دليل العنصر ضمن المصفوفة، الحصول على اسم الخاصيّة بالإضافة إلى قيمتهـا. اجـرِ التعـديل البسـيط التـالي ِ ّ على موجه for-v ّ الداخلي الذي يمر على الخصائص ليصبح على النحو التالي:

<div v-for='(value, key) in customer'>

ً والترتيب هنا مهم أيضا.

لاحــظ أن Vue.js تــراقب بعض توابــع المصــفوفة customers الــتي تعاملنــا معهــا في المثــال الســابق باستخدام الموجّه ٢٥٢-٧٠. هذه التوابع التي سأسردها الآن، تُغيّر في الحالة الداخلية للمصفوفة، وبالتالي تعمل js.Vue إلى إحداث تغيير فوري على الخرج يتوافق مع التغيير الذي حدث. هذه التوابع هي:

```
push()
pop()
shift()
unshift()
splice()
sort()
reverse()
```
جرّب أن تضيف إلى المثال الأخير زر، وأسند إليه الموجّه v-on: click على النحو التالي:

```
<button v-on:click='customers.push({name: "Hasan", age:24, 
items:15})'>
     Add new customer
</button>
```
بعد تنفيذ البرنامج ونقر هذا الزر، ستلاحظ أنّ الزبون الذي اسمه Hasan قد أضيف إلى الخـرج تلقائيًا رغم أنّنا أضفناه إلى المصفوفة customers فقط.

# **3.6 ختام الفصل**

تعلّمنـا في هـذا الفصـل كيفيّـة التعامـل مـع الموجّهـات الشـرطية مثـل y−else √ و y−else−if و y−else−if و show -v وكيفيّة استخدامها في تطبيقات **Vue.js.** كما ميّزنا بين الموجهين u -if- و v -show وتعلّمنا مـتى نستخدم كل منهما. كما تعرّفنا أيضًـا في هـذا الفصـل على الموجّـه ror −۷ الـذي يلعب نفس الـدور الـذي تلعبـه الحلقات التكرارية في لغات البرمجة بشكل عام، واستخدمناه للمرور على عناصر المصفوفات، باإلضافة إلى ّ المرور على خصائص كائن محدد.

## **3.7 تمارين داعمة**

#### **3.7.1 تمرين 1**

أجر تعديلًا على التطبيق الزبائن customers السابق. في هذه المرة يجب أن تظهر أسـماء الزبـائن فقـط، ضمن عنصر القائمة المنسدلة select وذلك باستخدام for-v ً أيضا.

#### **3.7.2 تمرين 2**

ُيطلب في هذا التمرين، تطوير التطبيق الموجود في التمرين 2 من الفصل السابق. هذه المرة ستجعل الشيفرة أسهل بكثير بعد استخدام الموجّه ٢٥٢ - v بدلًا من الأسلوب الذي استخدمته هناك.

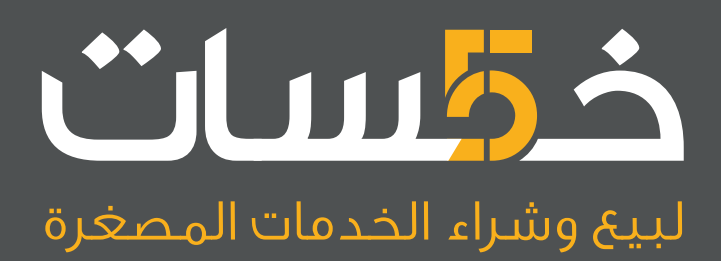

# أكبر سوق عربي لبيع وشراء الخدمات المصغرة<br>اعرض خدماتك أو احصل على ما تريد بأسعار تبدأ من 5\$ فقط

تصفح الخدمات

# **.4 المزيد حول كائن js.Vue**

سنتعلّم في هذا الفصل:

- إنشاء أكثر من كائن js.Vue
- الوصول إلى عناصر HTML ً مباشرة باستخدام refs\$
	- الخصائص المحسوبة ضمن كائن Vue.js
		- الخصائص المراقبة ضمن كائن js.Vue
	- تثبيت قالب جديد باستخدام ()mount\$
	- فصل القالب عن عنصر HTML ُ الم َست َهدف
		- ّ ما هو المكون )Component)؟

سنتعلّم في هذا الفصل المزيد عن كائن Vue.js، حيث سـنتعرّف على كيفيـة إنشـاء أكـثر من كـائن Vue.js وكيف نصل إلى خصائص كل كائن من خالل شيفرة JavaScript ّ عادية. وسنتعرف على الخصائص المحسوبة والخصائص المراقبة، وسنعود أيضًا إلى القوالب، وكيف نثبّت قالب مـا إلى عنصـر HTML بشـكل بـرمجي، كمـا سنتعرّف على المكوّنات والحاجة إليها، وسنبنى تطبيق بسيط للغاية يعتمد على مكوّن يعمـل على التحويـل من واحدة الكيلو غرام إلى واحد الباوند.

# **4.1 إنشاء أكثـر من كائن js.Vue**

من الممكن إنشاء أكثر من كائن Vue.js ضمن نفس التطبيق. حيث يمكن ربط كل كائن بعنصر di∨ كما كنّـا نفعل مسبقًا. يمكن لكل كائن أن يعمل بصورة مستقلة عن الكائن الآخر، وفي ذلك فائدة كبيرة، إذ يمكننا تقســيم واجهة المستخدم الرئيسية إلى أجزاء متعدّدة، كل منها ينفّذ وظيفة محدّدة، بدون أن تتداخل مع بعضها.

في الحقيقة تقودنا هذه الميزة المهمـة إلى بنـاء المكوّنـات (Components). يلعب المكـوّن دورًا مهمًّا في تنظيم الشيفرة البرمجيّة وفي عملية إعادة الاستخدام للشيفرة من قِبَلك، او من قِبَل اي شخص اخر. سنتحدّث í. عن المكونات في Vue.js بشكل مبدئي في هذا الفصل.

لنأخذ الآن مثالًا بسيطًا يوضّح كيفية إنشاء أكثر من كائن واحد بنفس الوقت:

```
\langlediv id="app1">
   {{title}}
\langle/div\rangle<div id="app2">
   {{title}}
\langle/div>
```

```
var instance1 = new Vue({
 el:'#app1',
   data: {
     title: 'From first instance'
  }
})
var instance2 = new Vue({
 el:'#app2',
  data: {
    title: 'From second instance'
   }
})
```
الشيفرة السابقة سهلة ومباشرة. بدايةً عرّفت عنصرى div أسندت للأوّل المعـرّف app1 وللثـانى المعـرّف 2app. كل من العنصرين السابقين ال يحتوي إال على االستبدال النصي }}title}}.

بالنسـبة لشـيفرة JavaScript فـالأمر بسـيط أيضًـا. فقـد عـرّفت كـائني Vue.js وأسـندت كـل منهمـا إلى متغيرين منفصلين 1instance و 2instance. الكائنين متشابهين من حيث الشكل العام ولكنهما يختلفان بالقيمة النصيّة للخاصيّة title لكل منهما كما هو واضح. عند تنفيذ التطبيق السابق ستحصل على شكل شبيه بما يلي:

From first instance From second instance

من الواضح ظهور نصين مختلفين من كائنين مختلفين، رغم أنّه لكـل منهمـا نفس اسـم الخاصـية title. يمكن بــالطبع وجــود أكــثر من كــائنين، ويمكن بديهــةً أن يكــون لكــل كــائن عتــاده الخــاص من الخصــائص والدوال وغيرها.

توجد أيضًا ميزة مهمّة لكائنـات Vue.js، وهي إمكانيـة الوصـول لأي كـائن من شـيفرة JavaScript عاديـة. انظر إلى المثال المعدّل عن المثال السابق (التعديل سيكون على شيفرة JavaScript فقط):

```
var instance1 = new Vue({
 el:'#app1',
  data: {
     title: 'From first instance'
   }
})
var instance2 = new Vue({
 el:'#app2',
   data: {
    title: 'From second instance'
   }
})
instance1.$data.title='This text from outside!';
```
التعديل الوحيد الذي حدث هو في السطر الأخير. انظر كيف كتبت شيفرة JavaScript عادية للوصول إلى الخاصية title للكائن 1instance. بعد التنفيذ ستحصل على شكل شبيه بما يلي:

> This text from outside! From second instance

لاحظ معي كيف أصبح السطر الأوّل. استطعت تعديل النص من خـارج الكـائن. وهنـاك أمـر آخـر، لعلّـك قـد انتبهت إلى الخاصـيّة data\$. في الحقيقـة هـو كـائن يولّـده Vue.js بشـكل تلقـائي لكي يســمح للمــبرمجين بالوصول إلى الخصائص الداخلية للقسم data.

هذا دليل واضح على أنّ Vue.js مندمجة بشكل ممتاز مع JavaScript وليست بديلًا عنها، إنّما مكمّلـة لهـا. سنشاهد عددًا من هذه الكائنات والدوال المولّدة بهذه الطريقة.

# 4.2 الوصول إلى عناص<del>ر</del> HTML مباش<sub>ّا</sub>ة

توجـد أكـثر من طريقـة للوصـول إلى عناصـر HTML ضـمن DOM. تضـيف Vue.js طريقـة أخـرى لهـا باستخدام المفتاح ref. يسمح هذا المفتاح للمبرمج بالوصول إلى أي عنصر HTML بسهولة كبيرة. يمكن استخدام هذا الأسلوب بالشكل التالي:

```
<div id="app">
   <button v-on:click='changeText' ref='testButton'>
     Old Text
   </button>
\langle/div>var app = new Vue(\{ el: '#app',
   methods: {
     changeText: function() {
       this.$refs.testButton.innerText = 'New Text!';
     }
   }
})
```
 كما لو أن button وإسناد القيمة testButton ّ الجديد هنا هو وضع الكلمة ref ها سمة ضمن العنصر لهـا. الكلمـة ref ليسـت سـمة قياسـية في HTML بالتأكيـد، إنمـا هي كلمـة تابعـة لـ Vue.js. انظـر الآن إلى شيفرة JavaScript وتحديدً ا ضمن التابع changeText ستالحظ السطر التالي:

```
this.$refs.testButton.innerText = 'New Text!';
```
الخاصية الجديدة هنا هي refs\$ وهي عبارة عن كائن JavaScript مولّد تلقائيًّا. انتبه إلى وجود حـرف s الخاص بالجمع آخر كلمة refs\$، لأنّـه من الممكن اسـتخدام أكـثر من كلمـة ref مـع عناصـر HTML مختلفـة. انظر أيضًا إلى الخاصيّة testButton وهي تحمل نفس الاسم الذي عيّنّاه ضمن الكلمة key في HTML. في الحقيقــة إنّ testButton عبــارة عن كــائن JavaScript أيضًــا يمثّــل عنصــر في HTML، ولــذلك اســتطعنا استخدام الخاصية innerText منه.

عند تنفيذ التطبيق السابق. ستحصل على زر وحيد يحمل النص Text Old. بعد نقر الزر، ستحصل على النص الجديد !Text New كما هو متوقع.

في الواقع لا يُنصَح بتعديل خصائص عناصر HTML بهذا الأسلوب، أنصـح باسـتخدام هـذا الأسـلوب فقـط لقراءة خصائص عناصر HTML في حال الحاجة.

# **4.3 الخصائص المحسوبة في js.Vue**

سنتحدّث في هذه الفقرة عن مفهـوم الخصـائص أو الخاصـيات المحسـوبة (Computed Properties)، والحاجة إليها عند بناء تطبيقات باستخدام Vue.js. تشبه بنية الخصائص المحسـوبة البنيــة الخاصـة بـالتوابع، في أنّهما عبارة عن دوال، مع فرق بسيط يتمثّل في أنّ الخاصيّة المحسوبة يجب أن تُرجع قيمة ما.

ّعرف الخصائص المحسوبة ضمن قسم جديد اسمه ت computed ُ يوضع على نفس مستو القسمين data ُ و methods أي على الشكل التالي:

```
var app = new Vue(\{ el: "#app",
   data: {
     ...
   },
   computed: {
     ...
   },
   methods: {
      ...
   }
})
```
تلعب الخصائص المحسـوبة دورًا مهمّـا عنـدما يكـون التطـبيق كبـيرًا نسـبيًا، حيث تسـمح بتنفيـذ الشـيفرة البرمجية بشكل محسَّن (Optimized)، فهي تتجنّب المعالجة غير الضرورية لأجـزاء من الشـيفرة في حـال لم يطرا تغيير ما عليها. لفهم الخصـائص المحسـوبة بشـكل افضـل، سـناخذ تطـبيق يقيّم درجـات الحـرارة برسـائل ّ نصية بسيطة لنفهم الحاجة إلى الخصائص المحسوبة:

```
<div id="app">
   <span>Current temperature:</span><input type='text' v-
model='temperature' />
   <span> - Clouds:</span>
   <select v-model='clouds'>
     <option>Yes</option>
     <option>No</option>
   </select>
  -p <b>Result:</b> (Computed) {{evaluation_computed}} | (Method) 
{{evaluation_method()}}
  \langle/p>
  -p {{clouds == 'Yes'? 'With some clouds.':'And the sky is clear.'}}
  \langle/p>
\langle/div>
```

```
var app = new Vue(\{ el: '#app',
   data: {
     temperature: 30,
     clouds: 'Yes'
   },
   computed: {
     evaluation_computed: function() {
       console.log('Computed');
       return this.temperature > 35 ? 'Hot' : this.temperature < 20 ?
'Cold' : 'Moderate';
     }
   },
   methods: {
     evaluation_method: function() {
       console.log('Method');
       return this.temperature > 35 ? 'Hot' : this.temperature < 20 ?
'Cold' : 'Moderate';
     }
   }
})
```
بعد تنفيذ البرنامج السابق ستحصل على خرج شبيه بما يلي:

Current temperature: 34 - Clouds: Yes

Result: (Computed) Moderate | (Method) Moderate

With some clouds.

بالنسبة لقسم HTML ّ أعتقد أن ّ األمور واضحة، فقد عرفت مربع نص، باإلضافة إلى عنصر قائمة منسدلة يحمل القيمتين Yes و No لإلشارة إلى وجود غيوم في السماء أم ال. كل من العنصرين السابقين مربوطين

ربطًا ثنائي الاتجاه باستخدام الموجّه model-v بالحقلين الموافقين من القسم data في كائن Vue.js.

ّثم ّ عرفت بعد ذلك عنصري p لعرض النتائج. عنصر p ّ األول مسؤول عن عرض تقييم الوضع الحالي للجو فيما إذا كان حارًا أم معتدلًا أم باردًا بحسب قيمة الحقل temperature، ولاحظ هنا أنّني أعرض التقـييم من الخاصية المحسوبة computed\_evaluation والتابع ()method\_evaluation على التوالي لغرض سأوضّحه لك بعد قليل. أمّا عنصـر p الثـاني فيُسـتخدم لإخبـار المسـتخدم في حـال وجـود بعض الغيـوم أم أنّ السماء صافية بحسب القيمة التي اختارها المستخدم من عنصر القائمة المنسدلة السابق. ال أدري إن كنت قد انتبهت إلى أنّني لا أضع قوسي الاستدعاء بعد اسم الخاصية المحسوبة على عكس التابع العادي المعرّف ضــمن القسم methods.

بالنسبة لشيفرة JavaScript، لاحظ بدايةً أنّ الشيفرة البرمجية الموجـودة سـواءً في الخاصـية المحسـوبة evaluation\_computed أم في التابع ( )evaluation\_method متطابقة تمامًا. ولاحظ أيضًا أنّني قـد وضعت في كل منهما تعليمة الكتابة إلى الطرفية (console) الخاصة بأدوات المطوّر ضـمن المتصـفّح لـنراقب كيف ستُنفَّذ كل منهما.

اعرض أدوات المطـوّر في المتصـفّح الآن (اضـغط المفتـاح F12)، ثم غيّـر درجـة الحـرارة في مربّـع النص. ستالحظ ظهور الكلمتين Computed و Method ّ على التوالي، مما يشير إلى أن التنفيذ قد دخل إلى الخاصية المحسوبة computed\_evaluation والتابع ()method\_evaluation. ستس ّ تمر الكلمتان السابقتان بالظهور على هذا النمط، كلّما أجريت أي تغيير في درجة الحرارة.

الأمر المثير الآن، هو أنّه إذا غيّرت الاختيار الحالي ضمن عنصر القائمـة المنسـدلة، سـتجد الكلمـة Method قد ظهرت وحدها ضمن الطرفية، ولن تظهر الكلمة Computed ّ مما يشير إلى أن الشيفرة البرمجية الموجودة ضمن الخاصية المحسوبة لم تُنفَّذ!

إذًا، فالخاصية المحسوبة ذكية بما يكفي لكي تدرك أنّ درجة الحـرارة لم تتغيّـر فليس هنـاك حاجـة لتنفيـذ الشيفرة البرمجية الخاصّة بها كل مرّة. بعبارة أخرى، تدرك الخاصية المحسوبة أنّ الشيفرة البرمجية الموجــودة ضمنها لا تحتوى على خصائص تمّ تغييرهـا بشـكل أو بـآخر، فتختصـر عمليـة التنفيـذ وتعـرض التقـييم السـابق لدرجة الحرارة طالما أنّها لم تتغيّر!

الناتج التالى نتج معى بعـد تغيـير حالـة الغيـوم عـدّة مـرات دون تغيـير قيمـة درجـة الحـرارة سـوى المـرّة الأولى فقط:

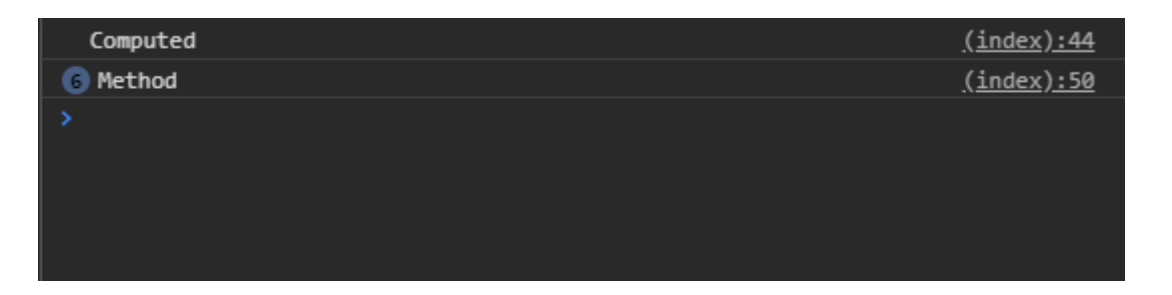

# **4.4 الخصائص المراقبة ضمن كائن js.Vue**

رغم أنّ الخصائص المحسوبة كافية في معظم الأحيان إلّا أنّـه هنـاك بعض الحـالات الـتي يكـون اسـتخدام الخصائص المراقبة أفضـل، والخصـائص المراقَبـة (Watched Properties) تشـبه إلى حـدّ كبـير الخصـائص ّ المحسوبة، وتتميز عنها بميزتين أساسيتين:

- .1 ّ يمكن تنفيذ شيفرة برمجية غير متزامنة ضمنها، بمعنى أنه يمكن تنفيذ مهام بشكل متوازي مع التطبيق الأساسي كالاتصال بخادوم بعيد مثلًا.
	- 2. لا نحتاج إلى إرجاع قيمة من الخصائص المراقَبة كما كنّا نفعل مع الخصائص المحسوبة.

تُعرّف الخصـائص المحسـوبة ضـمن قسـم جديـد اسـمه watch يُوضـع على نفس مسـتوى بـاقى الأقسـام األخرى مثل data و methods و computed أي على الشكل التالي:

```
var app = new Vue(\{ el: "#app",
   data: {
 ...
   },
  computed: {
    ...
   },
  watch: {
    ...
   },
   methods: {
     ...
   }
})
```
لنأخذ مثالًا بسيطًا:

```
<div id="app">
   <input type="text" v-model='content' />
  -p The input has changed: {{counter}} times.
  \langle/p>
\langle/div>
```

```
var app = new Vue(\{ el: '#app',
   data: {
     content: '',
     counter: 0
   },
   watch: {
     content: function() {
     tmp = this; setTimeout(function() {
         tmp.counter++;
       }, 2000);
     }
```
 } })

استخدمت في المثال السابق مربع إدخال نصي يسمح للمستخدم بكتابة ما يرغب. عندما يكتب المستخدم أي شيء ضمن مربّع النص، سيعمل التطبيق على إحصاء عدد مرّات التعديل التي أجراها المستخدم، ويُظهر ذلك فى الأسفل ضمن رسالة مناسبة.

استخدمت الربط ثنائي الاتجاه باستخدام v-model للربط مع الحقل content (راجع الفصـل الثـاني). سنراقب الحقل content (المرتبط مع دخـل المسـتخدم) في حـال حـدث أي تغيـير على قيمتـه. وهكـذا فقـد وضعت نفس اسم الحقل content ضمن القسم watch كما هو واضح، وأسندت إليه تابع. هذه هي الصيغة المعتمدة لمراقبة أي حقل.

ُ الذي يحدث ضمن الخاصية المراقبة بسيط في هذا المثال. فقد استخدمت التابع المض ّمن setTimeout لزيادة قيمة الحقل counter بعد ثانيتين في حال حدث أي تغيير عليه. اعتمدت هذا األسلوب، لكي ألفت انتباهك إلى أنّ عمليـة العـد تحـدث بشـكل غـير مـتزامن، وبشـكل منفصـل تمامًـا عن التعـديلات الـتي يُجريهـا ّ المستخدم ضمن مربع النص.

نفّذ التطبيق السابق، وابدأ بالكتابة والتعديل ضـمن مربّـع النص. سـتلاحظ أنّ قيمـة العـدّاد سـتتزايد بينمـا تجري التعـديلات ضـمن مربّـع النص، ولكن هـذا التزايـد لا يحـدث فـورًا، إنّمـا بتـأخير زمـني قـدره ثـانيتين عن التعديالت الفعلية.

لاحظ أنّني استخدمت المتغيّر المؤقت tmp لتخزين المرجع this قبل استخدام التابع setTimeout ضمن الخاصية المراقبة.

والسبب في ذلك أنّ الشيفرة البرمجيّة ستُنفّذ ضمن مغلّف (Closure) وبالتالي لن تُشـير الكلمـة this إذا استُخدِمت مباشرةً إلى كائن Vue.js كما اعتدنا سابقًا.

# **4.5 تثبيت قالب جديد باستخدام ()mount\$**

استخدمنا في جميـع الأمثلـة الـتي تعاملنـا معهـا حـتي الآن القسـم el من كـائن Vue.js لتحديـد العنصـر المُستَهدف الذى سيمثّل القـالب template الـذى سـيعمل التطـبيق على تعديلـه والتعامـل معـه كمـا وسـبق أن أوضحنا من قبل (راجع "فهم قوالب Vue.js" من الفصل الثاني).

إلَّا أنّـه يمكن الاسـتغناء عن القسـم ∃e بشـكل كامـل، إذا لم نكن نعـرف مسـبقًا العنصـر الـذي سنسـتهدفه وبالتالي لا نعرف القالب). في هـذه الحالـة يمكن اسـتخدام التـابع المولّـد تلقائيًّا ( ) mount\$ الـذي ينـوب عن القسم el في هذه الحالة، وذلك في اللحظة التي نريد فيها الربط مع عنصر مح ّدد. انظر إلى المثال البسيط التالي لتوضيح هذه الفكرة:

```
<div id="app">
   {{title}}
\langle/div\rangle
```

```
var app = new Vue(\{ data: {
    title:'Hello!'
   }
})
```
لاحظ أنّني قد حذفت القسم e1، وهكذا، وعند تنفيذ المثال السابق ستحصل على الخرج التالي:

```
{{title}}
```
أي أنّ Vue.js لم يعرف في هذه الحالة القـالب الـذي سـيتعامل معـه. لحـل هـذه المشـكلة وإظهـار الرسـالة ً المناسبة، سنضيف سطرا واحدً ا فقط إلى شيفرة JavaScript السابقة، لتصبح الشيفرة على النحو التالي:

```
var app = new Vue(\{ data: {
     title:'Hello!'
   }
});
app.$mount('#app');
```
إذًا فقد استخدمنا التابع ( ) mount\$ ومرّرنا له معرّف العنصر المُستهدَف (وهـو app# في مثالنـا) ليعمـل عندها Vue.js على ربط (mount) القالب المراد التعامل معه، وبالتالي إظهار الرسالة المناسبة للمستخدم.

تُعتبر هذه الميزة، من المزايا المهمّة جدًّا في Vue.js حيث أنّها تسمح ببناء المكوّنات الـتي سـنتحدّث عنهـا بعد قليل.

#### **4.6 فصل القالب عن عنصـر HTML المستهدف**

توجد ميزة مهمّة أخرى سنحتاج إليها لاحقًا عنـد العمـل الموسّـع مـع المكوّنـات، وهي إمكانيـة عـدم كتابـة شيفرة HTML التي (تعبر عن القالب) ضمن العنصر المُستَهدَف. بمعـنى آخـر، يمكن فصـل شـيفرة HTML الـتي تُعبّر عن القالب عن العنصر المُستَهدَف، ووضعها ضـمن قسـم جديـد ضـمن كـائن Vue.js. اسـم هـذا القسـم هـو

template ويوضع على نفس المستوى مع بقيّة الأقسام الرئيسية. انظر إلى الشكل التالي:

```
var app = new Vue(\{ el: "#app",
   template: "HTML CODE GOES HERE",
   data: {
     ...
   },
   computed: {
    ...
   },
   watch: {
     ...
   },
   methods: {
     ...
   }
})
```

```
لنأخذ مثالًا بسيطًا يوضّح هذه الفكرة:
```

```
<div id="app">
\langle/div\rangle
```

```
var app = new Vue(\{el:'#app',
             template:'<h2>Hsoub Academy</h2>'
});
```
بالنسبة لشيفرة HTML فهى لا تحتوى سـوى العنصـر المُسـتَهدف وهـو فـارغ بـالطبع. أمـا بالنسـبة لشـيفرة JavaScript فهي تحتـوي على كـائن Vue.js بسـيط، عرّفنـا ضـمنه العنصـر المُسـتهدَف عن طريـق el، وأيضًـا وضعنا القالب الذي نريد التعامل معه ضمن القسم template. جعلت كود HTML في هذا القالب بسيطً ا للغاية بهدف شرح الفكرة فقط.

ّنفذ المثال السابق لتحصل على الجملة:

Hsoub Academy

يمكن أيضًا الاستغناء عن القسم el كليًّا واستبداله بالتابع ( ) mount\$. انظر شيفرةJavaScript الجديدة:

```
var app = new Vue(\{ template:'<h2>Hsoub Academy</h2>'
```
});

app.\$mount('#app');

بعد التنفيذ، ستحصل على النتيجة السابقة. الآن لنجري تطويرًا بسـيطًا على المثـال الأخـير، بحيث نعـرض

قيمة حقل اسمه title معرّف ضمن القسم data. سيكون التعديل ضمن شيفرة JavaScript فقط:

```
var app = new Vue(\{ template:'<div><h2>Hsoub Academy</h2><p>{{title}}</p></div>',
   data:{
   title:'Welcome dear user!'
   }
});
app.$mount('#app');
```
الشيفرة السابقة سهلة ومباشرة. بعد التنفيذ ستحصل على شكل شبيه بما يلي:

#### **Hsoub Academy**

Welcome dear user!

لاحــظ كيــف حــدث الاســتبدال النصّــى ضــمن شــيفرة HTML الموجــودة ضــمن القــالب، وذلــك بســبب وجود }}title}}. هناك مالحظة بسيطة أخرى حول شيفرة HTML المكتوبة ضمن القالب. يجب أن يحتوي ُ القالب المسنَد إلى القسم template على عنصر جذر واحد، في مثالنا السابق أنشأت عنصر div لهذا الغرض، ووضعت فيه العنصرين 2h و p كما هو واضح.

مرّة أخرى يُعد هذا الأسلوب أساسيًّا في بناء المكوّنات واسـتخدامها في Vue.js. في الحقيقـة لا نسـتخدم هذا الأسلوب كما هو في التطبيقات العملية عادةً. الذي يهمّنا هنا هو المفهوم فقط.

## **4.7 ما هو المكون )Component)؟**

المكوّن بصـورة عامّـة عبـارة عن وحـدة برمجيـة مسـتقلة بـذاتها، تُنجـز عملًا واحـدًا على الغـالب. نصـادف المكوّنات كثيرًا في عـالم البرمجيـات. وإذا أردت أمثلـة عنهـا في عـالم الـويب، فجـداول البيانـات الـتي تعـرض ً المعلومات المختلفة للمستخدم مع مزايا الترشيح والترتيب، وأيضا المساحات الصغيرة الموجودة على جانب ّ الصفحة التي تعرض درجة الحرارة الحالية أو أسعار الصرف للعمالت، كلها عبارة عن مكونات.

وبصـورة عامــة أى ناحيــة وظيفيــة يمكن أن تُسـتخدَم بشـكل متكـرر في نفس المشـروع الـبرمجي أو في مشاريع برمجيّة مختلفة يمكن أن تُرشّح لتصبح مكونًا.

سنلامس المكوّنات في هذا الفصل، ولن ندخل في تفاصيلها، حيث سنؤجّل ذلك إلى فصـول لاحقًا. سـأبني في هذا الفصل مك ّون بسيط للغاية، وظيفته التحويل من واحدة الكيلوغرام إلى واحدة الباوند. انظر إلى التطبيق التالي:

```
<div id="app">
   <weightconverter></weightconverter>
   <weightconverter></weightconverter>
   <weightconverter></weightconverter>
\langle/div>
```

```
var wcComponent = Vue.component('weightconverter', {
   template: `<div style='margin-bottom:10px;'>
         <input type='text' v-on:input='inputChanged' />
        <span>Kg. is equivalent to: <b>{{pounds}}</b> pounds.</span>
           \langle/div>`,
   data: function() {
     return {
       pounds: 0
     }
   },
   methods: {
     inputChanged: function(event) {
       this.pounds = Number(event.target.value) * 2.20462;
     }
   }
});
// commnet
var app = new Vue(\{ el: '#app',
  components: {
     'weightconverter': wcComponent
   }
});
```
ّنفذ التطبيق السابق، ستحصل على شكل شبيه بما يلي:

10 Kg. is equivalent to: 22.0462 pounds. 15 Kg. is equivalent to: 33.0693 pounds. 25 Kg. is equivalent to: 55.1155 pounds.

سأتحدث عن شيفرة HTML بعد قليـل. لننظـر الآن إلى شـيفرة JavaScript. لنبـدأ بالقسـم الأوّل من هـذه الشيفرة حيث سجّلنا مكوّن جديد باستخدام التابع Vue . component:

```
var wcComponent = Vue.component('weightconverter', {
   template: `<div style='margin-bottom:10px;'>
         <input type='text' v-on:input='inputChanged' />
        <span>Kg. is equivalent to: <b>{{pounds}}</b> pounds.</span>
           \langle/div>`,
   data: function() {
     return {
       pounds: 0
     }
   },
   methods: {
     inputChanged: function(event) {
       this.pounds = Number(event.target.value) * 2.20462;
     }
   }
});
```
كما هو واضح فإنّنا سنسـند المكـوّن الـذي يُرجعـه التـابع ( ) component إلى المتغيّـر wcComponent. يقبل التابع ( ) component وسيطين. الوسـيط الأوّل هـو اسـم المكـوّن المـراد إنشـاءه، وهـو عبـارة عن قيمـة نصيّة، أمّا الوسيط الثاني فهو كائن آخر يحوي إعدادات المكوّن.

لو تمعنت النظـر بهـذا الكـائن، فسـتجد أنّـه يطـابق كـائن Vue.js قياسـي مـع اختلاف واحـد بسـيط. يكمن الاختلاف فى القسم data. فى كائنات **Vue.js** الـتى أنشـأناها حـتى الآن كنّـا نُسـند للقسـم data كـائن عـادى ّ يحتوي على الحقول المراد التعامل معها ضمن التطبيق. أما في الشيفرة السابقة فيجب تعريف القسم data على أنّه تابع يُرجع الكائن الذي يحتوي الحقول المراد التعامل معها:

```
data: function() {
     return {
        pounds: 0
     }
   }
```
ما عدا ذلك تبقى الأمور كما هي!

ّأما القسم الثاني من شيفرة JavaScript فتحتوي على تعريف كائن js.Vue عادي، ولكن مع وجود قسم جديد وهو القسم components. هذا القسم يحتوي على أيّة مكونات سيستخدمها التطبيق، وهي في حالتنــا ّ هذه المكون weightconverter ّ الذي عرفناه قبل قليل:

```
var app = new Vue(\{ el: '#app',
   components: {
     'weightconverter': wcComponent
   }
});
```
لاحظ كيف نسجّل المكونات التي نريد استخدامها: اسـم المكـوّن يليـه المرجـع لـه (موجـود ضـمن المتغيّـر wcComponent ) بالطبع .

بالنسبة إلى شيفرة HTML فهي بسيطة، حيث نستخدم العنصر الجديد weightconverter ضمن شيفرة HTML كما لو أصبح عنصر HTML نظامي. اسـتخدمت هـذا العنصـر ثلاث مـرّات من بـاب توضـيح أنّـه يمكنك استخدامه في أكثر من مكان ضمن الصفحة.

### **4.8 ختام الفصل**

لقد كان هذا الفصل غنيًا بالمعلومات المتنوّعة والمهمّة خصوصًا لما يليه من فصول. سأحيلك بشكل متكـرّر إلى هذا الفصل في المستقبل، كلَّما اقتضت الضرورة إلى الرجوع إلى مفهوم ذُكر هنا. سننتقل في الفصل التـالي ݴ إلى مستوى جديد، حيث سنتعلم كيفية بناء تطبيقات عمليّة حقيقية، وسنتوسّع بمفهوم المكوّنات. اً

# **4.9 تمارين داعمة**

#### **4.9.1 تمرين 1**

أجر تعدياًل على تطبيق تحويل الوحدات الذي بنيناه قبل قليل، بحيث يسمح بالتحويل باالتجاهين: من كيلوغرام إلى باوند، ومن باوند إلى كيلو غرام بشكل مباشر.

#### **4.9.2 تمرين 2**

أنشئ مكوّنًا جديـدًا، عبـارة عن مـؤقّت زمـنى تنـازلى (Countdown Timer). قيمتـه الابتدائيـة دقيقـة واحدة، ثم يتناقص حتى يصل للصفر. ثم استخدام هذا المكوّن ضمن تطبيق بسيط لتجربته فقط.

# دورة تطوير التطبيقات باستخدام لغة بايثون

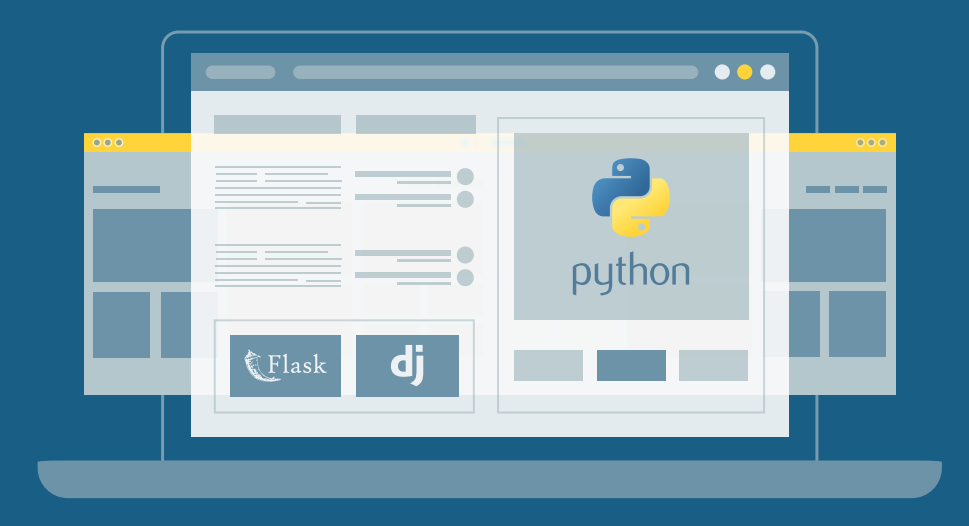

احترف البرمجة وتطوير التطبيقات مع أكاديمية حسوب والتحق بسوق العمل فور انتهائًك من الدورة

التحق بالدورة الآن

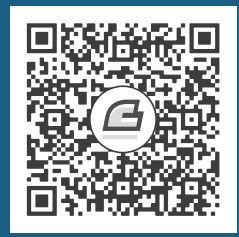

# **.5 مدخل إىل التعامل مع المكونات**

سنتعلّم في هذا الفصل:

- تجهيز هيكل التطبيق على حاسوب محلّي. ٳٞ
	- ّ بناء مكو ّ ن جديد: مكون المهام.
	- ّ تحسين تجربة االستخدام للمكون.
		- ّ تمرير وسائط إلى المكونات.
- إنشاء أكثر من نسخة من المكون ضمن نفس الصفحة.
	- ّ إضافة ميزة التصفية لمكون المهام.
	- ّ إضافة ميزة مهمة جديدة لمكون المهام.

سنتابع في هذا الفصل التعامل مع المكوّنات، حيث سنتعلم كيف نبني المكوّنات بصورة عمليّة. ســنبني في ٳٞ هذا الفصل مكوّنًا بسيطًا لكنّه عملي، وهو مكوّن إدارة مهام مبسّـط. الهـدف من هـذا التطـبيق هـو التعـرّف على أسس بناء المكوّنات بشكل جيّد. سيعمل هذا التطبيق البسيط على السماح للمستخدم بعرض بعض المهام الـتي ينوي تنفيذها فيما بعد، مـع إمكانيـة تحديـد فيمـا إذا كـان قـد أنجـز المهـام أم لا باسـتخدام زر اختيـار بسـيط. وسنضيف إليه ميزة ترشيح بسيطة لإخفاء أو إظهار المهام المنجزة، بالإضافة إلى إمكانية إضافة مهام جديدة.

# **5.1 تجهيـز هيكل التطبيق عىل حاسوب محيل**

سنسلك هذه المرّة منحّى مغايرًا عمّا اعتدناه في الفصول السابقة. كان تركيزنا في الفصول السـابقة منصـبًا على كتابة تطبيقات vue.js ضمن موقع SFiddleإ، وهذا الأمـر جيّـد في الواقـع عنـدما نريـد التعلّم أو تجـريب بعض المزايا الخفيفة. ولكن عند الانتقال إلى مستوى أعلى ببناء تطبيقات عملية وواقعية، ينبغى علينا بالتأكيـد ً االنتقال إلى أدوات تطوير فعالة ومناسبة.

تشتمل هذه الأدوات بطبيعة الحـال على خـادوم نسـتخدمه أثنـاء بنـاء التطـبيق، نحـاكى من خلالـه سـلوك الخواديم الفعلية التي ستستضيف تطبيقنا النهائي الذي سيعمل عليه المستخدم في نهاية المطاف. في الحقيقـة، أنصـح دومًـا بجعـل ظـروف تجـريب التطـبيق مماثلـة قـدر المسـتطاع لمـا سـيكون عليــه الوضع النهائي للتطبيق.

سنستخدم في هذا الفصل وغيره من الفصول اللاحقة، محرّر الشـيفرة البرمجيّـة Visual Studio Code من Microsoft. يمكنك فى الواقع اختيار المحرّر الذى ترغب به، أو حتى يمكنك استخدام بيئة تطوير متكاملة إن أحببت. يوجد العديد من محرّرات النصوص البرمجية الأخرى مثل Atom و Brackets و Brackets.

.[code.visualstudio.com/download](http://code.visualstudio.com/download) ةالتالي الصفحة زيارة يمكنك Visual Studio Code لتثبيت يمكنك اختيـار نظـام التشـغيل المناسـب لـك من الأسـفل. بالنسـبة لنـا سـنختار النسـخة الخاصـة بوينـدوز. بعـد التنزيل، نصّب التطبيق مع ترك الخيارات الافتراضية كما هي (قد تحتاج إلى صلاحيات مدير النظام).

بعد تثبيت Visual Studio Code انتقل إلى الإضافات Extensions الخاصّة بـه، واعمـل على تثـبيت الإضافة Live Server التي سنسـتخدمها كخـادوم بسـيط. يمكنـك الوصـول مباشـرةً إلى مـدير الإضـافات من الناحية اليسرى من الشاشة، كما هو ظاهر من الشكل التالي. بعد ذلك أدخل اسم اإلضافة: Server Live في خانة البحث. بعد أن يجـده، اخـتره، لتظهـر النافـذة الخاصـة بـه كمـا في الشـكل السـابق، ثم انقـر الـزر الأخضـر Install لتثبيته. انظر الشكل التالي:

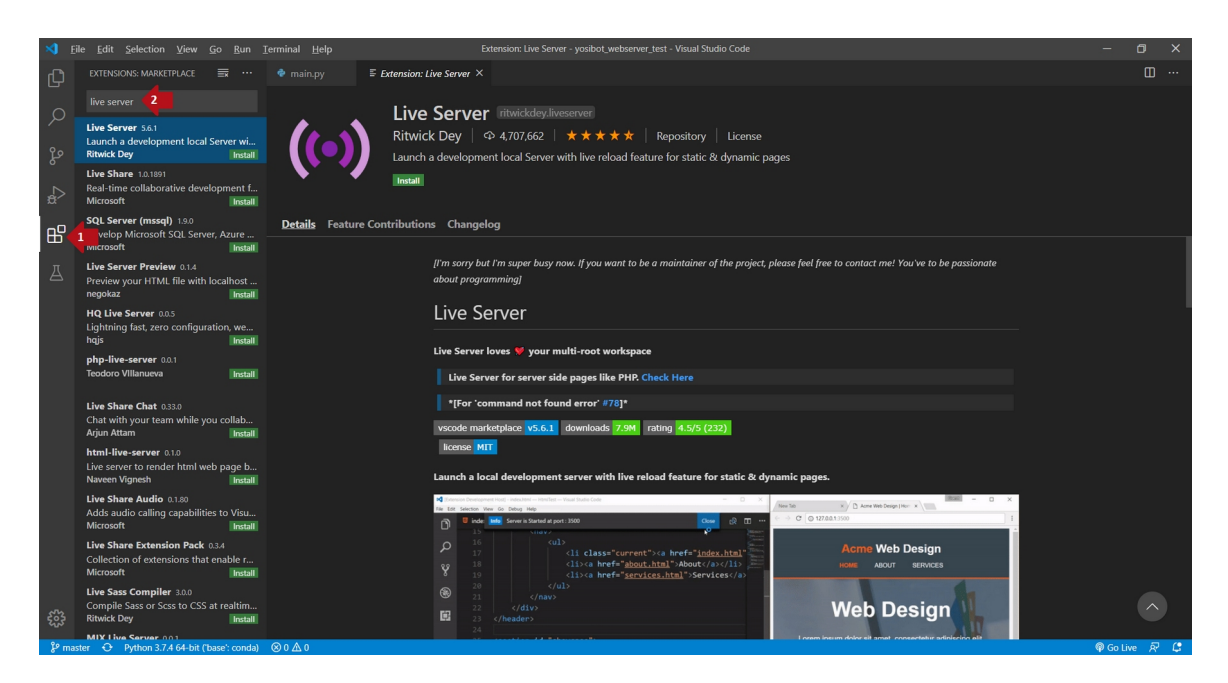

ً من المفيد أيضا تثبيت اإلضافتين التاليتين:

- الإضافة Vetur لتنسيق الشيفرة الخاصة بـ vue.js.
- اإلضافة Boilerplate 5HTML لتنسيق شيفرة HTML.

اكتب اسم كل من هاتين اإلضافتين في خانة البحث، واعمل على تثبيتهما كما فعلنا قبل قليل مع .Live Server اإلضافة

أنصح بإعادة تشغيل Code Studio Visual عند هذه المرحلة حتى ولو لم يطلب منك ذلك.

لنبدأ ببناء مشروعنا! انتقل إلى المكان الذي ترغب فيه بإنشاء المشروع على القرص الصلب، وأنشئ مجلّـدًا سمّه veujs-mytasks. انتقل مرّة أخرة إلى Visual Studio Code ثم اختر الأمر Open Folder <- File واختر المجلد الذي انشاته تؤًا. ٳٞ

من نافذة المستكشف Explorer الموجودة في الطرف الأيسر، لاحـظ الأيقونـتين الصـغيرتين، ضـع مؤشّـر الفأرة للحظات فوق كل منهما لتكتشف وظيفة كل منهما. الأيقونة الأولى من اليسار وظيفتها إنشاء ملف جديــد ضمن المجلّد الحالي، والأيقونة الأخرى وظيفتها إنشاء مجلّد جديد ضمن المجلّد الحالي.

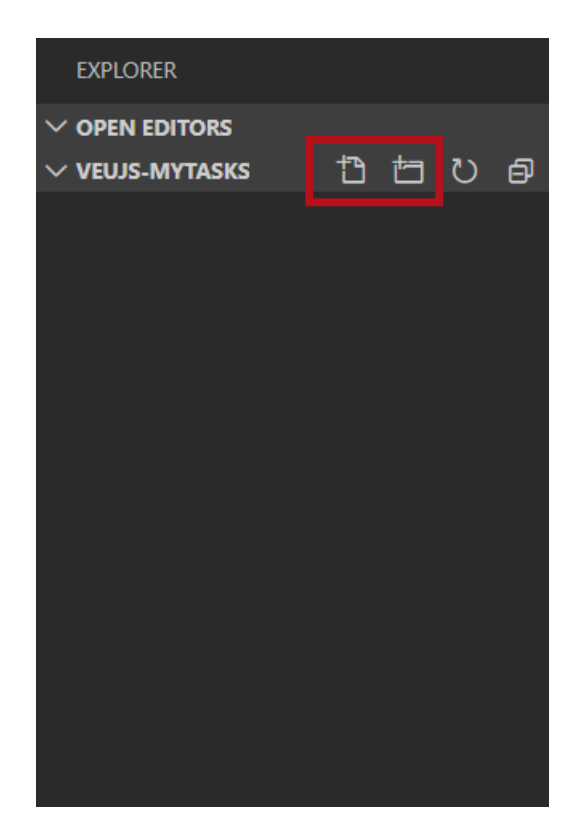

اسـتخدم زر ملــف جديــد لتُنشــئ ملفين، واخــتر الاســمين index.html و app.js لهمــا على الــترتيب. ستحصل في النهاية على شكل شبيه بما يلي:

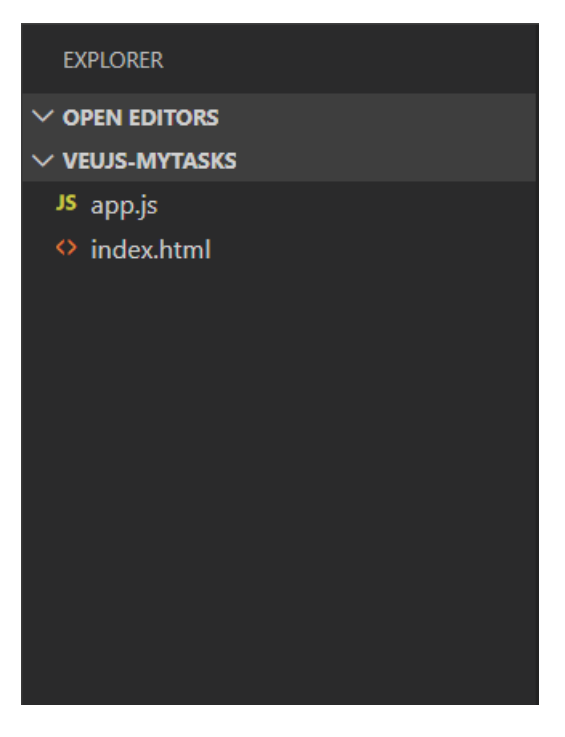

اختر الملف html.index لكي تفتحه، ثم انسخ شيفرة HTML التالية إليه:

```
<!DOCTYPE html>
<html><head>
     <meta charset='utf-8'>
     <meta http-equiv='X-UA-Compatible' content='IE=edge'>
    <title>My Tasks</title>
     <meta name='viewport' content='width=device-width, initial-
scale=1'>
</head>
<body>
     <h1>Welcome to MyTasks Application</h1>
     <p>This application is built to explain how to deal with 
components</p>
     <div id='app'>
         <tasks></tasks>
    \langle/div>
     <script src="https://unpkg.com/vue@2.6.11/dist/vue.js"></script>
     <script src="app.js"></script>
</body>
\langle/html>
```
شيفرة HTML السابقة عبارة عن شيفرة بسيطة، األمر الجديد الوحيد فيها هو إضافة العنصر tasks وهو المكوّن الذي سنبنيه بعد قليل وسيمثّل قائمة المهام الـتي نـرغب ببنائهـا. لاحـظ أيضًـا أنّنـا وضـعنا هـذا العنصـر الجديد ضمن عنصر div له الوسم 'app = ' id = ' app وهو العنصر المستهدَف في كائن vue.js كما اعتدنا سابقًا. وأخـيرًا، لاحـظ كيـف أضـفت مـرجعين لملـف إطـار العمـل vue.js بالإضـافة إلى مرجـع للملـف app.js الـذي ّ سيحتوي على الشيفرة البرمجية لكل من المكون والتطبيق:

```
<script src="https://unpkg.com/vue@2.6.11/dist/vue.js"></script>
<script src="app.js"></script>
```
لننتقل الآن إلى الملف app.js، انسخ الشيفرة البرمجية التالية إليه:

```
Vue.component('tasks', {
    template: '<strong><p>{{name}} - Tasks</p></strong>',
     data() {
         return {
             name: 'Husam'
         }
     }
})
```

```
new Vue({
     el: '#app'
})
```
ّ الشيفرة البرمجية هنا مماثلة لتلك التي تعاملها معها في الفصل السابق، حيث نس ّجل مك ّون جديد باسم tasks بحيث نُسـند لـه قــالب بسـيط، يعــرض اســم الشــخص الــذي سنُسـند إليــه هــذه المهــام عن طريق الخاصية {{name}} كما هو واضح. ثم ننشئ كائن vue.js بسيط ونعيّن العنصر المستهدف.

انتقل الآن إلى نافـذة المستكشـف Explorer، وانقـر بـزر الفـأرة الأيمن على الملـف index.html ثم اخـتر الأمر Open with Live Server (تذكّر أننا ثبتنا الإضافة Live Server قبـل قليـل)، سـيؤدي ذلـك إلى فتح نافـــذة أو تبــــويب جديــــد ضــــمن متصــــفّح الانــــترنت الافتراضــــي لــــديك بحيث يتجــــه إلى العنـــوان http://127.0.0.1:5500/index.html وهـــو العنـــوان مـــع المنفـــذ الافتراضـــى الـــذي ينصـــت عنـــده الخادوم Server Live. ستحصل على شكل شبيه بما يلي:

> **127.0.0.1**:5500/index.html  $\mathbf C$  $\rightarrow$

# **Welcome to MyTasks Application**

This application is built to explain how to deal with components

**Husam - Tasks** 

هـذا دليــل على أنّ الأمــور تســير على مــا يــرام. وأنّ نجحنــا ببنــاء الهيكــل العــام للتطــبيق. لننتقــل الآن للمرحلة التالية.

# **5.2 بناء مكون جديد: مكون المهام**

لنبـدأ الآن بالعمـل الفعلى في بنـاء المكـوّن الخـاص بالمهـام، والـذي أسـميناه tasks. سـأنقل أولًا شـيفرة HTML المسندة للحقل template ّ ضمن المكو ّ ن، وأضعها ضمن مكان منفصل ألنها ستصبح بعد قليل كبيرة ومعقدة بعض الشيء لتُوضع في مكان كهذا. أجر التعديل التـالي في الملـف app.js ضـمن الحقـل template ّ للمكون ليصبح على النحو التالي:

template: '#tasks-template'

لاحظ أنني قد عرضت مكان التعديل فقط طلبًا للاختصار. الجديد هنا أنّني وضعت معـرّف القـالب الجديـد الــذي ســيحتوي على الشــيفرة. انتقــل الآن إلى الملــف index.html وأضــف الشــيفرة التاليــة مباشــرةً بعد عنصر div المُستهدَف الخاص بتطبيق vue.js:

```
<script type='text/x-template' id='tasks-template'>
        <div>
            { name }} - Tasks</h3>
        \langle/div> </script>
```
كمــا تــرى أجــريت بعض التعــديل على شــيفرة HTML الــتى كــانت موجــودة ســابقًا. انتقــل الآن إلى الصفحة index.html في المتصّفح ثم حدثها (إن لم تُحدّث بشكل تلقائي)، يجب أن تحصل على شكل قـريب من الشكل الذي حصلنا عليه في الفقرة السابقة.

الجديــد هنــا هــو فصــل القــالب ووضــعه ضــمن مكــان مخصّــص لــه. في هــذه الحالــة ســيكون ضــمن العنصر script والذي تحمل السمة type له القيمة template-x/text كما هو واضح. باإلضافة لذلك الحظ كيف جعلت قيمة المعرف id له نفس القيمة التي أسندتها للحقل template ّ ضمن المكون قبل قليل.

من المهم جدًّا تحقيق مبدأ الفصل في بناء المكوّنات. لأنّه كلما أصبح المكـوّن أكـثر تعقيـدًا كمـا سـترى بعـد قليل، كلما برزت الحاجة إلى تحقيق مبدأ الفصل بشكل أفضل.

لئُكسِب الآن مكوّننا الوليد بعض المزايا الإضافية لكى يصبح قادرًا على عرض بعض المهام للمستخدم. أجـر التعديلات التالية ضمن الملف app . js. ليصبح مشابهًا لما يلي:

```
Vue.component('tasks', {
     template: '#tasks-template',
     data() {
         return {
             name: 'Husam',
             tasks_list: [
                 { title: "Write an introduction about vue.js 
components.", done: true },
                 { title: "Drink a cup of team.", done: false },
                 { title: "Call Jamil.", done: false },
                 { title: "Buy new book.", done: true }
 ]
         }
     }
})
new Vue({
     el: '#app'
})
```
في الواقع، لقد أضفت حقلًا جديدًا أسميته tasks\_list يحتوي على بيانات المهام التي أرغب بعرضها. ّ الحظ كيف أن ّ كل مهمة ضمن القائمة عبارة عن كائن بسيط، يحتوي على خاصيتين: تضم األولى النص الخاص بالمهمة، أمّا الثانية فتضم قيمة منطقية تشير إلى أنّ المهمة قد نُفّذت true أم ليس بعد false.

انتقل الآن إلى الملف index.html وأجر بعض التعـديلات الـتي سـتكون أكـبر هـذه المـرة، ليصـبح ممـاثلًا لما يلي:

```
<!DOCTYPE html>
<html><head>
     <meta charset='utf-8'>
     <meta http-equiv='X-UA-Compatible' content='IE=edge'>
    <title>My Tasks</title>
     <meta name='viewport' content='width=device-width, initial-
scale=1'>
     <style>
         .tasks-container {
             border-width: 1px;
             border-style: solid;
             display: inline-block;
  margin-right: 20px;
             padding: 8px;
         }
         .w3-table-all {
             border-collapse: collapse;
             border-spacing: 0;
             width: 100%;
             display: table;
             border: 1px solid #ccc
         }
         .w3-table-all tr {
             border-bottom: 1px solid #ddd
         }
         .w3-table-all tr:nth-child(odd) {
             background-color: #fff
         }
         .w3-table-all tr:nth-child(even) {
             background-color: #f1f1f1
         }
         .w3-table-all td,
         .w3-table-all th {
```

```
 padding: 8px 8px;
              display: table-cell;
              text-align: left;
              vertical-align: top
          }
          .w3-table-all th:first-child,
          .w3-table-all td:first-child {
              padding-left: 16px
          }
          .w3-table-all th{
              background-color: #d0d0d0;
 }
     </style>
</head>
<body>
     <h1>Welcome to MyTasks Application</h1>
     <p>This application is built to explain how to deal with 
components</p>
     <div id='app'>
          <tasks></tasks>
    \langle/div\rangle <script type='text/x-template' id='tasks-template'>
          <div class='tasks-container'>
              <table class='w3-table-all'>
                   <colgroup>
                       <col style="width:15%">
                       <col style="width:85%">
                   </colgroup> 
                   <tbody>
                      <tr>
                            <th colspan="2">
                                <center>{{ name }} - Tasks</center>
                           \langle/th\rangle\langle/tr>
                      <tr>
                           <td>
                               <strong>Done</strong>
                           \langle t \rangle<td>
                                <strong>Title</strong>
                           \langle t \rangle\langle/tr>
                       <tr v-for="task in tasks_list" v-
bind:key="task.title">
                           <td> {{ task.done }}
```

```
\langle/td>

                                   {{ task.title }}
                             \langle t \rangle\langle/tr>
                    </tbody>
               </table> 
         \langle/div>
     </script>
     <script src="https://unpkg.com/vue@2.6.11/dist/vue.js"></script>
     <script src="app.js"></script>
</body>
</html>
```
حدّث الصفحة index.html ضمن متصفّح الإنترنت لديك لتحصل على شكل شبيه بما يلي:

#### $\mathcal{C}$ **127.0.0.1:5500/ index.html**

## **Welcome to MyTasks Application**

This application is built to explain how to deal with components

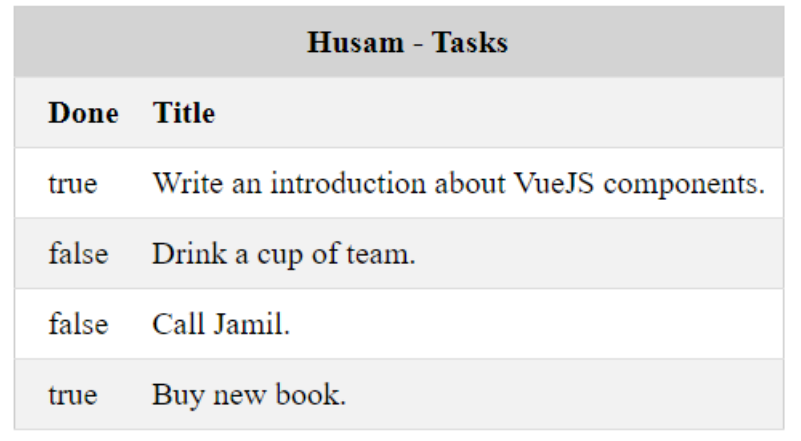

ربما تشعر أنّ الشيفرة قد أصبحت كبيرة ومعقّدة نسبيًا، إلّا أنّ الأمر في الحقيقة ليس كذلك. حـدثت نسـبة كبيرة من التعديالت عندما أضفت عنصر التنسيق style مع تنسيقاته إلى الملف html.index. كان من األفضل وضع تنسيقات CSS ضمن ملف مستقل، وهذا ما سأعمل عليه بعد قليل. التنسيقات المستخدمة هنا استعرتها من موقع W3Schools الشهير. بالإضافة إلى ذلك، لاحظ أنّني قد استخدمت عنصر الجـدول table لعــرض قائمـــة المهـــام. عـــدا عن ذلـــك، اعتقـــد انّ معظم الشـــيفرة البرمجيّـــة واضــحة، باســـتثناء الموجّه :v-bind:key :الجديد <li v-for="task in tasks\_list" v-bind:key="task.title">

في الواقع لقد استخدمنا موجّـه آخـر مسـبقًا، وهـو hind: href> وذلـك في الفصـل الثـاني (اسـتخدام بداًل href. الستخدام key:bind-v اًل js.vue للتعامل مع DOM). لكننا سنستخدم اليوم الكلمة key من مزيّة مهمّة تتمثّـل في الأداء (Performance)، وخصوصًـا عنـدما يكـون حجم البيانـات كبـيرًا. نسـتخدم هـذا ّ الموجه لتعيين مفتاح ربط key ّ للموجه التكراري for.

من الواضح أنّه في الوضع الحالي، من غير الممكن لنا أن نعـدّل على أي مهمـة بحيث تصـبح منفّـذة أو غـير منفّذة. سنعمل في الفقرة التالية على تحسين تجربة الاستخدام، بتوفير إمكانية إجراء هذه التعديلات.

#### **5.3 تحسني تجربة االستخدام للمكون**

سنعمل اآلن على السماح للمستخدم بتعديل حالة المهمة وذلك بإضافة [عنصر اختيار](https://wiki.hsoub.com/HTML/input/checkbox) Checkbox. قبل ذلك دعنا ننقل تنسيقات CSS إلى ملف منفصل. أنشئ ملف جديد ضمن نافذة المستكشف في Studio Visual Code لهذا الغرض ولنسمه css.tasks.

انقل محتويات العنصر style في الملف html.index إلى ملفنا الجديد، ثم احذف العنصر style. لاستخدام التنسيقات ضمن الملف الجديد، أضف مرجعًا إليه في الملـف index.html ضـمن القسـم head على النحو التالي:

<link rel="stylesheet" href="tasks.css">

سنجرى الآن تغييرًا ضمن الشيفرة البرمجية للقـالب فقـط، وتحديـدًا بالقسـم الخـاص بإنهـاء أو عـدم إنهـاء المهمة أي في القسم Done فقط. استبدل بالشيفرة التالي:

```
...
<td> {{ task.done }}
\langle t \rangle...
```
الشيفرة الجديدة التالية:

```
...
<td>
          <input type="checkbox" v-model="task.done"/>
\langle t \rangle...
```
أعد تحديث الصفحة لتحصل على شكل شبيه بما يلي:

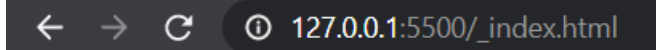

# **Welcome to MyTasks Application**

This application is built to explain how to deal with components

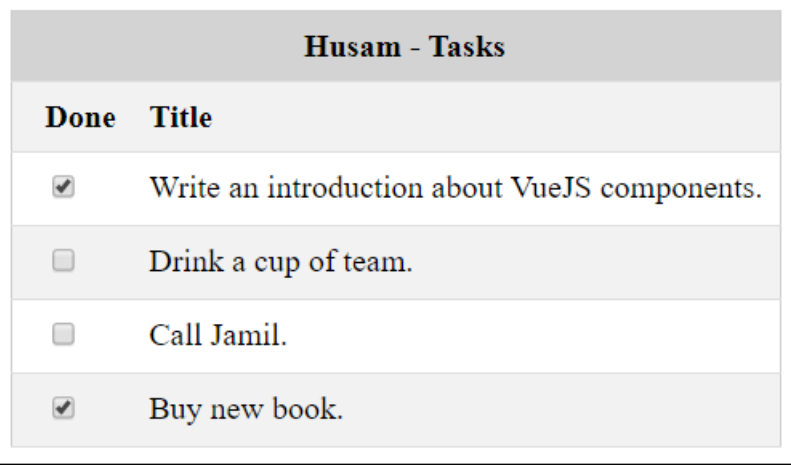

لاحظ أنّني قد استخدمت الربط ثنائي الاتجاه "v-model="task.done" للربط الثنائي للبيانات.

**االختصارات في js.vue**

يمكن دومًا استبدال الرمز @ بالموجّه v-on: click. أي أنّ v-on: click مثلًا سيصبح: click!@. وبنفس الأسلوب، يمكننا حذف الموجّه v-bind -v بالكامل، وسيفهم vue.js أنّ هذا الموجّه موجود. فمثلًا يمكن كتابة href: فقط بدلًا من v-bind:href، وكتابة key: بدلًا من v-bind:key.

#### 5.4 تمرير وسائط إلى المكونات

لعلك قد لاحظت أنّنا استخدمنا بيانات ثابتة في التعامل مع مكوّن المهام. ولكن في الواقع العملي سنحتاج إلى أن تكون هذه البيانات قابلة للتغيير كما هو واضح, لهذا الهدف توفّر المكوّنات في vue.js ميزة الخصــائص props، حيث يمكن وضع قسم جديد اسمه props ضمن الوسيط الممرّر إلى المكوّن عند إنشاءه لهذه الغايــة. في الحقيقة للخصائص الموجودة ضمن القسم props فوائد مهمة عندما سنتحدث عن المكونات المتداخلة ً الحقا في الفصل التالي، حيث سنستخدمها لتمرير البيانات من المكون األساسي إلى المكون الفرعي.

لنبدأ بإجراء التعديلات اللازمة. أجر التعديلات التالية في الملف app.js ليصبح على الشكل التالي:

```
 Vue.component('tasks', {
     template: '#tasks-template',
     props: {
         name: String,
         tasks_list: Array
     }
})
new Vue({
     el: '#app'
})
```
لقد أزلت قسم data وأضفت بدلًا منه القسم props (يمكن بالطبع أن يكونـا معًـا بنفس الـوقت). عـرفت الوسائط التي يمكن أن أمرّرها للمكوّن ضمن القسم props بالشكل التالي:

```
props: {
         name: String,
         tasks_list: Array
     }
```
الوسيط األول هو name وهو من النوع String أي نص، والوسيط الثاني هو list\_tasks وهو من نوع Array أي مصفوفة كما هو واضح. بالنسبة لطريقة االستخدام فهي سهلة جدا. أجر التعديل التالي على الوسم tasks ضمن الملف index.html:

<tasks name='Husam' v-bind:tasks\_list='[{ title: "Write an introduction about vue.js components.", done: true }, { title: "Drink a cup of team.", done: false }, { title: "Call Jamil.", done: false }, { title: "Buy new book.", done: true }]'></tasks>

مرّرت البيانات إلى المكوّن كما لو أنّها وسوم عادية. الشيء الوحيد الملفت للنظـر هـو أنّـني قـد اسـتخدمت الموجه :bind-v عند تمرير المصفوفة list\_tasks وهذا األمر إلزامي عند تمرير وسائط ديناميكية إلى ّ المكونات، في حين أنّه ال يجب استخدام هذا الموجه عند تمرير وسائط نصية ساكنة كما فعلنا عند تمرير الوسيط name.

الحظ أنه يوجد العديد من أنواع الوسائط التي يمكن تمريرها إلى المكونات وهي:

String, Number, Boolean, Array, Object, Function, Promise

#### **5.5 إنشاء أكرث من نسخة من المكون ضمن نفس الصفحة**

لنعمل الآن على استخدام أكثر من مكون واحـد ضـمن الصـفحة لنكتشـف قـوة المكونـات. انسـخ شـيفرة

HTML األخيرة والصقها مرة أخرى مع إجراء بعض التعديالت البسيطة عليها:

```
<tasks name='My house' v-bind:tasks_list='[{ title: "Do a cleaning for
windows.", done: false},
        { title: "Bring some vegetables and fruits.", done: true},
         { title: "Wash clothes", done: false}]'></tasks>
```
حدث الصفحة html.index من جديد لتحصل على شكل شبيه بما يلي:

#### **Welcome to MyTasks Application**

This application is built to explain how to deal with components

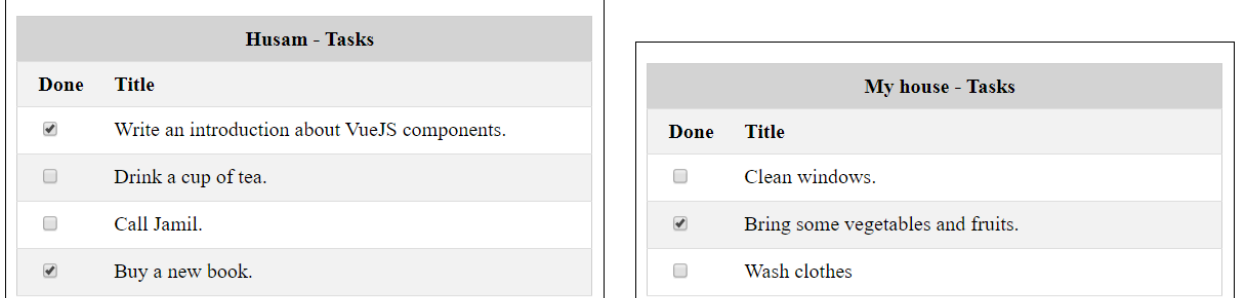

يمكننا بسهولة أن نستخدم هذا المكون في المكان الذي نحتاج إليه في الصفحة، كما يمكن مشاركته مع الآخرين. مازال هناك الكثـير للتحـدث عنـه حـول المكوّنـات، سـنتناول في الفصـول اللاحقـة العديـد من المزايـا الخاصة بها، والطرق المثالية للتعامل معها. يمكنك الحصول على الشيفرات الكاملة بالملفات الثالثة التي عملنا عليها في هذا الفصل في المقاطع الثالثة التالية:

:index.html الملف•

```
<!DOCTYPE html>
<html><head>
     <meta charset='utf-8'>
     <meta http-equiv='X-UA-Compatible' content='IE=edge'>
    <title>My Tasks</title>
     <meta name='viewport' content='width=device-width, initial-
scale=1'>
     <link rel="stylesheet" href="tasks.css">
</head>
<body>
```

```
 <h1>Welcome to MyTasks Application</h1>
     <p>This application is built to explain how to deal with 
components</p>
     <div id='app'>
          <tasks name='Husam' v-bind:tasks_list='[{ title: "Write an 
introduction about vue.js components.", done: true },
         { title: "Drink a cup of tea.", done: false },
         { title: "Call Jamil.", done: false },
         { title: "Buy a new book.", done: true }]'></tasks>
         <tasks name='My house' v-bind:tasks_list='[{ title: "Clean 
windows.", done: false},
         { title: "Bring some vegetables and fruits.", done: true},
         { title: "Wash clothes", done: false}]'></tasks>
    \langle/div\rangle <script type='text/x-template' id='tasks-template'>
         <div class='tasks-container'>
              <table class='w3-table-all'>
                   <colgroup>
                       <col style="width:15%">
                       <col style="width:85%">
                   </colgroup> 
                   <tbody>
                      <tr>
                            <th colspan="2">
                                <center>{{ name }} - Tasks</center>
                           \langle/th\rangle\langle/tr>
                      <tr>
                           <td>
                               <strong>Done</strong>
                          \langle t \rangle<td> <strong>Title</strong>
                          \langle t \rangle\langle/tr>
                       <tr v-for="task in tasks_list" v-
bind:key="task.title">
                          <td> <input type="checkbox" v-
model="task.done"/>
                          </td>
                           <td>
                                {{ task.title }}
                           \langle t \rangle\langle/tr>
                  </tbody>
```

```
 </table> 
         \langle/div>
     </script>
     <script src="https://unpkg.com/vue@2.6.11/dist/vue.js"></script>
     <script src="app.js"></script>
</body>
\langle/html>
```
:tasks.css الملف•

```
.tasks-container {
     border-width: 1px;
     border-style: solid;
     display: inline-block;
     margin-right: 20px;
     padding: 8px;
}
.w3-table-all {
     border-collapse: collapse;
     border-spacing: 0;
     width: 100%;
     display: table;
     border: 1px solid #ccc
}
.w3-table-all tr {
     border-bottom: 1px solid #ddd
}
.w3-table-all tr:nth-child(odd) {
    background-color: #fff
}
.w3-table-all tr:nth-child(even) {
     background-color: #f1f1f1
}
.w3-table-all td,
.w3-table-all th {
     padding: 8px 8px;
     display: table-cell;
    text-align: left;
     vertical-align: top
}
.w3-table-all th:first-child,
.w3-table-all td:first-child {
     padding-left: 16px
```

```
}
.w3-table-all th{
     background-color: #d0d0d0;
}
```
:app.js الملف•

```
Vue.component('tasks', {
     template: '#tasks-template',
     props: {
         name: String,
         tasks_list: Array
     }
})
new Vue({
     el: '#app'
})
```
#### **5.6 إضافة ميـزة الرتشيح لمكون المهام**

ً كثيرا ما ستحتاج في التطبيقات التي ستكتبها إلى ميزة الترشيح بصرف النظر عن نوع التطبيق الذي ّ تبنيه. سنتناول في هذه الفقرة كيفية إضافة هذه الميزة إلى مكون المهام.

رغم أنّ هذه الميزة بسيطة، وتنحصر وظيفتها في إخفاء (أو إظهار) المهام المنجزة، إلّا أنّها ستعطيك فكرة جيدة عن كيفية عمل مثل هذه المزايا.

ســنكمل على الشـــيفرة الأخـــيرة لتطـــبيق المهـــام. ســتكون مـــيزة التصـــفية على شـــكل صـــندوق اختيـار Checkbox موجـود أعلى قائمـة المهـام. عنـدما يختـاره المسـتخدم فـإنّ المهـام المنجـزة سـتختفى، والعكس صحيح.

سنبدأ بإضافة عنصـر الاختيـار هـذا إلى الملـف index.html ضـمن القسـم الخـاص بقـالب المكـوّن. أضـف الشيفرة التالية بعد الوسم >'container-tasks='class div >مباشرة:

```
 <input id="hide_cmp_tasks" type="checkbox" v-
model="hide_completed_tasks"/>
   <label for="hide_cmp_tasks">Hide completed tasks</label>
```
لاحـظ معي أنّ هـذا العنصـر مرتبـط بحقـل اسـمه hide\_competed\_tasks سـنعرفه بعـد قليـل ضـمن مكوّن المهام. افتح الآن الملف app.js وأضف القسمين data و computed للمكـوّن tasks. سيحتوي قسـم data على تعريف الحقل tasks\_competed\_hide المرتبط بعنصر صندوق االختيار الذي أضفناه قبل قليل، وسيكون من النوع المنطقي Boolean ّ ، في حين أن القسم computed فسيحتوي على الخاصية المحسوبة filtered\_tasks. سيصبح المكوّن tasks على الشكل التالي:

```
Vue.component('tasks', {
     template: '#tasks-template',
     props: {
         name: String,
         tasks_list: Array,
     },
    data() \{ return {
            hide completed tasks: false
         }
     },
     computed: {
         filtered_tasks() {
             return this.hide_completed_tasks ?
this.tasks_list.filter(t => !t.done) : this.tasks_list;
 }
     }
})
```
إذا تأملت معي محتويات الخاصية المحسوبة tasks\_filtered فستجدها عبارة عن شيفرة برمجية بسيطة لتصفية المهام المنجزة من خالل اختبار قيمة الخاصية done ّ . أي أن عملية التصفية ستحدث في هذا المكان تحديدًا بناءً على كون الحقل hide\_completed\_tasks يحمل القيمة true أو false.

هـذا كـلّ شـيء! إذا أحببت الآن، انقـر بـزر الفـأرة الأيمن على الملـف index.html الموجـود ضـمن نافـذة المستكشف Explorer، واختر الأمر Open with Live Server كما اعتدنا من قبل. ستحصل على شكل شبيه بما يلي:

### **Welcome to MyTasks Application**

This application is built to explain how to deal with components

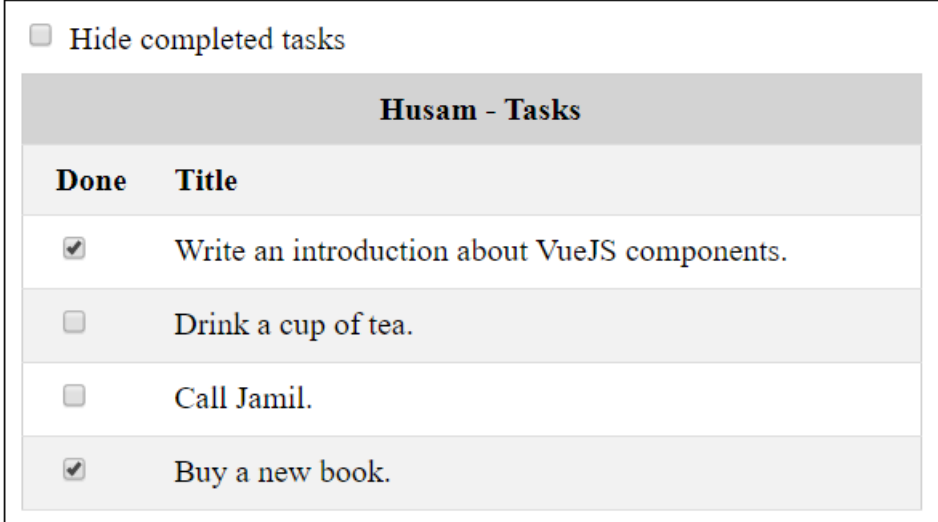

جرب الآن أن تنقر بشكل متكرّر على صندوق الاختيـار Hide completed tasks لتجـد كيـف أنّ المهـام ً المنجزة تختفي وتظهر وفقا لذلك.

### **5.7 إضافة مزية مهمة جديدة لمكون المهام**

لنحسن مكوّن المهام بميزة إضافة مهمة جديدة للمهام الموجودة مسبقًا. سأضع أسفل قائمـة المهـام عنصـر إدخــال نصــي مــع زر للإضــافة. و سأضــيف أيضًــا بعض اللمســات باســتخدام CSS لكي أحصــل على مظهر مقبول لهما.

افتح الملف css.tasks وأضف أصناف CSS التالية له:

```
.add-task-container {
     position: relative;
     margin-top: 10px;
}
.add-task-container div{
     position: absolute;
     top: 0;
     right: 60px;
     left: 45px;
}
.add-task-container div input{
    width: 100%;
```

```
}
.add-task-container input{
     position: absolute;
     width:50px;
     top: 0;
     right: 0;
}
```
انتقل الآن إلى الملف index.html وأضف الشيفرة التالية بعد نهاية وسم الإغلاق للجدول مباشرةً (ضـمن

```
القالب الخاص بمكوّن المهام):
```

```
 <div class="add-task-container">
  <span>Task: </span>
  <div>
         <input type="text" v-model="new_task_text"/>
  \langle/div\rangle<input type="button" value="Add" v-on:click="add_new_task"/>
\langle/div\rangle
```
حان الآن دور الشيفرة البرمجية ضمن الملف app.js. افتح هذا الملـف، واحـرص على أن تكـون محتوياتـه

مطابقة لما يلي:

```
Vue.component('tasks', {
     template: '#tasks-template',
     props: {
         name: String,
         tasks_list: Array,
     },
     data() {
         return {
             hide_completed_tasks: false,
              new_task_text : ""
         }
     },
     computed: {
         filtered_tasks() {
              return this.hide_completed_tasks ?
this.tasks_list.filter(t => !t.done) : this.tasks_list;
         }
     },
     methods: {
         add_new_task(event) {
             this.tasks_list.push({ title: this.new_task_text, done:
false });
             this.new_task_text = "";
         }
     }
})
```

```
new Vue({
     el: '#app'
})
```
الجديد هنا هو أنّنى أضفت حقلًا جديـدًا إلى القسـم data وأسـميته new\_task\_text سـيرتبط بمربـع النص الذي سندخل من خالله عنوان المهمة. كما قد أضفت القسم methods وعرفت ضمنه التابع الجديد add\_new\_task، وهذا التابع الذي سيُستدعى عند نقر زر إضافة المهمة.

الشيفرة البرمجية الموجودة في هذا التابع بسيطة، فهي تعمل على إضافة المهمة الجديدة إلى مصفوفة المهام list\_tasks ّ ثم تفرغ عنوان المهمة من جديد الستقبال المهمة التالية.

جرب كتابة المهمة التالية: !task new My ضمن مربع النص، ثم انقر الزر Add. ستحصل على شكل شبيه بما يلي:

# **Welcome to MyTasks Application**

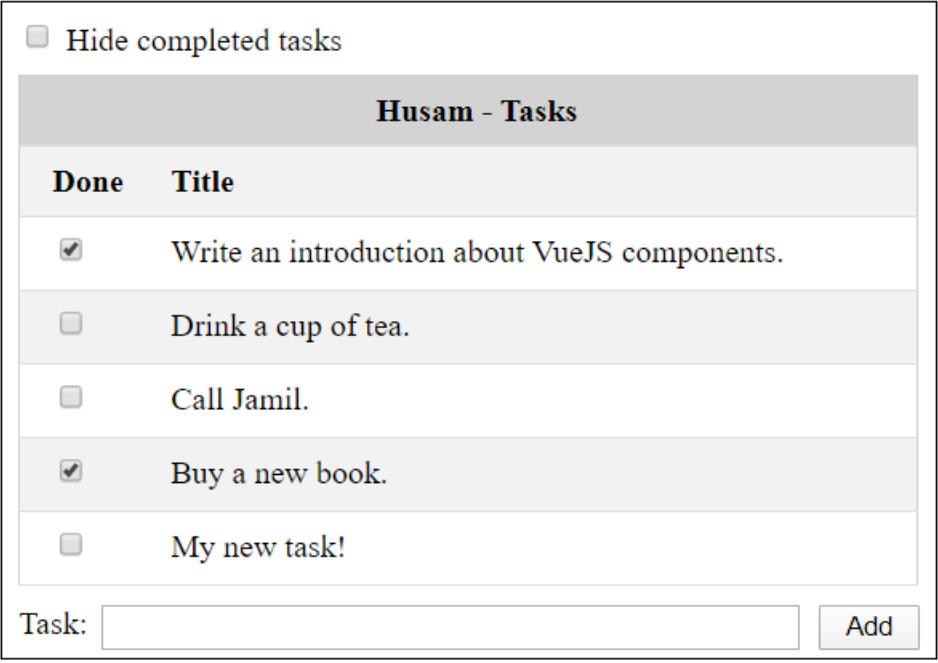

This application is built to explain how to deal with components

#### **5.8 ختام الفصل**

بدأنا في هذا الفصل بالولوج في عالم المكوّنات، إذ يُعتبر ما تناولناه في هذا الفصل مقدّمة بسـيطة إلّا أنهـا مهمة في التعامل مع المكونات حيث تعلمنا كيف نبني هيكاًل لتطبيق بسيط على حاسوبنا الشخصي، وكيفية إضافة خادوم مبسّط لمحاكاة عمل التطبيق بشكل فعلي، كما بنينا مكوّنًا مفيدًا، وتعلّمنا أساسيات فصل شــيفرة vue.js عن بـاقي التطـبيق. هنالـك المزيـد لتعلّمـه حـول المكوّنـات وحـول vue.js بصـورة عامـة في الفصـول القادمة إن شاء الله.

#### **5.9 تمارين داعمة**

أنشئ مكوّنًا باسم vu-countdowntimer وظيفته العد التنازلي بمقدار ثانية واحدة كل مرّة، ابتداءً من قيمة محددة يمكن تمريرها للمكون، وحتى الصفر.

# دورة تطوير واجهات المستخدم

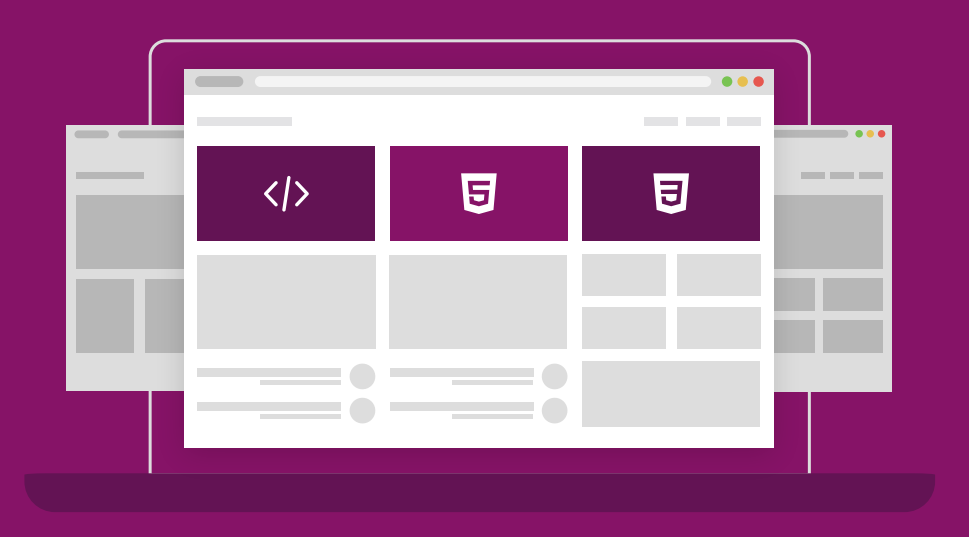

ابدأ مسارك المهني كمطور واجهات المواقع والمتاجر الإلكترونية فور انتهائك من الدورة

التحق بالدورة الآن

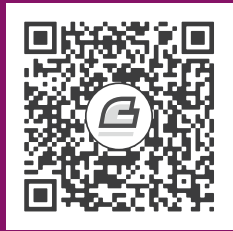

# **.6 التعمق في مكونات js.Vue**

سنتعلّم في هذا الفصل:

- بناء تطبيق نموذجى (مشروبات حسوب).
- إضافة وسائل تنقيح متطوّرة لتطبيقات Vue.js.
	- ّ المكونات المتداخلة.
- تسجيل المكوّنات محليًّا وتسجيلها على المستوى العام.
	- ّ تحديد المكون الذي اختاره المستخدم.
	- ّ التخاطب بين المكو ّ نات باستخدام أحداث مخصصة.

سنتعلّم في هذا الفصل المزيـد عن المكوّنـات، حيث سـنتعرّف على المزيـد من المزايـا المتعلّقـة بهـا، والـتي ٳٞ ستساعدنا على بناء مكوّنات عملية ومفيدة. سنبدأ هذا الفصل ببناء تطبيق نموذجى سـيكون الهيكـل الأساسـى الـذي سنسـتخدمه لتعلّم المزايـا الجديــدة حــول المكوّنــات، ثم سـنتعرّف على كيفيــة اسـتخدام أدوات تنقيح متطوّرة مكتوبة خصيصًا لـ Vue.js، ثم نتعرّف على المكوّنات المتداخلة وكيفية استخدامها، ثم سنتعلم كيفيــة ٳٞ تســــجيل المكوّنــــات محليًــــا وعلى المســــتوى العــــام في التطــــبيق، ونختم بتعلّم كيفيــــة التخــــاطب بين ّ المكونات المتداخلة.

#### **6.1 بناء تطبيق نموذجي )مرشوبات حسوب(**

سنبني من أجل هذا الفصل تطبيق نموذجي بسيط لكي نطبق عليه الأفكار التي سنتاولها هنا. سـيكون هـذا التطبيق عبارة عن واجهة بسيطة لمحل افتراضي بيـع مشـروبات متنوعـة. سـيعبّر المكـوّن في هـذه المـرة عن ّ مشروب معين من قائمة المشروبات المتاحة.

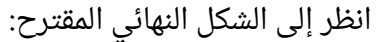

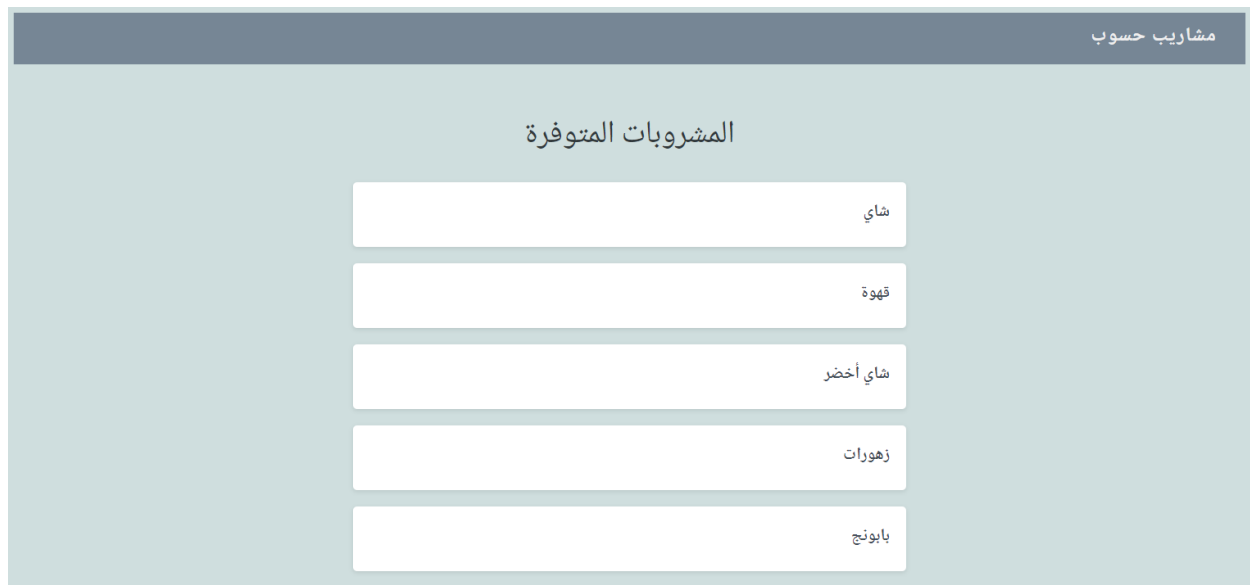

كما ترى فإنّني أستخدم اللغة العربية في التطبيق هذه المـرّة! أنشـئ مجلّـدًا جديــدًا سـمّه hsoub-drinks سنستخدمه لوضع ملفات المشروع ضمنه.

يحتوي هذا التطبيق على مكوّن وحيد حاليًا أسميته drink أي مشروب ما. لهذا المكـوّن خاصـيّة وحيـدة اسمها name تعبّر عن اسم هذا المشـروب. انظـر إلى شـيفرة Vue.js الـتي سأضـعها ضـمن الملـف app.js الـذي سيكون موجودًا ضمن المجلّد hsoub-drinks الذي أنشأته توًّا:

```
Vue.component('drink', {
     template: '#drink-template',
     props: {
       name: {
         type: String
       }
     }
   });
   new Vue({
     el: '#app',
```

```
 data: {
      ["شاي", قهوة " ", شاي أخضر " ", زهورات " ", "بابونج"] :drinks 
   }
 })
```
لاحظ كم هو بسيط هذا التطبيق: مكوّن عادي معرّف في الأعلى، وكائن Vue.js بسيط في الأسفل يحتوي على البيانات التي نريد عرضها على الشاشة. هذه البيانات موجودة ضمن المصفوفة drinks كما هو واضح.

لننتقل الآن إلى شيفرة HTML التي سأضعها ضمن ملف سأسمّه index . html وسيكون موجـودًا أيضًـا ضمن المجلّد hsoub-drinks:

```
<html lang="ar">
<body>
     <div class="header">
         <span> مشروبات حسوب<'span> </span>
    \langle/div\rangle <div id="app" class="container">
          <div class="content">
              <h1 class="title">المتوفرة المشروبات>/h1>
              <div class="drinks">
                   <drink v-for="drink in drinks" v-
bind:name="drink"></drink>
             \langle/div>\langle/div\rangle\langle/div> <script type="text/x-template" id="drink-template">
          <div class="drink">
              <div class="description">
              <span class="title">
                   {{name}}
             \langle/span\rangle\langle/div\rangle\langle/div\rangle </script>
     <script src="https://unpkg.com/vue@2.6.11/dist/vue.js"></script>
     <script src="app.js"></script>
     <link rel="stylesheet" href="app.css" />
</body>
</html>
```
ّ كما مر معنا فيما سبق نستخدم حلقة for-v في المرور على عناصر المصفوفة drinks وبالتالي توليد عنصـر المكـوّن drink كمـا هـو واضـح من الشـيفرة السـابقة. لاحـظ أيضًـا أنّ العناصـر المولَّدة والـتي تمثّـل المشروبات المتوفرة ستكون موجودة ضمن عنصر div يحمل الصنف drinks. أرجو أن ال يختلط عليك األمر بين اسم المك ّون drink وبين صنف التنسيق drink ّ ألن كليهما يحمالن نفس االسم، وهذا أمر جائز تمامًا.

بقيت أخــــيرًا تنســــيقات CSS الــــذي سأضــــعها ضــــمن الملــــف app . css ضـــعه أيضًــــا ضــــمن :hsoub-drinks المجلد

```
@import url(//fonts.googleapis.com/earlyaccess/notonaskharabic.css);
body {
     height: 100vh;
     -webkit-font-smoothing: auto;
     -moz-osx-font-smoothing: auto;
     -webkit-font-smoothing: antialiased;
     -moz-osx-font-smoothing: grayscale;
     font-family: 'Noto Naskh Arabic', serif;
     background-color: #ccdcdc;
     background-repeat: no-repeat;
     background-position: 100% 100%
}
span#logo {
     font-weight: 700;
     color: #eee;
     font-size: larger;
     letter-spacing: .05em;
     padding-left: .5rem;
     padding-right: .5rem;
     padding-bottom: 1rem;
     float: right;
     padding-top: 6px;
     margin-right: 20px;
}
.header{
     background-color:slategray;
     width: 80% ;
     height: 50px;
     margin-left: auto;
     margin-right: auto;
}
h1.title {
     text-align: center;
     font-size: 1.875rem;
```

```
 font-weight: 500;
     color: #2d3336
}
h2.subtitle {
     margin: 8px auto;
     font-size: x-large;
     text-align: center;
     line-height: 1.5;
     max-width: 500px;
     color: #5c6162
}
.content {
     margin-left: auto;
     margin-right: auto;
     padding-top: 1.5rem;
     padding-bottom: 1.5rem;
     width: 620px
}
.drinks {
     padding: 0 40px;
     margin-bottom: 40px
}
.drinks .drink {
     background-color: #fff;
     -webkit-box-shadow: 0 2px 4px 0 rgba(0, 0, 0, .1);
     box-shadow: 0 2px 4px 0 rgba(0, 0, 0, .1);
     margin-top: 1rem;
     margin-bottom: 1rem;
     border-radius: .25rem;
     -webkit-box-pack: justify;
     -ms-flex-pack: justify;
     justify-content: space-between;
     cursor: pointer;
     position: relative;
     -webkit-transition: all .3s ease;
     transition: all .3s ease
}
.drinks .drink, .drinks .drink>.weight {
     display: -webkit-box;
     display: -ms-flexbox;
     display: flex
}
.drinks .drink>.description {
     width: 100%;
     padding: 1rem;
}
```

```
.drinks .drink>.description .title {
     color: #3d4852;
     display: block;
     font-weight: 700;
     margin-bottom: .25rem;
     float: right;
}
.drinks .drink>.description .description {
     font-size: .875rem;
     font-weight: 500;
     color: #8795a1;
     line-height: 1.5
}
.drinks .drink>.price {
     width: 20%;
     color: #09848d;
     display: -webkit-box;
     display: -ms-flexbox;
     display: flex;
     padding-top: 1.5rem;
     font-family: Crimson Text, serif;
     font-weight: 600
}
.drinks .drink>.price .dollar-sign {
     font-size: 24px;
     font-weight: 700
}
.drinks .drink>.price .number {
     font-size: 72px;
     line-height: .5
}
.drinks .active-drink, .drinks .drink:hover {
     -webkit-box-shadow: 0 15px 30px 0 rgba(0, 0, 0, .11), 0 5px 15px 0
rgba(0, 0, 0, .08);
     box-shadow: 0 15px 30px 0 rgba(0, 0, 0, .11), 0 5px 15px 0 rgba(0,
0, 0, .08)}
.drinks .active-drink:after, .drinks .drink:hover:after {
     border-width: 2px;
     border-color: #7dacaf;
     border-radius: .25rem;
     content: "";
     position: absolute;
     display: block;
     top: 0;
```

```
 bottom: 0;
     left: 0;
     right: 0
}
```
ً أصبح التطبيق النموذجي جاهزا. نستطيع اآلن المتابعة مع موضوعات هذا الفصل.

#### **6.2 إضافة وسائل تنقيح متطورة لتطبيقات js.Vue**

يوفّر مطورو Vue.js أدوات تنقيح متطوّره مخصصة لتطبيقـات Vue.js بحيث تسـهّل حيـاة المـبرمج إلى حـدّ كبــير. تظهــر هــذه الأدوات ضــمن أدوات المطــوّر الــتى يمكن الوصــول إليهــا بضــغط المفتــاح F12. يمكنك زيارة [هذه الصفحة](https://github.com/Vue.js/vue-devtools) للاطلاع على كيفية تثبيت هذه الأدوات.

بعد أن تثبت الأدوات السابقة، يمكنك الوصول إليهـا بضـغط المفتـاح F12 كمـا أشـرنا، ثم تبحث عن لسـان التبويب Vue.js (قد تحتاج إلى نقر زر عرض المزيد في حال لم تجد لسان التبويب هذا). انظـر الشـكل التـالي لترى كيف تبدو.

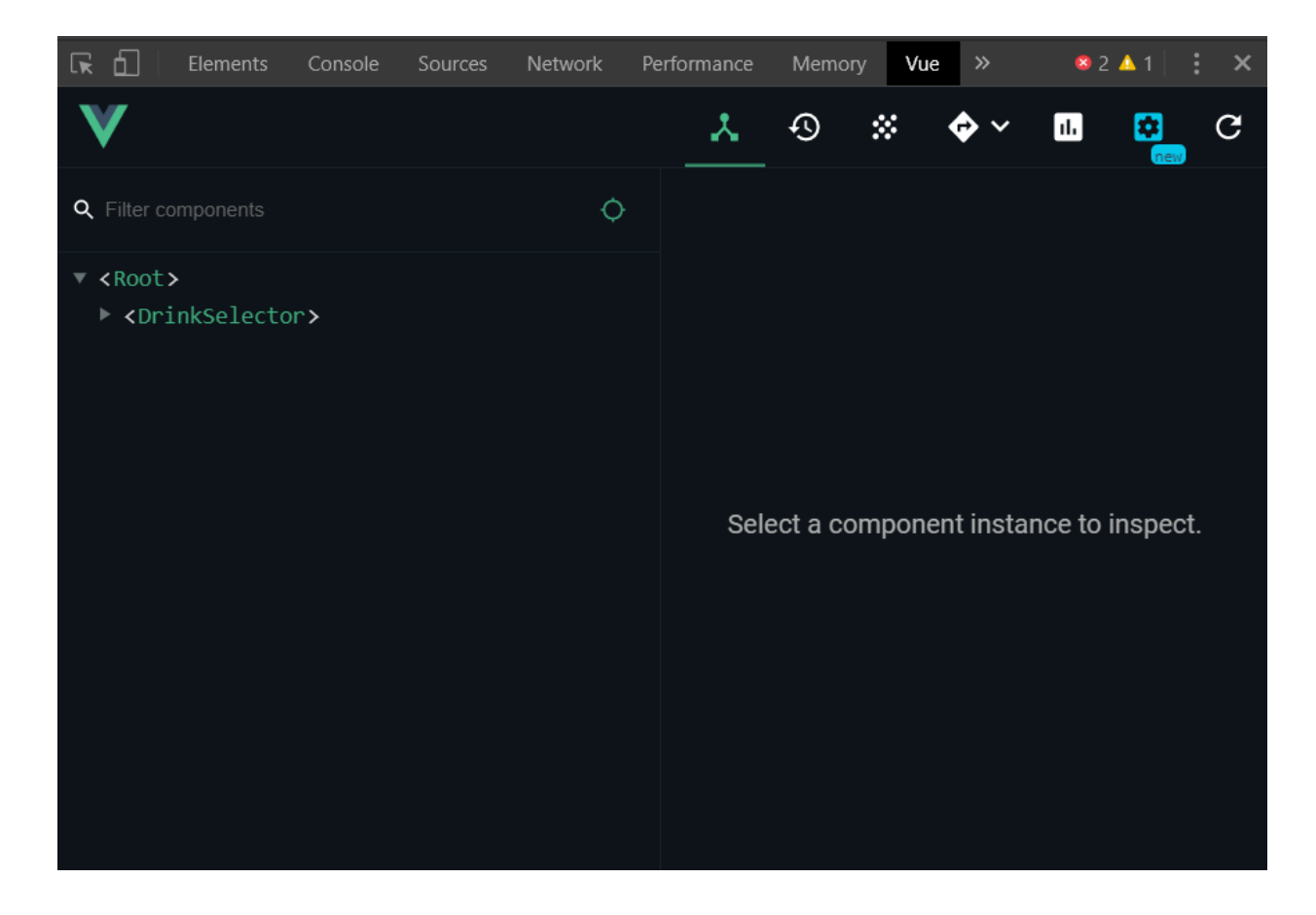

#### **6.3 المكونات المتداخلة**

نحتاج في بعض الأحيان إلى جعل المكونات متداخلة فيما بينها، كأن يكـون هنـاك مكـوّن أساسـي (مكـوّن أب) يستخدم مكوّنات أصغر (مكوّنات أبناء) ضمنه. سنوظف هذا المفهوم ضمن التطبيق النموذجي السابق.

سأضيف مكوّنًـا جديـدًا ضـمن الملـف app.js وسأسـمّه dr<code>ink-selector</code>. سـيلعب هـذا المكـوّن دور المكـوّن الأساسـى الـذي يحـوي المكـوّن drink الـذي سـيكون ضـمنه بشـكل متـداخل. انظـر إلى محتويـات الملف app.js بعد إضافة المكوّن الجديد إليه:

```
Vue.component('drink', {
     template: '#drink-template',
     props: {
         name: {
              type: String
          }
     }
})
Vue.component('drink-selector', {
     template: '#drink-selector-template',
     data() {
          return {
             ["شاي", قهوة " ", شاي أخضر " ", زهورات " ", "بابونج"] :drinks 
         }
     }
})
new Vue({
     el: '#app'
})
```
لاحظ معي كيف نقلت البيانات الخاصة بالتطبيق من كائن Vue.js إلى المكوّن drink-selector. لهذا الأمر فائدة سنراها لاحقًا إن شاء الله.

بالنسبة لشيفرة **HTML ف**الأمر بسيط أيضًا. سننشئ القالب drink-selector-template المعبّـر عن ّ مكوننا الجديد. وسننقل إليه الشيفرة الخاصة بتوليد قائمة المشروبات. انظر محتوى القالب:

```
<script type="text/x-template" id="drink-selector-template">
         <div class="drinks">
             <drink v-for="drink in drinks" v-
bind:name="drink"></drink>
        \langle/div> </script>
```
بدلًا من الشيفرة التي نقلناها توًا يمكنك اسـتخدام العنصـر <drink-selector>. انظـر كيـف ستصـبح

الشيفرة بعد التعديل الأخيرة على الملف index.html:

```
<html lang="ar">
<body>
     <div class="header">
         <span>مشروبات حسوب<'span> </span>
    \langle/div> <div id="app" class="container">
          <div class="content">
              <h1 class="title">المتوفرة المشروبات>/h1>
              <drink-selector></drink-selector>
         \langle/div>
    \langle/div\rangle <script type="text/x-template" id="drink-selector-template">
          <div class="drinks">
              <drink v-for="drink in drinks" :name="drink"></drink>
         \langle/div> </script>
     <script type="text/x-template" id="drink-template">
          <div class="drink">
              <div class="description">
              <span class="title">
                   {{name}}
             \langle span\rangle\langle/div\rangle\langle/div>
     </script>
     <script src="https://unpkg.com/vue@2.6.11/dist/vue.js"></script>
     <script src="app.js"></script>
     <link rel="stylesheet" href="app.css" />
</body>
\langle/html>
```
إذًا اســـتطعنا اســـتخدام مكــــوّن ضــــمن مكــــوّن آخــــر بشــــكل متــــداخل. يمكنــــك الآن أن تنشئ

عناصر drink-selector جديدة بنسخ ولصق السطر التالي بشكل متكرر:

<drink-selector></drink-selector>

#### **6.4 ً تسجيل المكونات محليا وتسجيلها عىل المستوى العام**

يمكن تسجيل المكوّنات ضمن تطبيق Vue.js بأسلوبين مختلفين. الأسلوب الأوّل هو الأسلوب العـام، وهـو الأسلوب الذي استخدمناه حتى هذه اللحظة باستخدام التـابع Vue. component. والأسـلوب الآخـر هـو الأسلوب المحلى والذي سنتعرّف عليه في هذه الفقرة.

في الحقيقة لا يُعتبر تسجيل المكوّنات على المستوى العام أمرًا جيّدًا، لأنّه عنـدما سـتكبر تطبيقاتـك وتبـدأ باستخدام أساليب متقدمة في بناء التطبيقات (كما سيمر معنا في الفصول اللاحقة)، سيتم بناء المكوّنات التي سجلتها على المستوى العام وذلك في التطبيق النهائي، حتى ولو لم تستخدمها في ذلك التطبيق. وهذا يعني زيادة في حجم شيفرة JavaScript التي على المستخدمين تحميلهـا من الإنـترنت دون فائـدة. هـذا فضـلًا عن مشــاكل من الناحيــة التصــميمية للتطــبيق. ففي تطبيقنــا الأخــير مثلًا، لن نســتخدم المكــوّن drink خــارج المكوّن drink-selector، وبالتالي لا حاجة لتسجيل المكوّن drink على المستوى العام.

لحل هذه المشكلة، وبالتالي تسجيل المكوّنات بشكل محلي إذا اقتضى الأمـر ذلـك، فيمكننـا بكـل بسـاطة تعريـــف المكـــوّن على شـــكل كـــائن JavaScript وإســـناده إلى متغيّـــر عـــادي بـــدون اســـتخدام التـــابع Vue . Component. ثم تسـجيله في المكـان الـذي سنسـتخدمه فيــه فقـط. دعنـا نطبّـق هـذه الطريقـة على ّ المكون drink الذي سيصبح تعريفه على النحو التالي:

```
let drink_component = {
     template: '#drink-template',
     props: {
          name: {
             type: String
          }
     }
}
```
بمـا أنّ هـذا المكـوّن سيُسـتخدم ضـمن المكـون drink-selector لـذلك سننشـئ قسـمًا جديـدًا ضـمن المكون drink-selector اسمه components والذي يسـمح بتسـجيل أي مكوّنات داخليـة سيسـتخدمها هذا المكون. انظر إلى تعريف المكون selector-drink بعد التعديل:

```
Vue.component('drink-selector', {
     template: '#drink-selector-template',
     components:{
         drink: drink_component
     },
     data() {
         return {
```

```
["شاي", قهوة " ", شاي أخضر " ", زهورات " ", "بابونج"] :drinks 
          }
     }
})
```
وبذلك نكـون قـد سـجّلنا المكـوّن drink محليّـا ضـمن المكـوّن drink-selector ولا يمكن بعـد ذلـك استخدام المكون drink في أي مكان آخر غير المكون selector-drink.

كما يمكن بطبيعة الحال فعل الأمر ذاته مع المكوّن drink-selector أي تسجيله محليا بدون استخدم التابع Vue . component في حال أردنا استخدام هذا المكوّن فقط ضمن صفحة محدّدة ضمن تطبيق الـويب. سنجر الآن تعديلًا مماثلًا على المكوّن drink-selector:

```
let drink_selector_component = {
     template: '#drink-selector-template',
     components:{
         drink: drink_component
     },
     data() {
         return {
             ["شاي", قهوة " ", شاي أخضر " ", زهورات " ", "بابونج"] :drinks 
         }
     }
}
```
الآن، أين تعتقد أنّه يجب تسجيل المكوّن drink-selector؟

الجواب بكل بساطة، وبما انّه لا يوجد مكوّن رئيسي يمكن ان يُعرَّف المكـوّن drink-selector ضـمنه، ڒ فسنسجله ضمن كائن Vue.js الخاص بالتطبيق باستخدام القسم components أيضًا:

```
new Vue({
     el: '#app',
     components:{
         'drink-selector': drink_selector_component
     }
})
```
لاحظ معي أنّني قد عرفت اسم المكوّن هـذه المـرة على شـكل نص: drink-selector بشـكل مختلـف عن تعريـف المكـوّن drink. السـبب في ذلـك أنّـني أرغب بالاسـتمرار باسـتخدام الرمـز - ضـمن اسـم المكـون dr ink- selector وهـذا جـائز تمامًـا بـالطبع. إذا أردت الاطلاع على الشـكل النهـائي للملـف app.js بعـد التعديلات الأخيرة، انظر إلى الشيفرة التالية:

```
let drink component = { template: '#drink-template',
     props: {
         name: {
             type: String
         }
     }
}
let drink_selector_component = {
     template: '#drink-selector-template',
     components:{
         drink: drink_component
     },
    data() \{ return {
             ["شاي", قهوة " ", شاي أخضر " ", زهورات " ", "بابونج"] :drinks 
         }
     }
}
new Vue({
     el: '#app',
     components:{
        'drink-selector': drink selector component
     }
})
```
#### **6.5 تحديد المكون الذي اختاره المستخدم**

ً لنمضي قدما في تطبيق المشروبات، حيث سنعمل اآلن على إضافة ميزة تحديد المشروب الذي اختاره المسـتخدم عن طريـق النقـر عليـه بالفـارة. تحتـاج هـذه المـيزة إلى بعض المتطلبـات البسـيطة، حيث سنُكسِب ٳٞ المكوّن drink حقلًا جديدًا اسمه is\_selected سيُعرّف ضمن القسم data كما نعلم، لتحديد فيما إذا كان المستخدم قد اختار هذا المشروب أم لا، بالإضافة إلى تزويـده بتـابع جديـد يسـمح باختيـار المشـروب ولنسـمّه select والذي سيحتوي على تعليمة برمجية واحدة تجعل قيمة الحقل selected\_is مساوية للقيمة true ّ ، أي تعبر عن عملية االختيار. انظر كيف سيبدو شكل المكون drink بعد إضافة التعديلين السابقين عليه:

```
let drink component = {f} template: '#drink-template',
    props: {
        name: {
            type: String
 }
```

```
 },
     data() {
          return {
              is selected: false
          }
     },
     methods: {
          select() {
             this.is selected = true;
          }
     }
}
```
لنجر الآن التعديلات اللازمة ضمن الملف index.html حيث سنضيف الموجّه con∶click ضمن قالب

ّ المكون drink لالستجابة لحدث النقر. انظر التعديالت التالية على القالب template-drink:

```
<script type="text/x-template" id="drink-template">
     <div v-on:click="select" class="drink">
          <div class="description">
              <span class="title">
                   {{name}}
               </span>
         \langle/div>\langle/div\rangle</script>
```
عــــد إلى المتصــــفّح لمعاينــــة التغيــــيرات (تــــذكّر أنّنــــا نســــتعرض الملــــف index.html ضــــمن الخادوم Live Server). جرب أن تنقر على المشروبين: "شاي" و "شـاي أخضـر"، ثم انتقـل إلى نافـذة أدوات ّ المطور بضغط 12F، ومن هناك انتقل إلى لسان التبويب Vue. انشر العقد في حال احتجت ذلك، ستحصل على شكل شبيه بما يلي بالنسبة للمشروب الأول "شاى":

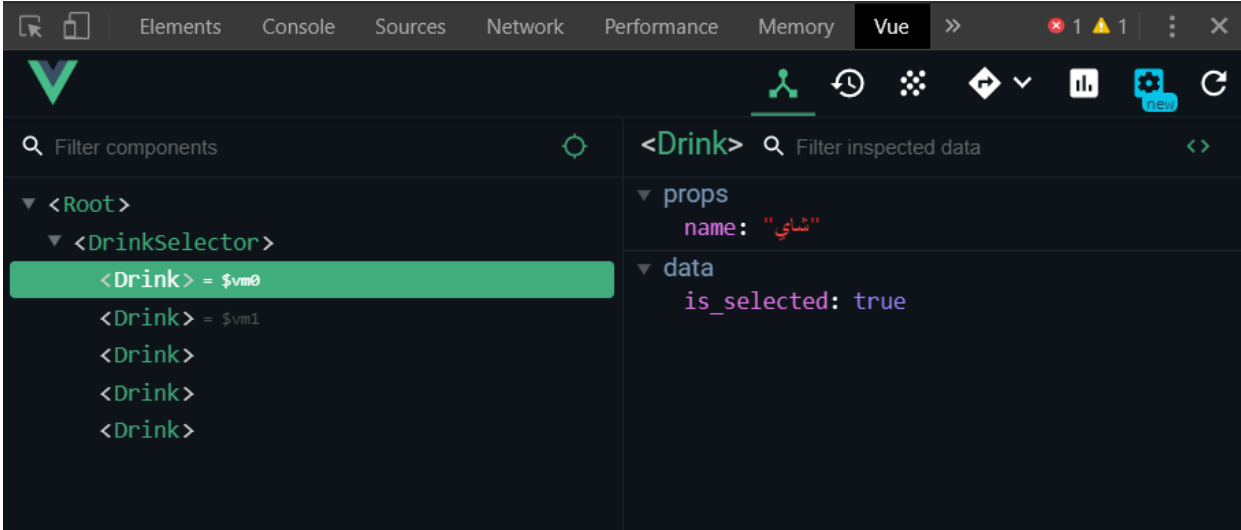

جرب أن تعاين حالة المشروب التالي "قهوة" ستجد أن قيمة الحقـل is\_selected نـه تسـاوي false لأنّنــا لم ننقــر على القهــوة. جــرب الآن أن تعــاين حالــة المشــروب التــالي "شــاي أخضــر" ، ســتلاحظ أنّ قيمة is\_selected في هذه الحالة هي true. أي أنّ التطبيق حاليًا يعمـل كمـا هـو متوقّـع منـه حـتى الآن. بقي أن نضيف بعض التـأثيرات البصـرية البسـيطة للإشـارة إلى أنّ المشـروب قـد اختـير من قبـل المسـتخدم. سأسـتخدم الموجّـه v-bind:class لإضـافة تنسـيق CSS وذلـك ضـمن القـالب drink-template على النحو التالي:

```
<script type="text/x-template" id="drink-template">
     <div v-on:click="select" class="drink" v-bind:class="{'active-
drink': is_selected}">
          <div class="description">
              <span class="title">
                  {{name}}
              </span>
         \langle/div\rangle\langle/div></script>
```
سيُطبّق تنسـيق CSS المسـمى ' active-drink' فقـط عنـدما تكـون قيمـة الحقـل is\_selected تساوي true أي عندما يختار المستخدم المشروب الحالي. وال حاجة بطبيعة الحال الستخدام عالمة االقتباس المفردة في حال لم يحتوي اسم الصنف على رمز مثل .- بقي أن نضيف تنسيق CSS نفسه إلى ملف التنسيقات css.app. أضف الصنفين التاليين إلى ذلك الملف:

```
.drinks .active-drink, .drinks .drink:hover {
     background-color: lightgray;
     -webkit-box-shadow: 0 15px 30px 0 rgba(0, 0, 0, .11), 0 5px 15px 0
rgba(0, 0, 0, .08);
     box-shadow: 0 15px 30px 0 rgba(0, 0, 0, .11), 0 5px 15px 0 rgba(0,
0, 0, .08)
}
.drinks .active-drink:after, .drinks .drink:hover:after {
     border-width: 2px;
     border-color: #7dacaf;
     border-radius: .25rem;
     content: "";
     position: absolute;
     display: block;
     top: 0;
     bottom: 0;
     left: 0;
     right: 0
}
```
عد إلى المتصفح واختر المشروب الأول والثالث مرة أخرى لتحصل على شكل شبيه بما يلي:

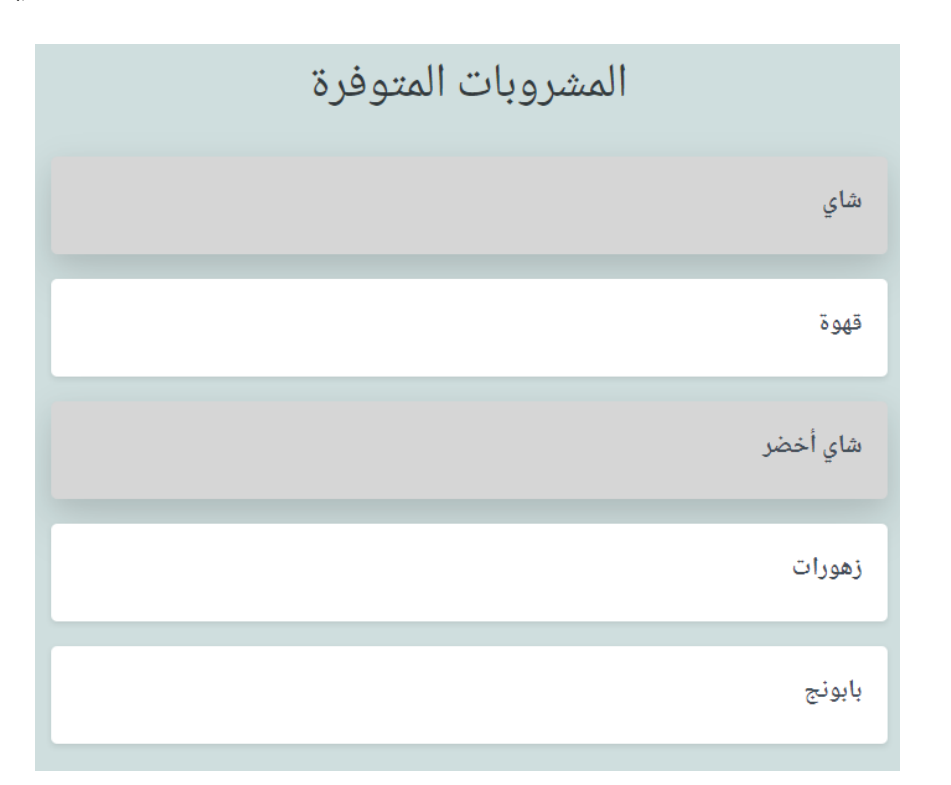

ّ لقد تمت المهمة بنجاح! ولكن، ماذا لو أردنا اختيار مشروب واحد فقط من القائمة؟ سنحل هذه المشكلة في الفقرة التالية حيث سنتعلم كيفية التخاطب بين المكوّنات المختلفة باستخدام احداث مخصّصة. ٳٞ

### **6.6 التخاطب بني المكونات باستخدام أحداث مخصصة**

برزت الحاجة في الفقرة السابقة إلى اختيـار مشـروب واحـد فقـط من قائمـة المشـروبات المتاحـة. أي أنّنـا بحاجة إلى آلية معيّنة تسمح باختيار مشروب واحد فقط، بحيث تعمل هذه الآليـة على إلغـاء أى اختيـار سـابق لمشروب ما (فى حال وجوده) ضمن القائمة، والإبقاء على المشروب الذى اختاره المستخدم أخيرًا.

يمكن تحقيق هـذا الأمـر بالتخـاطب بين المكـوّن الابن drink والمكـوّن الأب drink-selector حيث سنستخدم المكوّن الأب للمساعدة في هذا الأمر.

يمكن التخاطب بين المكونات باستخدام الأحداث المخصّصة التي سنتحدث عنها بعـد قليـل، حيث سـنبلغ المكوّن الأب drink-selector بأن مشروبًا ما قد اختاره المستخدم، فيعمل عندئذ المكـون الأب على إلغـاء اختيار أي مشروب سابق يمكن أن يكون قد اختير من قبل، باستثناء المشروب الحالي.

قبل المتابعة، توقف عن القـراءة قليلًا، حضـر كوبًـا من الشـاى (أو القهـوة) ، ثم عـد إلى هنـا من جديـد، لأنّ الشرح التالي يحتاج إلى المزيد من التركيز. سنبدأ من الملف app.js حيث سـنجري بعض التعـديلات على المكـونين drink-selector و drink-selector. بالنسبة للمكون drink سأجري التعديالت التالية:

- استخدمنا في المثال في الفقرة السابقة الحقل selected\_is لإلشارة إلى كون المشروب الحالي قد اختير أم لا. سأحول هـذا الحقـل إلى خاصـية محسـوبة (Computed Property) بالإضـافة إلى أنّني سأحذف قسم data بشكل كامل، وسنرى سبب ذلك بالإضافة بعد قليل.
- كمــا سأســتخدم لأوّل مــرة التــابع المضــمّن emit\$ ضــمن التــابع select (بــدلًا من التعليمــة true = selected\_is.this )ُ لكي نصدر الحدث event\_selected\_drink وذلك لكي ;<br>₹ نبلّغ المكون الأب بأن المشروب الحالي قـد اختـير، وذلـك بـأن أمـرّر اسـم هـذا المشـروب كوسـيط ثـانٍ للتابع \$emit.
- ً سأضيف أيضا خاصية جديدة اسمها selectedDrink إلى المكون drink ضمن القسم props وذلـك لكي أسـمح للمكـون الأب فيمـا بعـد، بتمريـر اسـم المشـروب (مكـون drink) الـذي اختـاره ً المستخدم حاليا إلى هذا المكون.

ّ تأمل الشيفرة البرمجية الجديدة الخاصة بالمكون drink:

```
let drink_component = {
     template: '#drink-template',
     props: {
         name: {
             type: String
         },
         selectedDrink:{
              type: String
         }
     },
     computed:{
        is selected(){
              return this.selectedDrink === this.name;
         }
     },
     methods: {
         select() {
              this.$emit('drink_selected_event', this.name)
         }
     }
}
```
أمّا بالنسبة للمكوّن drink-selector فسأجرى عليه أيضًا التعديلات التالية:

- وضعت ضمنه القسم methods لكي أستطيع وضع التابع handler\_selected\_drink والذي سيكون معالجًـا للحـدث drink\_selected\_event الـذي سأصـدره (باسـتخدام التـابع المضـمّن emit\$)ضمن التابع select ّ في المكون drink كما رأينا قبل قليل.
- أضفت حقلًا جديدًا أسميته current\_drink ضمن القسم data وهو الذي سيحتفظ باسم المكوّن ) ( ًّ المشروب الذي اختاره المستخدم توا.

إليك الشيفرة البرمجية الجديدة الخاصة بالمكون selector-drink:

```
let drink_selector_component = {
     template: '#drink-selector-template',
     components: {
         drink: drink_component
     },
     data() {
         return {
             ,["شاي", "قهوة", "شاي أخضر", "زهورات", "بابونج"] :drinks
              current_drink: null
         }
     },
     methods:{
         drink_selected_handler(drink_name){
            this.current drink = drink name;
         }
     }
}
```
إليك الآن التعديلات التي حدثت ضمن قالب المكوّن drink-selector:

```
<script type="text/x-template" id="drink-selector-template">
     <div class="drinks">
         <drink v-for="drink in drinks" v-bind:name="drink"
            v-on:drink selected event="drink selected handler"
             v-bind:selectedDrink="current_drink"></drink>
    \langle/div></script>
```
أريد هنا التركيز على أمرين هما في صلب الموضوع:

الأمر الأوّل هـو اسـتخدامى للموجّ ه v-on: drink\_selected\_event. هـذا الموجّ ه ليس مبيّتًـا بالأصـــل. إنّمــــا هــــو موجّـــ » جديــــد مُحـــدَث بســـبب اســـتخدامي للتــــابع emit\$ وتمريــــرى للقيمــة ˈdrinkselectedevent ' لــه. إذًا يمكن إنشــاء موجّهــات مخصّصــة باســتخدام التــابع المبيّت emit\$.

الأمـر الثـاني هـو الموجّه"drind:selectedDrink="current\_drink - الـذي يربـط قيمـة الحقل drink\_current ّ من الموجه األب، مع الخاصية selectedDrink ّ من الموجه االبن.

فالذي يحدث بكل بساطة، هو أنّه عندما يختار المستخدم مشروبًا ما من القائمـة، فسيُسـتدعى في البدايـة التابع select من المكون الابن. ضمن هذا التابع لتنفّذ التعليمة البرمجية:

this.\$emit('drink\_selected\_event', this.name)

التي تعمل على اسـتدعاء حـدث مخصـص للتخـاطب مـع المكـوّن الأب، حيث يقـول المكـوّن الابن للمكـوّن الأب: "انظر لقد تمّ اختياري!"، علمًا أنّ اسم المكـوّن الابن (اسـم المشـروب) سـيمرِّر ضـمن الوسـيط الثـاني من التابع emit\$ كما أوضحنا قبل قليل.

ضمن" v-on:drink\_selected\_event="drink\_selected\_handler الموجه وجود بسبب ّ قالب المكـوّن الأب، سـيُلتَقط هـذا الحـدث، وسيُسـتدعى التـابع drink\_selected\_handler من المكـوّن الأب، حيث تعمل تعليمة بسيطة ضمنه على إسناد اسم المشروب (المكون الابن) الذي اختاره المسـتخدم ضـمن الحقـــل current\_drink وبهـــذه الطريقـــة يعـــرف المكـــوّن الأب من هـــو المشـــروب الحـــالى الـــذى اختاره المستخدم.

سـتؤدي هــذه المعرفــة، وبســبب طبيعــة Vue.js إلى تحــديث قــالب المكــوّن بكاملــه، وبالتــالي ســتنفّذ حلقة v-for مرة أخرى، ولكن في هذه الحالة سـيمرّر اسـم المكـوّن (المشـروب) الـذي اختـاره المسـتخدم إلى جميع المشروبات الموجودة ضمن المكوّن الأب عن طريق الخاصية selectedDrink وبالتـالي سـيعرف كـل مكوّن ابن من المكوّن الابن "المحظوظ" الـذي اختـاره المسـتخدم حاليًـا. وبسـبب وجـود الخاصـية المحسـوبة selected\_is ّ في المكون االبن، ستنفذ التعليمة البرمجية الموجودة ضمنها:

return this.selectedDrink === this.name;

هذه التعليمة بسيطة للغاية، وهي تُرجع قيمة من النوع المنطقي ture إذا كان اسم المكوّن الحالي يطـابق اسم المكوّن "المحظوظ" الذي اختاره المستخدم. أو تُرجع القيمة false إذا لم تتحقق هذه المطابقة.

زبدة القول، فإنّ القيمة التي سترجعها الخاصية المحسوبة is\_selected هي التي ستُسند إلى الموجّـ ه v-bind:class="{'active-drink': is\_selected}" وبالتالي يظهر هذا المشروب كمـا لـو أنّـه تم اختياره بتطبيق تنسيق CSS المناسب أو يظهر بشكل عادي.

نستنتج مما سبق، أنّه يمكن للمكوّن الأب أن يرسل رسائل إلى المكوّن الابن الموجود ضمنه، عن طريق الخصائص التي نعرفها ضمن القسم props في المكون الابن، التي تُعتبر مستقبلات للمكون الابن تسمح له بالتقاط الرسائل من خارجه بشكل عام. أمّا عندما يريد المكون الابن مخاطبة المكون الأب، فيمكن ذلك عن طريق أحداث مخصّصة باستخدام التابع emit\$ كما أوضحنا في المثال الأخير.

جرب التطبيق بعد التعديلات الأخيرة. لاحظ كيف أصبح يسمح باختيار مشروب واحد فقط.

#### **6.7 ختام الفصل**

ّ لقد تناولنا في هذا الفصل الكثير من الموضوعات المهمة حول المكونات، وأعتقد أنّه أصبح من الضروري الانتقال إلى مستوى أعلى، عن طريق بناء تطبيقات بأساليب احترافية توفرهـا Vue.js لنـا. سـنعمل في الفصـل القادم إن شاء الله على الاطلاع على كيفية فصل المكوّنـات ضـمن ملفـات مسـتقلة تحتـوى الواحـدة منهـا على جميع التفاصيل المتعلقة بالمكوّن مما يسـاهم بتنظيم الشـيفرة البرمجيـة إلى حـدّ كبـير. بالإضـافة إلى الاطلاع ݴ على تقنية بناء تطبيقات Vue.js بشكل مختلف عن طريق Vue.js CLI. حـتى الفصـل القـادم أرجـو أن تكونـوا بأفضل حال!

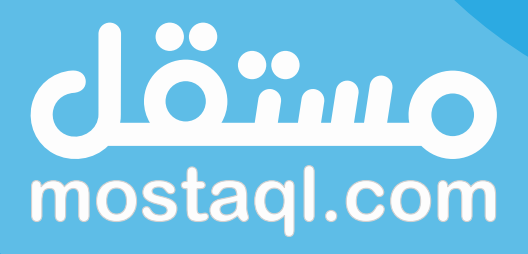

ادخل سوق العمل ونفذ المشاريع باحترافية<br>عبر أكبر منصة عمل حر بالعالم العربي

ابدأ الآن كمستقل
# **.7 إنشاء مشاريع باستخدام CLI Vue**

سنتعلّم في هذا الفصل:

- لماذا CLI Vue؟
- Vue CLI إعداد•
- إنشاء مشروع جديد باستخدام CLI Vue
	- نظرة عامة على هيكل المشروع
- تعديل تطبيق مشروبات حسوب حسب األسلوب الجديد

سنتعرّف في هذا الفصل على Vue CLI ولماذا نحتاج إليه. وسنتعرّف أيضًـا على كيفيـة إعـداد Vue CLI بالتفصيل، ثم سـنعمل على موائمـة تطـبيق "مشـروبات حسـوب" الـذي بنينـاه في الفصـل السـابق لكي يتوافق .Vue CLI مع

#### **7.1 لماذا CLI Vue؟**

بدأنا أول فصل في الكتاب بكتابة التطبيقات التي نحتاج لها ضمن موقع [JSFiddle](https://jsfiddle.net/)، ثم طورنا عملنا بأن استخدمنا محرّر الشيفرة البرمجية Visual Studio Code بحيث أصبحنا نكتب تطبيقاتنا محليًا باستخدامه، ثم نجرب هذه التطبيقات عن طريق اإلضافة Server Live.

السيناريو الأخير جيّد في الواقـع ولكن قـد يكـون في بعض الأحيـان غـير كـاف. وخاصـةً إذا بـدأت بكتابـة تطبيقات أكبر وأكثر تعقيدًا باستخدام المكوّنات التى تكتبها أنت والتى تحتاج إليها فى تطبيقاتك.

ّ المشكلة التي ستواجهها هي التداخل بين الشيفرة الخاصة بالمكونات مع الشيفرة الخاصة بالتطبيق، وهذا يحدث على مستوى شيفرة JavaScript و شيفرة HTML وحتى تنسيقات CSS. في حال التطبيقات الكبيرة سيكون هذا التداخل مزعج وأكثر عرضة لألخطاء. لذلك فمن الحكمة أحيانًا االنتقال إلى مستوى أعلى في بناء تطبيقات عملية وواقعية باستخدام أدوات تطوير فعالة ومناسبة.

بغيـة تحقيـق هـذا الهـدف، سنسـتخدم في هـذا الفصـل Vue CLI وهي واجهـة موجّـه الأوامـر الخـاص بـ Vue.js. باختصار، هي عبارة عن حزمة برمجيّة تسمح لنا ببناء الهيكل الأساسي لتطبيق Vue.js تمهيـدًا لكتابـة الشيفرة، بالإضافة إلى تزويدنا بخادوم تطوير بسيط (مختلف عن الخادوم Live Server) يسمح لنـا بمحاكـاة الظروف الفعلية التي سيعمل ضـمنها هـذا التطـبيق. توجـد عـدة قـوالب مُتاحـة يسـتطيع Vue.js توليـدها لـك، سنستخدم أبسطها في هذا الفصل.

### **Vue CLI إعداد 7.2**

نستطيع تثبيت Vue CLI على مختلف أنواع أنظمة التشغيل الأساسية (Windows, Linux, Mac OS) بنفس الأسلوب تقريبًا. سأركّز هنا على نظام التشغيل Windows.

#### **Node.js تثبيت 7.2.1**

رغم أنّنـا ســنحتاج إلى Node.js إلّا أنّنـا لن نكتب أي شــيفرة باسـتخدامه حاليــا، إنمـا سنسـتخدم مــدير الحزم npm وهو ضروري لتثبيت CLI Vue، باإلضافة إلى احتواءه على خادوم التطوير الذي تحدثنا عنه قبل قليل، والذي سيستضيف تطبيقاتنا أثناء تطويرها.

ستحتاج إلى Node.js وتأكد أنَّه مثبت لديك، أو زر [الموقع الخاص ب](https://nodejs.org/en/)ـ Node.js ونزَّل الإصدار الأخير منـه )يفضل استعمال اإلصدار LTS المستقر طويل الدعم ولكن يمكنك تنزيل أحدث إصدار Current). بعد تنزيل برنامج التثبيت، شغّل هـذا البرنـامج (سـتحتاج إلى صـلاحيات مـدير النظـام)، واتبـع خطـوات التثبيت مع ترك الخيارات الافتراضية كما هي. ستاخذ عملية التثبيت زمنًا قصـيرًا نسـبيًا. بعـد الانتهـاء يمكنـك االنتقال إلى الخطوة التالية.

#### **Vue CLI تثبيت 7.2.2**

شغّل موجّه الأوامر في Windows (يمكنك ذلك من خلال ضغط مفتاح الويندوز مع المفتـاح R، ثم كتابـة الأمر cmd مباشرةً، ونقر زر موافق OK). بعد ذلك اكتب الأمر التالي:

npm install -g @vue/cli

ستبدأ عندها عملية تثبيت Vue CLI والتي ستأخذ أيضًا وقتًا قصيرًا نسـبيًا. بعـد الانتهـاء، سـيعود موجّـه الأوامر إلى حالته الطبيعية.

عند هذه النقطة أصبح Vue CLI جاهزًا للاستخدام، حيث يمكنك البـدء بتنفيـذ الأمـر vue مباشـرةً ضـمن موجّه الأوامر لأنه أصبح متاحًا بعد تثبيته باستخدام npm.

> قد تحتاج إلى إغلاق نافذة موجه الأوامر الحالية، وفتح نافذة موجّه أوامر جديدة حتى تستطيع استخدام الأمر vue.

### **7.2.3 تثبيت Git**

سنحتاج أيضًا إلى تطبيق إدارة الإصدار Git. يمكنك تحميله [من هذا الرابط](https://git-scm.com/downloads) مع اختيار نسخة وينـدوز. بعـد تنزيـل الملـف، نصّب التطـبيق (سـتحتاج إلى صـلاحيات مـدير النظـام). اتـرك الخيـارات الافتراضـية كمـا هي باســـتثناء الشاشـــة الـــتى تطلب منـــك فيهـــا تحديـــد الطرفيـــة الافتراضـــية للـ Git. اخـــتر الخيـــار الثاني window console default' Windows Use. ثم تابع بنقر الزر Next حتى تصل للنهاية.

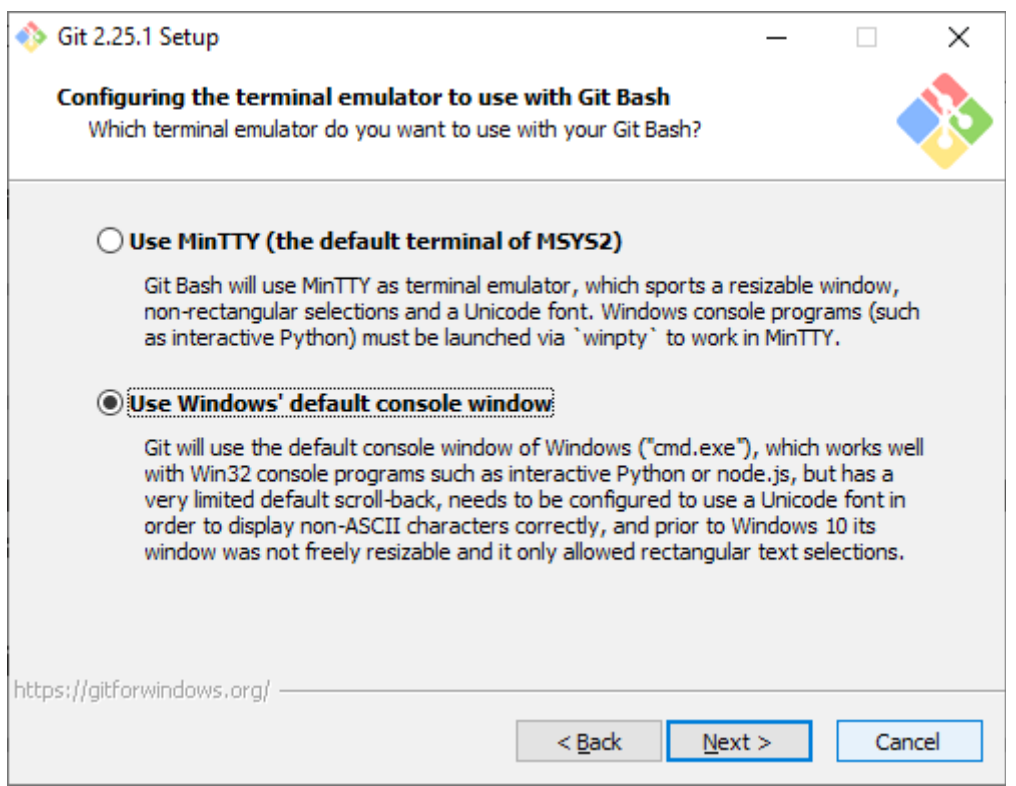

بعد الانتهاء من تثبيت Git. افتح نافذة موجّه الأوامر (نافـذة جديـدة) واكتب الأمـر التـالي لكي نتأكّـد من ّ أن ّ عملية التثبيت قد تمت بشكل صحيح:

git --version

ستحصل على إصدار النسخة الحالي إذا جرت األمور بشكل سليم.

### **7.3 إنشاء مرشوع جديد باستخدام CLI Vue**

اآلن وبعد أن انتهينا من إعداد CLI Vue أصبح بإمكاننا الشروع باستخدامه. سنبدأ بإنشاء مشروع جديد. وبما أنّنا سـنعمل على نقـل تطـبيق "مشـروبات حسـوب" إلى Vue CLI بعـد قليـل، لـذلك فسنسـمي المشـروع الجديد الذي سنعمل على إنشائه الآن بالاسم hsoub-drinks-cli.

لنبدأ الآن! اكتب الأمر التالى ضمن موجّه الأوامر:

vue create hsoub-drinks-cli

من السطر السابق: vue هو الأمر الخـاص بتنفيـذ Vue CLI كمـا أشـرنا، الوسـيط create يشـير كمـا هـو واضح إلى إنشاء مشـروع جديـد، أمّـا hsoub-drinks-cli فهـو اسـم المشـروع، عنـد تنفيـذ الأمـر السـابق سيعمل CLI Vue ّ على إنشاء المشروع ضمن مجلد يحمل نفس اسم المشروع، وذلك في نفس الدليل الحالي الذي ننفّذ فيه الأمر السابق. اضغط المفتاح Enter لتنفيذ الأمر ، سيطلب منك Vue CLI المزيد من المعلومـات ُ قبل أن ينشأ المشروع.

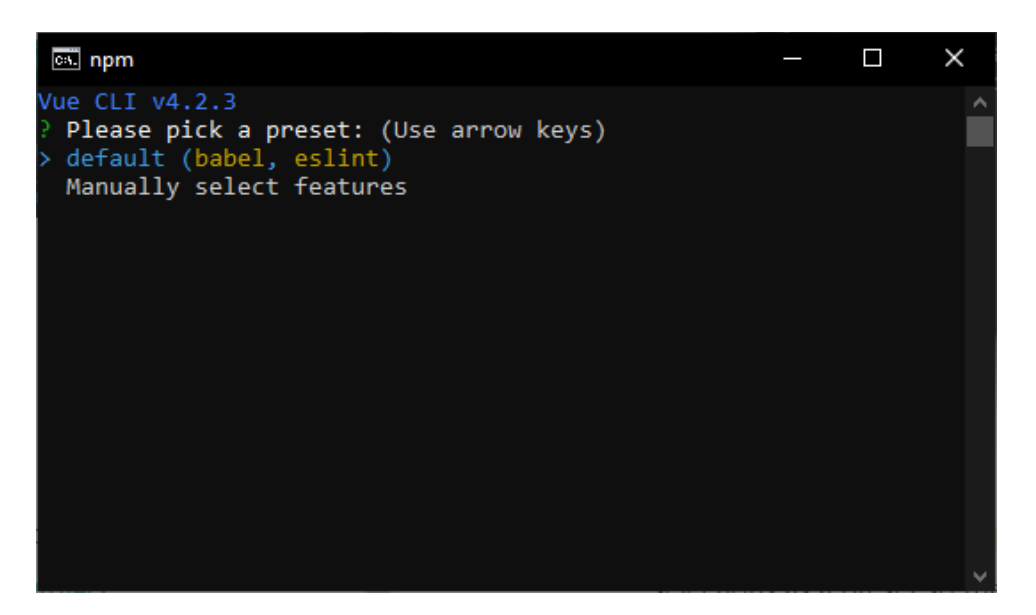

من الشكل السابق، يسأل CLI Vue عن نوع القالب الذي نريد استخدمه، توجد العديد من القوالب، حيث يمكنك ضغط مفتاح السهم السفلى من لوحة المفاتيح لاختيار Manually select features والاطلاع على القــوالب الجــاهزة مســبقًا. لمشــروعنا البســيط، ســأختار القــالب الافتراضــى , default (babel (eslint، أي اضغط على المفتاح Enter فحسب.

سيستغرق ذلك بعض الوقت لكي تُحمّل الملفات المطلوبـة ويُحضّـر المشـروع الجديـد للاسـتخدام. لا تقلـق من عدد الملفات الكبير التي ستنزّل من الإنترنت (رغم أنّ المشروع بسيط).

في بعض الأحيان القليلة، يمكن أن يحدث جمود في عملية إنشاء المشروع لسبب أو لآخر. إذا شعرت أنّ هذه العملية قد استغرقت وقتًا طويلًا غير منطقى، أو أنّ عملية التحميل تقف عند حزمة محدّدة ولا تنتقل إلى حزمة تالية، عندها يمكنك ضغط C + Ctrl إليقاف CLI Vue ّ ، ثم أغلق نافذة موجه األوامر، ثم احذف المجلّد hsoub-drinks-cli الذي أنشأ توًّا، وأعد تشغيل الحاسوب وكرّر العملية من جديد.

بعد الانتهاء من إنشاء المشروع. ادخل إلى المجلّد hsoub-drinks-cli باستخدام الأمر التالي:

cd hsoub-drinks-cli

ثم نفّذ الأمر التالي لتشغيل خادوم التطوير البسيط الذي يأتي مع npm:

npm run serve

سيؤدي ذلك إلى تشغيل هذا الخادوم على المنفذ الافتراضي 8080 ليعمـل على تخـديم ملفـات المشـروع hsoub-drinks-cli الذي أنشأناه تـوًّا. من الممكن أن تُفتَح نافـذة جديـدة من المتصـفح الافتراضـي لـديك بشكل تلقائي بحيث تعرض مباشرة الصفحة الرئيسية االفتراضية. أو يمكنك أن تفعل أنت ذلك بأن تفتح نافذة ) ( أو لسان تبويب جديدة من المتصفح لديك وتنتقل إلى العنوان التالي: :8080localhost://http. ستحصل على شكل شبيه بما يلي:

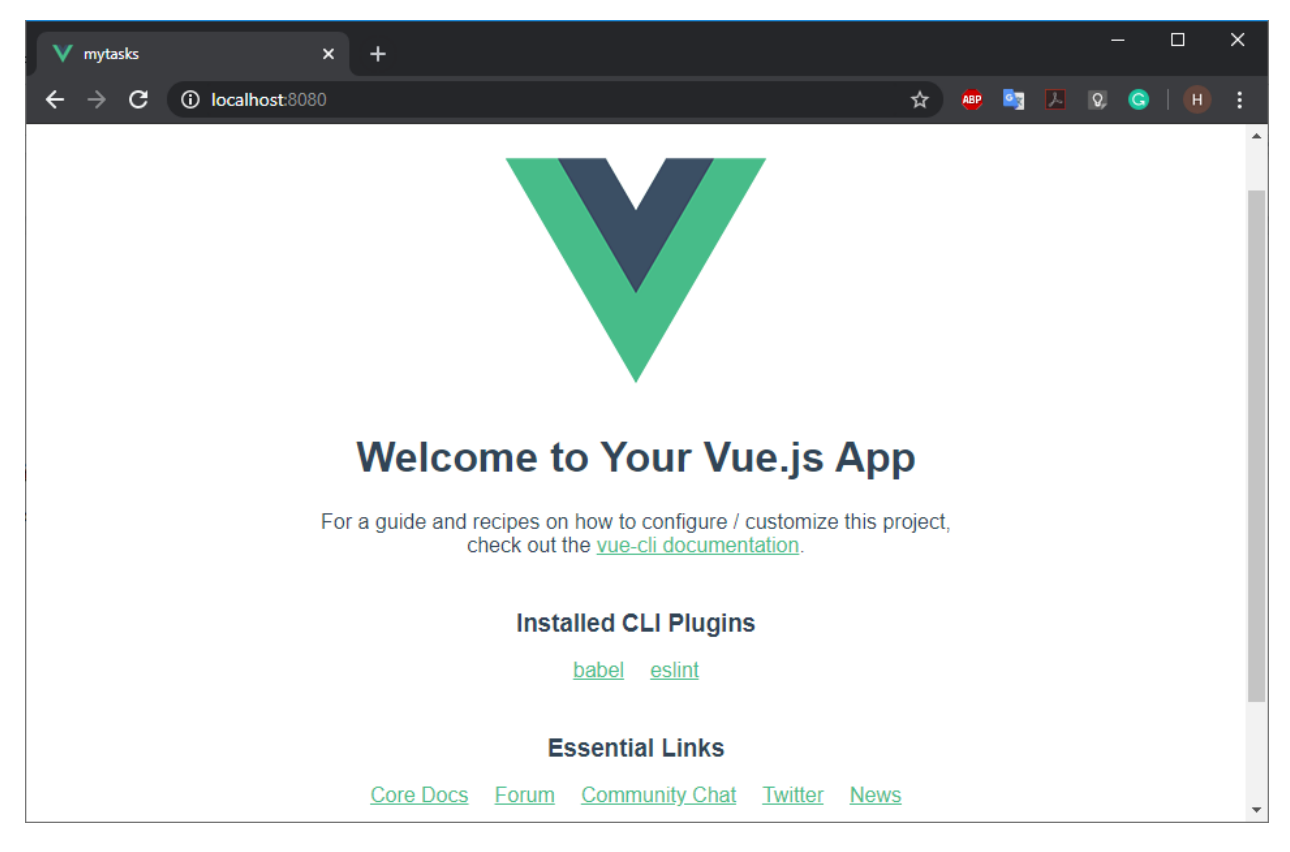

لاحظ أنه ممن الممكن في بعض الأحيان أن يظهر لك تنبيـه أمـنى من نظـام التشـغيل، يطلب منـك السـماح لخادوم التطوير بالعمل. كما في الشكل التالي:

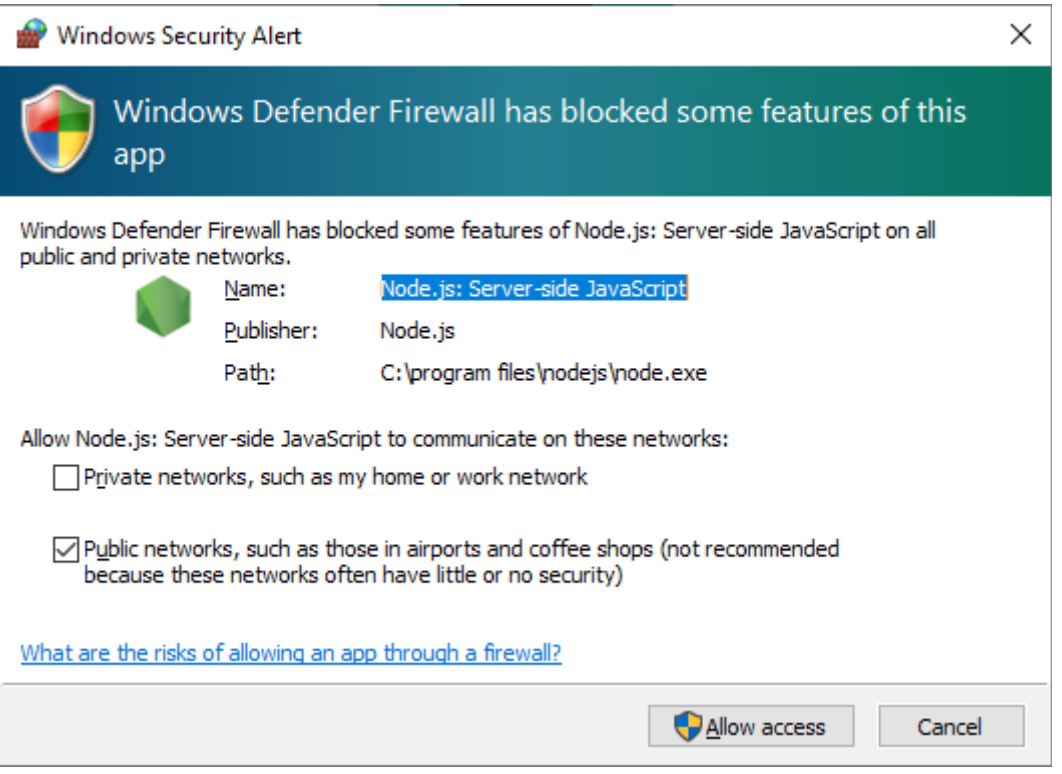

انقر الزر access Allow للسماح بذلك.

### **7.4 نظرة عامة عىل هيكل المرشوع**

انتقل الآن إلى Visual Studio Code ثم افتح مجلّد المشـروع الـذي أنشـأناه تـوًّا. يمكنـك ذلـك باختيـار الأمر Open Folder <- File ثم انتقل إلى المجلّد الذي أنشأت فيـه المشـروع. انقـر نقـرًا مزدوجًـا على هـذا ّد لكي تدخل ضمنه، ثم اختر .Select Folder المجل

سيظهر المشروع ضمن نافذة المستكشف في القسم الأيسر من الشاشة بشكل شبيه بما يلي:

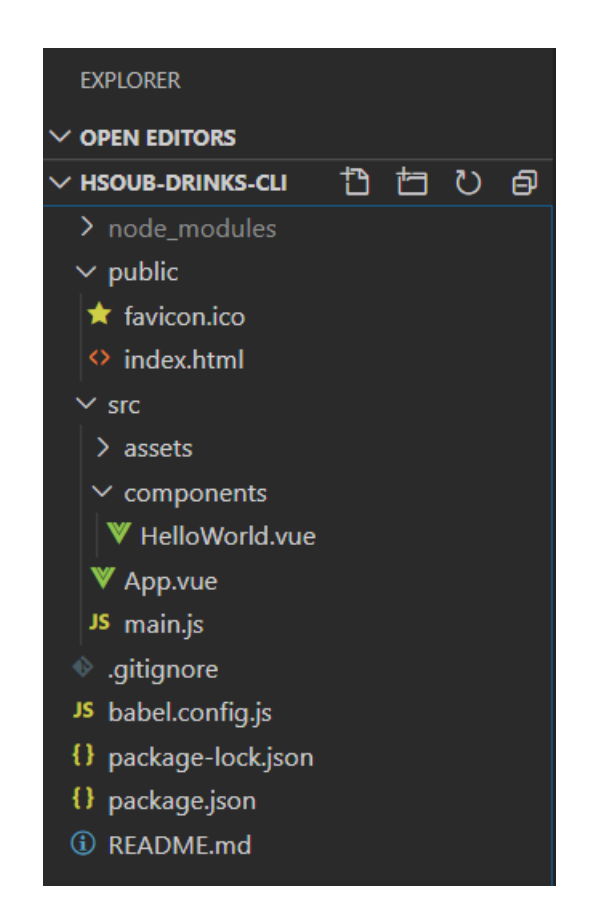

ســأتحدث هنــا بصــورة عامّــة عن بعض الملفــات المهمّــة والــتي ســتتعامل معهــا بشــكل متكــرّر. انظر الجدول التالي:

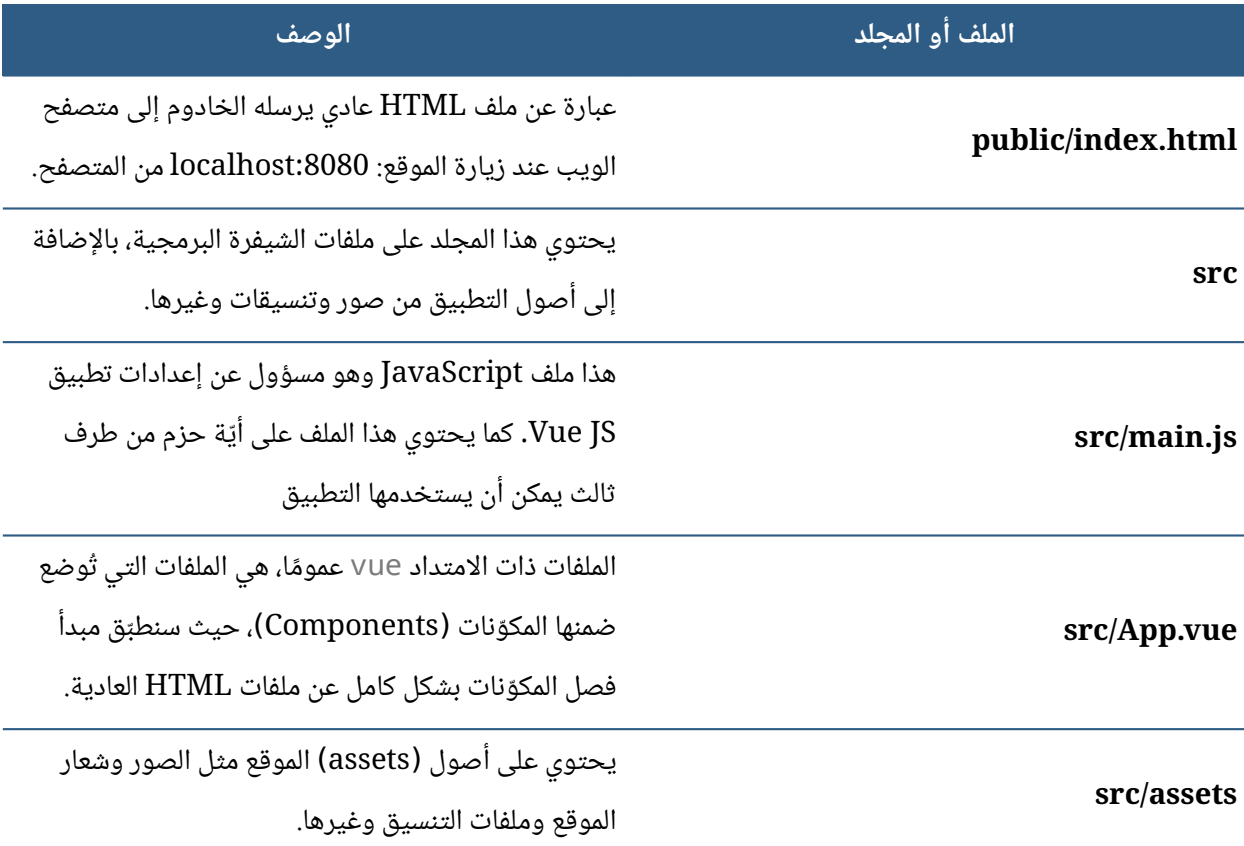

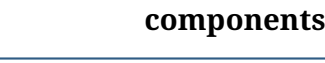

**components/HelloWorld.vue**

֖֖֖֖֖֖֖֖֖֖֖֧֚֚֚֚֚֚֚֚֚֚֚֚֚֚֚֡֬֓<u>֓</u> **components** ّ د الخاص بالمكونات التي سنكتبها للتطبيق. المجل

ملف vue يحتوى على مكوّن تجريبى بسيط، لن نحتاج إلى ّ هذا الملف بالطبع. حيث سنستبدل به المكونات الخاصة بتطبيق "مشروبات حسوب"

احذف الملف HelloWorld.vue باختياره من نافـذة المستكشـف ثم ضـغط الـزر Delete، ثم أنشـئ ملفًـا

جديدًا ضمن المجلد Components بالنقر بزر الفـأرة الأيمن ثم اختيـار الأمـر New File. سـمّ الملـف الجديـد

بالاسم drink.vue. سيحوى هذا الملف المكوّن الممثّل لمشروب محدّد (راجع الفصل السابق).

انسخ الشيفرة البرمجية التالية إلى الملف vue.drink الجديد:

```
<template>
   <div v-on:click="select" class="drink" v-bind:class="{'active-
drink': is_selected}">
     <div class="description">
      <span class="title">{{name}}</span>
    \langle/div>\langle/div\rangle</template>
<script>
export default {
   name: "drink",
   props: {
     name: {
       type: String
     },
     selectedDrink: {
       type: String
     }
   },
   computed: {
     is_selected() {
       return this.selectedDrink === this.name;
     }
   },
   methods: {
     select() {
       this.$emit("drink_selected_event", this.name);
     }
   }
};
</script>
<!-- Add "scoped" attribute to limit CSS to this component only -->
```

```
<style scoped>
.drinks {
     padding: 0 40px;
     margin-bottom: 40px
}
.drinks .drink {
     background-color: #fff;
     -webkit-box-shadow: 0 2px 4px 0 rgba(0, 0, 0, .1);
     box-shadow: 0 2px 4px 0 rgba(0, 0, 0, .1);
     margin-top: 1rem;
     margin-bottom: 1rem;
     border-radius: .25rem;
     -webkit-box-pack: justify;
     -ms-flex-pack: justify;
     justify-content: space-between;
     cursor: pointer;
     position: relative;
     -webkit-transition: all .3s ease;
     transition: all .3s ease
}
.drinks .drink, .drinks .drink>.weight {
     display: -webkit-box;
     display: -ms-flexbox;
     display: flex
}
.drinks .drink>.description {
     width: 100%;
     padding: 1rem;
}
.drinks .drink>.description .title {
     color: #3d4852;
     display: block;
     font-weight: 700;
     margin-bottom: .25rem;
     float: right;
}
.drinks .drink>.description .description {
     font-size: .875rem;
     font-weight: 500;
     color: #8795a1;
     line-height: 1.5
}
.drinks .drink>.price {
     width: 20%;
     color: #09848d;
     display: -webkit-box;
```

```
 display: -ms-flexbox;
     display: flex;
     padding-top: 1.5rem;
     font-family: Crimson Text, serif;
     font-weight: 600
}
.drinks .drink>.price .dollar-sign {
     font-size: 24px;
     font-weight: 700
}
.drinks .drink>.price .number {
     font-size: 72px;
     line-height: .5
}
.drinks .active-drink, .drinks .drink:hover {
     -webkit-box-shadow: 0 15px 30px 0 rgba(0, 0, 0, .11), 0 5px 15px 0
rgba(0, 0, 0, .08);
     box-shadow: 0 15px 30px 0 rgba(0, 0, 0, .11), 0 5px 15px 0 rgba(0,
0, 0, .08)
}
.drinks .active-drink:after, .drinks .drink:hover:after {
     border-width: 2px;
     border-color: #7dacaf;
     border-radius: .25rem;
     content: "";
     position: absolute;
     display: block;
     top: 0;
     bottom: 0;
     left: 0;
     right: 0
}
.drinks .active-drink, .drinks .drink:hover {
     background-color: lightgray;
     -webkit-box-shadow: 0 15px 30px 0 rgba(0, 0, 0, .11), 0 5px 15px 0
rgba(0, 0, 0, .08);
     box-shadow: 0 15px 30px 0 rgba(0, 0, 0, .11), 0 5px 15px 0 rgba(0,
0, 0, .08)
}
.drinks .active-drink:after, .drinks .drink:hover:after {
     border-width: 2px;
     border-color: #7dacaf;
     border-radius: .25rem;
     content: "";
     position: absolute;
     display: block;
```

```
 top: 0;
     bottom: 0;
     left: 0;
     right: 0
}
</style>
```
لاحظ معي أنّ الملف السابق يتكوّن من الأقسام الثلاثة التالية:

```
<template>
...
</template>
<script>
...
</script>
<style>
...
</style>
```
يمكن أن يحتـــوي أي ملـــف يحمـــل الامتـــداد vue (وبالتـــالي أي مكـــوّن) على ثلاثـــة أقســـام نُعبّــر عنها بالوسوم >template >و >script >و >style>. الوسم >template >إلزامي، والوسمين اآلخرين اختيارين. قد تظن أنّ الشيفرة السابقة معقدة بعض الشيء إلّا أنّها بسـيطة في الواقـع. الشـيفرة الموجـودة هنـا ّ مماثلة لتلك الموجودة في الفصل السابق إلى حد كبير. حيث عملت على تجميع جميع الشيفرات البرمجية أو التنســيقات الخاصــة بــالمكوّن drink ضــمن الملــف drink.vue. أي أننــا اســتطعنا عــزل كــل مــا يتعلق بالمكوّن drink ضمن هذا الملف. وفي ذلك فائدة كبيرة تتمثّل في فصـل وتنظيم الشـيفرة في أجـزاء منطقيـة يسهل التعامل معها.

يحتوي القسم >template >على شيفرة HTML الخاصة بقالب المك ّون. أما القسم >script> فيحتوى على شـيفرة Vue.js اللازمـة للمكـوّن. أمـا القسـم <style> فكمـا هـو واضـح يحتـوي على التنسـيق ّ الالزم للمكون. يمكن في بعض األحيان كما في حالتنا هن ) (ا استخدام الكلمة scoped مع الوسم >style> بهدف أن نجعل التنسيق خاصًا بالمكوّن الحالى.

أريـد التركـيز على الشـيفرة الموجـودة ضـمن القسـم <script>. لاحـظ أنّـني قـد اسـتخدمت التعليمـة export default. هذه التعليمة هي تعليمـة JavaScript ووظيفتهـا السـماح بتصـدير كـائن Vue.js الـذي يأتي بعدها إلى خـارج الوحـدة البرمجيـة (الملـف) drink.vue وبالتـالي يمكن اسـتيراده فيمـا بعـد باسـتخدام التعليمة import كما سنرى بعد قليل. أمّا كائن Vue.js نفسه فهو مماثل لذلك الموجود في الفصل السابق. جاء الآن دور المكوّن drinksselector والذي أجريت تعديلًا طفيفًا على اسـمه الـذي كـان في الفصـل السابق وذلك لجعل الأمر أكثر سهولة في التعامل معه.

أنشئ ملفًا جديدًا ضمن المجلد Components بالنقر بزر الفـأرة الأيمن ثم اختيـار الأمـر New File. سـمّ الملف الجديد بالاسم drinksselector.vue. سيحوي هذا الملف المكـوّن الأساسـي الـذي ينظّم عمليـة اختيـار المشروبات ) ّ مكونات drink ) ( )ضمنه راجع الفصل السابق .

انسخ الشيفرة البرمجية التالية إلى الملف vue.drinksselector الجديد:

```
<template>
   <div class="drinks">
     <drink
       v-for="drink in drinks"
       v-bind:key="drink.name"
       v-bind:name="drink"
       v-on:drink_selected_event="drink_selected_handler"
       v-bind:selectedDrink="current_drink"
     ></drink>
  \langle/div\rangle</template>
<script>
import drink from "./drink.vue";
export default {
   name: "drinksselector",
   components: {
     drink
   },
   data() {
     return {
      ,["شاي", "قهوة", "شاي أخضر", "زهورات", "بابونج"] :drinks
       current_drink: null
     };
   },
   methods: {
     drink_selected_handler(drink_name) {
       this.current_drink = drink_name;
     }
   }
};
</script>
<!-- Add "scoped" attribute to limit CSS to this component only -->
<style scoped>
</style>
```
لاحظ معي انّ القسم <style> هنا فارغ. قد تتسـاءل كيـف سـنطبّق التنسـيق الخـاص بهـذا المكـوّن كمـا فعلنا في الفصل السابق. في الحقيقة سيطبّق التنسيق اللازم لهذا المكوّن من خلال المكـوّن الابن drink. رغم أنّنـا وضـعنا الكلمـة scoped ضـمن القســم <style> من المكــوّن drink كمــا مــرّ معنـا قبــل قليــل، إلّا أنّ التنسيقات الخاصة بالمكوّن drinksselector ستطبّق عليـه. السـبب في ذلـك هـو أنّ المكـوّن drink هـو مكوّن متداخل (مكوّن ابن) مـع المكـوّن drinksselector فتطبـق التنسـيقات على المكـوّن الأعلى (الأب) في هذه الحالة بشكل تلقائي.

لاحظ أيضًا السطر الذي يلي وسم الفتح <script>:

import drink from "./drink.vue";

تعمل هذه التعليمة البرمجية على استيراد كائن الكائن drink من الملف vue.drink. استطعنا استخدام التعليمة import هنا بسبب وجود التعليمة default export ضمن الملف vue.drink ّ كما مر معنا قبل لحظات.

جاء الآن دور ملف التطبيق الرئيسي App.vue والذي يعـد بحـد ذاتـه مكوّنًـا، ولكنّـه المكـوّن الرئيسـي في تطبيق ما. افتح هذا الملف وانسخ إليه الشيفرة التالية:

```
<template>
   <div>
     <div class="header">
      <span>مشروبات حسوب<"span id="logo>
    \langle/div\rangle <div id="app" class="container">
       <div class="content">
          <h1 class="title">المتوفرة المشروبات>/h1>
          <drinksselector></drinksselector>
      \langle/div\rangle\langle/div>\langle/div\rangle</template>
<script>
import drinksselector from "./components/drinksselector.vue";
export default {
  name: "App",
   components: {
     drinksselector
   }
};
</script>
```

```
<style>
@import "./assets/styles/app.css";
</style>
```
الحظ كيف أدرجنا المك ّون drinksselector ضمن القسم components الموجود بدوره ضمن القســم <script>. لاحــظ أيضًــا كيــف اســتخدمنا التنســيقات ضــمن القســم <style>. لقــد ربطنــا ملف التنسيقات css.app ّ الذي سننشئه بعد قليل بهذا المكون عن طريق التعليمة import@.

أضـف الآن مجلّـدًا جديــدًا ضـمن المجلّـد src وذلـك بـالنقر بـزر الفـأرة الأيمن على المجلـد src ثم اختيـار الأمر New Folder. سمّ المجلّد الجديد بالاسـم assets. ثم أنشـئ مجلّـد آخـر ضـمن المجلّـد assets بنفس ٳٞ الأســـلوب الســـابق وســـمّه styles. أنشـــئ الآن ضـــمن المجلّــد styles ملفًــا اســـمه app.css وانســـخ إليه التنسيقات التالية:

```
@import url(//fonts.googleapis.com/earlyaccess/notonaskharabic.css);
body {
     height: 100vh;
     -webkit-font-smoothing: auto;
     -moz-osx-font-smoothing: auto;
     -webkit-font-smoothing: antialiased;
     -moz-osx-font-smoothing: grayscale;
     font-family: 'Noto Naskh Arabic', serif;
     background-color: #ccdcdc;
     background-repeat: no-repeat;
     background-position: 100% 100%
}
span#logo {
     font-weight: 700;
     color: #eee;
     font-size: larger;
     letter-spacing: .05em;
     padding-left: .5rem;
     padding-right: .5rem;
     padding-bottom: 1rem;
     float: right;
     padding-top: 6px;
     margin-right: 20px;
}
.header {
     background-color: slategray;
     width: 80%;
     height: 50px;
     margin-left: auto;
     margin-right: auto;
```

```
}
h1.title {
     text-align: center;
     font-size: 1.875rem;
     font-weight: 500;
     color: #2d3336
}
h2.subtitle {
     margin: 8px auto;
     font-size: x-large;
     text-align: center;
     line-height: 1.5;
     max-width: 500px;
     color: #5c6162
}
.content {
     margin-left: auto;
     margin-right: auto;
     padding-top: 1.5rem;
     padding-bottom: 1.5rem;
     width: 620px
}
```
انتقل الآن إلى الملف index.html واحرص على أن يكون محتواه مماثلًا للشيفرة التالية:

```
<!DOCTYPE html>
<html lang="en">
   <head>
     <meta charset="utf-8">
     <meta http-equiv="X-UA-Compatible" content="IE=edge">
     <meta name="viewport" content="width=device-width,initial-
scale=1.0">
     <link rel="icon" href="<%= BASE_URL %>favicon.ico">
    <title><%= htmlWebpackPlugin.options.title %></title>
   </head>
   <body>
     <noscript>
       <strong>We're sorry but <%= htmlWebpackPlugin.options.title %> 
doesn't work properly without JavaScript enabled. Please enable it to 
continue.</strong>
     </noscript>
     <div id="app"></div>
     <!-- built files will be auto injected -->
   </body>
\langle/html\rangle
```
لقد انتهينا الآن من جميـع الملفـات! اذهب إلى المتصـفّح ثم انتقـل إلى العنـوان http://localhost:8080 لتجد تطبيق "مشروبات حسوب" وقد عمل من جديد. ولكن هذه المرة باستخدام Vue CLI.

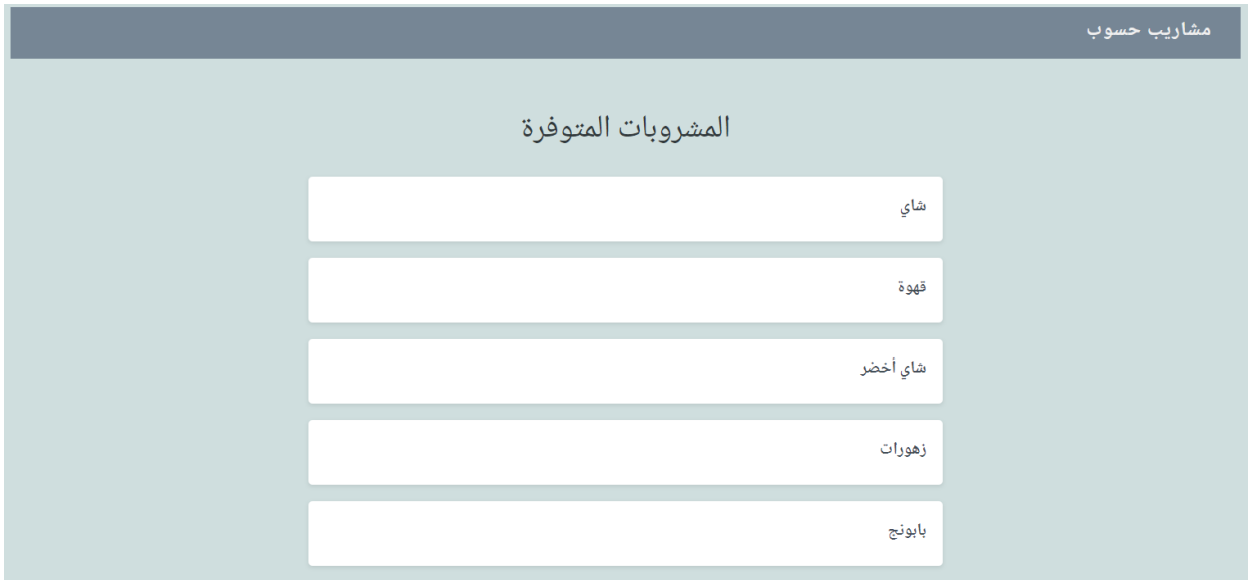

بعد الانتهاء من عملية التطوير بشكل كامل، يمكن استخدام الأمر التالي لبناء التطبيق وتجهيزه ضمن بيئـة اإلنتاج )Environment Production )لالستخدام النهائي باستخدام األمر:

#### npm run build

يمكنك الاطلاع على المزيد حول هذا الموضوع من خلال [من هذا الرابط](https://cli.Vue.js.org/guide/deployment.html) الذي يحيلك إلى التوثيق الرسمي باللغة الإنجليزية.

### **7.5 ختام الفصل**

تعلّمنا في هذا الفصل كيفية إنشاء تطبيق Vue.js متكامل باسـتخدام قـالب جـاهز منحنـا إيّـاه Vue CLI. تعلّمنا بدايةً ما هو مفهوم Vue CLI وكيفية إعداده، وكيف ننشئ مشروع جديد باستخدامه.

كما عملنا على تحويل كامل تطبيق "مشروبات حسـوب" من الأسـلوب القـديم والمفيـد في حـال كنّـا نريـد تجربة مزايا جديدة، إلى أسلوب CLI Vue بالكامل.

بهذا الفصل نكون قد خطونا خطوة مهمة ومتقدمة في العمل مع js.Vue.

# دورة تطوير التطبيقات باستخدام لغة JavaScript

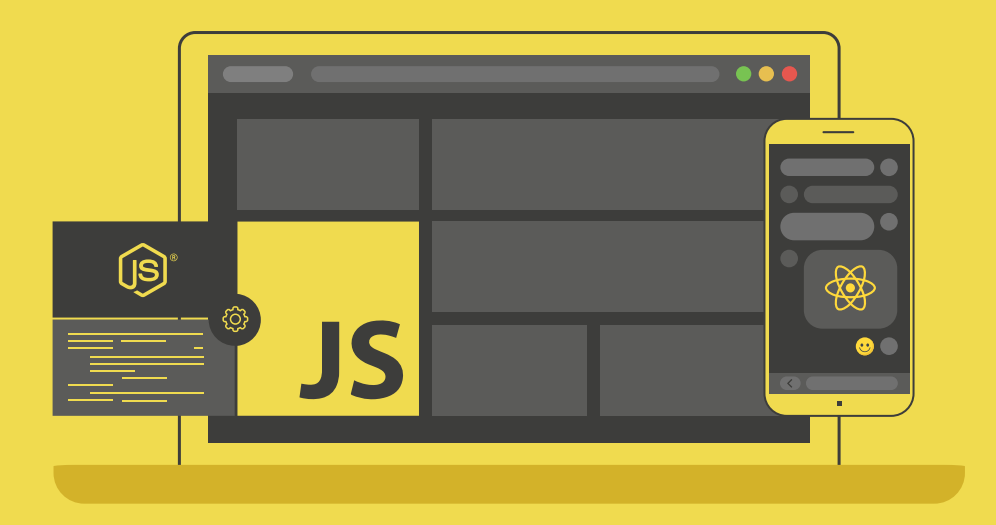

### احترف تطوير التطبيقات بلغة جافا سكريبت انطلاقًا من أبسط المفاهيم وحتى بناء تطبيقات حقيقية

التحق بالدورة الآن

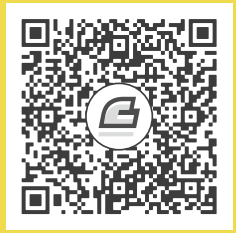

# **.8 التعامل مع دخل المستخدم عن طريق نماذج اإلدخال**

سنتعلّم في هذا الفصل:

- بناء هيكل تطبيق بسيط لشرح أفكار الفصل
	- استخدام إطار العمل Bootstrap
- استخدام بنى معطيات متقدمة مع عناصر اإلدخال النصية
	- Vue.js في( Modifiers( المعدالت ِّ•
- التعامل مع مربعات الاختيار (Checkboxes) وأزرار الانتقاء (Radiobuttons)
	- التعامل مع القائمة المنسدلة >select>
		- إرسال البيانات

لقد تعاملنا فى بداية الكتاب مع عناصر الإدخال العادية التى يستخدمها المستخدم لإدخال البيانـات ضـمن صفحات الويب. سنعمل في هذا الفصل على التوسّع في التعامـل مـع هـذه العناصـر بالإضـافة إلى الاطلاع على طريقة التعامل مع عناصر إدخال HTML جديدة. كما سنتعلّم كيفية التعامل مـع أُطـر عمـل CSS جـاهزة، حيث ً لم يسبق لنا التعامل معها مسبقا.

### **8.1 بناء هيكل تطبيق بسيط**

كما جرت العادة، سنبنى تطبيق بسيط من أجل هـذا الفصـل بهـدف تطـبيق الأفكـار الـواردة فيـه. سـيتكوّن تطبيقنا من صفحة واحدة فقط تحوي عدد من عناصر HTML التي ننوي التعامل معها. أنشئ مشروع جديد وسمّه input-forms-cli كما فعلنا مسبقًا في الفصل السابق (راجـع الفقـرة "بنـاء هيكـل تطـبيق بسـيط لشـرح أفكار الفصل"). بعد الانتهاء من عملية الإنشاء، استخدم Visual Studio Code في فتح المشـروع (المجلَّد) ًّ الذي أنشأته توا.

لن نحتاج سوى ملف مكوّن واحد وهـو App.vue لـذلك احـذف الملـف HelloWorld.vue كمـا فعلنـا في الفصل السابق. ثم افتح الملف vue.App واستبدل المحتوى الحالي بالشيفرة البرمجية التالية:

```
<template>
     <div class="container">
        <form> <div class="row">
                  <div class="col-xs-12 col-sm-8 col-sm-offset-2 col-md-
6 col-md-offset-3">
                       <h1 class="text-right">للمستخدم الشخصي الملف> /h1>
                      \langle h r \rangle <div class="form-group">
                           <label class="float-right" for="firstname">
<label/<االسم
                           <input
                                    type="text"
                                    id="firstname"
                                    class="form-control"
                                    v-model="userMainData.firstname">
                      \langle/div> <div class="form-group">
                           <label class="float-right" for="lastname">
<label/<الكنية
                           <input
                                    type="text"
                                    id="lastname"
                                    class="form-control"
                                    v-model="userMainData.lastname">
                      \langle/div>
                       <div class="form-group">
                           <label class="float-right" for="age">
<label/<العمر
                           <input
                                    type="number"
                                    id="age"
                                    class="form-control"
                                    v-model="userMainData.age">
```

```
\langle/div>
                        <div class="form-group">
                            <label class="float-right" for="password">كلمة
<label/<المرور
                            <input
                                     type="password"
                                     id="password"
                                     class="form-control"
                                     v-model="userMainData.password">
                       \langle/div>\langle/div\rangle\langle/div\rangle <div class="row">
                   <div class="col-xs-12 col-sm-8 col-sm-offset-2 col-md-
6 col-md-offset-3 form-group">
                        <label class="float-right" for="description">
نبذة>/label><br>
                        <textarea
                                 id="description"
                                 rows="5"
                                 class="form-control"
                                 v-model="description"></textarea>
                  \langle/div\rangle\langle/div> <div class="row">
                   <div class="col-xs-12 col-sm-8 col-sm-offset-2 col-md-
6 col-md-offset-3">
                        <div class="form-group">
                            <label class="float-right" for="graduate">
                                 <input
                                          type="checkbox"
                                          id="graduate"
                                         "متخرج"=value 
                                          v-model="status"> متخرج
                            </label>
                            <label class="float-right" for="smoker">
                                 <input
                                          type="checkbox"
                                          id="working"
                                         "أعمل حاليًا"=value 
                                         أعمل حاليًا <"status="model-v 
                            </label>
                       \langle/div\rangle\langle/div>\langle/div\rangle <div class="row">
                   <div class="col-xs-12 col-sm-8 col-sm-offset-2 col-md-
6 col-md-offset-3 form-group">
                        <label class="float-right" for="male">
                            <input
                                     type="radio"
                                     id="male"
```

```
"ذكر"=value 
                                     v-model="gender"> <span>ذكر>/span>
                       \langlelabel>
                        <label class="float-right" for="female">
                            <input
                                     type="radio"
                                     id="female"
                                    "أنثى"=value 
                                     v-model="gender"> <span>أنثى>/span>
                        </label>
                  \langle/div\rangle\langle/div\rangle <div class="row">
                   <div class="col-xs-12 col-sm-8 col-sm-offset-2 col-md-
6 col-md-offset-3 from-group">
                        <label class="float-right" for="subscriptionKind">
<label/<نوع االشتراك
                        <select
                                 id="subscriptionKind"
                                 class="form-control"
                                 v-model="selectedSubscription">
                            <option v-for="kind in subscriptionKinds" v-
bind:key="kind">
                              {{ kind }}
                            </option>
                       </select>
                  \langle/div\rangle\langle/div>\langlehr> <div class="row">
                   <div class="col-xs-12 col-sm-8 col-sm-offset-2 col-md-
1" <button
                                 class="btn btn-primary">إرسال
                        </button>
                  \langle/div>\langle/div>\langle / form\rangle\langle h r \rangle <div class="row">
              <div class="col-xs-12 col-sm-8 col-sm-offset-2 col-md-6 
col-md-offset-3">
                   <div class="card card-info">
                     <div class="card-header text-right">
                           </h4>البيانات المُدخلة<n4>
                      \langle/div>
                     <div class="card-body">
                        <div class="card-text text-right">
                            <p>االسم: }}userMainData.firstname }}</p>
                            <p>الكنية: }}userMainData.lastname }}</p>
                            <p>العمر: }}userMainData.age }}</p>
```

```
 <p>المرور كلمة: }}userMainData.password }}</p>
                             <p>نبذة: }} description }}</p>
                            <p><strong>/>الوضع الحالي<p><strong>>
                             \langle u \rangle <li v-for="item in status" v-
bind:key="item">{{ item }}</li>
                            \langle/ul\rangle <p>النوع: }}gender }}</p>
                             <p>االشتراك نوع: }} selectedSubscription }}</p>
                        \langle/div>\langle/div\rangle\langle/div\rangle\langle/div>
         \langle/div\rangle\langle/div\rangle</template>
<script>
     export default {
        data(){
          return {
            userMainData:{
               firstname:'',
               lastname:'',
               age:0,
               password:'',
            },
           ,'! اكتب نبذة قصيرة عنك':description 
             status:[],
           ,'ذكر':gender 
           ,'فضي':selectedSubscription 
           ['ذهبي', 'فضي', 'عادي'] :subscriptionKinds
          }
        }
     }
</script>
<style>
@import "./assets/styles/app.css";
</style>
```
أضف مجلّدًا جديدًا ضمن المجلّد assets وسمّه styles ثم أضف ملفًا جديدًا ضمن المجلّـد الأخـير وسـمّه css.app كما فعلنا في الفصل السابق.

احرص أن تكون محتويات الملف css.app على الشكل التالي:

```
@import url(//fonts.googleapis.com/earlyaccess/notonaskharabic.css);
body{
     font-family: 'Noto Naskh Arabic', serif;
```
}

احفــــظ جميـــــع التعـــــديلات، ثم افتح موجّــــ » الأوامـــــر في وينـــــدوز، وبعــــدها انتقــــل إلى مجلد التطبيق input-forms-cli الذي أنشأته قبل قليل، ونفّذ الأمر:

#### npm run serve

يعمل هذا الأمر كما نعلم على تشغيل خادوم الويب الخاص بالتطوير، اذهب الآن إلى متصفح الويب لديك، وانتقل إلى العنوان http://localhost:8080 ليظهر لك شكل شبيه بما يلي:

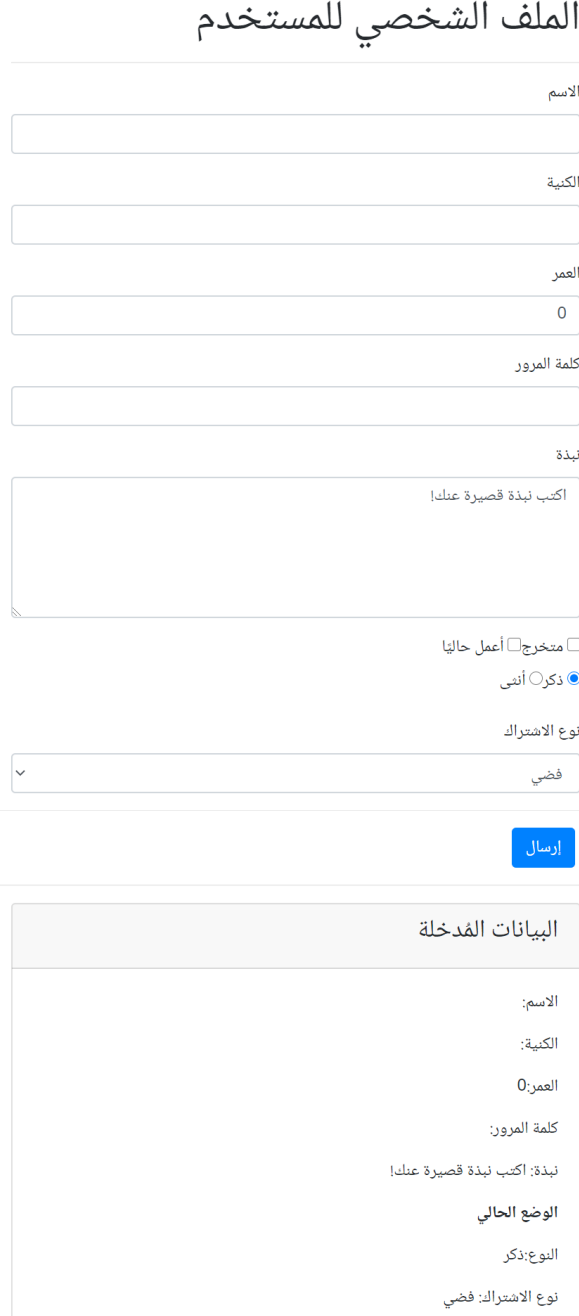

### **8.2 استخدام إطار العمل Bootstrap**

ربما تكون قد استغربت قليلًا من عدم استخدامنا لأي مكتبة أو إطار عمل CSS في عمليات التنسـيق الـتي كنا نجريها في تطبيقاتنا السابقة. بدلًا عن ذلك، كنا نستخدم شيفرة CSS عادية فحسب في تنسيق التطبيقات.

يعود سبب ذلك إلى أنّه لا يُنصح أبدًا إضافة إطار عمل CSS بالطريقة التقليدية الـتي تتمثـل في اسـتخدام الوسم <link> كما يفعل أغلبنا عند تطوير تطبيقات أمامية (Frontend Applications). يعـود السـبب في ذلك لأنّ أغلب أطر عمل CSS تحتوي على شيفرة JavaScript قد لا تكون متوافقة مع Vue.js.

علينـا إذًا اسـتخدام إطـار عمـل CSS نضـمن أن يكـون متوافقًـا مـع Vue.js لكي لا تحصـل مفاجـآت غـير مرغوبة! سأتحدث هنا عن استخدام إطـار العمـل الشـهير Bootstrap لكي نُكسـب تطبيقاتنـا تنسـيقات جميلـة وقوية وبشكل متوافق مع Vue.js.

افتح نافذة موجه الأوامر في ويندوز، ثم نفّذ الأمر التالي:

npm install bootstrap@4.0.0

بعد الانتهاء وعودة موجه الأوامر إلى حالته الطبيعية، أضف السطر التالي إلى الملف main.js:

import "bootstrap/dist/css/bootstrap.min.css";

ستصبح محتويات الملف main.js مشابهة لما يلي:

```
import Vue from 'vue'
import App from './App.vue'
Vue.config.productionTip = false
import "bootstrap/dist/css/bootstrap.min.css";
new Vue({
 render: h \Rightarrow h(App),
}).$mount('#app')
```
نكون بهذا الشكل قد نصبنا إطار العمل Bootstrap ومن ثمّ أضفناه إلى التطبيق الخاص بنا ليصبح جاهزًا ّ لالستخدام. وهكذا نكون قد استغنينا عن كتابة تنسيقات مخصصة إلى حد كبير.

### **8.3 استخدام بنـى معطيات متقدمة مع عنارص اإلدخال النصية**

في الحقيقة رغم أنّ عنوان هذه الفقرة مغرٍ بعض الشيء، إلّا أنّنا في الواقـع سنسـتخدم كـائن JavaScript عادي لتمثيل بيانات المستخدم الأساسية ضـمن تطبيقنـا الحـالي. إذا راجعت شـيفرة التطـبيق الأساسـية الـتي أوردتها في الفقرة الأولى، وتحديدًا ضمن القسم <script> ستجد البنية البسيطة التالية:

```
userMainData:{
            firstname:'',
            lastname:'',
            age:0,
            password:'',
 }
```
كما أوضحت، سيحمل الحقل userMainData بيانات المستخدم الرئيسية التالية على الترتيب: االسم، الكنية، العمر، كلمة المرور.

السؤال هنا، كيف سنربط عناصر HTML الموافقة؟ الجواب بسيط، سنستخدم model-v للربط ثنائي

االتجاه. انظر إلى الشيفرة المقتطعة من الشيفرة الموجودة ضمن القسم >template>:

```
<div class="form-group">
     <label class="float-right" for="firstname">االسم>/label>
    \leinput
         type="text"
         id="firstname"
         class="form-control"
         v-model="userMainData.firstname">
\langle/div\rangle<div class="form-group">
     <label class="float-right" for="lastname">الكنية>/label>
     <input
         type="text"
         id="lastname"
         class="form-control"
         v-model="userMainData.lastname">
\langle/div\rangle<div class="form-group">
     <label class="float-right" for="age">العمر>/label>
    \leinput
         type="number"
         id="age"
         class="form-control"
         v-model="userMainData.age">
\langle/div><div class="form-group">
     <label class="float-right" for="password">المرور كلمة>/label>
     <input
```

```
 type="password"
          id="password"
          class="form-control"
          v-model="userMainData.password">
\langle/div>
```
الحظ معي كيف استخدمت الحقل userMainData لربط كل خاصية من خصائصه بعنصر HTML الموافق. انظر مثلًا ماذا استخدمت لربط حقل الاسم firstname:

```
userMainData.firstname
```
لقد استخدمت النقطة للفصل بين userMainData وبين firstname وهذا ج ً ائز تمام ا! يمكنك مراجعة باقي عناصر HTML لترى كيف استخدمت نفس الترميز السـابق. الفائـدة في اسـتخدام هـذا الأسـلوب هي في تنظيم وتمثيل البيانات بشكل منطقي في التطبيق.

حاول كتابة أي شيء ضمن الحقول الأربعة السابقة، ستجد أنّ ذلك سينعكس مباشـرة على القسـم السـفلي (البيانـات المُدخلـة) من الصـفحة، والـذي جعلتـه خصيصًـا لمشـاهدة النتـائج الـتي سـنجريها على البيانـات في القسم العلوي.

ً في الحقيقة لقد تعاملنا مسبقا مع عناصر اإلدخال العادية فيما سبق من فصول، وسنتعامل مع أنواع أخرى من عناصر اإلدخال في هذا الفصل. أحد العناصر الجديدة التي سنتعامل معها هو العنصر >textarea> والذي نتعامل معه كما نتعامل مع عناصر الإدخال العادية تمامًا. إذ وضعت الموجّه v-model لضمن هذا العنصر ليرتبط مع الحقل description كما هو واضح من الشيفرة الواردة في الفقرة الأولى من هذا الفصل.

### **Vue.js في( Modifiers( المعدالت 8.4**

يحتاج المبرمج في بعض الأحيـان إلى تعـديل سـلوك الاسـتجابة لـ Vue.js. فمثلًا إذا لاحظت في تطبيقنـا هذا، أنّ أي شيء تكتبه ضمن أي عنصر من عناصر الإدخال النصية، سينعكس مباشرة ضمن القسـم الســفلي. قــد يكون هذا السلوك غير مرغوب أحيانًا، فقد ترغب ربما بأن لا يستجيب Vue.js مباشرةً لما يكتبه المستخدم، بل بأن تؤجّل هذه الاستجابة حتى ينتهي المستخدم مما يكتبه وينتقل إلى حقل نصي آخر مثلًا.

الســيناريو الســابق ممكن تمامًــا باســتخدام تقنيـــة المُعــدِّلات (modifiers) حيث يمكن أن نســتخدم المعدِّل lazy لكي نخبر Vue.js بأن يؤجّل الاستجابة لأي عنصـر إدخـال مرتبـط معـه ريثمـا يعمـل المسـتخدم على مغـادرة هـذا العنصـر (يُفقـده التركـيز Focus). انتقـل إلى الشـيفرة البرمجيـة الخاصـة بعنصـر الإدخـال firstname ضمن >template >ّ ثم أضف المعدل lazy ّ إلى الموجه model-v على الشكل التالي:

v-model.lazy="userMainData.firstname"

احفظ التغييرات، ثم حاول كتابة شيء ما ضمن الحقل firstname وال تحاول مغادرة الحقل، ستجد هذه المرة أنّ ذلك لن ينعكس مباشـرة ضـمن القسـم السـفلي. غـادر الآن ذلـك الحقـل إلى حقـل آخـر، سـتجد أنّ بيانات الاسم قد ظهرت دفعة واحدة في القسم السفلي.

توجد معدّلات أخرى مثل number الذي يُستخدم لكي يُفسَّر دخل المستخدم على أنّه رقم بـدلًا من النص. وهناك أيضًا المعدّل trim الذي يُستخدم للتخلص من المحارف الفارغة على يمين ويسار النص المُـدخَل. يمكن استخدام أي معدّل كما استخدمنا المعـدّل lazy قبـل قليـل، كمـا ويمكن اسـتخدامها بشـكل مـركّب. انظـر مثلًا كيف يمكن استخدام المعدلين lazy و trim بشكل مركّب:

v-model.lazy.trim = "userMainData.firstname"

### **8.5 التعامل مع مربعات االختيار وأزرار االنتقاء**

سنتعلّم في هذه الفقرة كيفيـة التعامـل مـع مربـع الاختيـار (Checkbox) وزر الانتقـاء (Radiobutton). سنبدأ أواًل مع مربع االختيار.

في تطبيقنا هذا، سنستخدم مـربّعي اختيـار للتعبـير عن كـون المسـتخدم متخـرّج أم غـير متخـرّج. بهـدف التعامل مع هذين المربعين، عرّفت حقلًا جديدًا اسمه status على أنّه مصـفوفة (انظـر القسـم <script>). ڒ ربطت هذه المصفوفة مع مربعي الاختيـار بإسـنادها إلى الموجّـه v-model لكـل من المـربعين. انظـر الشـيفرة المقتطعة من القسم >template>:

```
<label class="float-right" for="graduate">
     <input
         type="checkbox"
         id="graduate"
        "متخرج"=value 
         v-model="status"> متخرج
</label>
<label class="float-right" for="smoker">
    \leinput
         type="checkbox"
         id="working"
        "أعمل حاليًا"=value 
        أعمل حاليًا <"status="model-v 
</label>
```
الحظ كيف أنّنا ربطنا مربعي االختيار بنفس الشكل. الذي سيحدث وراء الكواليس، هو أنّه عندما يختار المســـتخدم أحـــد المـــربّعين ســـيعمل Vue.js على إدراج قيمـــة الحقـــل الـــذي تمّ اختيـــاره كعنصـــر في

المصفوفة status، فإذا اختار المستخدم كلا المربعين، فسيدرج Vue.js عنصرين ضمن المصفوفة، يعبّـر كـل منهما عن قيمـة مربّـع الاختيـار. أي أنّ عـدد عناصـر المصـفوفة سـيكون مسـاويًا لعـدد المربعـات الـتي اختارهـا ّ المستخدم، طالما أن ّ هذه المربعات قد تم ربطها بنفس الشكل.

يمكن تطـبيق نفس المبـدا تقريبًـا على ازرار الانتقـاء، في تطبيقنـا هـذا لـدينا زري انتقـاء يُعبّـران عن نـوع ڋ ً المستخدم (ذكر أم أنثى). عرّفت حقلًا جديدًا أسميته gender يحمل القيمـة الافتراضـية ذكـر. انظـر معي إلى الشيفرة المقتطعة من القسم >template >لزري االنتقاء:

```
<label class="float-right" for="male">
    \leinput
         type="radio"
         id="male"
        "ذكر"=value 
         v-model="gender"> <span>ذكر>/span>
</label>
<label class="float-right" for="female">
    \mathsf{Sinput} type="radio"
         id="female"
        "أنثى"=value 
         v-model="gender"> <span>أنثى>/span>
</label>
```
لاحظ معى بدايةً أنّنى قد وضعت القيمة value لكـل من الـزرين السـابقين لتكونـا "ذكـر" و "أنـثى" على الترتيب. لاحظ أيضًا كيف استخدمت نفس أسلوب الربط باستخدام الموجّه v-model لكل من هذين الزرين.

ّ الذي سيحدث عند بدء تشغيل التطبيق أن الحقل gender سيحمل القيمة ذكر بشكل افتراضي كما ذكرت قبـل قليـل، وبالتـالي سـيختار Vue.js الـزر المعبّـر عن قيمـة "ذكـر" لأنّ قيمتـه سـتكون مماثلـة لقيمـة الحقـل gender ّ في هذه الحالة. وهذا ما يبرر االختيار االفتراضي لهذا الزر عند البدء بتشغيل التطبيق.

جرب أن تجري الآن بعض التجارب على مربعي الاختيار وزري الانتقاء، ولاحظ النتائج التي ستحدث ضمن ّ القسم السفلي المخصص لعرض البيانات.

### **8.6 التعامل مع القائمة المنسدلة**

بقي لنا أن نتعلّم كيفية الربط مع القائمة المنسدلة <select>. سينقسم عملنا هنـا إلى قسـمين. الأوّل هـو تعبئة هذه القائمة، والثاني هو الربط مع js.Vue ّ باستخدام الموجه model-v. بالنسـبة لتعبئـة هــذه القائمــة بالبيانــات الأوليــة الــتي ســيختار منهــا المســتخدم، فقــد عــرّفت الحقــل subscriptionKinds وهو على شكل مصفوفة تحوي العناصر التالية:

['ذهبي', فضي ' ', 'عادي'] :subscriptionKinds

تعبّر هذه المصفوفة عن نوع الاشتراك الذي يرغب المستخدم باعتماده. سيكون لدينا كما هو واضـح ثلاثـة اشتراكات. الشيفرة البرمجية المسؤولة عن تعبئة عنصر القائمة هي التالية:

```
<option v-for="kind in subscriptionKinds" v-bind:key="kind">
    {{ kind }}
</option>
```
هذه الشيفرة مأخوذة من القسم >template >بالطبع. وهي عبارة عن حلقة بسيطة تعمل على تعبئة القائمة من خالل توليد عناصر >option >العمود الفقري لعنصر القائمة >select>.

بالنسبة لعملية الربط فقـد عـرّفت حقلًا آخـرًا أسـميته selectedSubscription وأسـندت لـه القيمـة الافتراضـــــية "فضــــــى". لاحــــــظ معى أنّ هــــــذه القيمـــــة مماثلــــــة للعنصـــــر الثــــــاني من عناصر المصفوفة subscriptionKinds. بعد ذلك، ربطت عنصر القائمة باستخدام model-v على النحو التالي:

v-model="selectedSubscription"

وهكذا وعند تشغيل التطبيق للمرة األولى، سيظهر العنصر الثاني فضي وقد اختير بشكل افتراضي. جرب ّ اآلن أن تغير خياراتك ضمن القائمة وانظر كيف سينعكس ذلك ضمن القسم السفلي المخصص لعرض البيانات.

#### **8.7 إرسال البيانات**

كما هو معلوم، عند وضع عنصر الزر button ضمن عنصر النموذج form، فسيؤدي نقر هذا الزر إلى إرسال بيانات النموذج (form) إلى الخادوم. في تطبيقنا البسـيط هـذا، وضـعنا زرًا لإرسـال البيانـات كمـا تعلم، ولكن بما أنّه ليس لدينا حاليًا أي تطبيق يعمل على الخادوم لمعالجة لبيانات المرسلة، لذلك سنعمل على معالجـة البيانات محليًّا بشكل وهمي، لذلك سنغيّر من سلوك هذا الزر لكي نمنعه من التصرف بالشكل الافتراضي.

منستخدم لهذه الغاية المعدّل prevent مـع الموجّـه v-on: click، اعمـل على تعـديل شـيفرة HTML الخاصة بزر الإرسال لتصبح على النحو التالي:

```
<button
     v-on:click.prevent="submitInfo"
     class="btn btn-primary">إرسال
</button>
```
سنضيف القسم method لكي نتمكّن من تعريف التابع submitInfo. سأضع هنا كامل قسم <script> بعد التعديل:

```
methods:{
     submitInfo(){
        ;(" تمت معالجة البيانات")alert 
     }
}
```
وضعت رسالة بسيطة تشير إلى أنّ البيانات قد تمت معالجتها بشـكل افتراضـي محليًّا. يمكن أن تضـع بـدلًا من هذه الرسالة أن شيفرة قد تجدها مناسبة للبيانات التي أدخلها المستخدم. الهدف هنا هو أن تفهم المبدأ بحيث يمكنك تكييفه فيما بعد بحسب احتياجاتك.

### **8.8 ختام الفصل**

تعلّمنا في هذا الفصل كيفية استخدام أطر عمل جاهزة لتنسيق المحتوى، حيث استخدمنا في هذا الفصــل إطار العمـل الشـهير Bootstrap. كمـا تعلَّمنـا كيـف نتعامـل مـع عـدد من عناصـر HTML المخصّصـة لاسـتقبال الـدخل من المسـتخدم، حيث تعاملنـا مـع عناصـر الإدخـال النصـية البسـيطة بالإضـافة إلى عنصـر الإدخـال ذو الأسطر المتعدّدة <textarea> وأيضًا مربعات الاختيار وأزرار الانتقاء وعنصر القائمة المنسدلة.

في الحقيقـة، يمكن أن تبـني عناصـر إدخـال مخصّصـة بـك وفـق احتياجاتـك الخاصـة وذلـك باسـتخدام المكوّنات كما مرّ معنا في فصول سابقة. أرجو لك الفائدة من هذا الفصل، أراك في الفصول القادمة إن شاء الله.

# دورة تطوير تطبيقات الويب **Ruby باستخدام لغة**

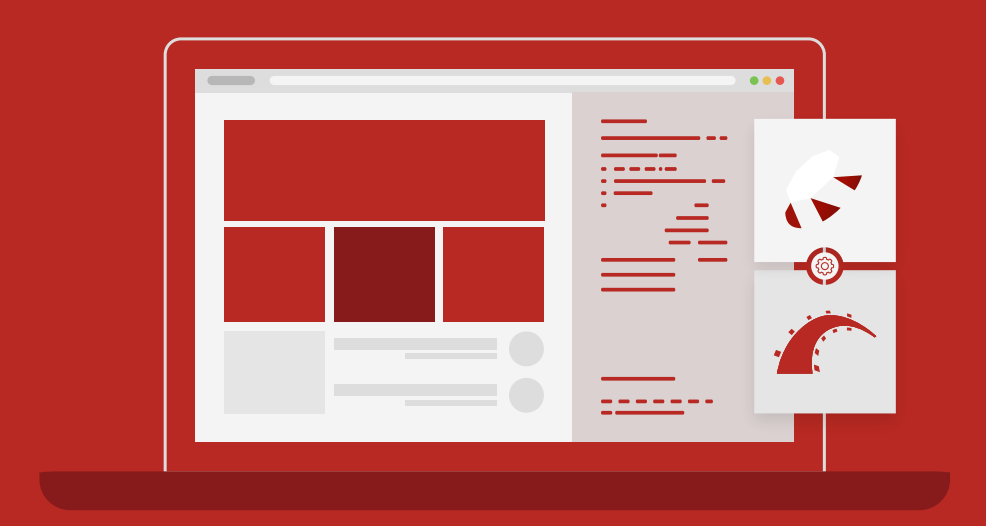

دورة تدريبية متكاملة من الصفر وحتى اللحتراف تمكنك من التخصص في هندسة الويب ودخول سوق العمل

التحق بالدورة الآن

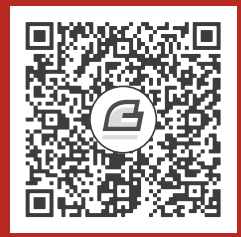

# **.9 المرشحات Filter والـمخاليط Mixin**

سنتعلّم في هذا الفصل:

- ّ المرشح )Filter)
- المخلوط )Mixin)

ســنتابع عملنـــا في هـــذا الفصـــل مـــع مـــيزتين مفيـــدتين في Vue.js وهمـــا: المرشّـــحات (Filters) والمخاليط (Mixins). تُعتبر هاتين الميزتين على بساطتهما من المزايـا المتقدّمـة نسـبيًا في Vue.js. سنوضّح المقصود بكل منهما في هذا الفصل، وذلك بكتابة مثالين تطبيقيين بسيطين، لتوضيح الغاية من استخدام ّ هاتين التقنيتين بشكل جيد.

### **9.1 المرشح )Filter)**

المرشّح (Filter) هو مـيزة مفيـدة في Vue.js يمكن من خلالهـا تطـبيق إجـراء معيّن على قيمـة حقـل مـا، بحيث يطرأ تعديل على شكله النهائي عند عرضه للمستخدم.

يمكن تعريف المرشّحات التي نـرغب بكتابتهـا ضـمن قسـم خـاص ضـمن كـائن Vue.js اسـمه filters. فالمرشح في الحقيقة عبارة عن مجرّد تابع يقبل وسيطًا واحدًا، ويرجع قيمة بعد التعديل.

كمثال على ذلك، يمكن استخدام مرشح يعمل على تحويـل حالـة الأحـرف إلى كبـيرة (بالنسـبة للأحـرف الانجليزية)، رغم أنّها قد تكون ضمن الحقل عبارة عن مزيج بين أحرف صغيرة وكبيرة. ربما تكتشف بعـد قليـل عددا كبيرًا من الأمثلة حول الإمكانات التي قد توفرها المرشّحات. ولكن تـذكّر، أنّـه من الأفضـل دومًـا أن تكـون المعالجـة البرمجيـة ضـمن المرشـحات بسـيطة وسـريعة. فلم تصـمّم المرشّـحات لإجـراء عمليـات معقـدة على البيانات تكلّف الكثير من إمكانيات المعالجة. فإذا شعرت مثلًا أنّ الأمـر يتجـه إلى مزيـد من التعقيـد، فأنصـحك بالتفكير باستخدام الخصائص المحسوبة بدلًا من المرشّحات.

لنتناول الآن مثالًا برمجيًا يوضّح كيفية كتابة المرشحات. أنشئ مشروعًا جديدًا باسـتخدام الأمـر vue من موجّه الأوامر وسمّه vue-filters كما يلي:

```
vue create vue-filters
```
ثم افتح المشروع باستخدام Code Studio Visual. احذف الملف vue.HelloWorld ثم استبدال بما يلي محتويات الملف App.vue:

```
<template>
   <div id="app">
     <h1>Filters</h1>
     {{text | toUpper}}
  \langle/div></template>
<script>
export default {
   data(){
     return {
         text:"We will apply a filter on this field."
     }
   },
   filters:{
     toUpper(value){
       return value.toUpperCase();
```

```
 }
   }
}
</script>
<style>
#app {
   font-family: Avenir, Helvetica, Arial, sans-serif;
   -webkit-font-smoothing: antialiased;
   -moz-osx-font-smoothing: grayscale;
  text-align: center;
   color: #2c3e50;
   margin-top: 60px;
}
</style>
```
انظر إلى القسـم الجديـد filters كيـف عـرفت المرشّـح toUpper ضـمنه على شـكل تـابع يقبـل قيمـة وحيدة value . لاحظ كيف يُرجع هذا المرشّح حالة الأحرف الكبيرة لهذه القيمـة عن طريــق تـابع JavaScript وهو toUpperCase.

لاحظ معي الآن طريقة تطبيق المرشّح كما هو ظاهر من الشيفرة السابقة. نضع المحرف | بعد اسـم الحقـل المراد تطبيق المرشّح عليه، ثم نكتب اسم المرشّح. أي كما في التالي:

```
text | toUpper
```
وهذا كل شيء. ينبغي الانتباه هنا إلى أنّ المرشّح لن يؤثّر على القيمة الأصلية للحقـل text إنمـا سـيجري التعديل على الخرج الذي سيظهر للمستخدم فحسب. جرب اآلن معاينة التطبيق البسيط السابق لترى كيف أصبح النص يظهر بأحرف طباعية كبيرة.

الأسلوب السـابق في تعريـف المرشّـحات كقسـم ضـمن كـائن Vue.js يُعتـبر تعريفًـا محليًـا (Local). يمكن تعريـــف المرشّـــحات بشـــكل عـــام (Global) وذلـــك عن طريـــق اســـتخدام التـــابع Vue . f<code>ilter</code> ضـــمن الملف main.js على الشكل التالي:

```
import Vue from 'vue'
import App from './App.vue'
Vue.config.productionTip = false
Vue.filter('toLower', function(value){
   return value.toLowerCase();
})
new Vue({
  render: h \Rightarrow h(\text{App}),
```
#### }).\$mount('#app')

كما هو واضح، يُمرّر وسيطان إلى التابع filter الأوّل هو اسم المرشّح العام، أمّا الثاني فهـو التـابع الـذي يحتوي على الشيفرة البرمجيّة الخاصة بالمرشّح. المرشّح هنـا هـو toLower وسـنجعله مسـؤول عن تحويـل الأحرف إلى الحالة الطباعية الصغيرة.

سنعمل الآن على تطبيق المرشّح العام الجديد ضمن الملف App ، vue وذلـك على المرشّـح المحلي القـديم على النحو التالي:

{{text | toUpper | toLower}}

لاحظ كيف طبقنا المرشّح الجديد بشكل متسلسل على المرشّح القديم. الـذي سـيحدث الآن، أنّ محتويـات الحقل text سيطبّق عليها المرشّح toUpper أولًا، مما سيعطينا حالة أحرف طباعية كبيرة، ثم سيتم تطـبيق المرشّح toLower على النتيجة الأخيرة، مما سيؤدي إلى تحويل حالة الأحرف إلى الحالة الطباعية الصغيرة.

كان يمكن بـالطبع تطـبيق المرشـح toUpper فقـط دون المرشّح toUpper ولكنـني فضـلت اسـتخدامها بالشكل المتسلسل السابق لتوضيح إمكانيـة تطـبيق أكـثر من مرشّح بنفس الـوقت بشـكل متسلسـل كمـا فعلنا قبل قليل.

#### **9.2 المخلوط )Mixin)**

قد تُضطر في بعض الأحيان إلى كتابة مكوّنات تشترك بنفس الجزء من الشـيفرة البرمجيـة تقريبًـا. رغم أنّ ؚٙ ذلك لا يعد مشكلة برمجية أساسًا إلّا أنّه يشكل عادة برمجية غير جيدة. دائمًا ما نسعى في البرمجــة إلى تجنّب تكرار الشيفرة البرمجية كما تعلم.

جاء المخلوط (Mixin) ليوجد حلًّا لهذه المسألة، حيث من الممكن جعل ذلك الجزء المشترك من المكوّنـات ضمنه بحيث تتشارك تلك المكونات بالمخلوط مما يلغي الحاجة إلى تكرار الشيفرة البرمجية.

سنحتاج بالتأكيد إلى مثال عملي يوضّح هـذه الفكـرة. أنشـئ مشـروعًا جديـدًا وسـمّه vue-mixins، ثم افتح المشروع باستخدام Code Studio Visual. احذف الملف vue.HelloWorld، ثم أضف ملفين ضمن المجلّد components، سمّهما على النحو التالي: BMI.vue و ImperialConverter.vue. وأضف أيضًا ملفًا اسمه ConverterMixin.js إلى المجلّد src.

فكرة هذا التطبيق هي إنشاء مك ّونين األول هو ImperialConverter يوفر إمكانية التحويل من الكيلوغرام والسنتيمتر إلى الباوند والبوصة على الترتيب. أمّا المكوّن الثاني فهـو BMI ووظيفتـه إعطـاء تقريـر
عن حالة مؤشّر كتلة الجسم (Body Mass Index). يشترك كل من المكـونين السـابقين بجـزء من الشيـفرة البرمجية موضوع ضمن المخلوط ConverterMixin. م ّ ع العلم أن كل من المكونين السابقين مستقلين تمامًا فيما يتعلّق بالبيانات.

يحتوي المخلوط ConverterMixin على الشيفرة البرمجية المسؤولة عن التحويل من الكيلوغرام إلى الباوند، ومن السنتيمتر إلى البوصة. انظر محتويات الملف js.ConverterMixin:

```
export const ConverterMixin = {
     data() {
         return {
              kg_value: 0,
              cm_value: 0
         };
     },
     computed: {
         to_pounds: function () {
              return this.kg_value * 2.20462;
         },
         to_inches: function () {
             return this.cm value * 0.393701;
         }
     }
}
```
الشيفرة البرمجية الموجودة في المخلوط بسيطة جدً ا، حيث تحتوي على حقلي بيانات value\_kg و

.to\_inches و to\_pounds :محسوبتين خاصيتين إلى باإلضافة cm\_value

بالنسبة للمكون ImperialConverter ً فهو بسيط أيضا، انظر للشيفرة البرمجية الموجودة ضمنه:

```
<template>
  <div> <h2>Kilograms to Pounds Converter</h2>
    \langle \text{div} \rangle <input type="text" style="width:50px;text-align:center;" v-
model="kg_value" />
       <span style="margin-left:8px;">Kg = {{to_pounds}} pounds.</span>
    \langle/div\rangle\text{Br} />
    <div> <input type="text" style="width:50px;text-align:center;" v-
model="cm_value" />
      <span style="margin-left:8px;">CM = {{to_inches}} Inches.</span>
    \langle/div>\langle/div\rangle</template>
```

```
<script>
import { ConverterMixin } from "../ConverterMixin";
export default {
  name: "ImperialConverter",
  mixins: [ConverterMixin],
};
</script>
<!-- Add "scoped" attribute to limit CSS to this component only -->
<style scoped>
</style>
```
يوفر هذا المك ّون عناصر HTML مناسبة إلدخال البيانات المراد تحويلها وذلك ضمن القسم > template >ّ ، أما بالنسبة للقسم >script >فنعمل على استيراد المخلوط باستخدام التعليمة import ثم نُخبر Vue.js أنّنا نريد استخدام هذا المخلوط عن طريق القسم mixins. لاحظ أنّـه لا توجـد شـيفرة برمجيـة فعلية ضمن المكون ألنّه أغلب المنطق الحسابي يحدث ضمن المخلوط في مثالنا البسيط هذا.

أمّا بالنسبة للمكوّن BMI فهو المكوّن المسؤول (كما أشرنا) على حساب مؤشّـر كتلـة الجسـم بالإضـافة إلى

عرض تقرير بسيط للمستخدم حول القيمة المحسوبة. انظر إلى الشيفرة البرمجية لهذا المكون:

```
<template>
  <div> <h2>Body Mass Index (BMI)</h2>
    <div>\langle \text{div} \rangle<span>Weight (Kg):</span>
          <input type="text" style="width:50px;text-align:center;" v-
model="kg_value" />
       \langle/div>\text{Br} />
        <div>
         <span>Height (Cm):</span>
          <input type="text" style="width:50px;text-align:center;" v-
model="cm_value" />
       \langle/div\rangle\text{Br} />
       <div> <span>BMI value: {{bmi_value}}</span> -
          <span>{{result}}</span>
       \langle/div\rangle\langle/div>
  \langle/div>
</template>
<script>
import { ConverterMixin } from "../ConverterMixin";
```

```
export default {
   name: "BMI",
   mixins: [ConverterMixin],
   computed: {
     bmi_value: function () {
       return (703 * this.to_pounds) / (this.to_inches * 
this.to_inches);
     },
     result: function () {
       if (this.bmi_value < 16) {
        return "Severe Thinness";
       } else if (this.bmi_value < 17) {
        return "Moderate Thinness";
       } else if (this.bmi_value < 18.5) {
        return "Mild Thinness";
       } else if (this.bmi_value < 25) {
        return "Normal";
       } else if (this.bmi_value < 30) {
        return "Overweight";
       } else if (this.bmi_value < 35) {
        return "Obese Class I";
       } else if (this.bmi_value < 40) {
        return "Obese Class II";
      \} else if (this.bmi value >= 40) {
        return "Obese Class III";
       } else {
         return "Not defined!";
       }
     },
  },
};
</script>
<!-- Add "scoped" attribute to limit CSS to this component only -->
<style scoped>
</style>
```
مرة أخرى، يوفّر القسم <template> واجهـة المسـتخدم، أمّـا القسـم <script> فنسـتورد عن طريقـه

المخلوط ConverterMixin ونصرح عن استخدامه كما فعلن ً ا تمام ا مع المكون ImperialConverter

قبل قليل.

ً بقي أخيرا الملف vue.App الذي سنستخدم من خالله المكونين السابقين. انظر إلى الشيفرة البرمجية لهذا الملف:

```
<template>
   <div id="app">
     <img alt="Vue logo" src="./assets/logo.png">
```

```
 <imperial-converter/>
    \leqBMT/>\langle/div>
</template>
<script>
import ImperialConverter from './components/ImperialConverter.vue'
import BMI from './components/BMI.vue'
export default {
  name: 'App',
   components: {
     ImperialConverter,
     BMI
   }
}
</script>
<style>
#app {
   font-family: Avenir, Helvetica, Arial, sans-serif;
   -webkit-font-smoothing: antialiased;
   -moz-osx-font-smoothing: grayscale;
  text-align: center;
  color: #2c3e50;
  margin-top: 60px;
}
</style>
```
بعد تشغيل التطبيق ستحصل على واجهة شبيهة بما يلي:

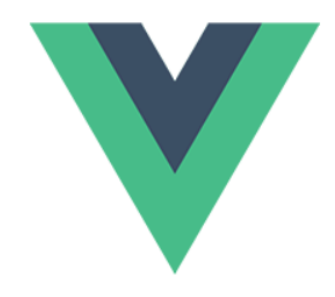

#### **Imperial Converter**

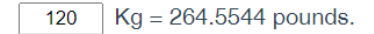

 $184$  CM = 72.440984 Inches.

#### **Body Mass Index (BMI)**

Weight (Kg): 120

Height  $(Cm):$  184

BMI value: 35.44064622400668 - Obese Class II

#### **9.3 ختام الفصل**

تحــدثنا في هــذا الفصـــل عن مـــيزتين جديـــدتين من مزايـــا Vue.js، وهمـــا: المرشّـــحات (Filters) والمخاليط )Mixins )ّ ، حيث قد وجدنا أن المرشحات هي عبارة عن شيفرات برمجية بسيطة تعمل على إجراء منطق برمجي بسيط وسريع دون الحاجة لاستخدام التوابع أو الخاصيات المحسوبة.

أمّا المخاليط فوجدنا أنّها تقنية مفيدة للتخلص من تكرار الشيفرة البرمجية بين المكوّنات المختلفـة، حيث يُوضع القسم البرمجي المشترك بين مكوّنين أو أكثر ضـمن ملـف منفصـل دعونـاه بـالمخلوط، وتعمـل المكوّنـات ّ المختلفة بعد ذلك على استخدام هذا المخلوط وتتجنب تكرار الشيفرة البرمجية.

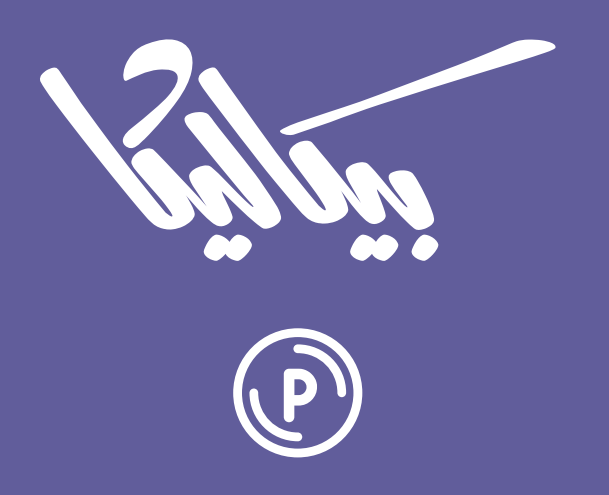

# هل تطمح لبيع منتجاتك الرقمية عبر الإنترنت؟

استثمر مهاراتك التقنية وأطلق منتجًا رقميًا يحقق لك دخلًا عبر بيعه على متجر بيكاليكا إ

أطلق منتجك الآن

# **.10 استخدام js.Vue لالتصال باإلنرتنت**

سنتعلّم في هذا الفصل:

- إنشاء قاعدة بيانات على Firebase Google
- تثبيت مكتبة االتصال باإلنترنت resource-vue
- بناء تطبيق باستخدام js.Vue للقراءة واإلضافة من وإلى قاعدة البيانات
	- إضافة ميزة تعديل البيانات للتطبيق السابق

سنتعلم في هذا الفصل كيفية الاتصال بخواديم بعيدة باستخدام مكتبة مخصّصـة لـ Vue.js لهـذا الغـرض. وبما أنّنا نهتم بتبسيط المعلومة من خلال التركيز على مفهوم جديد محـدّد، فلن نـدخل في مجـال بنـاء تطـبيق خلفية كامل (Backend Application) مخصّص لكي يتعامل معه تطبيق Vue.js، ولكن سنعتمد على إنشـاء تطبيق بسيط مجاني على Firebase Google، وهو عبارة عن خدمة قاعدة بيانات سيتواصل معها تطبيقنا لتوضيح الفكرة المطلوبة.

#### **10.1 إنشاء قاعدة بيانات عىل Firebase Google**

لن نتوسّع في هذا الفصل في الشرح حول Google Firebase ومزاياها، إذ يمكنك الاطلاع حـول المزيـد عنها من خالل الوثائق الخاصة بها والتي سأزودك بالبعض منها بعد قليل. يكفيك اآلن أن تعلم ّ أن Firebase Google ّ هي منصة تملكها Google وظيفتها مساعدة المط ّورين على بناء وتحسين وتنمية التطبيقات التي يعملون عليها، فهي عبارة عن خدمـة خلفيـة (Backend Service) يمكنـك من خلالهـا إنشـاء قواعـد بيانـات وخـدمات اسـتيثاق (Authentication Services) وغيرهـا من المزايـا المفيـدة لتطبيقاتـك المختلفة، سواء كانت تطبيقات لأجهزة الجوال أو تطبيقات ويب أو غيرها.

بالنسبة إلينـا، سنسـتخدم Firebase في هـذا الفصـل لبنـاء قاعـدة بيانـات بسـيطة كخدمـة تمثّـل دعمًا لتطبيق Vue.js بسيط. انتقـل إلى الموقـع الرسـمي لـ Firebase، ثم من الزاويـة اليمـنى العليـا اخـتر Sign in لتسجيل الدخول، ستحتاج إلى حساب Google للوصول إلى خدمات Firebase.

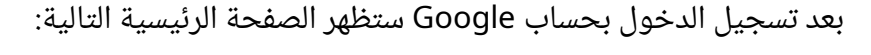

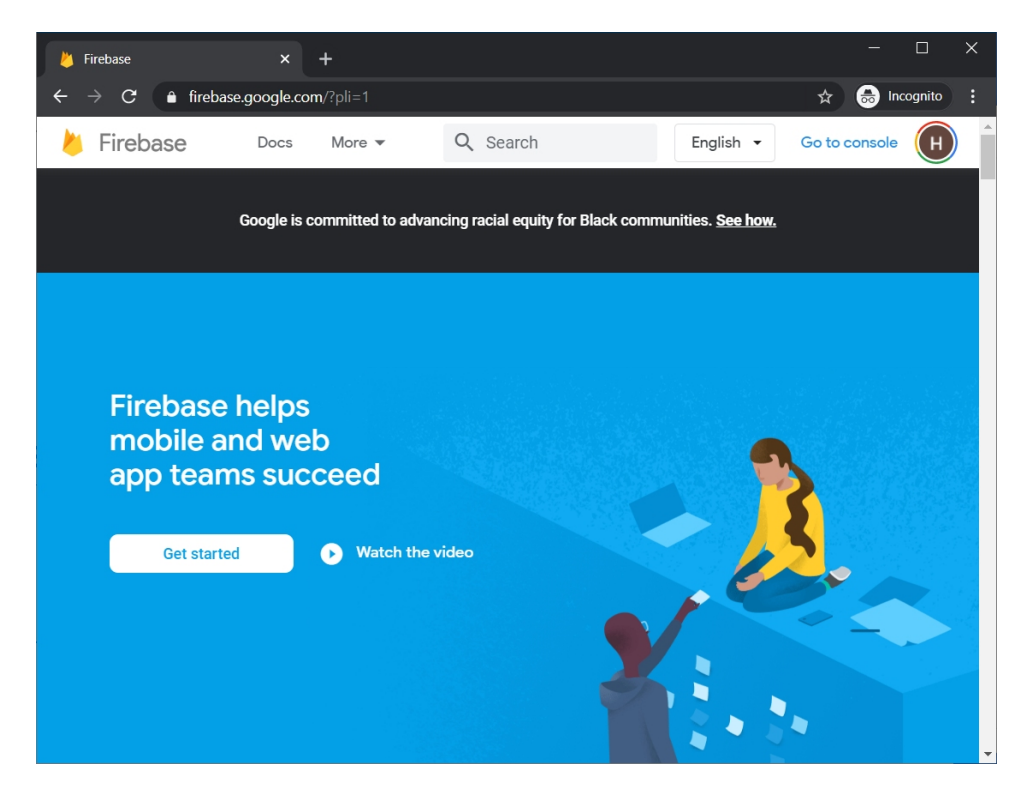

انقر Go to console من الزاوية اليمنى العليا للانتقال إلى صفحة الخدمات، ثم انقـر زر Add project )أو project a Create )ً إلضافة مشروع جديد، سيطلب منك بداية اسم المشروع باإلضافة إلى الموافقة على االتفاقية كما في الشكل التالي:

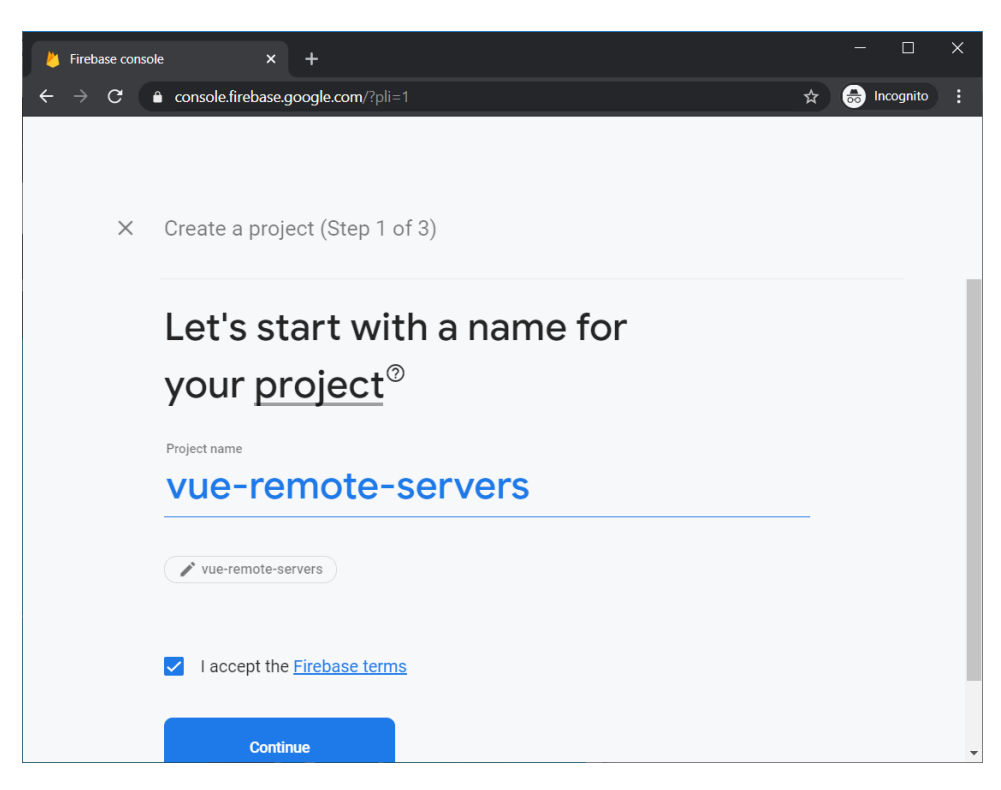

لقد اخترت الاسم vue-remote-servers ستضطر بالطبع إلى استخدام اسم آخر لمشروعك لأن الاسم الحالى أصبح محجوزًا. بعد ذلك انقـر زر Continue للانتقـال إلى المرحلـة الثانيـة الـتى سـيخيرك فيهـا بتفعيل Analytics Google من أجل هذا المشروع. انقر الزر Continue مجددا لالنتقال إلى المرحلة األخيرة قبل إنشاء المشروع.

في حال كنت قد اخترت تفعيل Analytics Google في المرحلة الثانية، فسيطلب منك في المرحلة الأخيرة تحديد الحساب الذي ترغب باستخدامه مع Google Analytics (سيوفر لك حساب افتراضـي اسـمه Default Account For Firebase أو سيسمح لك بإنشاء حساب جديـد إن أحببت)، بعـد تحديـد الحسـاب، سيظهر زر Create project في الأسـفل، انقـره لإنشـاء المشـروع. أمّـا إذا لم تفعّـل Google Analytics من ً المرحلة الثانية، فسيؤدي ذلك إلى إنشاء المشروع المطلوب فورا.

> إذا كنت تزور Firebase للمرة الأولى، فسيطلب منك في المرحلة الأخيرة تحديد المنطقة (الدولة) الخاصة ب Analytics Google باإلضافة إلى الموافقة على بنود االستخدام.

بعد إنشاء المشروع سينتقل المتصفح إلى الصفحة الخاصة به. من القائمة اليسرى انقر الزر Develop ثم انقر Database لأنّنا لن نهتم الآن سوى بقاعدة البيانات.

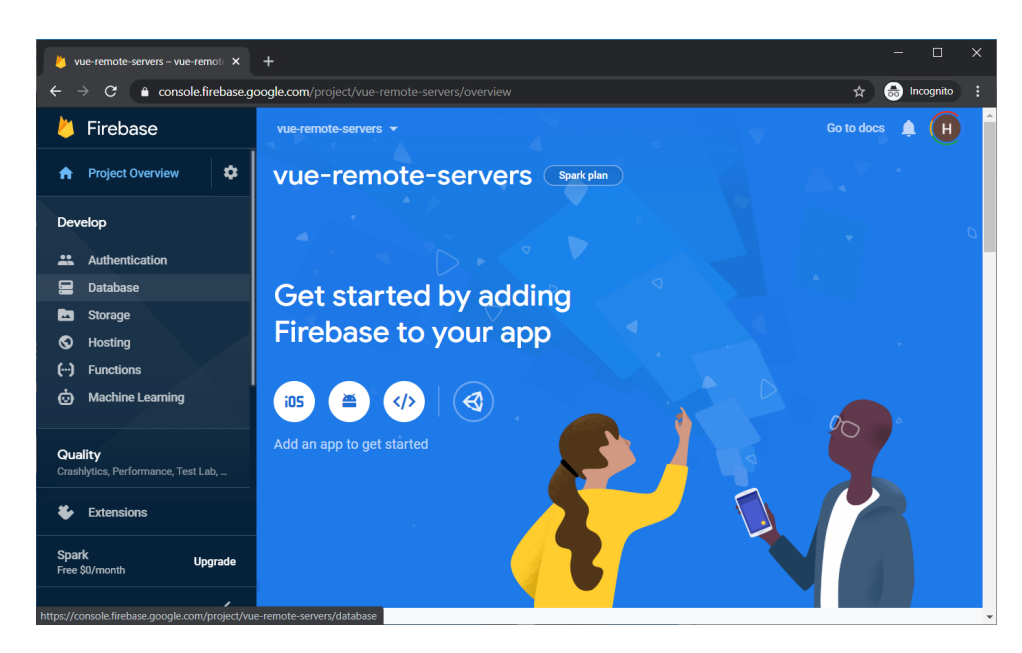

بعد النقر على قاعدة البيانات ستحصل على واجهة تسمح لك ببناء قاعدة بيانات جديدة. استخدم شريط التمرير العمودي لكي تنتقل إلى أسفل الصفحة قلياًل حتى تصل إلى القسم الخاص بإنشاء قاعدة بيانات في الزمن الحقيقي (Realtime Database) كما في الشكل التالي:

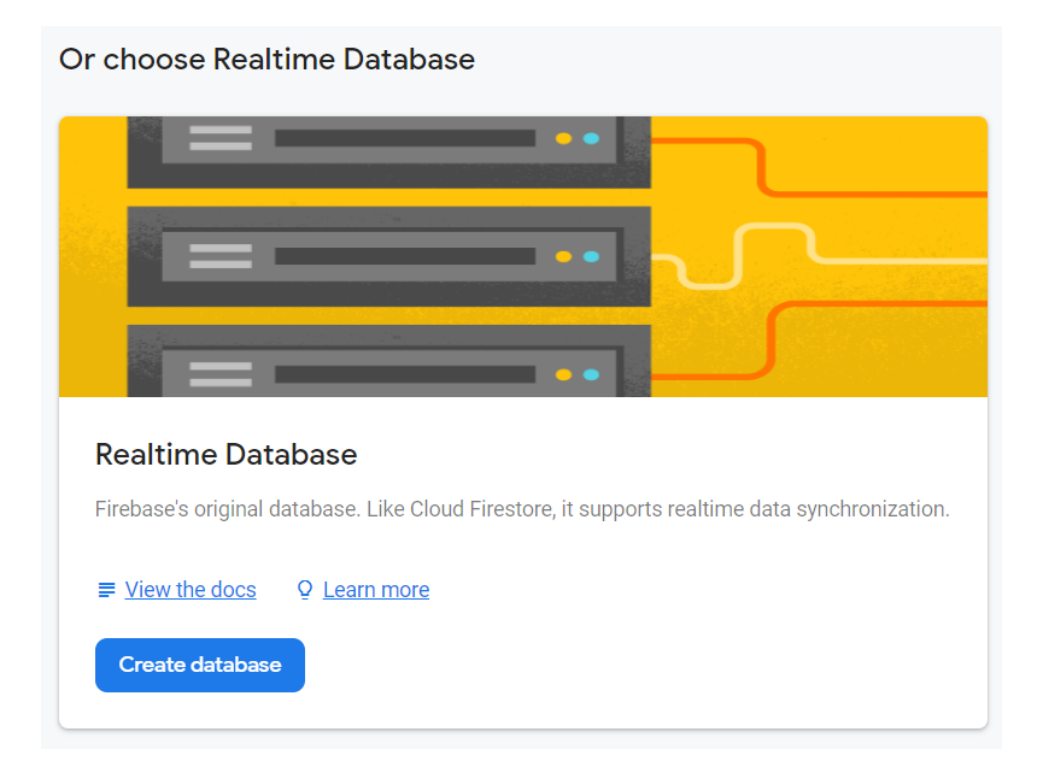

انقر زر database Create إلنشاء قاعدة البيانات المطلوبة. ستظهر نافذة صغيرة تعرض فيما إذا كنت تريد أن تجعل قاعدة البيانات مفتوحة للجميع بهدف اختبارها، أم مقفلة تحتاج إلى تسجيل دخول. سنختار أن تكون مفتوحة لجعل الأمر أسهل. اختر Start in test mode:

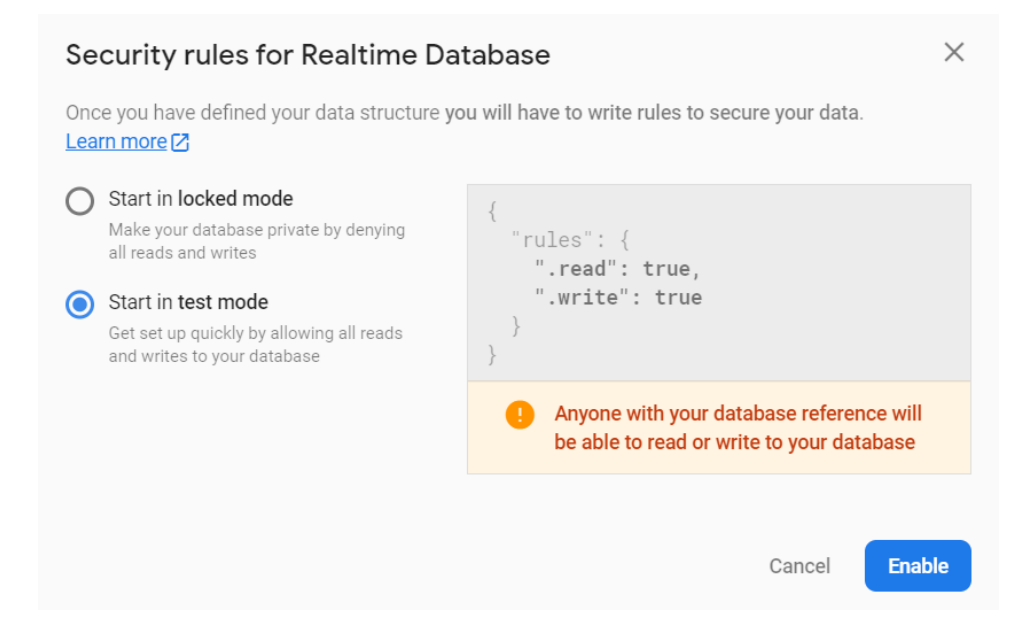

لاحظ التحذير الذي سيظهر باللون الأحمر والذي يفيـد بـأنّ أي شـخص سيصـبح قـادرًا على تعـديل قاعـدة

البيانات أو القراءة منها. بعد النقر على زر Enable ستحصل على شكل شبيه بما يلي:

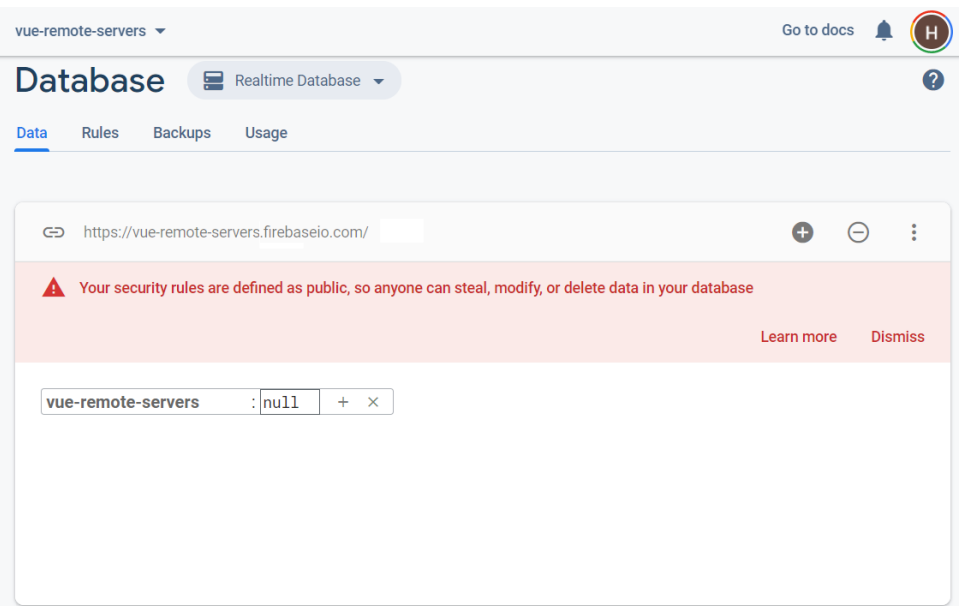

أصبحت قاعدة البيانات جاهزة، لاحظ من جديد كيف يظهر تحذير باللون الأحمر يخبرك أنّ قاعدة البيانات مفتوحة ويمكن لأى شخص الوصول إليها. لاحظ أيضًا الرابط الذى يظهر مباشرة فوق التحذير:

https://vue-remote-servers.firebaseio.com/

هذا الرابط هو عنوان نقطـة الاتصـال لخدمـة قاعـدة البيانـات (Database Service Endpoint) الـتي أنشأناها توًّا. سنحتاج إلى هذا الرابط لاحقًا في هذا الفصل. قد تتساءل أيضًا أين الجداول ضمن قاعدة البيانـات هـذه؟ الحقيقـة أنّ قواعـد البيانـات ضـمن Firebase عبارة عن قواعد بيانات NoSQL لمعرفة المزيد حول قواعد البيانات هذه يمكنك [زيارة هذه الصفحة](https://en.wikipedia.org/wiki/NoSQL).

يمكنك الحصول على المزيد من المعلومات حول Firebase من خالل [هذا الرابط](https://firebase.google.com/docs) الذي يحتوي على التوثيق الرسمي له ولكن باللغة اإلنجليزية.

تحدث في بعض الأحيان تحديثات مستمرة على الواجهات الخاصة بـ Google Firebase، لذلك فقد يختلف الشرح الموجود هنا قليلًا عمّا تشاهده في الموقع. مع أنّني أرجو ألّا يحدث ذلك، منعًا لأي التباس قد يعتريك عزيزي القارئ.

#### **10.2 تثبيت مكتبة االتصال باإلنرتنت resource-vue**

يمكن بالطبع استخدام أي طريقة للاتصـال بـالإنترنت من خلال Vue.js، ولكنـني سـأختار في هـذا الفصـل أسـلوب مخصـص لـ Vue.js. سنسـتخدم مكتبـة اسـمها vue-resource يمكن من خلالهـا الاتصـال بـالخواديم بشكل سهل ومبسّط وبشكل منسجم تقريبًا مع المكتبات الشهيرة المستخدمة لهذا الغرض. يمكنك الوصــول إلى المستودع الخاص بهذه المكتبة على Github من خالل [هذا الرابط](https://github.com/pagekit/vue-resource). في الحقيقة، أنصحك بزيارة مستودع هذه المكتبة على Github بعد أن تنتهي من هذا الفصل، لتطلـع عليهـا بشـكل جيّـد وتتعـرف على جميـع الإمكانيـات التي تقدّمها والتي تسهل عملك كمبرمج. في هذا الفصل، سنتحدّث عن جزء محدود من هذه المزايا.

لتثبيت vue-resource افتح موجّه الأوامر ونفّذ الأمر التالي:

npm install vue-resource

بعد الانتهاء من التثبيت يمكن الآن إضافة هذه المكتبة إلى تطبيق Vue.js وذلك بإضافة السطر التـالي إلى قسم المكتبات المستوردة ضمن الملف js.main:

import VueResource from 'vue-resource';

واستخدام التعليمة التالية ضمن الملف main.js أيضًا:

Vue.use(VueResource);

أمّا كيفية الاستخدام الفعلي لهذه المكتبة فسنتعرف عليه في الفقرة التالية.

#### **10.3 بناء تطبيق للقراءة واإلضافة من وإىل قاعدة البيانات**

كما جرت العادة، سنبني تطبيق عملي جديد باستخدام Vue CLI سنتعلّم من خلاله كيفية الاتصال بقاعدة البيانات التي أنشأناها في الفقرة األولى من هذا الفصل على Firebase Google.

أنشئ مشروع جديد اسمه vue-remote-servers عن طريق تنفيذ الأمر التالي ضمن موجّه الأوامر:

```
vue create vue-remote-servers
```
بعـد إنشـاء المشـروع، افتح المجلّـد الخـاص بـه عن طريـق Visual Studio Code. احـذف الآن الملـف

vue.HelloWorld ثم احرص على أن تكون محتويات الملف js.main مماثلة لما يلي:

```
import Vue from 'vue'
import VueResource from 'vue-resource';
import App from './App.vue'
import "bootstrap/dist/css/bootstrap.min.css";
Vue.config.productionTip = false
Vue.use(VueResource);
new Vue({
 render: h \Rightarrow h(App),
}).$mount('#app')
```
واحرص أيضًا على أن تكون محتويات الملف App.vue مماثلة لما يلي:

```
<template>
   <div class="container">
     <div class="row">
       <div class="col-xs-12 col-sm-8 col-sm-offset-2 col-md-6 col-md-
offset-3">
         <h2>Vue.js Remote Server</h2>
         <div class="form-group">
           <label>Username</label>
           <input type="text" class="form-control" v-
model="user.username" />
        \langle/div\rangle <div class="form-group">
           <label>First name</label>
           <input type="text" class="form-control" v-
model="user.firstname" />
        \langle/div> <div class="form-group">
           <label>Last name</label>
           <input type="text" class="form-control" v-
model="user.lastname" />
```

```
\langle/div>
          <button class="btn btn-primary"
@click="postData()">Add</button>
         \text{chr} />
         \text{br} />
          <button class="btn btn-primary"
@click="getData()">Retrieve</button>
         \text{chr} />
         \text{Br} />
          <ul class="list-group">
           \leqli
              class="list-group-item"
              v-for="usr in users"
              v-bind:key="usr.username"
            >{{usr.username}} - {{usr.firstname}} {{usr.lastname}}</li>
         \langle/ul\rangle\langle/div\rangle\langle/div>
  \langle/div>
</template>
<script>
export default {
   name: "App",
   data() {
     return {
       user: {
          username: "",
          firstname: "",
         lastname: "",
       },
       users: [],
     };
   },
   methods: {
     postData: function () {
       this.$http
          .post("https://vue-remote-servers.firebaseio.com/users.json", 
this.user)
          .then(
           (response) => {
              console.log(response);
              this.user.username = "";
              this.user.firstname = "";
              this.user.lastname = "";
            },
           (error) => {
              console.log(error);
            }
          );
     },
```

```
 getData: function () {
       this.$http
         .get("https://vue-remote-servers.firebaseio.com/users.json")
        .then((response) => {
           return response.json();
         })
        .then((data) => {
           const tmpArray = [];
           for (let key in data) {
             tmpArray.push(data[key]);
           }
           this.users = tmpArray;
         });
    },
   },
};
</script>
<style>
</style>
```
ستعطي الشيفرة السابقة الواجهة التالية:

## **VueJS Remote Server**

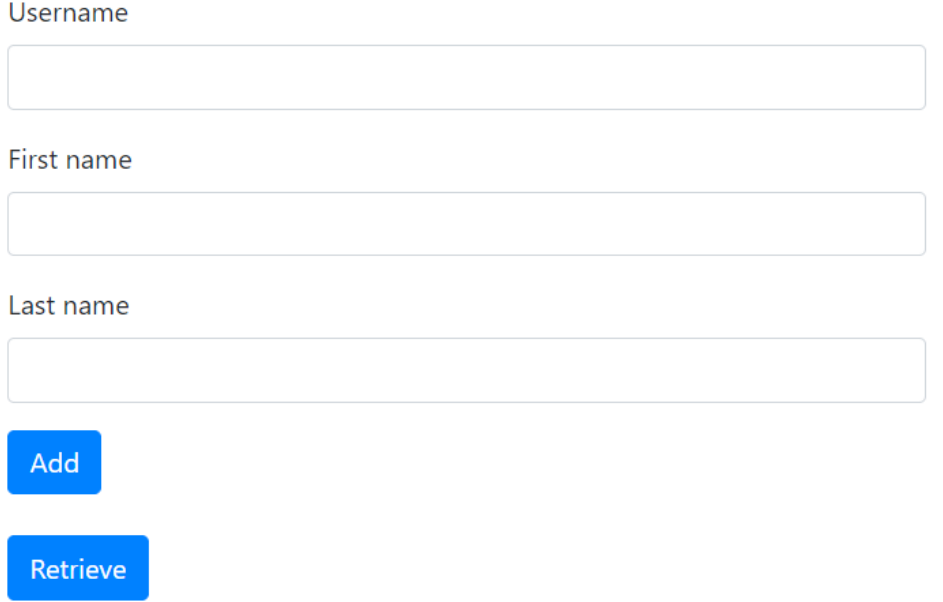

الفكرة من هذا التطبيق هي في إمكانية اإلضافة المتعددة لمستخدمين افتراضيين. حيث تتكون بيانات كل مستخدم من: اسم المستخدم (Username) والاسـم (First name) والكنيـة (Last name). سترسـل بيانات كل مستخدم مفترض إلى قاعدة البيانات على Firebase. بعد ذلك يمكن استرداد بيانات المستخدمين المُضافة مسبقًا إلى قاعدة البيانات هذه، من خلال نقر الزر Retrieve.

انتبه إلى أننا سنستخدم في هذا التطبيق تنسيقات Bootstrap على افتراض أنّك قد ثبته مسبقًا. وهذا ما يفسّر وجود السطر التالي ضمن ملف main.js:

import "bootstrap/dist/css/bootstrap.min.css";

إذا أردت أن تتذكر كيفية [استخدام](#page-132-0) تنسيقات Bootstrap ضمن Vue.js يمكنك مراجعة الفقرة: "استخدام إطار العمل [Bootstrap](#page-132-0) ضمن الفصل: " "[التعامل مع دخل المستخدم عن طريق نماذج اإلدخال](#page-126-0)".

بالنسبة آللية عمل التطبيق، الحظ معي بداي HTML الموجودة ضمن القسم >template >ًة أن شيفرة هي بسيطة وواضحة. بالنسبة لحقول البيانات المستخدمة، فهي معرفة ضمن القسم >script >حيث عّرفت جميع الحقول التي تعود للمستخدم المفترض ضمن كائن اسمه user موجود ضمن القسم data ضمن كائن V**ue.js. يحت**وي هذا الكائن على الحقول التاليـة: username و firstname و lastname كما هو واضح. كما يحتوي القسم data أيضًا على مصفوفة اسمها users سنخزِّن ضمنها بيانـات المسـتخدمين الـتي سنحصل عليها من قاعدة بيانات Firebase عند نقر زر Retrieve ّ كما سنوضح ذلك بعد قليل.

ّأما بالنسبة للقسم methods فيحتوي على تابعين فقط: postData و getData وهما معالجين لحدثي النقر على الزرين Add و Retrieve على الترتيب.

بالنسبة للتابع postData تأمل معي الشيفرة البرمجيّة الموجودة ضمنه:

```
this.$http
         .post("https://vue-remote-servers.firebaseio.com/users.json", 
this.user)
         .then(
          (response) => {
             console.log(response);
             this.user.username = "";
             this.user.firstname = "";
             this.user.lastname = "";
           },
          (error) \Rightarrow console.log(error);
 }
         );
```
اســتخدمت الكــائن http\$ من الكــائن this. في الحقيقــة أنّ هــذا الكــائن مُتــاح فقــط من خلال المكتبـة vue-resource الـتي أضـفناها في هـذا الفصـل. يحتـوي الكـائن http\$ على عـدة توابـع مفيـدة في استقبال وإرسال البيانات عبر الإنترنت من وإلى خـواديم أو خـدمات (Services) كمـا هي خدمـة Firebase. بما أنّنا نريد إضافة بيانات جديدة، فسنستخدم التابع post كما هو واضح. يقبل هذا التابع وسيطين:

الوسيط الأول هو عنوان نقطة الاتصال للخدمة المراد التواصل معهـا، وهي في حالتنـا هـذه عنـوان خدمـة قاعدة البيانات على Firebase التي أنشأناها في هذا الفصل:

https://vue-remote-servers.firebaseio.com/users.json

الرابط السابق حصلت عليه من الصفحة الخاصة بقاعدة البيانات servers-remote-vue إذا كنت تذكر من الفقــرة الأولى من هــذا الفصــل، ولكن أضــفت عليــه اســم المصــدر users.json. بمــا أنّــني أريــد إضــافة مستخدمين افتراضيين إلى قاعدة البيانات فمن المنطقى إضـافة بيانـات هـؤلاء المسـتخدمين إلى جـدول (إن صح التعبـير) اسـمه users. في الحقيقـة في قواعـد البيانـات من النمـط NoSQL نسـمي مثـل هـذه الجـداول بالمجموعات (Collections). إذًا فالاسم users هو اسم المجموعة التي سنخزّن ضمنها بيانـات المسـتخدمين ّ االفتراضيين، أما االمتداد json. فهو إلزامي.

أمّا الوسيط الثاني فهو عبـارة عن البيانـات المـراد إرسـالها. وقـد أرسـلت الكـائن user جملـةً واحـدة، لأنّـه يحتـــوى على البيانــــات الفرعيــــة المطلوبـــة والـــتى هي مربوطـــة بــــدورها عن طريــــق v-model-v بعناصر HTML الموافقة.

يُرجع التابع post وعد (Promise) لذلك فإنّنا نُتبع استدعاء التـابع post بنقطـة مباشـرة وبعـدها نكتب التابع then كما هـو مـألوف تمامًـا عنـد العمـل مـع مكتبـات JavaScript الشـهيرة الأخـرى. يقبـل التـابع then وسـيطين أيضًــا: الوسـيط الأوّل هــو تــابع يحتــوي على شــيفرة برمجيّــة تُعــالج الــرد الــذي حصــلت عليه مكتبة resource-vue بعد اتصالها مع الخادوم البعيد. انظر إلى الشيفرة التالية:

```
(response) => {
            console.log(response);
            this.user.username = "";
            this.user.firstname = "";
            this.user.lastname = "";
 }
```
مرّرنا التابع السابق كتابع سهم (Arrow Function) يقبل وسيطًا اسمه response وهو يمثّل الرد الذي حصـــلت عليــــه المكتبــــة من الخــــادوم. ضـــمن هــــذا التـــابع وفي الســــطر الأوّل منــــه نلاحــــظ وجــــود التعليمـــة ( console . log(response لعـــرض محتــــوى البيانـــات الـــواردة من الخـــادوم ضـــمن الطرفية (Console) الخاصة بأدوات المطوّر ضـمن متصـفّح الـويب. يمكنـك إزالـة هـذا السـطر إن أحببت. أمّـا التعليمات الثالث التالية فهدفها تفريغ حقول بيانات المستخدم لإلشارة إلى نجاح العملية.

أمّا الوسيط الثاني للتابع then فهو أيضًا تابع آخر، ولكنّه يحتوي على الشيفرة البرمجية التي تعـالج حالـة وجود خطأ ما في عملية اإلرسال.

ّ عند هذه النقطة بالتحديد، أفضل تشغيل التطبيق لنرى ماذا سيحدث عند إضافة مستخدم جديد. شغل التطبيق عن طريق تنفيذ الأمر التالي ضمن موجّه الأوامر وضمن المجلّد vue-remote-servers الـذي يحـوي ملفات التطبيق:

npm run serve

زُر الآن الصــفحة http://localhost:8080 لتحصــل على واجهــة التطــبيق. أدخــل قيم مناســبة لاســم المستخدم و الاسم والكنية، ثم انقر الزر Add. إذا اختفت القيم التي أدخلتها توَّا فهذا دليل على نجاح العملية!

انتقل الآن إلى الصفحة الخاصة بقاعدة البيانات vue-remote-servers (عليك زيـارة الموقع ثم نقـر زر console to Go وبعد ذلك اختيار المشروع servers-remote-vue ثم نقر زر Database من القائمة اليسرى، وأخيرًا اختيار قاعدة البيانات الحقيقية (Realtime Database) التي تحمل نفس الاسم).

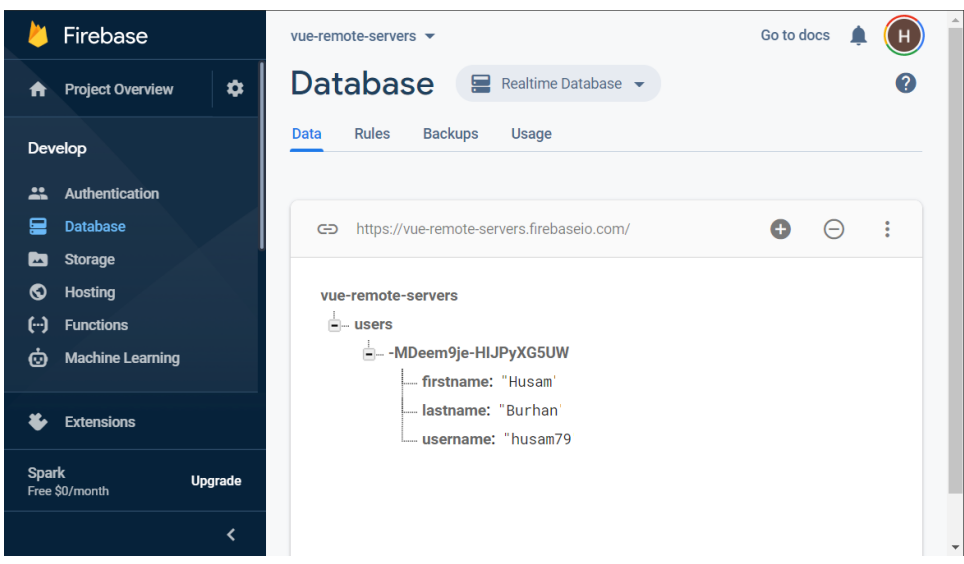

بحسب البيانات التي أدخلتها أنا، حصلت على الشكل التالي:

الحظ معي اسم قاعدة البيانات servers-remote-vue يظهر في أعلى الشجرة، ثم يظهر اسم المجموعة users ّ في العقدة التي تليها. يتفرع عن المجموعة users التي هي بمثابة جدول كما اتفقنا، عقدة تالية تحمل رمــوزًا مبهمــة، يتفــرّع عنهــا من جديــد البيانــات الــتي أرســلتها إلى قاعــدة البيانــات وهي: Husam للاسم و Burhan للكنية و 79husam السم المستخدم.

بالنسبة للرموز المبهمة التي تظهر فهي بمثابة مفتاح رئيسي )Key Primary أو معّرف ( )ID )للبيانات التي تقع ضمنها. لأنّه من البديهي إرسال العديد من بيانـات المسـتخدمين، فسـيعمل Firebase على تخصـيص شيفرة فريدة تحوي مثل هذه الرموز المبهمة لكل مستخدم مفترض تتم إضافته إلى قاعدة البيانات. يمكنك إن أحببت إضافة مستخدم آخر لترى كيف يحدث ذلك.

كـل الكلام الســابق كــان للتــابع postData**. امّـ**ا بالنســبة للتــابع getData فهـا هي الشــيفرة البرمجيّة الموجودة ضمنه:

```
this.$http
         .get("https://vue-remote-servers.firebaseio.com/users.json")
        .then((response) => \{ return response.json();
         })
        .then((data) => {
          const tmpArray = [];
          for (let key in data) {
            tmpArray.push(data[key]);
 }
         this.users = tmpArray; });
```
سنستخدم هذه المرة التابع get من الكائن http\$ وذلك للحصـول على البيانـات المخزّنـة ضـمن قاعـدة البيانات. لا يحتاج هذا التابع كما هو واضح إلّا لوسيط واحد هو نفسه الوسيط الأوّل للتابع post الذي تحـدثنا عنه قبل قليل.

يُرجع التابع get أيضًا وعـد (Promise)، لـذلك وبنفس النقـاش السـابق فإنّنـا نُتبـع اسـتدعاء التـابع get بنقطة مباشرة وبعدها نكتب التابع then. اكتفيت هنا بكتابـة وسـيط واحـد للتـابع then -وهـذا جـائز تمامًـا-وهو عبارة عن تابع سهم كما هو واضح يحتوي على تعليمة برمجية واحدة فقط:

```
return response.json();
```
وظيفة هذه التعليمة هي إرجاع تمثيل JSON للرد الذي حصلت عليه المكتبة بعد استدعاء التابع get. وذلك من خالل استدعاء التابع json من الكائن response. وهنا ينبغي التنوي ّ ه إلى أن التابع json ُ يرجع هو أيضًا [وعد](https://academy.hsoub.com/programming/javascript/%D9%88%D8%A7%D8%AC%D9%87%D8%A9-%D8%A7%D9%84%D9%88%D8%B9%D9%88%D8%AF-%D8%A7%D9%84%D8%A8%D8%B1%D9%85%D8%AC%D9%8A%D8%A9-promise-api-%D9%81%D9%8A-%D8%AC%D8%A7%D9%81%D8%A7%D8%B3%D9%83%D8%B1%D8%A8%D8%AA-r918/) (Promise). لذلك فإنّ التعليمة السابقة تُرجع هذا الوعد مما يسمح لنا بوضع نقطة مباشـرةً بعـد استدعاء التابع then ثم استدعاء تابع then جديد يقبل وسيط وهو بالطبع عبارة عن تابع سهم جديد يقبل وسـيطًا واحـدًا أيضًـا أسـميته data يحتـوى على البيانـات الفعليـة الـتي حصـلنا عليهـا من قاعـدة البيانـات على Firebase.

ما تبقى ضمن تابع السهم الموجود ضمن تابع then الأخير عبارة عن شيفرة برمجيّة وظيفتهـا اسـتخلاص البيانات الخام الواردة من المكتبة resource-vue التي تتواصل مع قاعدة البيانات، وتخزينها بشكل مناسب ضــمن المصــفوفة المؤقتــة tmpArray. وبعــد انتهــاء عمليــة الاســتخلاص، تُســنَد هــذه المصــفوفة إلى الحقل users وهو مصفوفة بالطبع، لتُعرض البيانات بالشكل المرغوب على المستخدم. انظر هذه الشيفرة:

```
const tmpArray = [];
          for (let key in data) {
            tmpArray.push(data[key]);
 }
          this.users = tmpArray;
```
ّ إن سبب وجود حلقة for بالشكل السابق، يعود إلى شكل البيانات الواردة من المكتبة resource-vue والـتي هي عبـارة عن قـاموس (Dictionary)، يكـون المفتـاح (Key) فيـه عبـارة عن المفتـاح الرئيسـي (تلـك الرموز الغريبـة) لأحـد المسـتخدمين، أمّـا القيمـة (Value) لهـذا المفتـاح فهي عبـارة عن كـائن يتضـمن بيانـات المستخدم (في حالتنا هذه تكون هذه البيانات عبارة عن اسم المستخدم والاسم والكنية كما نعلم).

انظر معي إلى البيانات الخام الواردة من المكتبة resource-vue، والتي حصلت عليها بإضافة تعليمة الكتابـة إلى الطرفيـة (Console) عنـد ورود البيانـات من المكتبـة (في الحقيقـة تعمـدت إخفـاء بعض التوابـع الأخرى الموجودة ضمن الكائن للتركيز على ما يهمنا هنا):

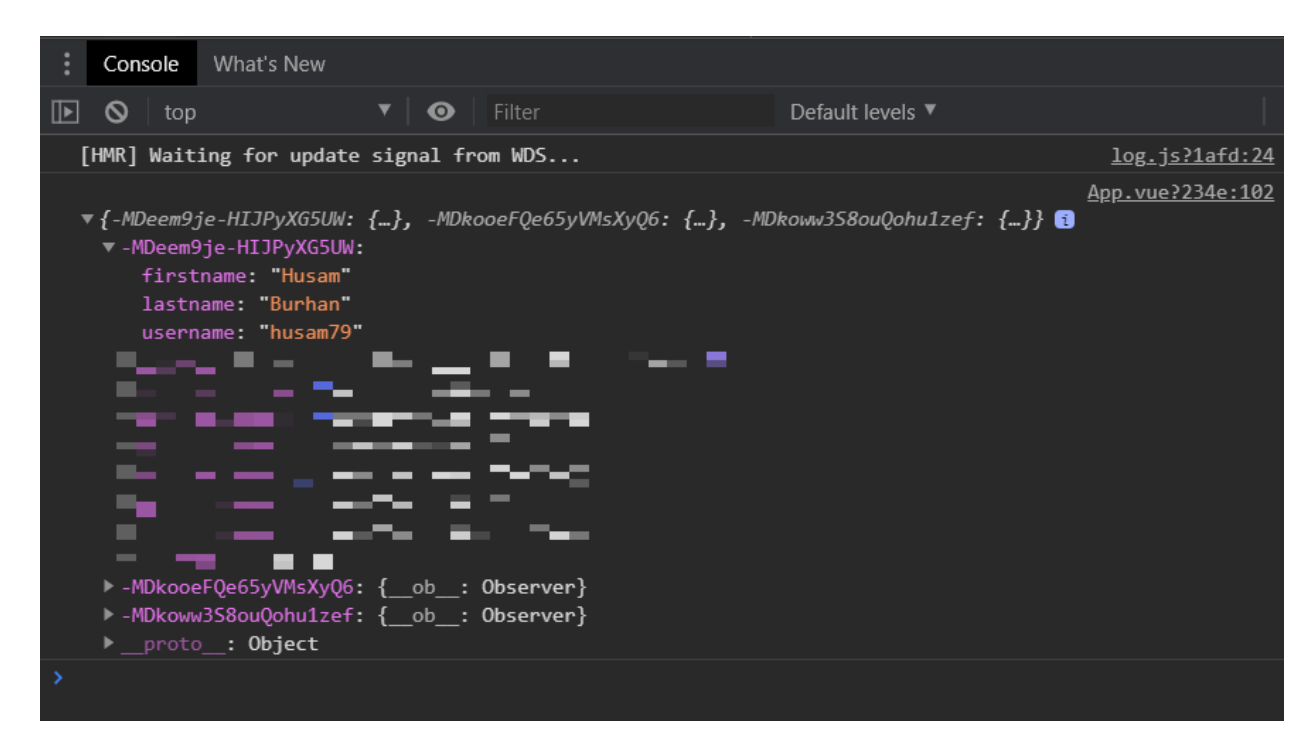

الشــكل الســابق هــو نتيجــة إضــافة مســتخدمين افتراضــيين آخــرين إلى قاعــدة البيانــات، وبعــد نقر

زر Retrieve بالطبع. انظر إلى الشكل التالي لترى كيف ستبدو نفس البيانات ولكن على صفحة الويب:

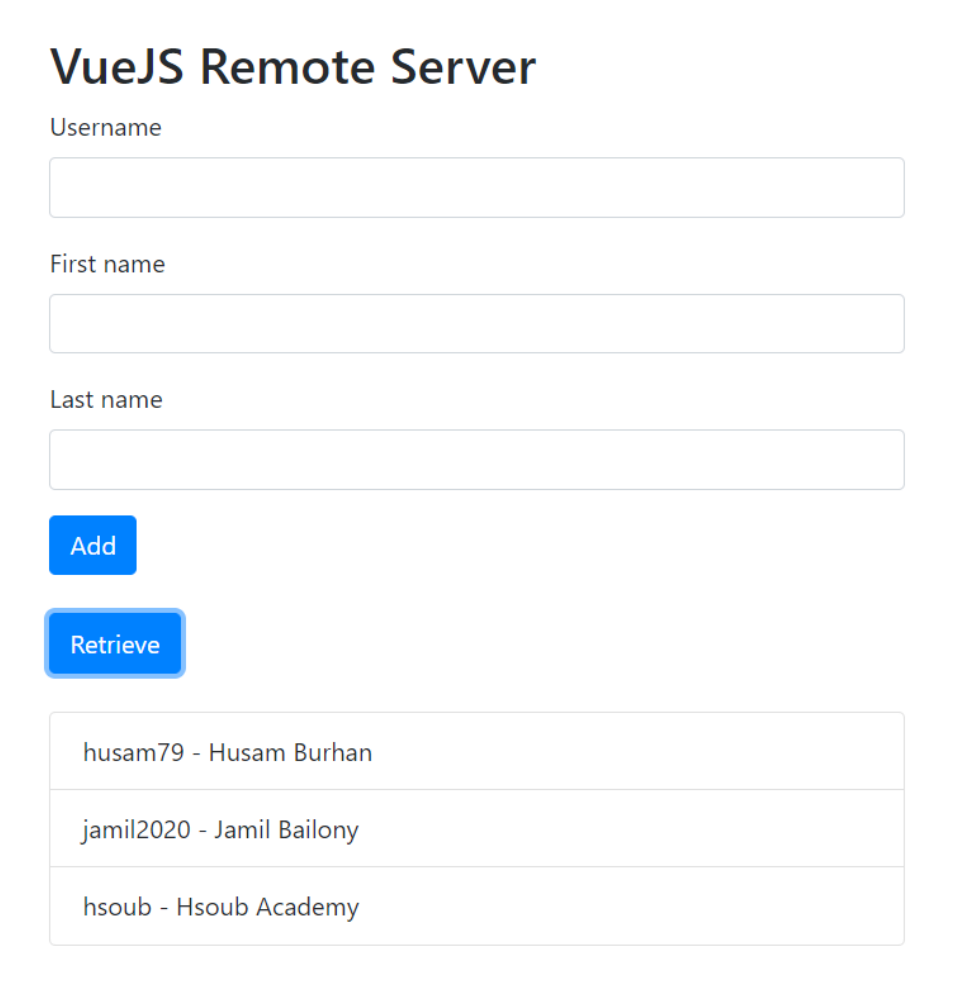

#### **10.4 إضافة مزية تعديل البيانات للتطبيق السابق**

ّ من الواضح أن تطبيقنا السابق يسمح بإضافة مستخدمين افتراضيين جدد، كما يسمح بقراءة بيانات ً هؤالء المستخدمين وعرضهم على الصفحة. ولكن من المفيد أن يسمح التطبيق أيضا بتعديل بيانات مستخدم افتراضي موجود مسبقًا. يمكن ذلـك ببسـاطة من خلال اسـتخدام التـابع put من الكـائن http\$ حيث يسـمح هذا التابع بتعديل بيانات مستخدم موجود مسبقًا ضمن قاعدة البيانات بمجرّد أن نعرف المفتاح الرئيسي (تلـك الرموز الغريبة) للمستخدم ضمن قاعدة البيانات.

سأجرى في الحقيقة تعديلًا كبيرًا من الناحية الشكلية على التطبيق السابق لكي يسمح بإنجاز هـذه المـيزة، ورغم التعديلات الكثيرة التي ستجري على الملف App.vue، إلّا أنّها تُعتبر في حقيقـة الأمـر بسـيطة وواضـحة خصوصًا بعد أن وصلنا إلى هذه المرحلة في العمل مع Vue.js.

إليك الشيفرة البرمجية الجديدة للملف vue.App:

```
<template>
   <div class="container">
     <div class="row">
       <div class="col-xs-12 col-sm-8 col-sm-offset-2 col-md-6 col-md-
offset-3">
         <h2>Vue.js Remote Server</h2>
         <div class="form-group">
           <label>Username</label>
           <input type="text" class="form-control" v-
model="user.username" />
        \langle/div>
         <div class="form-group">
           <label>First name</label>
           <input type="text" class="form-control" v-
model="user.firstname" />
        \langle/div> <div class="form-group">
           <label>Last name</label>
           <input type="text" class="form-control" v-
model="user.lastname" />
        \langle/div\rangle\langle/div\rangle\langle/div>
     <div class="row">
       <div class="col-xs-12 col-sm-8 col-sm-offset-2 col-md-6 col-md-
offset-3">
         <button class="btn btn-primary"
@click="postOrPutData()">{{actionButtonTitle}}</button>
         <button class="btn btn-primary float-right"
@click="reset()">Reset</button>
```

```
\langle/div>
    \langle/div>
    \langle h r \rangle <div class="row">
       <div class="col-2">
          <button class="btn btn-primary btn-dark"
@click="getData()">Retrieve</button>
      \langle/div>
    \langle/div\rangle <div class="row" v-for="usr in users" v-bind:key="usr.username">
        <div class="col-2">{{usr.username}}</div>
       <div class="col-4">{{usr.firstname}} {{usr.lastname}}</div>
       <div class="col-1">
          <button class="btn btn-link"
@click="prepareToSave(usr.id)">Edit</button>
       \langle/div\rangle\langle/div>
  \langle/div>
</template>
<script>
export default {
   name: "App",
   data() {
     return {
       user: {
          username: "",
          firstname: "",
         lastname: "",
       },
       users: [],
       currentUserIdToSave: "",
       actionButtonTitle: "Add",
     };
   },
   methods: {
     postOrPutData: function () {
       if (this.actionButtonTitle === "Add") {
          this.$http
            .post(
              "https://vue-remote-servers.firebaseio.com/users.json",
              this.user
\overline{\phantom{a}} .then(
              (response) => {
                 console.log(response);
                 this.user.username = "";
                 this.user.firstname = "";
                this.user.lastname = "";
              },
              (error) \Rightarrow
```

```
 console.log(error);
 }
           );
       } else {
         this.$http
           .put(
             "https://vue-remote-servers.firebaseio.com/users/" +
               this.currentUserIdToSave +
                ".json",
             this.user
\overline{\phantom{a}} .then(
            (response) => {
               console.log(response);
             },
            (error) \Rightarrow f console.log(error);
 }
           );
       }
     },
     getData: function () {
       this.$http
         .get("https://vue-remote-servers.firebaseio.com/users.json")
        .then((response) => \{ return response.json();
         })
        .then((data) => {
           const tmpArray = [];
           for (let key in data) {
            let withId = data[key];withId.id = key; tmpArray.push(data[key]);
           }
           this.users = tmpArray;
         });
     },
     prepareToSave: function (id) {
      for (var i = 0; i < this</math>.users.length; <math>i^{++}</math>) {if (this.users[i].id === id) {
           this.user.username = this.users[i].username;
           this.user.firstname = this.users[i].firstname;
           this.user.lastname = this.users[i].lastname;
           this.currentUserIdToSave = this.users[i].id;
           this.actionButtonTitle = "Save";
           break;
         }
       }
```

```
 },
     reset: function () {
       this.actionButtonTitle = "Add";
       this.currentUserIdToSave = "";
       this.user.username = "";
       this.user.firstname = "";
       this.user.lastname = "";
     },
   },
};
</script>
<style>
.row {
   margin-top: 8px;
}
</style>
```
ّ سأوضح التعديالت الرئيسية التي طرأت على الشيفرة البرمجية. في البداية أجريت تعديالت تنسيقية على القسم <template> للسماح بإضافة زر جديد اسمه Reset، بالإضافة إلى أنّني غيرت العنصـر المسـؤول ) عن عرض بيانات المستخدمين من قاعدة البيانات كان عبارة عن قائمة غير مرتبة ul)، وذلك لكي أستطيع إضافة زر تعديل Edit بجوار كل مستخدم للسماح بتعديل بياناته في حال الرغبة بذلك.

أضفت أيضًا حقلين جديـدين للقسـم data، الأول هـو currentUserIdToSave ووظيفتـه الاحتفـاظ بالمفتـــاح الرئيســـي للمســـتخدم الحـــالي الـــذي نـــرغب بتعـــديل بياناتـــه، أمّـــا الحقـــل الثـــاني فهـــو actionButtonTitle والذي جعلت قيمته الحالية تظهر مباشرة على الزر Add الذي سيتغير النص الظاهر عليه بحسب السياق. أي عندما نرغب بإضافة مستخدم جديد سيظهر النص Add ّ ، أم ا عندما نرغب بتعديل بيانات مستخدم موجود مسبقًا سيظهر النص Save.

بمعنى آخر، سيعمل التطبيق على تنفيذ مجموعة مختلفة من التعليمات البرمجية بحسب النص الذي يظهر حاليًا على هذا الزر. لذلك فمن المنطقي تغيير اسم التابع الذي سيُنفّذ عند النقر على هذا الـزر، فقـد غـيرت اســم التابع من postData إلى postOrPutData لإلشارة إلى وظيفته الجديدة المتمثلة في اإلضافة الجديدة أو التعــــديل على بيانـــــات موجـــــودة مســـــبقًا. انظـــــر إلى الشـــــيفرة البرمجيـــــة الموجـــــودة ضــــمن هذا التابع:

```
if (this.actionButtonTitle === "Add") {
         this.$http
           .post(
             "https://vue-remote-servers.firebaseio.com/users.json",
```

```
 this.user
\qquad \qquad ) .then(
            (response) => {
               console.log(response);
               this.user.username = "";
               this.user.firstname = "";
               this.user.lastname = "";
             },
            (error) \Rightarrow console.log(error);
 }
           );
       } else {
         this.$http
           .put(
             "https://vue-remote-servers.firebaseio.com/users/" +
               this.currentUserIdToSave +
               ".json",
             this.user
\qquad \qquad ) .then(
            (response) => {
               console.log(response);
             },
            (error) => {
               console.log(error);
 }
           );
       }
```
الحظ عبارة if الموجودة في بداية التابع، وانتبه إلى الشرط الموجود ضمنها. يختبر هذا الشرط فيما إذا كانت القيمة الحالية للحقل actionButtonTitle تساوي القيمة Add. فإذا تحقق هذا الشرط، فهذا يعني أننـا نريـد إضـافة مسـتخدم جديـد، فتُنفّذ الكتلـة البرمجيـة المتعلقـة بتحقـق ذلـك الشـرط، وهي نفس الكتلـة البرمجية التي كانت موجودة ضـمن التـابع postData قبـل التعـديل. أمّـا إذا لم يتحقـق الشـرط، فهـذا يعـني بالتأكيد أنّنا في السياق الذي يسمح بتعديل بيانات موجودة مسبقًا، لذلك تُنفّذ الكتلـة البرمجيـة الموافقـة الـتي تستخدم في هذه المرة التابع put كما هو واضح. يتم التحكّم في قيمة الحقل actionButtonTitle ضمن التابعين الجديدين prepareToSave و reset كما سنرى ذلك بعد قليل. لنركّز اآلن قلياًل على التابع put:

```
this.$http
.put(
             "https://vue-remote-servers.firebaseio.com/users/" +
               this.currentUserIdToSave +
```
 $\overline{\phantom{a}}$ 

 ".json", this.user

يقبل هذا التابع وسيطين. الوسيط الأوّل هو عنوان المصدر الـذي سـنعمل على تعـديل بياناتـه. لاحـظ معي كيف وضعت اسم الجدول (المجموعة) users يليه قيمة المفتاح الرئيسي الذي حصلت عليه من قيمة الحقـل currentUserIdToSave ثم وضعت االمتداد اإللزامي json. ّ . أما الوسيط الثاني فهو بكل بساطة الكائن user الذي من المفترض الآن أن يحمل البيانات المعدّلة لهذا المستخدم. من الممكن أن نجري تعديل على جــزء من البيانـات أو على جميـع البيانـات أو أن لا نجـرى أيــة تعـديلات. في كـل حالـة من الحـالات السـابقة سـيتم استبدال بالقيم الحالية لبيانات الكائن user البيانات القديمة الموجودة ضمن قاعدة البيانات والتي لها نفس قيمة المفتاح الرئيسي.

كما أوضحت قبل قليل، فقد أضفت تابعين جديدين هما: prepareToSave و reset، كما أجريت تعديلًا بسيطًا للتابع getData. سـأبدأ من التعـديل البسـيط الـذي أجريتـه على التـابع getData. أضـفت في الحقيقة حقلًا جديدًا إلى كل كائن يمثّل مستخدم مفترض تم جلبه من قاعدة بيانات. انظر معي إلى حلقة for التي حدث فيها التعديل:

```
for (let key in data) {
          let withId = data[key];withId.id = key; tmpArray.push(data[key]);
 }
```
أنشأت متغير جديد اسمه withId تنحصر وظيفته في إضافة الحقل id إلى البيانات التي تأتي أصلًا من قاعدة البيانات وذلك بهدف االحتفاظ بالمفتاح الرئيسي لكل مستخدم مع بياناته األساسية. سنرى سبب هذا التعديل بعد لحظات.

بالنسبة للشيفرة البرمجية لكل من التابعين prepareToSave و reset فهي بسيطة للغاية. بالنسبة للتابع prepareToSave فيُستدعى عند نقر الزر <mark>Edit بج</mark>وار مستخدم ما. يقبل هذا التابع وسيطًا واحـدًا هـو قيمة المفتاح الرئيسي لذلك المستخدم الذي نرغب بتعديل بياناته. بعد ذلك ندخل حلقة for، هدفها الوصول ّ إلى الكائن الذي يمثل المستخدم المراد تعديل بياناته. استطعت تحديد هذا الكائن، وذلك بمقارنة قيمة الوسيط id ) ( الذي يحمل قيمة المفتاح الرئيسي للمستخدم المراد تعديله مع قيمة الحقل id لكل مستخدم موجود ضمن المصفوفة users. الحظ هن ّ ا أن الحقل id الموجود ضمن المصفوفة users قد أضفناه ضمن التابع getData.

بعد الوصول إلى الكائن المطلوب ضمن المصفوفة، تعمل الشيفرة على تحديث بيانات الحقل user وبالتـالي تتم تعبئـة عناصـر الإدخـال على الصـفحة ببيانـات المسـتخدم المـراد تعديلـه، ثم تُعـدَّل قيمـة الحقـل currentUserIdToSave ليحمـل قيمـة المفتـاح الرئيسـي لهـذا المسـتخدم المـراد تعديلـه (لاحــظ أنّنـا استخدمنا قيمة هذا الحقل ضمن التابع post0rPutData بتمريـره للتـابع put)، وأيضًـا تُعـدًل قيمـة الحقـل actionButtonTitle لتحمل القيمة Save، وهكذا نكون قد دخلنا في سياق حفظ البيانات، أي نكون جاهزين لتعديل بيانات المستخدم.

وأخـيرًا بالنسـبة للتـابع reset فهـو يُعيـد الأمـور إلى أصـلها الأول. أي يعمـل على تفريـغ حقـول الإدخـال، ويعمل على إعادة السياق إلى حالة إدخال مستخدم جديد بإسناد القيمة Add ضمن الحقل actionButtonTitle، كما يعمل على تفريـغ الحقـل currentUserIdToSave لأنّـه لا يوجـد حاليًـا أي مستخدم نرغب بتعديل بياناته كما هو واضح.

إذا شغلت التطبيق بعد هذه التعديلات يُفترض أن تحصل على شكل شبيه بما يلي (لاحـظ أنّـني قـد نقـرت أيضًا الزر Retrieve):

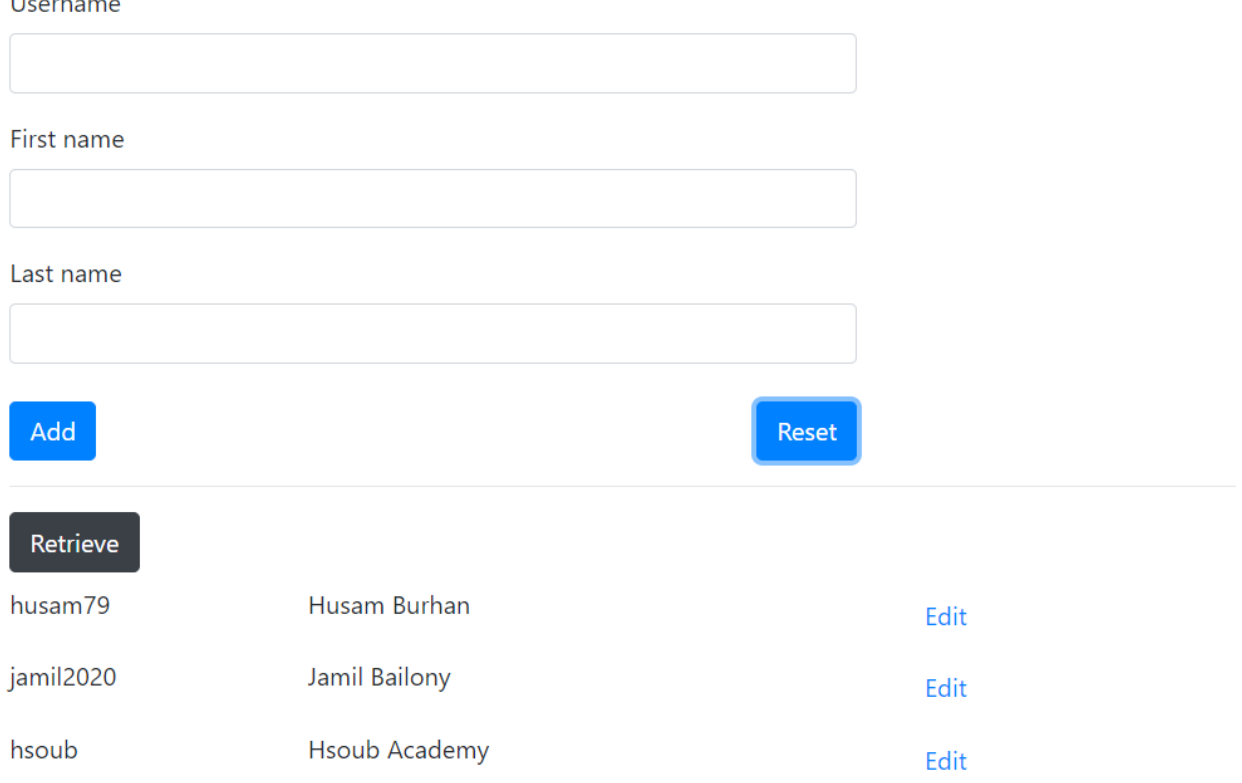

## **VueJS Remote Server**

جرب نقر زر Edit ّ بجوار أحد المستخدمين، ثم عدل بياناته، ثم انقر زر Save، وبعدها انقر زر Retrieve من جديد. يجب أن ترى الآن التعديلات التي أجريتهـا على ذلـك المسـتخدم. انقـر زر Reset للعـودة إلى سـياق إضافة مستخدم جديد.

لا يُعتبر الأسلوب الذي اتبعته في تعديل البيانات اسلوبًا عمليًا في التطبيقات الحقيقة. إذ كان من الواجب االنتقال إلى صفحة منفصلة عند النقر على زر Edit لتعديل بيانات المستخدم بشكل مستقل. لكنني آثرت اتباع هذا الأسلوب غير العملي الآن، لأنّ اتباع الأسلوب العملي يقتضي الدخول في بحث جديد تمامًا وهذا ما سأفعله لاحقًا في فصل منفصل إن شاء الله.

من الممكن أيضًا إضافة ميزة حذف مستخدم موجود مسبقًا باستخدام التابع delete مع الكائن http\$ ّ مع تمرير وسيط واحد فقط له. هو نفسه الوسيط األول للتابع put.

#### **10.5 ختام الفصل**

لقد تعلّمنا الكثير في هذا الفصل كيفية إنشاء قاعدة بيانات بسيطة على Google Firebase، كما وتعلّمنـا كيفية استخدام المكتبة vue-resource لإكساب تطبيقات Vue.js القدرة على الاتصال بالإنترنت، وبنينا أيضًا تطبيق عملي مبسّـط يوضّـح كيفيـة التواصـل مـع قاعـدة البيانـات على Google Firebase، وبالتـالي كيفيـة إضافة وقراءة وتعديل البيانات الموجودة ضمنها.

يعد هذا الفصل مهمًّا بالفعل، فمن خلاله استطعت للمرة الأولى الخروج من "القمقم" والتواصـل مـع العـالم الخـارجي. سـتحمل مـا تبقى من فصـول مفـاهيم مهمّـة أيضًـا حـول كيفيـة التعامـل مـع Vue.js تلـك المكتبة القوية والمرنة.

# دورة علوم الحاسوب

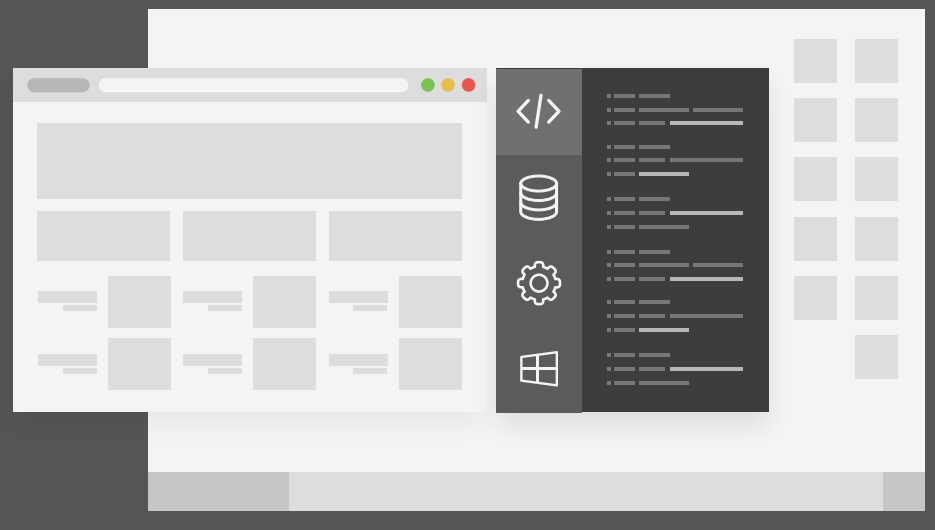

## مميزات الدورة

- بناء معرض أعمال قوي بمشاريع حقيقية  $\bullet$ 
	- وصول مدى الحياة لمحتويات الدورة  $\bullet$
	- تحديثات مستمرة على الدورة مجانًا  $\bullet$
- شهادة معتمدة من أكاديمية حسـوب  $\bullet$
- إرشادات من المدربين على مدار الساعة
	- من الصفر دون الحاجة لخبرة مسبقة  $\bullet$

## اشترك الآن

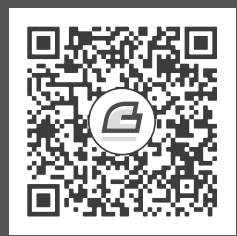

# **.11 بناء تطبيقات ذات صفحة واحدة**

سنتعلّم في هذا الفصل:

- ّ بناء هيكل التطبيق والتعرف على أجزاءه الرئيسية.
- تحويل التطبيق الموجود في الفصل السابق إلى تطبيق SPA.

ســــــنتعلّم في هــــــذا الفصــــــل كيفيـــــــة بنــــــاء تطبيقـــــات تعتمــــــد على صــــــفحة واحــــــدة فقــط (Single Page Applications) أو اختصــارًا SPA. تــوفّر Vue.js هــذه الإمكانيــة من خلال مكتبة اسمها router-vue تسمح بتعريف مسارات داخلية ضمن التطبيق بهدف دعم مفهوم SPA. وتطبيقات SPA هي تطبيقات ويب عادية، لكنّها تختلف عن التطبيقات الكلاسيكية في أنّ الانتقال من صـفحة إلى أخـرى ضـمن الموقع ال يحتاج إلى إعادة تحميل كامل الصفحة بما تحويه من ملفات شيفرة نصية وصور وغيرها من أصول الموقع. فالذى يحدث فى تطبيقات SPA هو أنّ جميع الواجهات المفترض وجودهـا فى الموقـع سـتكون معرّفـة مسبقًا ومحمّلة إلى حاسوب المستخدم، فيعمل تطبيق SPA فقط على استبدال واجهة مكان واجهة أخرى دون ً الحاجة إلى تحميل الصفحة كاملة من الخادوم.

يرتبط هذا الفصل ارتباطًا وثيقًا بالفصـل السـابق لأنّـه سـيعمل على تحويـل التطـبيق المعتمـد في الفصـل السابق إلى تطبيق يدعم SPA لذلك أنصحك بمراجعة الفصل السابق قبل االستمرار في هذا الفصل. على أية ً حال، أرجو أن يكون هذا الفصل ممتعا ومفيدً ا.

### **11.1 بناء هيكل التطبيق والتعرف عىل أجزائه الرئيسية**

بنينا في الفصل السابق تطبيق تجريبي بسيط، هدفه التواصل مع قاعدة بيانات موجودة على Firebase، ولعلّك تذكر، أنّني قد أشرت في ذلك الفصل إلى أنّ الأسلوب الـذي اتبعنـاه في بنـاء ذلـك التطـبيق لم يكن عمليًا بسبب أنّنا قد "حشرنا" جميع وظـائف التطـبيق ضـمن واجهـة واحـدة وهـذا أمـر غـير عملى بـالطبع. حـان الآن إصلاح ذلك العيب وذلـك باسـتخدام تقنيـة SPA. سـنحوّل جميـع وظـائف التطـبيق السـابق إلى تطـبيق جديـد سنبنيه في هذا الفصل.

لنبدأ بإنشاء هيكل التطبيق الجديد بتنفيذ الأمر التالي ضمن موجّه الأوامر:

vue create vue-spa

لكي ننجــز مفهــوم SPA في تطبيقنــا هــذا، سنســتخدم تقنيــة التوجيــه (Routing) الــتي عن طريق المكتبة router-vue كما أشرنا قبل قليل. استخدم األمر التالي لتثبيت المكتبة router-vue:

npm install vue-router

افتح مجلّد التطبيق باستخدام Visual Studio Code ثم احـذف الملـف HelloWorld.vue. سـنحتاج إلى إنشـاء مجموعـة جديـدة من الملفـات والمجلّـدات من أجـل هـذا التطـبيق. انقـر الآن بـزر الفـأرة الأيمن على المجلّد src واختر New Folder لإنشاء مجلّد جديد سمّه views. سنستخدم هذا المجلّـد لتخـزين الواجهـات المختلفة للتطبيق الخاص بنا. أنشئ ضمن المجلّد views الذي أنشـأناه تـوًّا الملفـات التاليـة: AddUser.vue و EditUser.vue و AllUsers.vue و Home.vue. أنشـئ أيضًـا الملـف routes.js ضـمن المجلّـد src. الملـف routes.js سيحتوى على مسارات العناوين الداخلية التي سنستخدمها ضمن التطبيق.

ستحصل بالنتيجة على البنية التالية من الملفات:

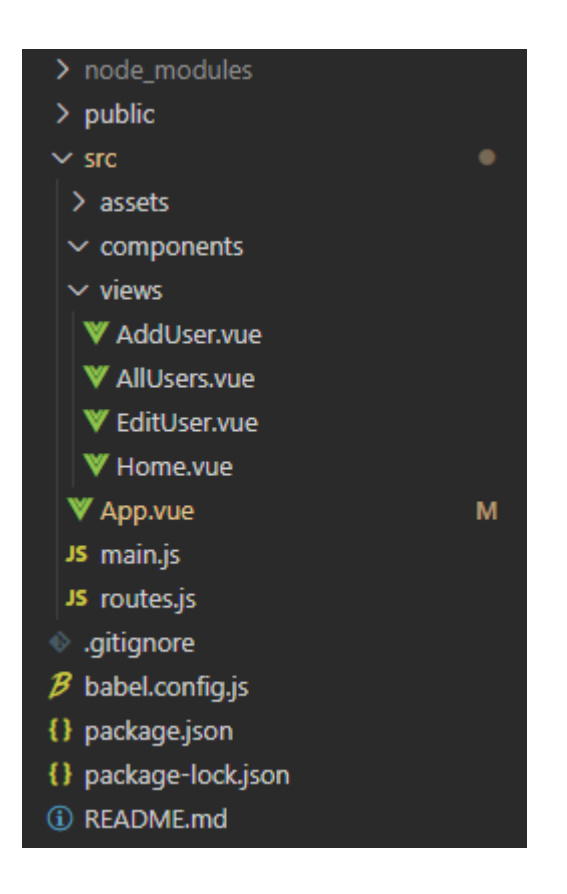

### **11.2 تحويل تطبيق إىل تطبيق SPA**

لكي نبـــدأ باســـتخدام التوجيــــه، يجب أولًا أن نســـتورد المكتبـــة vue-router عن طريــــق عبـــارة االستيراد التالية:

import VueRouter from "vue-router";

سنضع هذه العبارة (وبشكل مختلف عما اعتدنا عليه) ضمن الملـف routes.js وسأوضّح سـبب ذلـك بعـد

قليل. انظر الآن إلى محتويات الملف routes.js:

```
import Vue from "vue"; 
import VueRouter from "vue-router";
import Home from "./views/Home";
import AddUser from "./views/AddUser";
import EditUser from "./views/EditUser";
import AllUsers from "./views/AllUsers";
Vue.use(VueRouter);
const routes = \Gamma {
     path: "/",
     name: "Home",
     component: Home
```

```
 },
   {
     path: "/AddUser",
     name: "AddUser",
     component: AddUser
   },
   {
     path: "/EditUser",
     name: "EditUser",
     component: EditUser
   },
  {
     path: "/AllUsers",
     name: "AllUsers",
     component: AllUsers
  },
];
const router = new VueRouter({
  routes
});
export default router;
```
أوضحنا قبل قليل، أنّ وظيفة الملف routes.js هي تعريف مسارات العناوين الداخليـة الـتي سنسـتخدمها

ضمن التطبيق. لننظر الآن إلى القسم الخاص بتعليمات الاستيراد:

```
import Vue from "vue"; 
import VueRouter from "vue-router";
import Home from "./views/Home";
import AddUser from "./views/AddUser";
import EditUser from "./views/EditUser";
import AllUsers from "./views/AllUsers";
```
أعتقد أنّ أوّل تعليمتين واضحتين أمـا بالنسـبة للتعليمـات الأربـع الأخـرى، فهي لاسـتيراد الواجهـات الـتي سنسـتخدمها في التطـبيق. هـذه الواجهـات هى بطبيعـة الحـال مكوّنـات (لأنّهـا موجـودة ضـمن ملفـات تحمـل االمتداد vue).

بعد ذلك نُخبر Vue.js أن يستخدم التوجيه من خلال التعليمة التالية:

Vue.use(VueRouter);

وبعد ذلك نصل إلى القسم الخاص بتعريف المسارات:

```
const routes = \Gamma {
     path: "/",
```

```
 name: "Home",
     component: Home
  },
   {
     path: "/AddUser",
     name: "AddUser",
     component: AddUser
  },
  {
     path: "/EditUser",
     name: "EditUser",
     component: EditUser
  },
  {
     path: "/AllUsers",
     name: "AllUsers",
     component: AllUsers
   },
];
```
الحظ معي أننا نضع المسارات التي سنستخدمها في التطبيق ضمن مصفوفة اسمها routes. كل عنصر من هذه المصفوفة عبارة عن كـائن لـه الحقـول: path و name و component. انظـر مثلًا إلى الكـائن الأوّل من هذه المصفوفة:

```
{
     path: "/",
     name: "Home",
     component: Home
   }
```
يمثّل هذا الكائن المسار الخاص بالصفحة الرئيسية للتطبيق. فهو يُعرّف المسار الخاص بها ليكون / ويمثّـل الصفحة الرئيسية في تطبيقات الويب عادة. أي يمكن الوصول إلى هذه الواجهة من خالل الرابط التالي:

http://www.yourdomain.com/#/

أمّا اسم هذا المسار فهو Home (من الممكن أن نصل إلى أي مسار من خلال اسمه كما سنرى لاحقًا في هــذا الفصــل). بالنســبة للواجهــة الــتى ســترتبط بهــذا المســار فهي Home (انظــر إلى تعليمــة الاســتيراد الخاصة .)Home.vue بالواجهة

بالنسبة لباقى المسارات فتعمل بنفس الأسلوب تمامًا، فإذا أخذنا مثلًا المسار الثانى فنجـد أنّ المسـار الـذي يُشير إليه هو AddUser/ أي أنّنا نستطيع الوصول إليه عن طريق رابط مماثل لما يلي:

http://www.yourdomain.com/#/AddUser

نأتي إلى القسم التالي في الشيفرة البرمجية السابقة، حيث سنعرّف متغيّر جديـد اسـمه router ونسـند إليه كائن جديد يمثّل الموجّه الذي سيدير عمليّات التوجيه ضمن التطبيق:

```
const router = new VueRouter(\{ routes
});
```
لاحظ كيف مرّرنا المصفوفة التي عرفنا ضمنها المسارات توًّا إلى VueRouter (وهو معـرّف ضـمن إحـدى تعليمات الاستيراد). وأخيرًا نضع التعليمة المسؤولة عن تصدير الموجّه router خارج هذا الملف.

لننتقل الآن إلى الملف main.js:

```
import Vue from 'vue'
import App from './App.vue'
import router from './routes.js'
import "bootstrap/dist/css/bootstrap.min.css";
import VueResource from 'vue-resource';
import VueSimpleAlert from "vue-simple-alert";
Vue.config.productionTip = false
Vue.use(VueResource);
Vue.use(VueSimpleAlert);
new Vue({
  router,
 render: h \Rightarrow h(App),
}).$mount('#app')
```
نستورد ضمن هذا الملـف المكتبـات الـتي سـنحتاج إليهـا ضـمن التطـبيق. أعتقـد أنّ أوّل تعليمـتي اسـتيراد واضحتين أيضًا. بالنسبة للتعليمـة الثالثـة، فهنـا نسـتورد الموجّـه router الـتي بنينـاه مسـبقًا ضـمن الملـف routes.js، أمّا بالنسبة للتعليمات الثلاث الباقية فهي على الترتيب:

- استيراد مكتبة Bootstrap للتنسيق.
- استيراد المكتبة resource-vue لالتصال بالخواديم البعيدة، والتي تعاملنا معها في الفصل السابق.
- استيراد مكتبة جديدة اسمها alert-simple-vue ً لم نتعامل معها مسبقا. والهدف منها عرض رسائل ذات تنسيق جميل للمستخدم، سنتعلّم بعد قليل كيفية التعامل معها.

ستحتاج بالتأكيد إلى تثبيت المكتبة vue-simple-alert بتنفيذ الأمر التالي ضمن موجّه الأوامر:

```
npm install vue-simple-alert
```
الحظ اآلن التعليمتين التاليتين:

```
Vue.use(VueResource);
Vue.use(VueSimpleAlert);
```
هاتين التعليمتين لإخبار Vue.js أن يستخدم الكـائنين: VueResource و VueSimpleAlert. نـأتي الآن إلى آخر تعليمة ضمن هذا الملف:

```
new Vue({
  router,
  render: h \Rightarrow h(App),
}).$mount('#app')
```
التعليمــة الســابقة مألوفــة، وقــد اســتخدمنا مثلهــا مــرارًا، ولكن لاحــظ معي هنــا كيــف أضــفت كــائن

لموجّـه router إليهـا. هـذه الإضـافة ضـرورية، ولن يعمـل التوجيـه في التطـبيق مـا لم نضـف كـائن الموجّه بهذه الصورة.

سنستعرض فيما يلي الملف vue.App باإلضافة إلى ملفات واجهات التطبيق.

### **App.vue الملف 11.2.1**

ستكون محتويات هذا الملف على الشكل التالي:

```
<template>
   <div id="app">
     <nav id="nav">
        <p class="logo-place">Vue.js Remote Server (Enhanced)</p>
       <ul class="nav-links">
          <li class="links">
            <router-link to="/">Home</router-link>
         \langle/li>
          <li class="links">
            <router-link to="/AddUser">Add User</router-link>
         \langle/li> <li class="links">
            <router-link to="/AllUsers">All User</router-link>
         \langle/li>\langle/ul\rangle\langle/nav\rangle<router-view></router-view>
  \langle/div\rangle</template>
<script>
export default {
   name: "App",
```

```
 components: {},
};
</script>
<style>
#nav {
  display: flex;
  margin-bottom: 24px;
}
#nav a {
  font-weight: bold;
  color: #2c3e50;
  text-decoration: none;
  margin-right:12px;
}
#nav a.router-link-active {
  color: #ab26ab;
}
.nav-links {
   padding-right: 20px;
  list-style: none;
  display: flex;
  margin:21px 0 0 0;
}
.links-hover {
  text-decoration: underline;
}
.logo-place {
  font-size: 20px;
  color: purple;
  font-weight: bold;
  margin:16px 0 0 16px;
}
</style>
```
هنــاك أمـــران جديـــدان ســـنتحدث عنهمـــا بالنســـبة لهـــذا الملـــف. لاحـــظ أولًا وجـــود وســـم جديد اســمه router - view**. ف**ي الحقيقـة أنّ هـذا الوسـم مـا هـو إلّا مكـوّن موجـود ضـمن المكتبـة v**ue-router،** ووظيفته تحديد مكان إدراج واجهات التطبيق المختلفة ضمن الصفحة الرئيسية. لأّن تطبيقات SPA كما أشــرنا من قبل، لا تتطلب إعادة تحميل الصفحة بالكامل عندما يريد المستخدم الانتقال إلى واجهة مختلفة.

الأمر الآخر هو وجود وسم جديد آخر وهو router-link وهو مكوّن أيضًا ضمن نفس المكتبـة. وظيفـة هذا المكوّن توليد عنصر ارتباط تشـعبى <a> بحيث ينتقـل إلى إحـدى الواجهـات المعرّفـة ضـمنه. فمثلًا لاحـظ معي المكوّن router - l ink التالي التي أخذته من الشيفرة السابقة:

<router-link to="/AddUser">Add User</router-link>

نجد من المقطع السـابق وجـود السـمة to و هي مسـؤولة عن تحديـد المسـار (Path) الـذي سـيُوجَّه إليـه المستخدم عند نقر هذا الرابط. في المثال السابق سيُوجَّه المستخدم إلى المسار الكامل التالي:

http://www.yourdomain.com/#/AddUser

وذلك بسبب وجود AddUser/ كقيمة للسمة to.

#### **Home.vue الملف 11.2.2**

وهو ملف الصفحة الرئيسية في التطبيق وستكون محتوياته على الشكل التالي:

```
<template>
   <div class="container">
     <div class="row">
       <div class="col-6 offset-2">
          <h1>Welcome in our website!</h1>
      \langle/div\rangle\langle/div\rangle <div class="row" style="margin-top:30px;">
       <div class="card" style="width: 18rem;">
          <div class="card-body">
            <h5 class="card-title">ِAdd User</h5>
            <p class="card-text">Add a new user to the Firebase 
experimental website.</p>
            <router-link class="btn btn-primary" to="/AddUser">Add a 
user</router-link>
         \langle/div>
      \langle/div\rangle <div class="card" style="width: 18rem; margin-left:18px;">
          <div class="card-body">
            <h5 class="card-title">All User</h5>
            <p class="card-text">Display all users info from the 
Firebase experimental website.</p>
            <router-link class="btn btn-primary" to="/AllUsers">Get all 
users</router-link>
         \langle/div>\langle/div\rangle\langle/div>\langle/div>
```

```
</template>
<script>
export default {
   name: "Home",
};
</script>
```
ال يوجد في الشيفرة السابقة أي جديد، سوى أنّك تمتلك الحق في إضافة أصناف تنسيقية إلى ّ المكون link-router كما في:

```
<router-link class="btn btn-primary" to="/AddUser">Add a user</router-
link>
```
ستبدو هذه الواجهة على النحو التالي:

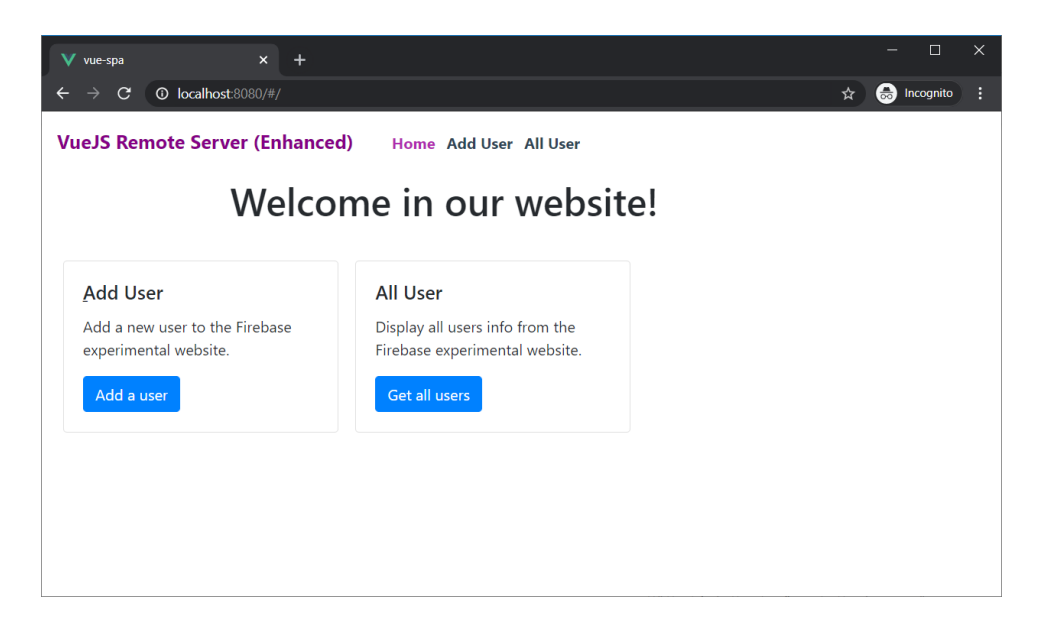

#### **AddUser.vue الملف 11.2.3**

يحتوي هذا الملف على الواجهة المسؤولة عن إضافة مستخدم جديد. انظر معي إلى الشيفرة البرمجية ّ الخاصة به:

```
<template>
   <div class="container">
     <div class="row">
       <div class="col-6 offset-2">
          <h1>Add User</h1>
      \langle/div>\langle/div\rangle <div class="row">
       <div class="col-6 offset-2">
          <div class="container">
```

```
 <div class="row">
              <div class="col-12">
                 <div class="form-group">
                   <label>Username</label>
                   <input type="text" class="form-control" v-
model="user.username" />
                \langle/div\rangle <div class="form-group">
                   <label>First name</label>
                   <input type="text" class="form-control" v-
model="user.firstname" />
                \langle/div\rangle <div class="form-group">
                   <label>Last name</label>
                   <input type="text" class="form-control" v-
model="user.lastname" />
                \langle/div\rangle\langle/div>
           \langle/div>
         \langle/div\rangle <button class="btn btn-primary float-left" style="margin-
left:12px;" @click="postUser()">Add</button>
      \langle/div\rangle\langle/div\rangle\langle/div\rangle</template>
<script>
export default {
   name: "AddUser",
   methods: {
     postUser() {
       this.$http
          .post("https://vue-remote-servers.firebaseio.com/users.json", 
this.user)
          .then(
           () => {
              this.user.username = "";
              this.user.firstname = "";
              this.user.lastname = "";
              this.$alert("A new user is added.", "Operation Succeeded",
"success");
            },
           (error) \Rightarrow console.log(error);
 }
          );
     },
   },
   data() {
```

```
 return {
       user: {
         username: ""
          firstname: "",
          lastname: "",
       },
     };
   },
};
</script>
<style scoped>
.row {
  margin-top: 8px;
}
</style>
```
الشيفرة البرمجية الموجودة ضمن هذا الملف تماثل تقريبًا تلك الـتي كـانت مسـؤولة عن إضـافة مسـتخدم جديد في الفصل الماضي. مع ملاحظة أنّ الشيفرة أصبحت أكـثر تنظيمًـا، بسـبب أنّنـا نعـزل هنـا عمليـة إضـافة مستخدم جديد عن غيرها من العمليات.

على أية حال توجد ميزة جديدة استُخدِمت ضمن هذه الواجهة، وهي رسالة ستُعرَض للمستخدم في حـال نجاح عملية اإلضافة إلى قاعدة بيانات Firebase:

this.\$alert("A new user is added.", "Operation Succeeded", "success");

كما كان من الممكن إضافة رسالة شبيهة بالرسالة السابقة في حـال فشـلت عمليـة الإضـافة للمسـتخدم (لم أضف مثـل هـذه الرسـالة إلى الشـيفرة السـابقة). التـابع alert\$ موجـود ضـمن المكتبـة vue-simple-alert وظيفته كما هو واضح، هـو فى عـرض رسـالة منسّـقة للمسـتخدم. بالنسـبة لمثالنـا هـذا، سـنعرض رسـالة تُخـبر المستخدم بأنّ عملية إضافة بيانات المستخدم إلى قاعـدة بيانـات Firebase قـد تمت بنجـاح. يمثّـل الوسـيط الأوّل للتابع alert\$ الرسالة التي نريد عرضها، أما الوسيط الثاني فهو عنوان صندوق الرسـالة، أمّـا الوسـيط الثــالث فهــو نــوع الرســالة وهي في حالتنــا هــذه success. توجــد أنــواع أخــرى للرســائل الــتي يمكن للتـابع alert\$ عرضـها مثـل success و error. للاطلاع على المزيـد من الوثـائق المتعلّقـة بهـذه المكتبـة يمكنك زيارة [الصفحة الرسمية لها.](https://github.com/constkhi/vue-simple-alert)

ستبدو هذه الواجهة على النحو التالي:

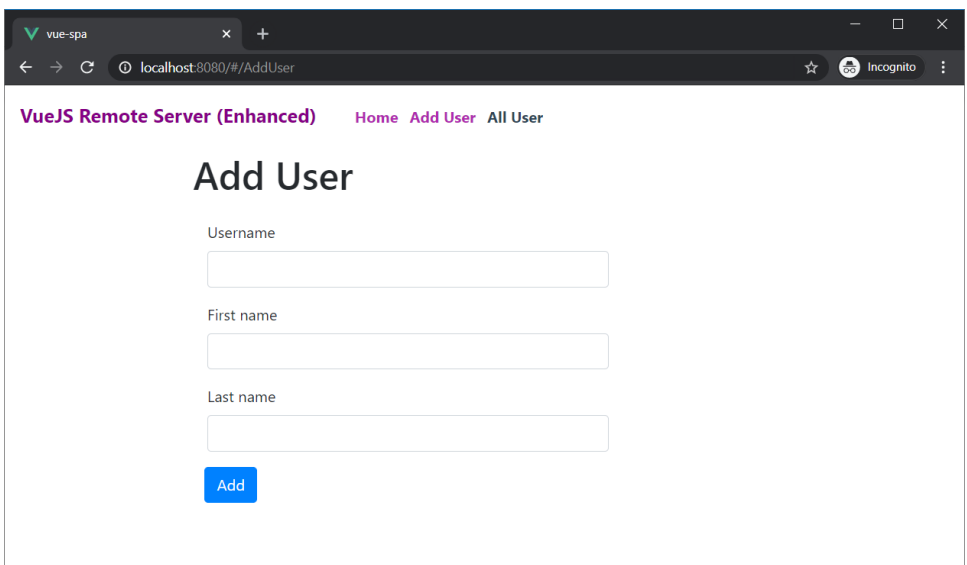

### **AllUsers.vue الملف 11.2.4**

يحتوي هذا الملف على الواجهة الخاصة بعرض بيانات المستخدمين الذين سبق إضافتهم إلى قاعدة

بيانات Firebase. انظر إلى الشيفرة البرمجيّة الخاصة به:

```
<template>
   <div class="container">
     <div class="row">
       <h2>All Users</h2>
       <button style="margin-left:16px;" class="btn btn-primary"
@click="getData()">Retrieve</button>
    \langle/div>\frac{1}{2} <div class="row" v-for="usr in users" v-bind:key="usr.username">
       <div class="col-2">{{usr.username}}</div>
       <div class="col-4">{{usr.firstname}} {{usr.lastname}}</div>
       <div class="col-1">
         <router-link :to="{name: 'EditUser', params: 
{user:usr}}">Edit</router-link>
      \langle/div\rangle\langle/div\rangle\langle/div>
</template>
<script>
export default {
   data() {
     return {
       user: {
         username: "",
         firstname: "",
         lastname: "",
       },
```

```
users: [1,
     };
   },
   methods: {
     getData: function () {
       this.$http
         .get("https://vue-remote-servers.firebaseio.com/users.json")
        .then((response) => {
           return response.json();
         })
        .then((data) => {
           const tmpArray = [];
           for (let key in data) {
            let withId = data[key];
            withId.id = key;
             tmpArray.push(data[key]);
 }
           this.users = tmpArray;
         });
     },
   },
};
</script>
<style scoped>
.row{
     margin-top:8px;
}
</style>
```
مرة أخرى، ال تختلف الشيفرة البرمجية الموجودة هنا عن تلك التي كانت موجودة في الفصل السابق. فعندما ينتقل المستخدم لهذه الواجهة وينقر على الزر Retrieve، سُت ّحدث الواجهة بحيث تعرض جميع المستخدمين المخزنين حاليًا ضمن قاعدة بيانات Firebase. بعد عرض هؤلاء المسـتخدمين، سـتلاحظ وجـود رابط اسمه Edit يظهر بجوار كل مستخدم. عند نقر هذا الزر سينقلك التطبيق إلى واجهة تحرير بيانات المستخدم EditUser إلجراء التعديالت المطلوبة عليه.

ّ ولكن السؤال هنا، كيف ستتمكّن الواجهة EditUser من معرفة المستخدم المطلوب تحرير بياناته؟ الجواب هو في المكوّن router- link الموجود ضمن هذه الواجهة AllUsers. انظـر معي إلى الاسـتخدام. الجديد للمكوّن router-link:

```
<router-link :to="{name: 'EditUser', params: 
{user:usr}}">Edit</router-link>
```
استخدمنا في المقطع السابق السمة to بشكل مختلف عن استخدامنا لها في الواجهات السابقة. الحظ أولًا كيف وضعت نقطتين رأسيتين قبل كلمة to مباشـرةً (وهمـا ضـروريتان في هـذه الحالـة)، ثم أسـندت إلى السمة to: كائن وليس نص عادي كما فعلنا من قبل:

{name: 'EditUser', params: {user:usr}}

هذا الكائن لديه مفتاحين. الأول هو name ويمتلك القيمة ' EditUser '، ويمثّل اسم الواجهة التي نريــد الانتقال إليها عندما ينقر المستخدم هـذا الرابـط. لاحـظ أنّـنى قلت "اسـم" وليس "مسـار"، أي أنّ الاسـم الـذي نكتبه هنا يحب أن يكون موافقًا للقيمـة name الـتي كـانت موجـودة ضـمن ملـف المسـارات routes.js عنـدما عرفنا تلك المسارات إذا كنت تذكر.

بالنسبة للمفتاح الثاني فهو params وهو مسؤول عن تمرير أية وسائط نرغبها إلى الواجهة التي نريد االنتقال إليها. في حالتنا هذه نرغب بتمرير بيانات المستخدم المراد تحريرها بشكل كامل. طريقة التمرير ّ مفيدة للغاية، الحظ كيف مررنا كائن جديد للمفتاح params يحتوي هذا الكائن في حالتنا هذه، على مفتاح وحيد اسمه user ونسند له القيمة usr التي تُعتبر كائنًا مسـتقلًّا بحـد ذاتـه يحتـوي على بيانـات المسـتخدم المراد تحرير بياناته. أي أنّ {user :usr} عبـارة عن ثنائيـة تحـوي اسـم الوسـيط user مـع القيمـة المرتبطة به usr.

يمكن بالطبع تمرير أكثر من وسيط إلى الواجهة بالأسلوب السابق، وذلك بوضعها بجـوار بعضـها على شـكل مفاتيح متعاقبة كما يلي:

params: {key1:val1, key2:val2, ...}

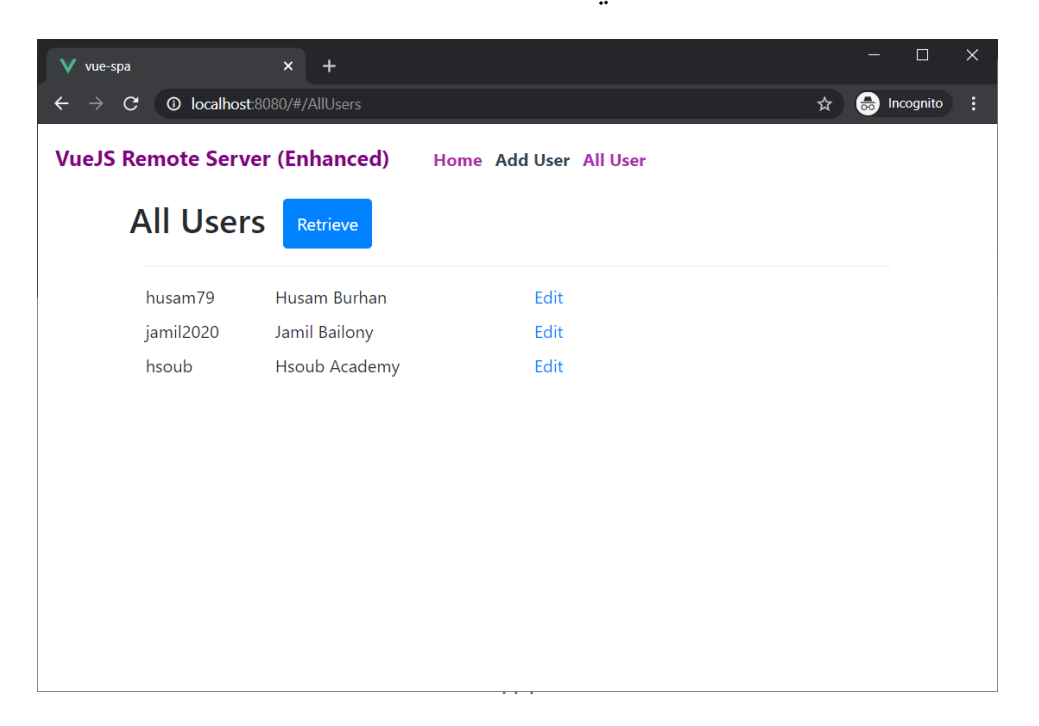

ستبدو الواجهة AllUsers على النحو التالي:

### **EditUser.vue الملف 11.2.5**

في هذه الواجهة يمكننا تعديل بيانات المستخدم، باإلضافة إلى إمكانية حذف بيانات هذا المستخدم بشكل كلّي من قاعدة البيانات (هذه ميزة جديدة لم تكن مُضافة مسبقًا في الفصل السابق).

```
إليك الشيفرة البرمجية الخاصة بهذا الملف:
```

```
<template>
   <div class="container">
     <div class="row">
        <div class="col-6 offset-2">
          <h1>Edit User</h1>
       \langle/div\rangle\langle/div\rangle <div class="row">
        <div class="col-6 offset-2">
          <div class="container">
            <div class="row">
               <div class="col-12">
                 <div class="form-group">
                   <label>Username</label>
                   <input type="text" class="form-control" v-
model="user.username" />
                \langle/div\rangle <div class="form-group">
                   <label>First name</label>
                   <input type="text" class="form-control" v-
model="user.firstname" />
                \langle/div\rangle <div class="form-group">
                   <label>Last name</label>
                   <input type="text" class="form-control" v-
model="user.lastname" />
                \langle/div\rangle\langle/div>
           \langle/div>
         \langle/div> <button class="btn btn-primary float-left" style="margin-
left:12px;" @click="putUser()">Save</button>
          <button
            class="btn btn-danger float-right"
            style="margin-right:12px;"
            @click="deleteUser()"
         >Delete</button>
      \langle/div>
    \langle/div\rangle\langle/div\rangle</template>
```

```
<script>
export default {
   name: "EditUser",
   methods: {
     putUser() {
       this.$http
         .put(
            "https://vue-remote-servers.firebaseio.com/users/" +
             this.$route.params.user.id +
              ".json",
           this.user
        \lambda .then(
          () => {
             this.$alert(
                "The user is updated.",
                "Operation Succeeded",
                "success"
             );
           },
          (error) => {
             console.log(error);
 }
         );
     },
     deleteUser() {
       this.$confirm("Are you sure you want to delete the 
user?").then(() => {
         this.$http
            .delete(
              "https://vue-remote-servers.firebaseio.com/users/" +
                this.$route.params.user.id +
                ".json"
\overline{\phantom{a}} .then(
             () => {
                this.$router.push('AllUsers');
              },
             (error) => {
               console.log(error);
 }
           );
       });
     },
   },
   computed: {
     user() {
       return this.$route.params.user;
     },
   },
};
```

```
</script>
<style scoped>
.row {
  margin-top: 8px;
}
</style>
```
الشيء الذي أود التركيز عليه من الشيفرة السابقة هو كيفية استالم الوسائط الممّررة لهذه الواجهة من الواجهة الخاصة بعرض بيانات جميع المستخدمين AllUsers ّ ومن ثم تعبئة هذه البيانات ضمن حقول البيانات المناسبة لها، ليتمكّن المستخدم من تعديلها إن أحب. أنشأت لهذا الغرض خاصية محسوبة اسمها user إليك الشيفرة البرمجية الخاصة بها:

```
user() {
       return this.$route.params.user;
     }
```
تحتــوي هــذه الخاصــية المحســوبة على تعليمــة برمجيــة واحــدة ترُجــع الوســيط الــذي مرّرنــاه من الواجهة AllUsers قبل قليل:

```
this.$route.params.user
الوسيط هو user كما أسميناه ضمن الواجهة AllUsers، يحتوي هذا الوسيط على بيانات المستخدم
username و firstname و lastname كما وردت من الواجهة AllUsers. هذا الوسيط موجود ضمن
المفتاح params كما هو واضح، والموجود بدوره ضمن الكائن route$ ( الموجود ضمن المكتبة -vue
router). وبما أنّ الخاصية user محسوبة فإنّ البيانات المستخلصة منها ستُعمّم مباشرة على الحقول الثلاثة
                                                     الموجودة ضمن الواجهة EditUser كما يلي:
```

```
<div class="col-12">
     <div class="form-group">
         <label>Username</label>
         <input type="text" class="form-control" v-
model="user.username" />
    \langle/div\rangle <div class="form-group">
         <label>First name</label>
         <input type="text" class="form-control" v-
model="user.firstname" />
    \langle/div\rangle <div class="form-group">
         <label>Last name</label>
         <input type="text" class="form-control" v-
model="user.lastname" />
```
 $\langle$ /div>  $\langle$ /div>

أود أيضًا التحـدث عن التـابع confirm\$ الموجـود ضـمن المكتبـة vue-simple-alert ووظيفتـه تخييرك بين أمرين. استخدمت التابع confirm\$ ضمن التابع deleteUser وذلك لكي نطلب من المستخدم تأكيد أنّه يريد حذف المستخدم الحالي من قاعدة البيانات. انظر الشيفرة البرمجية للتابع deleteUser:

```
this.$confirm("Are you sure you want to delete the user?").then(() =>
{
         this.$http
           .delete(
             "https://vue-remote-servers.firebaseio.com/users/" +
               this.$route.params.user.id +
                ".json"
\qquad \qquad ) .then(
            () => {
               this.$router.push('AllUsers');
             },
            (error) \Rightarrow console.log(error);
 }
           );
       });
```
في حال تمت الموافقة على حذف المستخدم الحالي، سيُنفَّذ تابع السهم المُمرّر لتابع then الأوّل. يحتــوي تابع السهم هذا على الشيفرة البرمجية التي ستحذف بيانات المستخدم من قاعدة بيانات Firebase وهي مألوفة وتشبه أخواتها من المقاطع البرمجية الأخرى المسؤولة عن التعامل مع قاعدة بيانات Firebase. لاحــظ أنّنا ننفّذ تابع then آخر يحتوي على تعليمة برمجيّة أخرى وظيفتها تحويل المستخدم إلى الواجهـة AllUsers بعد الانتهاء من حذف المستخدم الحالي.انظر لهذه التعليمة:

```
this.$router.push('AllUsers');
```
هذا هو األسلوب المتبع لالنتقال بين الواجهات بشكل برمجي، وذلك عن طريق استخدام التابع push من الكائن router\$، حيث نمرّر "اسم" الواجهة التي نرغب بالانتقال إليها كوسيط للتابع push.

### **11.3 ختام الفصل**

تناولنا في هذا الفصل مقدّمة إلى التوجيه في Vue.js. في الحقيقة يعد هذا الموضوع كبيرًا بعض الشــيء وله جوانب متعدّدة غطينـا في هـذا الفصـل الأساسـي منهـا. في حـال احتجت إلى التوسّـع في هـذا الموضـوع مسـتقبلًا، فأعتقـد أنّ خـير رفيـق لـك سـيكون التوثيـق الرسـمي للتوجيـه تجـده على هـذا الموقع ولكن باللغـة اإلنجليزية. أقترح عليك بعد قراءة هذا الفصل أن تحاول تجريب بناء تطبيقات بسيطة تعتمد على التوجيه، لكي تعتاد على هذه التقنية.

# دورة إدارة تطوير المنتجات

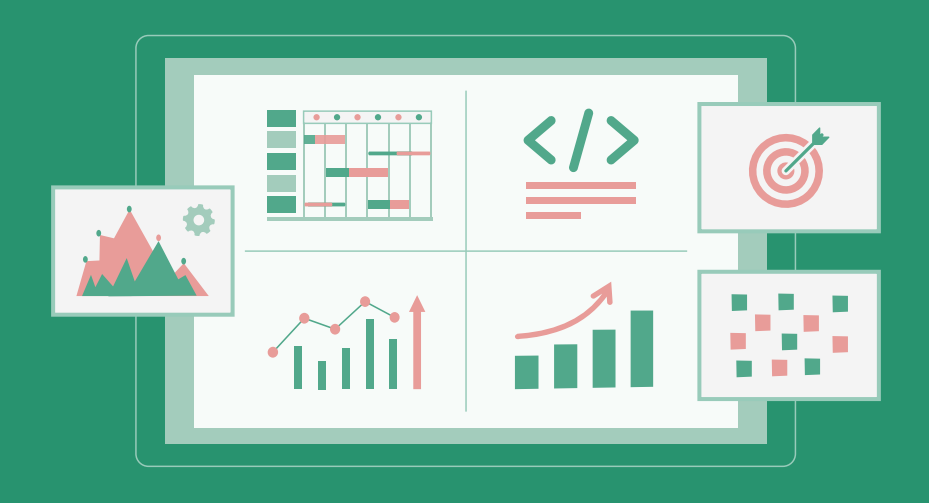

تعلم تحويل أفكارك لمنتجات ومشاريع حقيقية بدءًا من دراسة السوق وتحليل المنافسين وحتى إطلاق منتج مميز وناجح

التحق بالدورة الآن

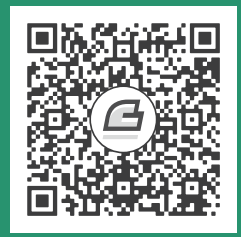

# **.12 نرش تطبيق js.Vue إىل اإلنتـرنت**

سنتعلّم في هذا الفصل:

- تجهيز التطبيق قبل النشر
- إنشاء موقع جديد على منصة Netlify باالستناد إلى مستودع GitHub

هذا الفصل هو الأخير، حيث سنتوّج هذا الكتاب بشرح كيفية نشر التطبيق الوارد في الفصل السـابق، وهـو عبارة عن تطبيق SPA يدعم التخاطب مع قاعدة بيانات موجودة على Firebase كما تذكر. بعد بناء التطبيق ونشره، سيتمكّن أي مستخدم حول العالم من الوصول إلى تطبيقنا هذا والتفاعل معه. سأعتمد استخدام المنصّة المجانية Netlify لهذا الغرض، ويمكنك بالطبع استخدام أي منصّة أو خادوم مخصّص ترغب به.

## 12.1 تجهيز التطبيق قبل النش<del>ر</del>

كما ذكرت قبل قليل، سنعتمد التطبيق المبني في الفصل السابق لتشغيله على خدمة Netlify. بغية ذلك، عملت على رفع هذا التطبيق بشكل كامل على مستودع Github التالي: [github.com/HsoubAcademy/vuejs-spa](https://github.com/HsoubAcademy/vuejs-spa)

ّ سبب ذلك هو أن Netlify يسحب التطبيقات الموجودة على خدمات Git مثل GitHub. ستحتاج بالطبع إلى أن يكون لديك حساب على GitHub. زُر المستودع السـابق، وسـجّل دخولـك على GitHub إذا لم تكن قـد فعلت ذلك مسبقًا، ومن الصفحة الرئيسية لمستودعنا، انقر الزر Fork فى الزاويـة اليمـنى العليـا لإنشـاء تفريعـة جديدة من الشيفرة البرمجية الحالية. سيتطلب الأمر لحظات حتى يتم إنشاء التفريعة من الشيفرة البرمجية ووضعها ضمن حسابك الخاص.

## **12.2 نرش التطبيق عىل منصة Netlify**

ً أنشئ حسابا جديدً ا على Netlify عن طريق زيارة الصفحة الرئيسية له [الموقع الرسمي](file:///home/galileo/Hsoub/Academy%20Books/the%20vue%20handbook/%D8%A7%D9%84%D9%83%D8%AA%D8%A7%D8%A8%20%D9%85%D8%AC%D9%85%D8%B9%20%D9%83%D8%A7%D9%85%D9%84.odt/%20https://www.netlify.com/). انقر up Sign من الزاويــة اليمـنى العليــا لتظهـر لـك الصـفحة الخاصـة بإنشـاء اشـتراك جديــد. تبـدو هـذه الصـفحة حاليًـا على النحو التالي:

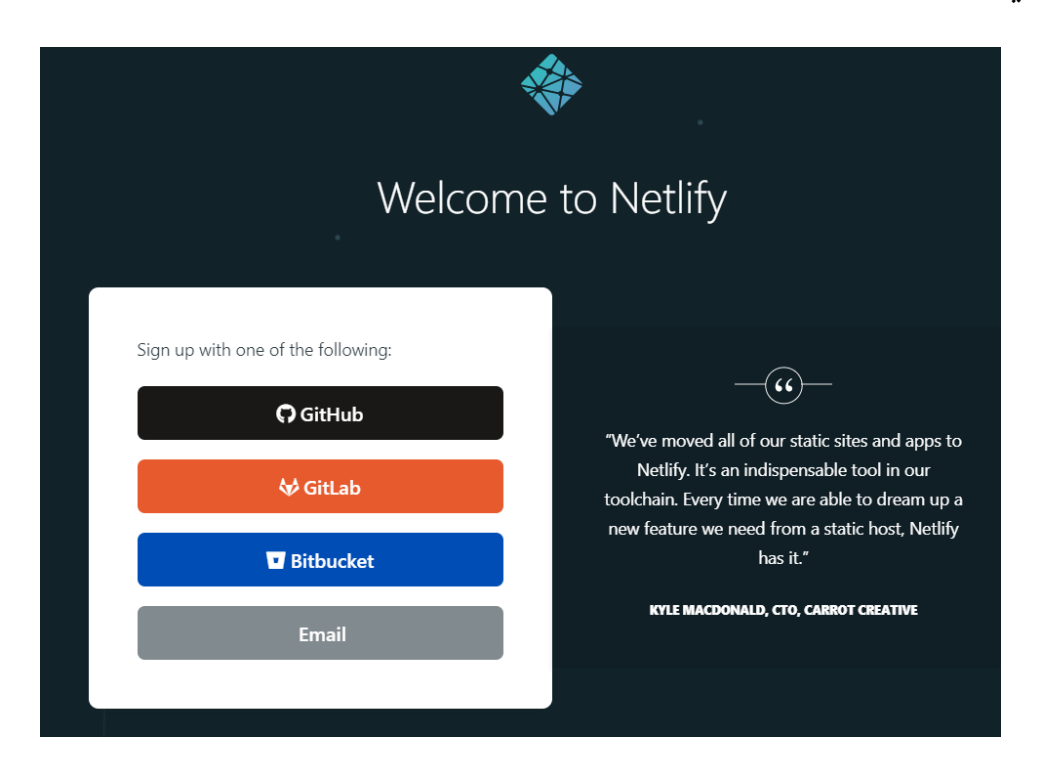

الحظ معي وجود خيارات متعددة للتسجيل. سنستخدم في حالتنا هذه التسجيل باستخدام البريد الإلكتروني. انقر الخيار الأخير "Email".

بعد كتابة البريد الإلكتروني الذي تودّ التسجيل عن طريقه، سيرسـل الموقـع رسـالة تحقـق إلى هـذا البريـد تحتـوي على رابـط لتفعيـل الحسـاب الجديـد، انقـر ذلـك الرابـط المرسَـل إلى بريـدك، وبعـد تسـجيل الـدخول إلى Netlify باستخدام حسابك الجديد ستظهر صفحة مشابهة لما يلي:

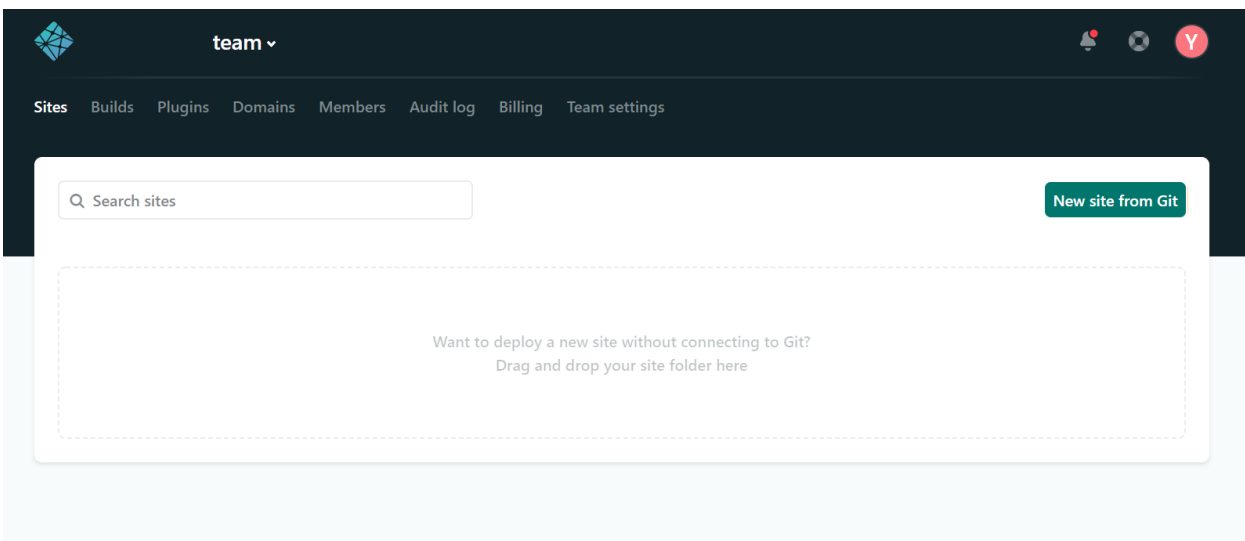

هــذه هي الصــفحة الرئيســية والــتي تحتــوي على جميــع عناصــر التحكم الخاصــة بحســابك. نحن الآن ً موجودون ضمن الصفحة الخاصة بمواقع الويب التي أنشأتها أنت مسبقا، وهي فارغة اآلن بطبيعة الحال. انقر الزر "Git from site New "من الطرف األيمن في األعلى، لالتصال بمستودع من النوع Git. ستحصل على شكل شبيه بما يلي:

#### Create a new site

From zero to hero, three easy steps to get your site on Netlify.

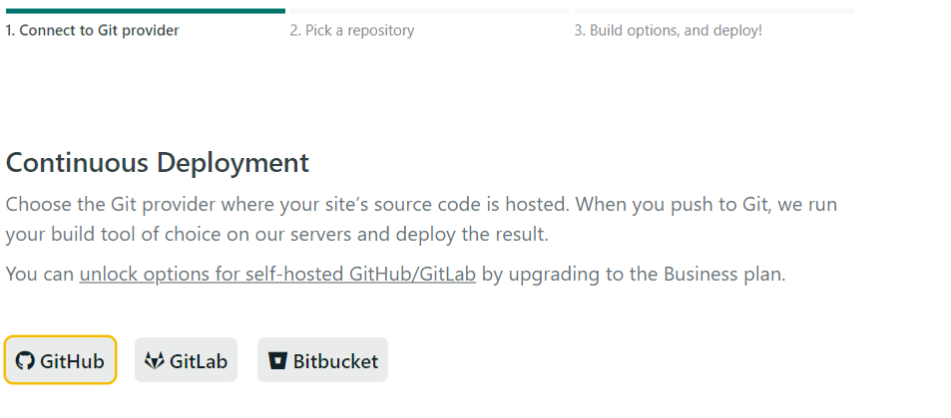

انقر الـزر GitHub الموجـود في الأسـفل، سـيؤدي ذلـك إلى فتح نافـذة جديـدة قـد تطلب منـك تسـجيل الدخول بحسابك على GitHub في حال لم تكن مسجلًا دخولك على GitHub بعد (ذلك الحساب الذي أنشـأت ( التفريعة ضمنه :

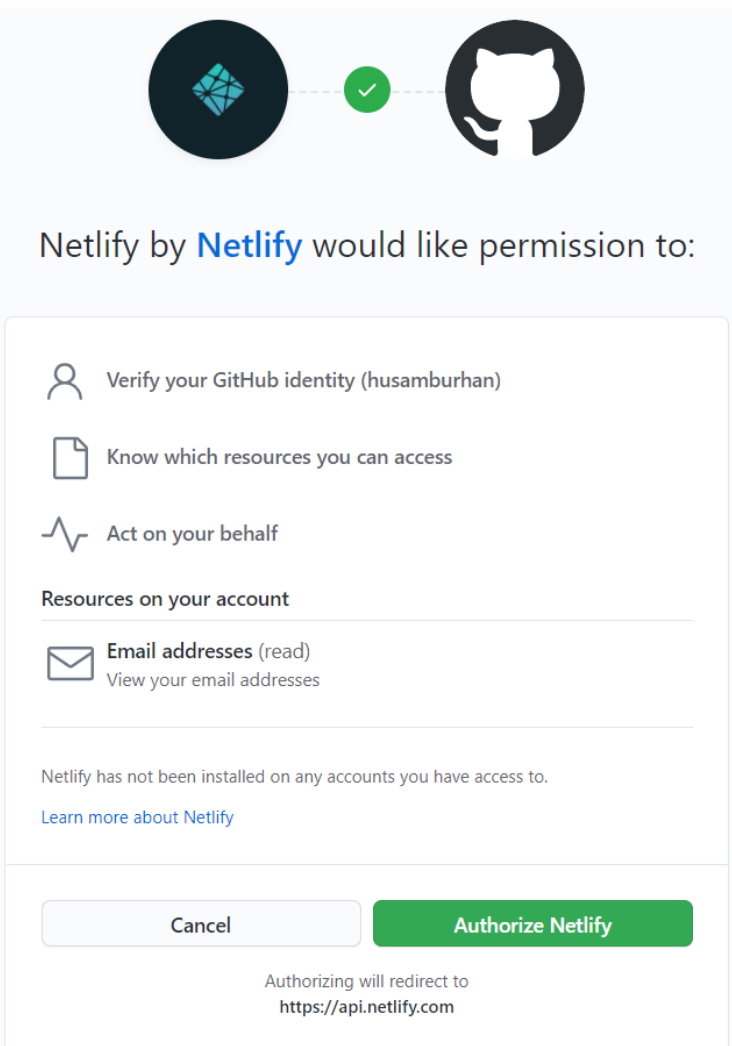

انقر الزر Netlify Authorize للسماح ل Netlify بالوصول إلى حساب GitHub الخاص بك. بعد إكمال عملية الاستيثاق (Authorization)، ستظهر لك صـفحة تسـمح لـك بالاختيـار بين السـماح الكامـل لـ Netlify للوصول إلى جميع المستودعات ضمن حسابك أو السماح بالوصول إلى مستودع محـدّد. بالنسـبة إلي، سأسـمح له بالوصول إلى المستودع spa-vuejs فقط، وهو المستودع الذي أنشأناه كتفريعة قبل قليل من الفقرة السابقة.

### **Install Netlify**

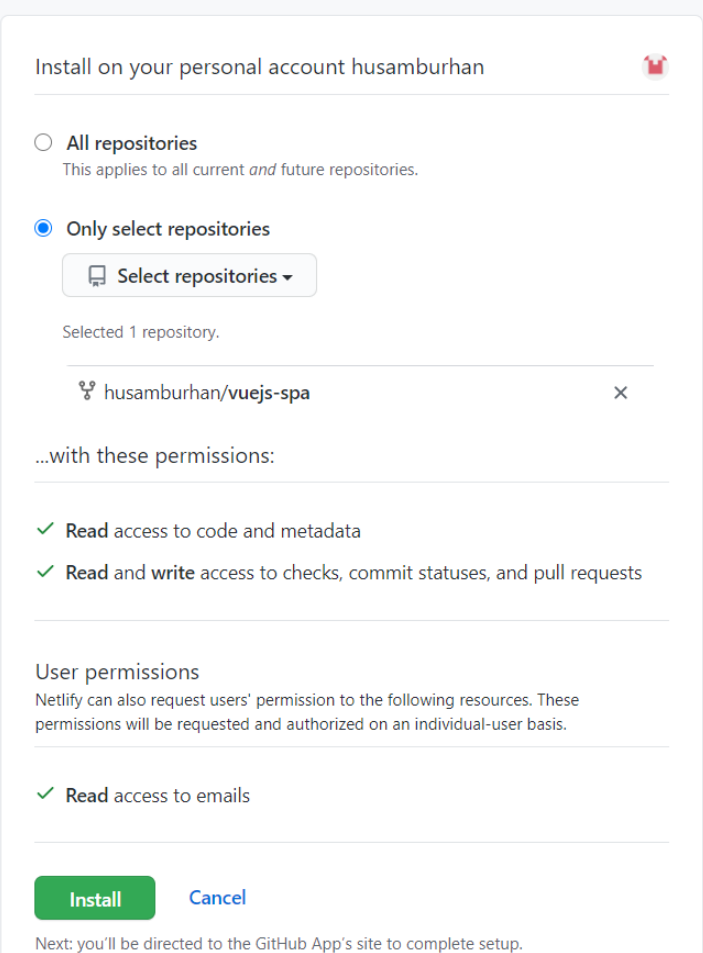

انقر زر Install لتبدأ عملية التثبيت التي تتضمّن الانتقال إلى موقع GitHub بشكل تلقـائي وذلـك لإكمـال ) عملية الربط قد يطلب منك كلمة المرور لحسابك في GitHub ) مرة أخرى .

بعد االنتهاء من العملية السابقة ستحتاج إلى العودة إلى الصفحة الرئيسية لموقع Netlify وتكرار عملية إنشاء موقع من مستودع GitHub ( الشكل رقم 3(. هذه المرة سيظهر لنا المستودع الذي نرغب باستيراده. انظر إلى الشكل التالي:

#### Create a new site

From zero to hero, three easy steps to get your site on Netlify.

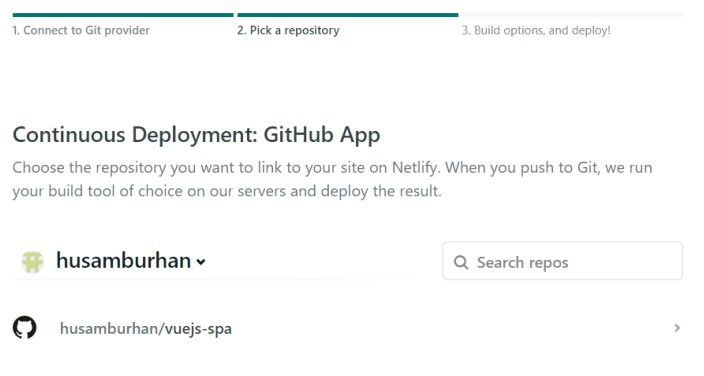

Can't see your repo here? Configure the Netlify app on GitHub

الحظ معي كيف ظهر المستودع spa-vuejs مع اسم حساب GitHub التابع لي husamburhan. سـأختار هــذا المســتودع بــالنقر عليــه، ســيؤدي ذلــك إلى الخطــوة النهائيــة والــتى تتمثّــل بتحديــد الفــرع الرئيسي (Branch) التي سنستخدمه في عملية نشـر التطـبيق، بالإضـافة إلى تحديـد التعليمـة الخاصـة ببنـاء التطبيق، والمجلّد الخاص بالنشر. احرص على أن تحصل على شكل شبيه بما يلي:

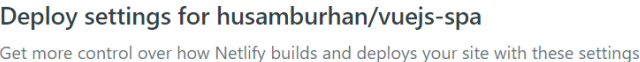

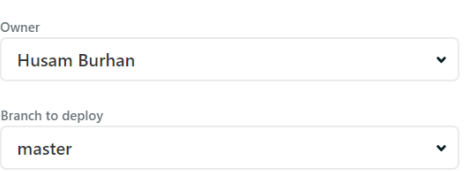

#### **Basic build settings**

If you're using a static site generator or build tool, we'll need these settings to build your site.

#### Learn more in the docs  $\geq$

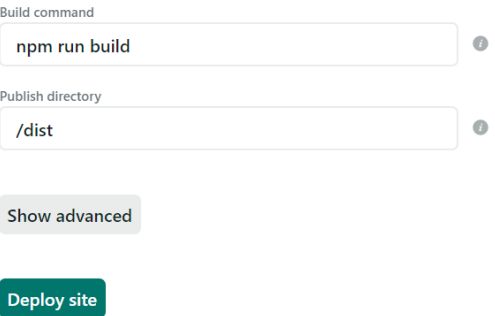

أخيرًا، انقر الزر Deploy site لبناء التطبيق ونشر الموقع على الإنـترنت. سـتأخذ هـذه العمليـة القليـل من الوقت، حيث ستنتقل إلى صـفحة تخـبرك بـأنّ عمليـة البنـاء والنشـر قيـد التجهـيز. بعـد أن تنتهى عمليـة البنـاء والنشر ستحصل على رابط حي للصفحة تستطيع مشاركته مع من ترغب.

بالنسبة لي حصلت على الرابط التالي: suspicious-mahavira-10e9ac.netlify.app

لاحظ انّ اسم الموقع يُولد بشكل عشوائي. يمكنك بالطبع تغيير هذا الاسم بحيث يصبح منطقيًا اكـثر. كمـا َّ يمكنـك إضـافة اسـم نطـاق مخصّـص مثـل www.example.com وربطـه مـع هـذا الموقـع إن أحببت. جميـع الخيارات السابقة وأكثر يمكن التحكم بها من خالل خيارات الموقع في Netlify.

## **12.3 ختام الفصل**

ختمنا في هذا الفصل كتابنا هـذا، أساسـيات إطـار العمـل Vue.js، بشـرح كيفيـة نشـر التطـبيق إلى خدمـة مجانية ليصبح تطبيقنا متاحًا على الإنترنت. توجد العديد من الخـدمات الـتي تسـمح بالنشـر المجـاني، ولكنّـني اخترت أبسطها وهي Netlify حسب رأيي.

حاولت في هذا الكتاب تغطية الأمور الأساسية فقط في Vue.js، لذلك فأمامك الكثير بكـل تأكيــد لتتعلّمـه حول هذه التقنية الواعدة. يمكنك زيارة الموقع الرسمى لإطار العمل Vue.js والاستزادة حوله.

## دورة تطوير التطبيقات باستخدام لغة JavaScript

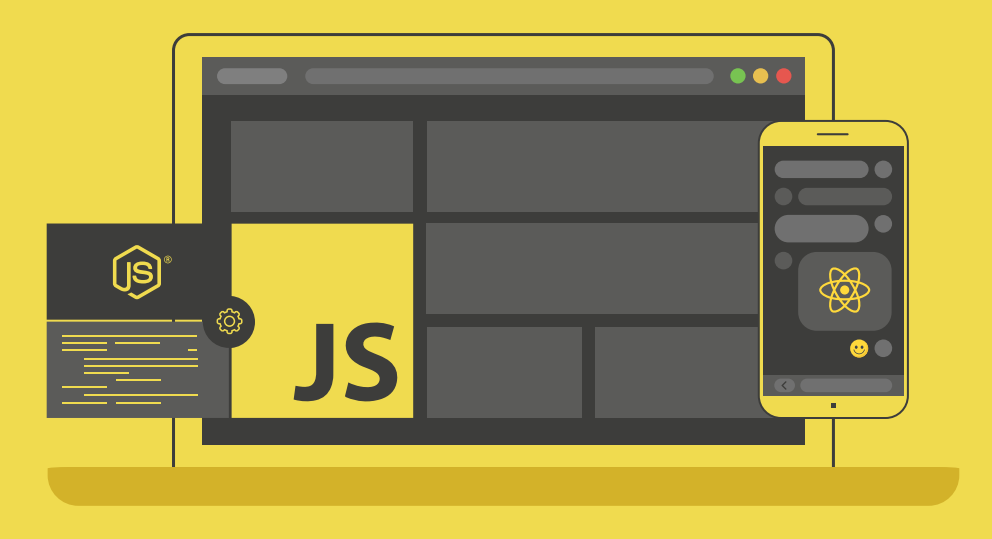

## مميزات الدورة

- بناء معرض أعمال قوي بمشاريع حقيقية  $\bullet$ 
	- وصول مدى الحياة لمحتويات الدورة <mark>O</mark>
	- ه تحديثات مستمرة على الدورة مجانًا
- شهادة معتمدة من أكاديمية حسوب  $\bullet$
- و إرشادات من المدربين على مدار الساعة **@** 
	- من الصفر دون الحاجة لخبرة مسبقة  $\bullet$

## اشترك الآن

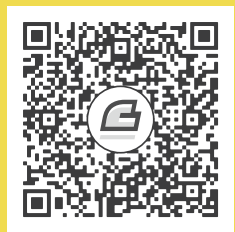

# **أحدث إصدارات أكاديمية حسوب**

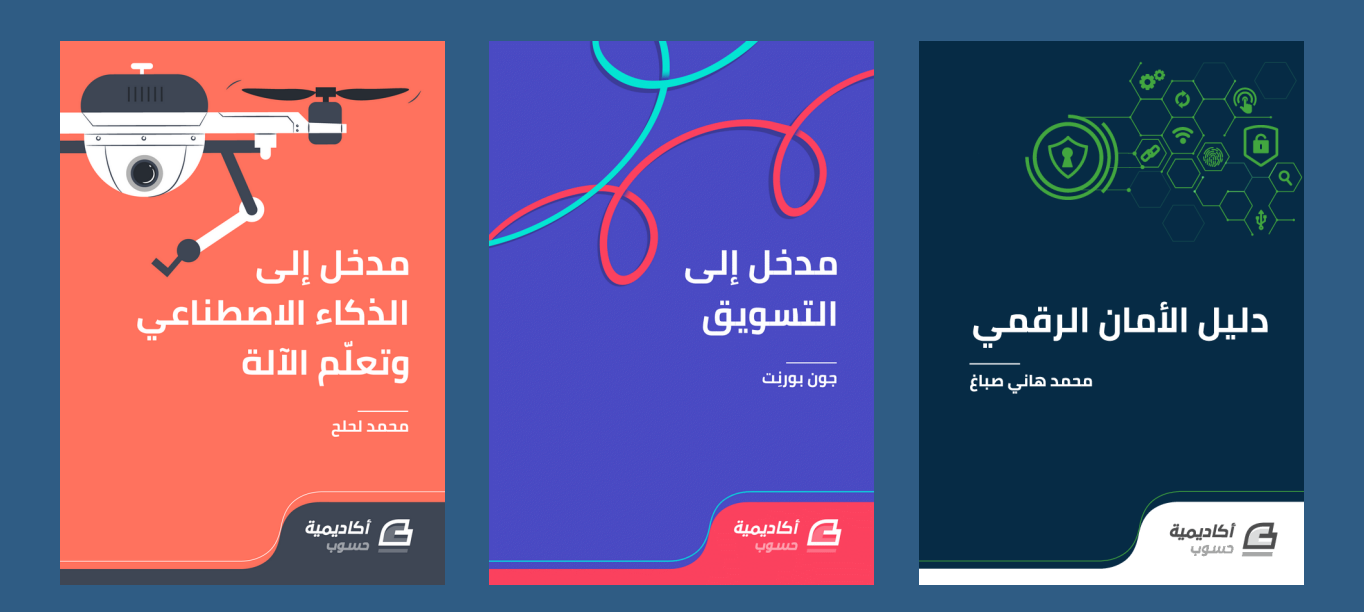

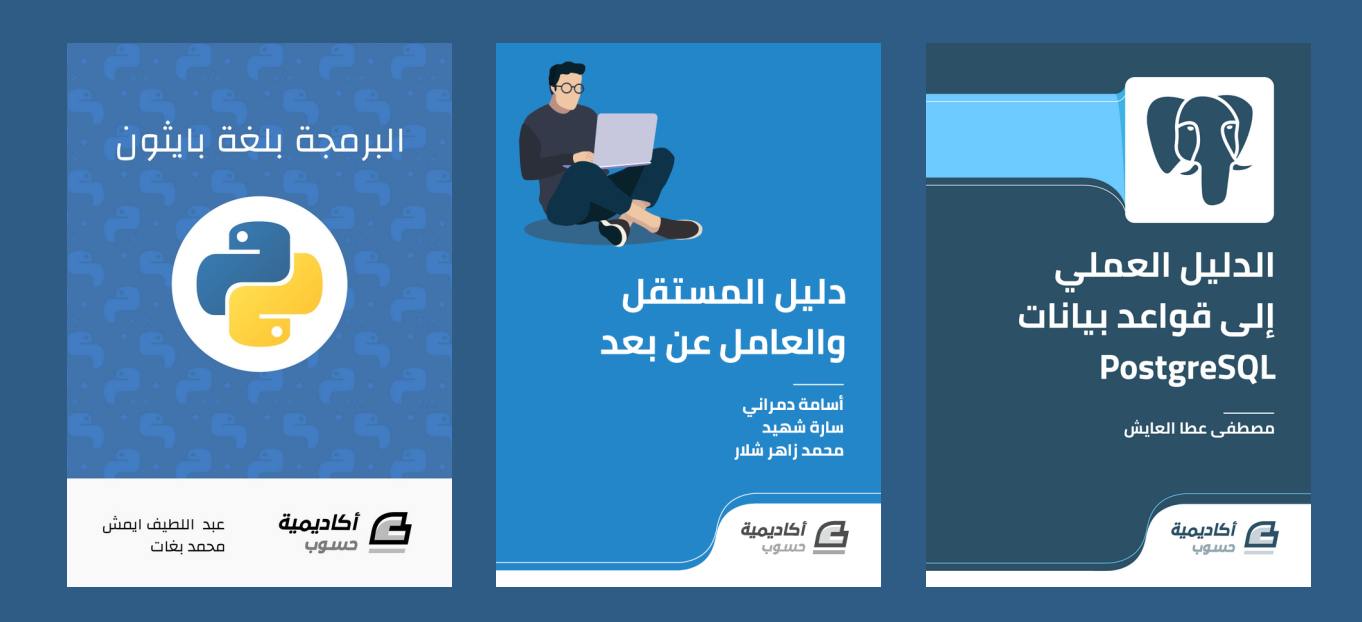

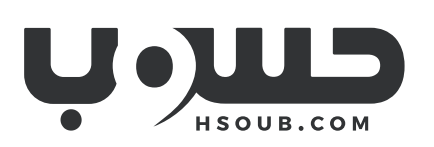